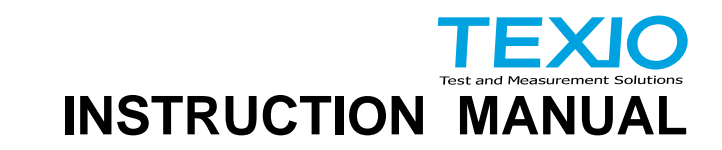

# **DIGITAL STORAGE OSCILLOSCOPE DCS-1000B SERIES DCS-1072B DCS-1054B DCS-1102B DCS-1074B**

**DCS-1104B**

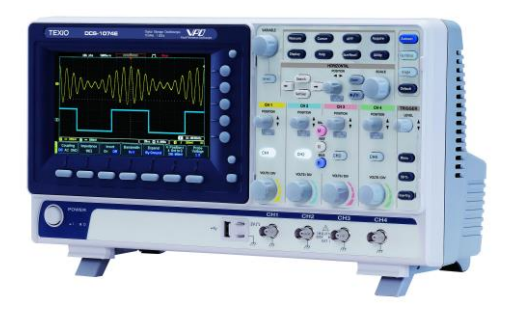

B71-0463-01

#### ■ **About a trademark, a registered trademark**

A company name and the brand name mentioned in this instruction manual are the trademark or the registered trademark of each company or group in each country and region.

## ■ **About this instruction manual**

When copying the part or all of contents of this instruction manual, seek the copyright holder.

In addition, the specifications of the product and the contents of this instruction manual are subject to change without notice for improvement. Please check to our website for the latest version.

### ■ **About export**

When export or ship the product to overseas, please confirm laws and regulations about the export.

# **Table of Contents**

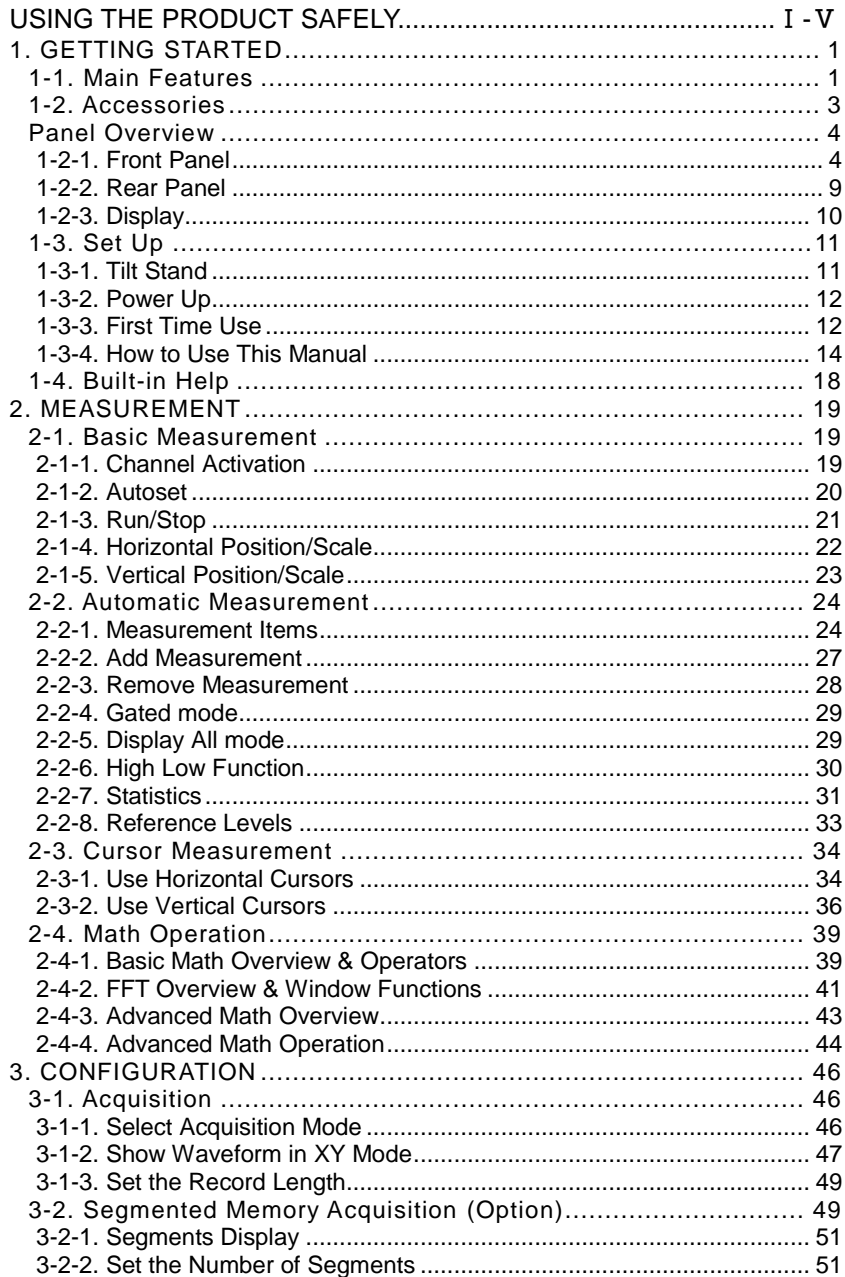

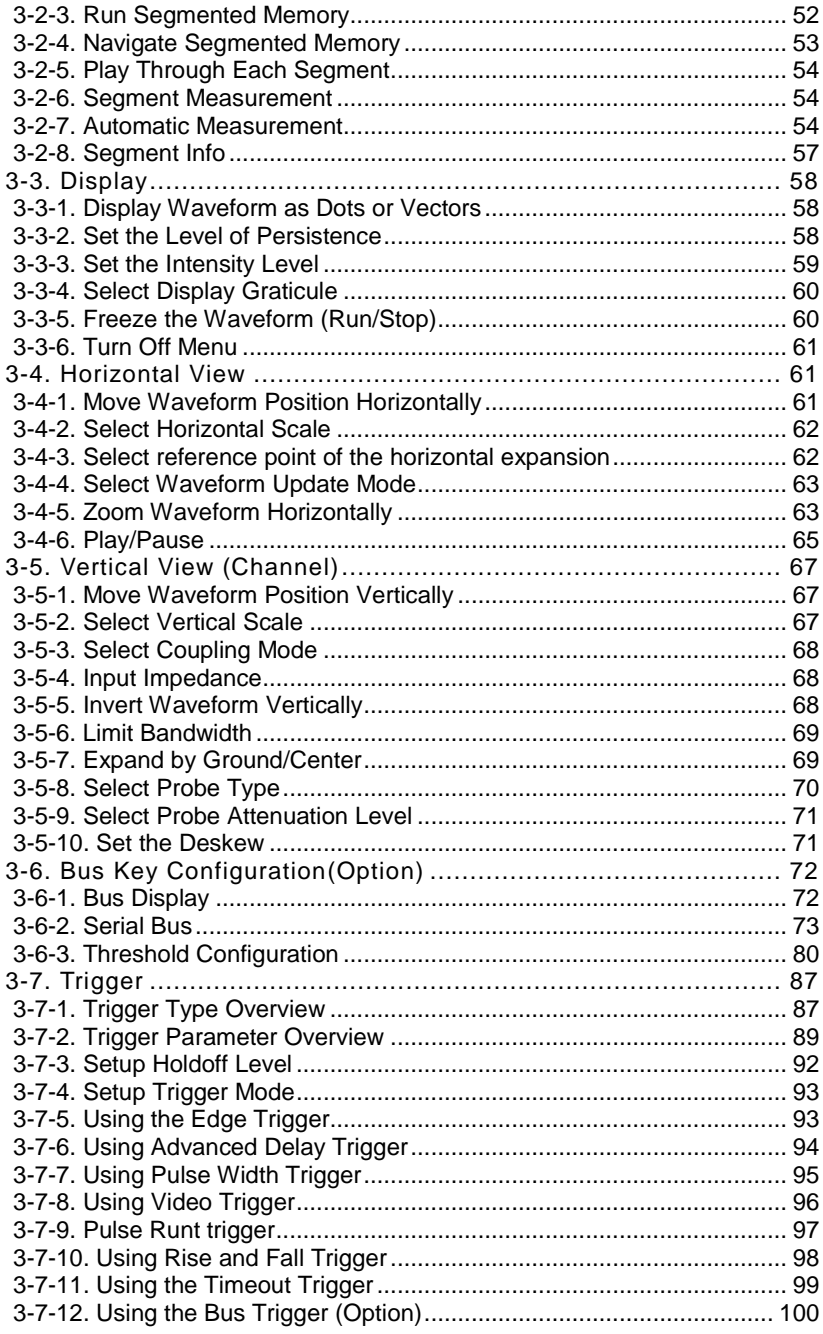

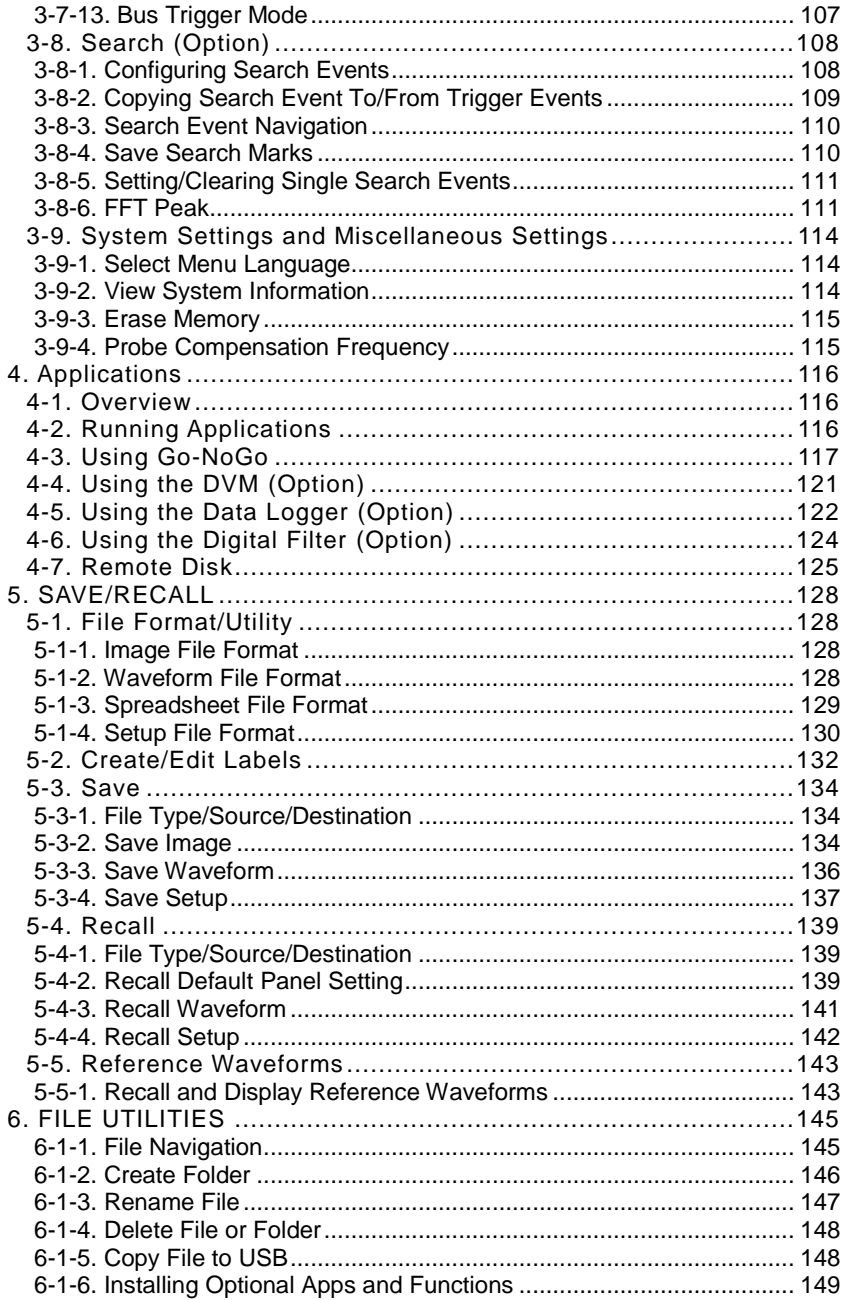

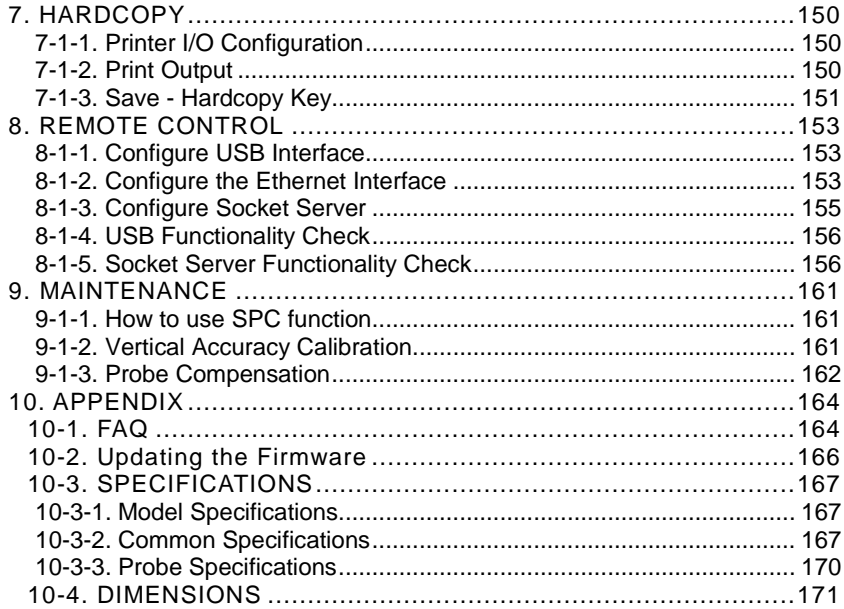

#### ■ **Preface**

To use the product safely, read this instruction manual to the end. Before using this product, understand how to correctly use it. If you read this manual but you do not understand how to use it, please ask us or your local dealer. After you read this manual, save it so that you can read it, anytime as requied.

## ■ **Pictorial indication**

This instruction manual and product show the warning and caution items required to safely use the product. The following pictorial indication and warning character indication are provided.

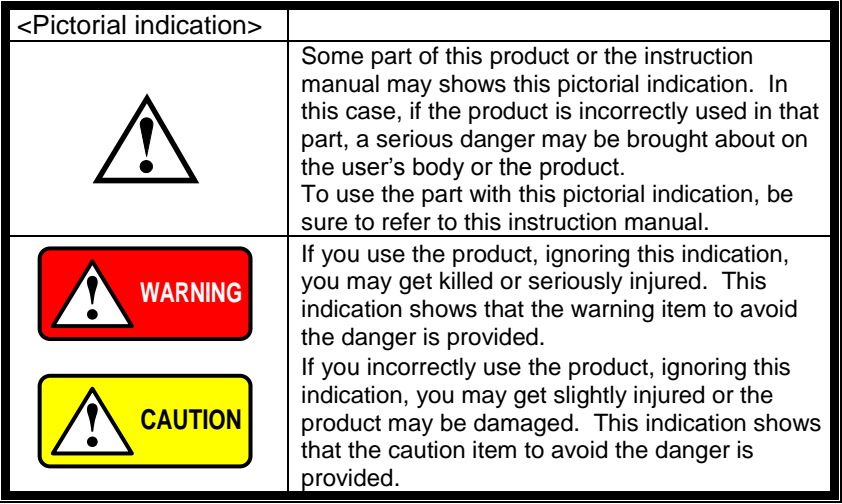

Please be informed that we are not responsible for any damages to the user or to the third person, arising from malfunctions or other failures due to wrong use of the product or incorrect operation, except such responsibility for damages as required by law.

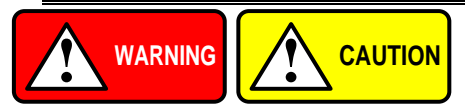

## ■ **Do not remove the product's covers and panels**

Never remove the product's covers and panels for any purpose. Otherwise, the user's electric shock or fire may be incurred.

#### ■ Warning on using the product

Warning items given below are to avoid danger to user's body and life and avoid the damage or deterioration of the product.

Use the product, observing the following warning and caution items.

#### ■ Warning items on power supply

Power supply voltage

The rated power supply voltages of the product are 100, 120, 220 and 240VAC. The rated power supply voltage for each product should be confirmed by reading the label attached on the back of the product or by the "rated" column shown in this instruction manual. The specification of power cord attached to the products is rated to 125VAC for all products which are designed to be used in the areas where commercial power supply voltage is not higher than 125VAC. Accordingly, you must change the power cord if you want to use the product at the power supply voltage higher than 125VAC. If you use the product without changing power cord to 250VAC rated one, electric shock or fire may be caused.

When you used the product equipped with power supply voltage switching system, please refer to the corresponding chapter in the instruction manuals of each product.

#### Power cord

#### **(Important) The attached power cord set can be used for this device only.**

If the attached power cord is damaged, stop using the product and call us or your local dealer. If the power cord is used without the damage being removed, an electric shock or fire may be caused.

● Protective fuse

If an input protective fuse is blown, the product does not operate. For a product with external fuse holder, the fuse may be replaced. As for how to replace the fuse, refer to the corresponding chapter in this instruction manual.

If no fuse replacement procedures are indicated, the user is not permitted to replace it. In such case, keep the case closed and consult us or your local dealer. If the fuse is incorrectly replaced, a fire may occur.

#### ■ Warning item on Grounding

If the product has the GND terminal on the front or rear panel surface, be sure to ground the product to safely use it.

#### ■ Warnings on Installation environment

- Operating temperature and humidity
	- Use the product within the operating temperature indicated in the "rating" temperature column. If the product is used with the vents of the product blocked or in high ambient temperatures, a fire may occur. Use the product within the operating humidity indicated in the "rating" humidity column. Watch out for condensation by a sharp humidity change such as transfer to a room with a different humidity. Also, do not operate the product with wet hands. Otherwise, an electric shock or fire may occur.
- Use in gas

Use in and around a place where an inflammable or explosive gas or steam is generated or stored may result in an explosion and fire. Do not operate the product in such an environment.

Also, use in and around a place where a corrosive gas is generated or spreading causes a serious damage to the product. Do not operate the product in such an environment.

● Installation place

Avoid installing the product on inclined places or on places subject to vibration. Otherwise, the product may slip or fall down to cause damages or injury accidents.

#### ■ **Do not let foreign matter in**

Do not insert metal and inflammable materials into the product from its vent and spill water on it. Otherwise, electric shock or fire may occur.

#### ■ Warning item on abnormality while in use

In abnormal situations, such as "smoke", "fire", "abnormal smell" or "irregular noise" occur from the product while in use, stop using the product, turn off the switch, and remove the power cord plug from the outlet. After confirming that no other devices catch fire, ask us or your local dealer.

#### ■ Warning Item for the Measurement

- When you measure a part of a high voltage, be careful not to touch a hand to a measurement part directly. There is a risk of an electric shock.
- Be sure to connect the probe or the cable and the ground side of the input connector to the ground potential (ground) of the substance measured. Since the chassis of this instrument is connected to the ground of the input block, connecting the earth lead of the probe to the potential floating from the ground potential may result in the following:
	- Electric shock
	- A high current flows and damages the substance measured, this instrument, and other connected device.

The following parts are connected to the chassis:

- Probe for each channel and ground side of the input BNC connector
- Grounding conductor of the accessory 3-core power cord
- Ground pin for an interface signal

## **"Bad example" Prohibition**

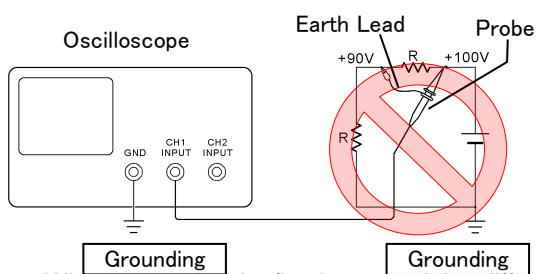

At connecting as Bad Example, +90V and chassis are shorted, and damages substance a measured. Therefore do not make such connection.

If the instrument is not grounded, a potential of the  $chaceic$  is  $+90V$ .

Ground a chassis, in order to prevent an electric shock accident.

When measuring the floating potential, a differential method of measurement is recommended ( refer to the figure below ).

#### "Good example"

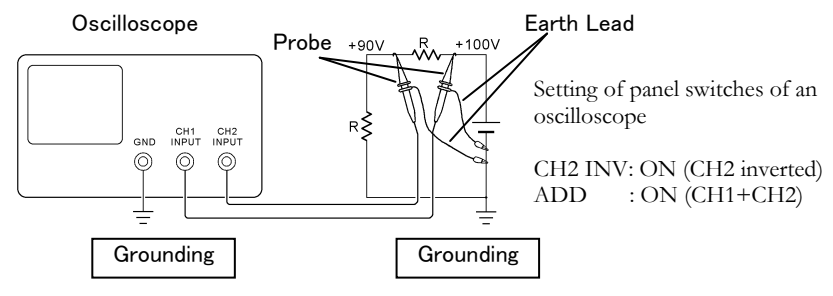

#### ■ **Input / Output terminals**

Maximum input to terminal is specified to prevent the product from being damaged. Do not supply input, exceeding the specifications that are indicated in the "Rating" column in the instruction manual of the product.

Also, do not supply power to the output terminals from the outside.

Otherwise, a product failure is caused.

#### ■ **Calibration**

Although the performance and specifications of the product are checked under strict quality control during shipment from the factory, they may be deviated more or less by deterioration of parts due to their aging or others.

It is recommended to periodically calibrate the product so that it is used with its performance and specifications stable.

For consultation about the product calibration, ask us or your local dealer.

### ■ **Daily Maintenance**

When you clean off the dirt of the product covers, panels, and knobs, avoid solvents such as thinner and benzene. Otherwise, the paint may peel off or resin surface may be affected.

To wipe off the covers, panels, and knobs, use a soft cloth with neutral detergent in it. During cleaning, be careful that water, detergent, or other foreign matters do not get into the product.

If a liquid or metal gets into the product, an electric shock and fire are caused. During cleaning, remove the power cord plug from the outlet.

Use the product correctly and safely, observing the above warning and caution items. Because the instruction manual indicates caution items even in individual items, observe those caution items to correctly use the product.

If you have questions or comments about the instruction manual, ask us or E-Mail us.

# <span id="page-11-0"></span>**1. GETTING STARTED**

This chapter describes the DCS-1000B in a nutshell, including its main features and front / rear panel introduction. After going through the overview, follow the Set Up section to properly set up the oscilloscope for first time use. The Set Up section also includes a starter on how to use this manual effectively.

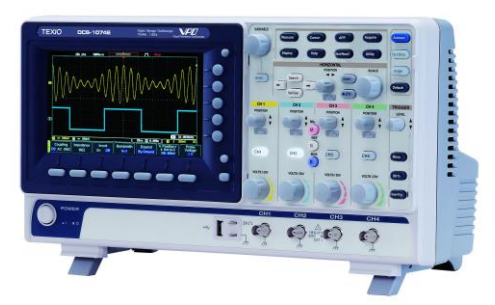

## <span id="page-11-1"></span>1-1. Main Features

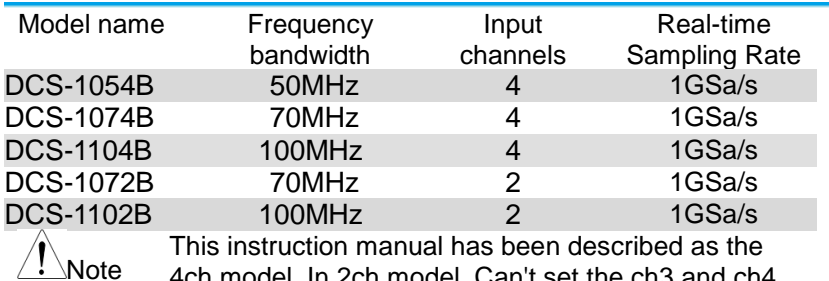

4ch model. In 2ch model, Can't set the ch3 and ch4.

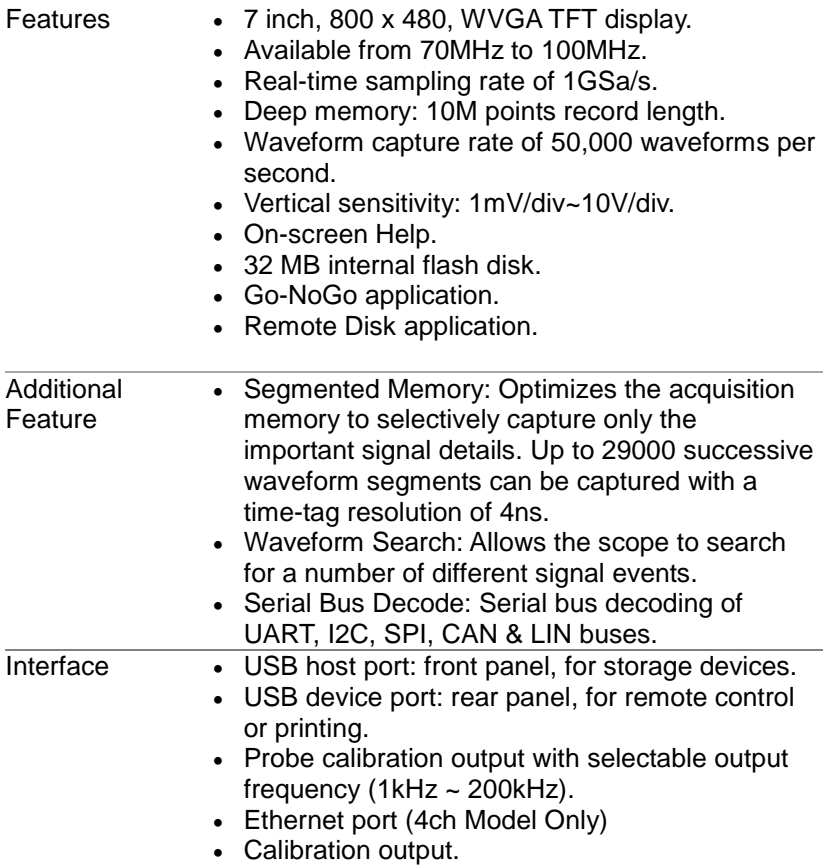

## <span id="page-13-0"></span>1-2. Accessories

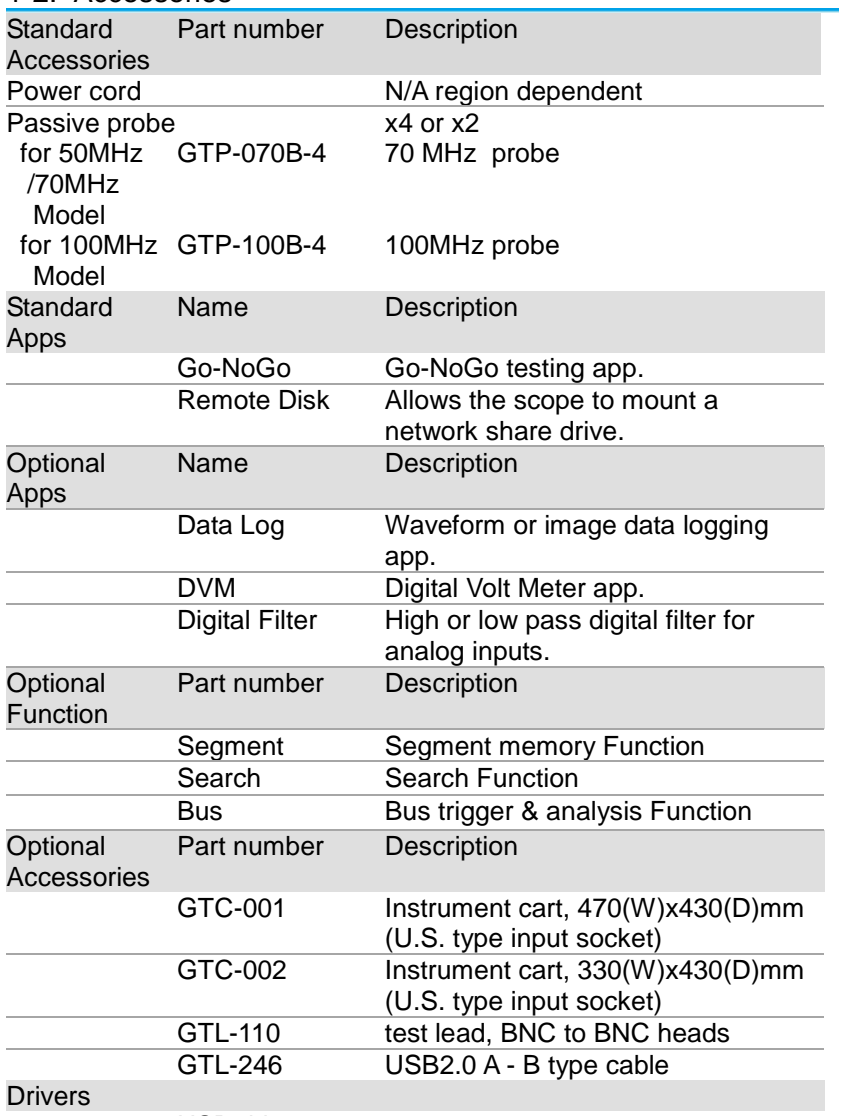

## USB driver

\* Note: We reserves the right to change the probe model type at anytime without notice for probe model types of similar specification.

<span id="page-14-1"></span><span id="page-14-0"></span>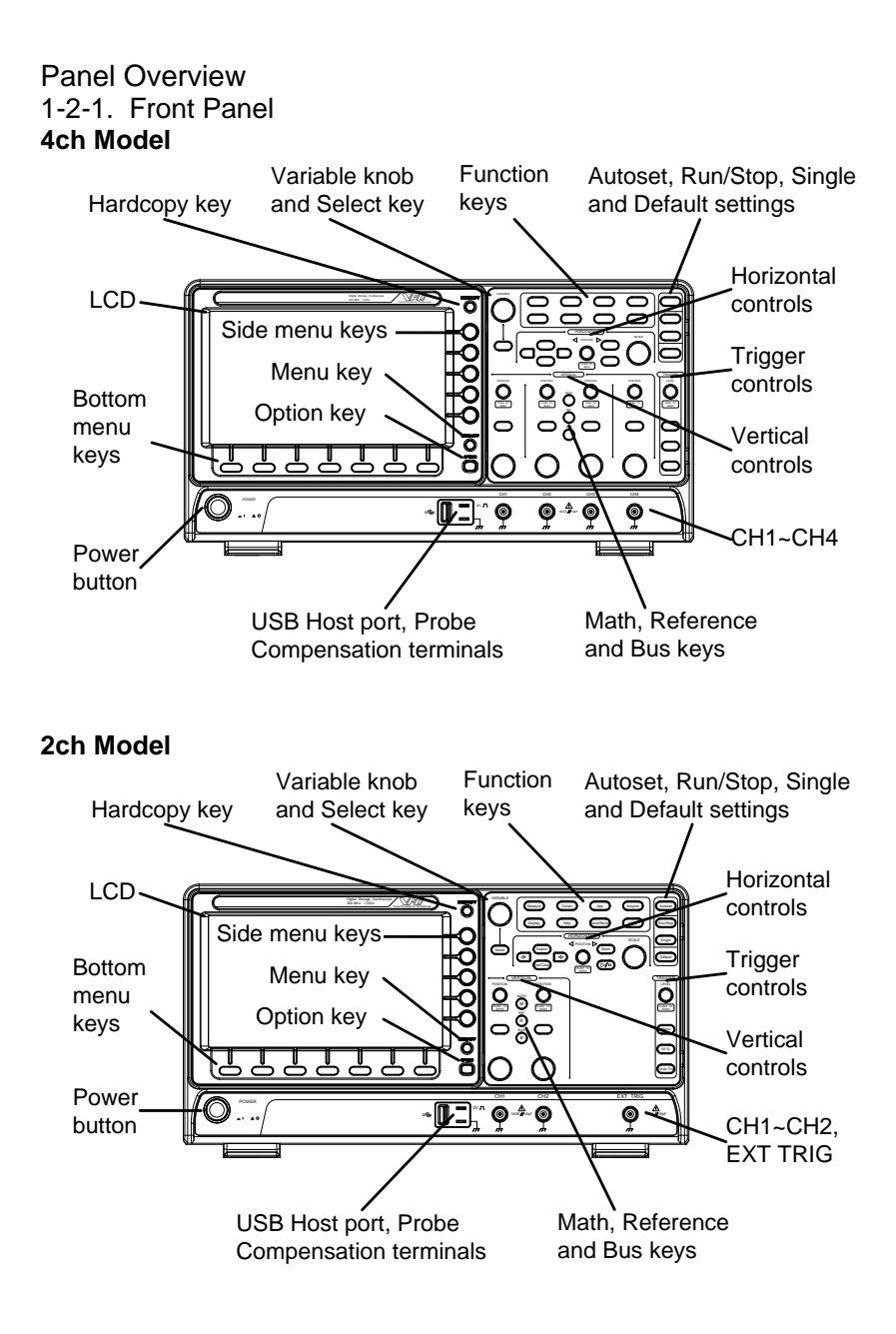

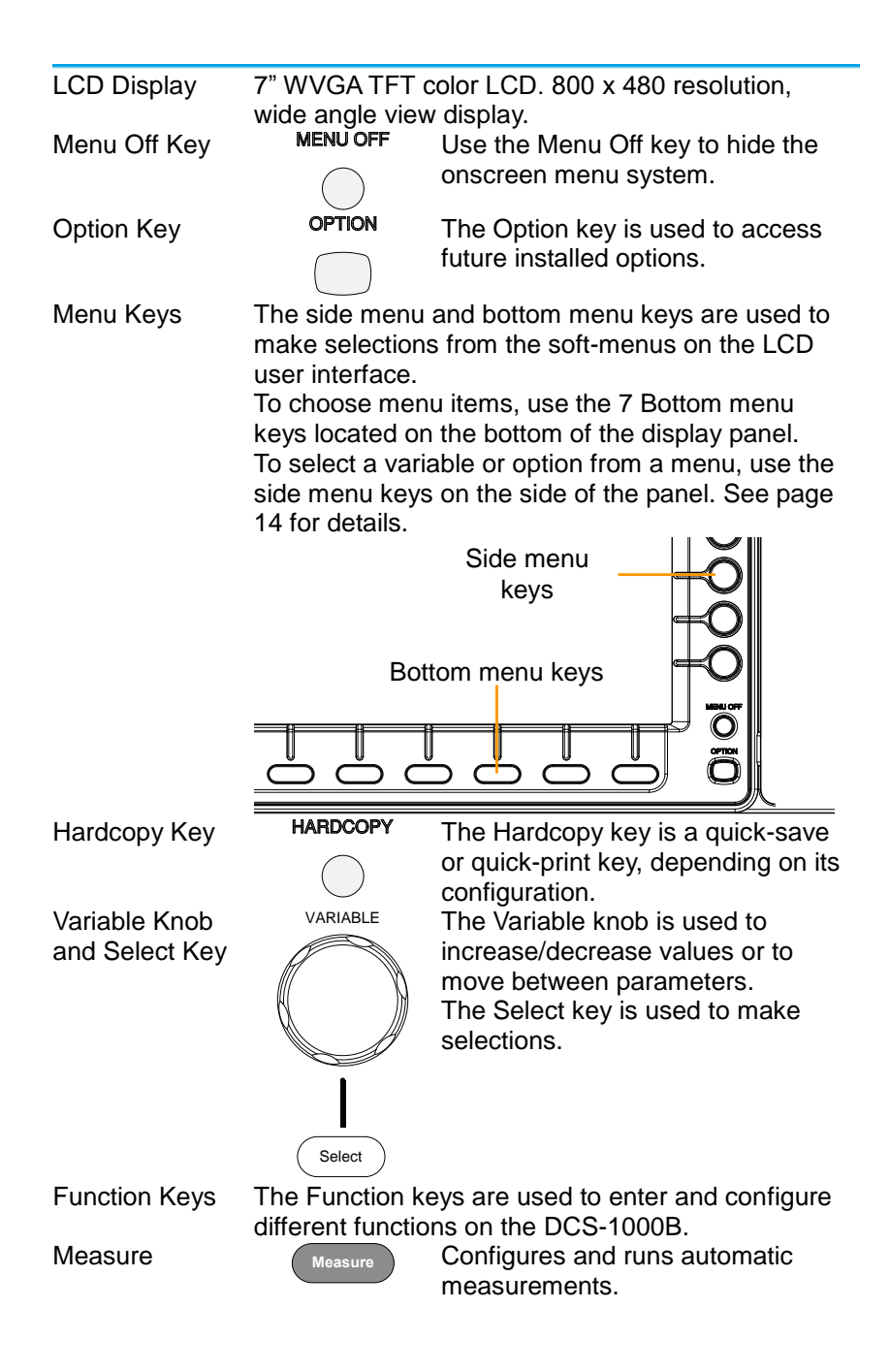

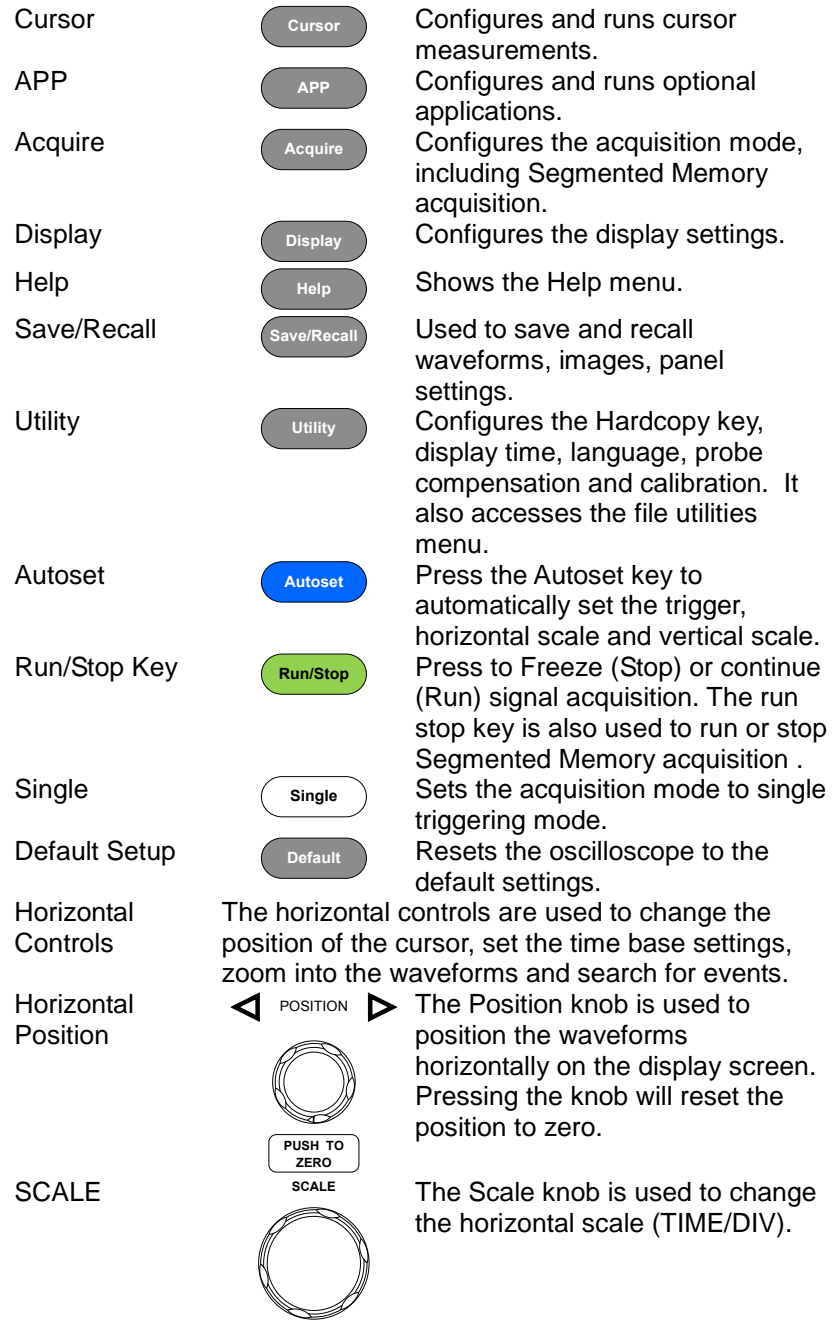

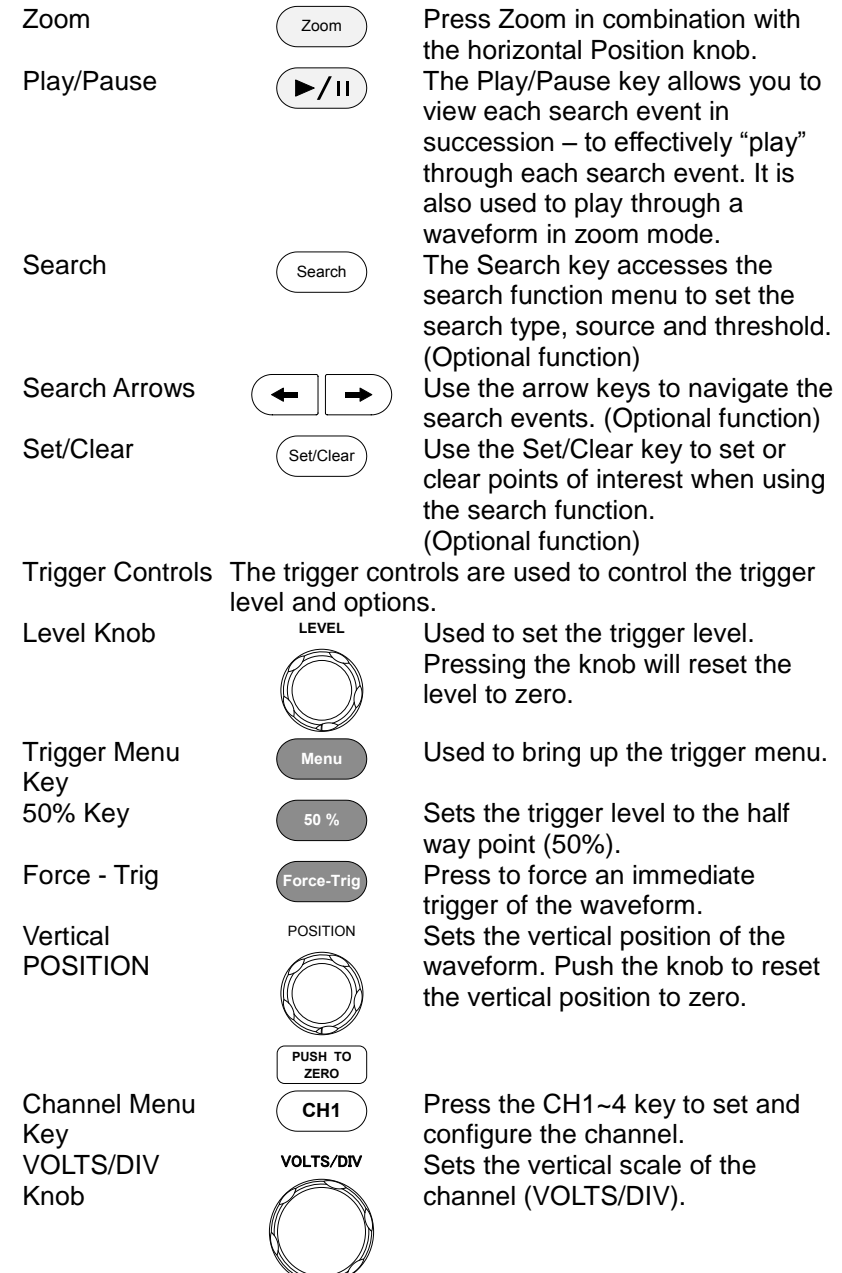

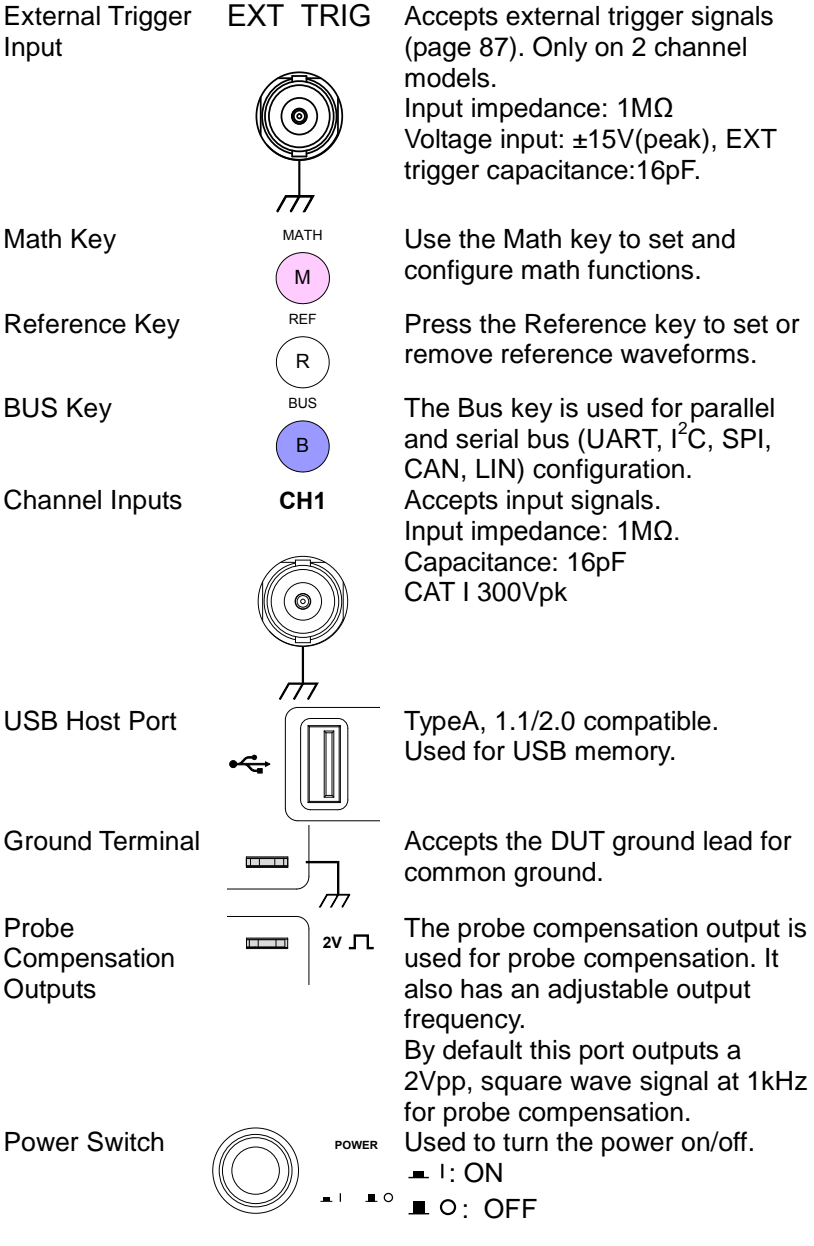

<span id="page-19-0"></span>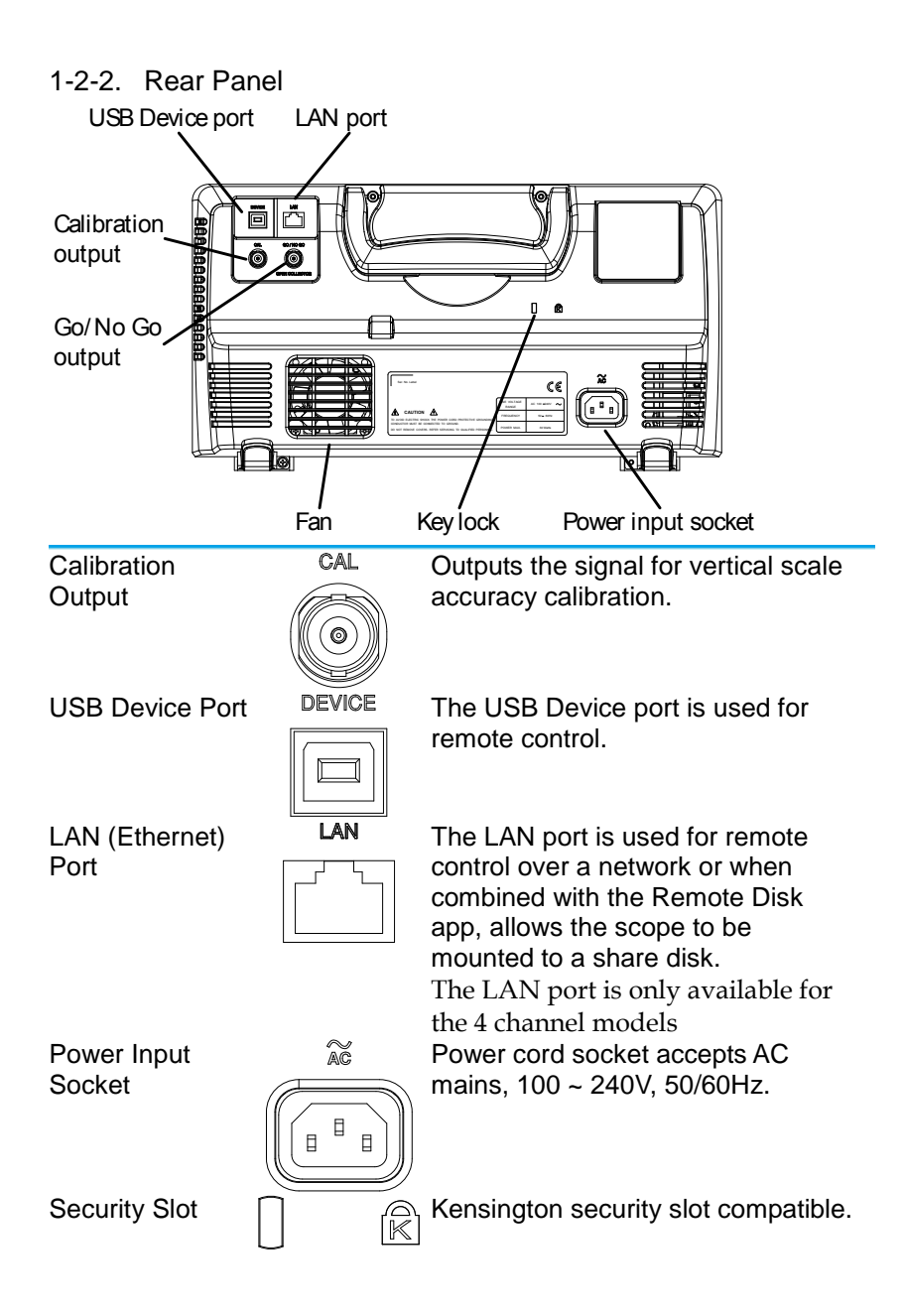

<span id="page-20-0"></span>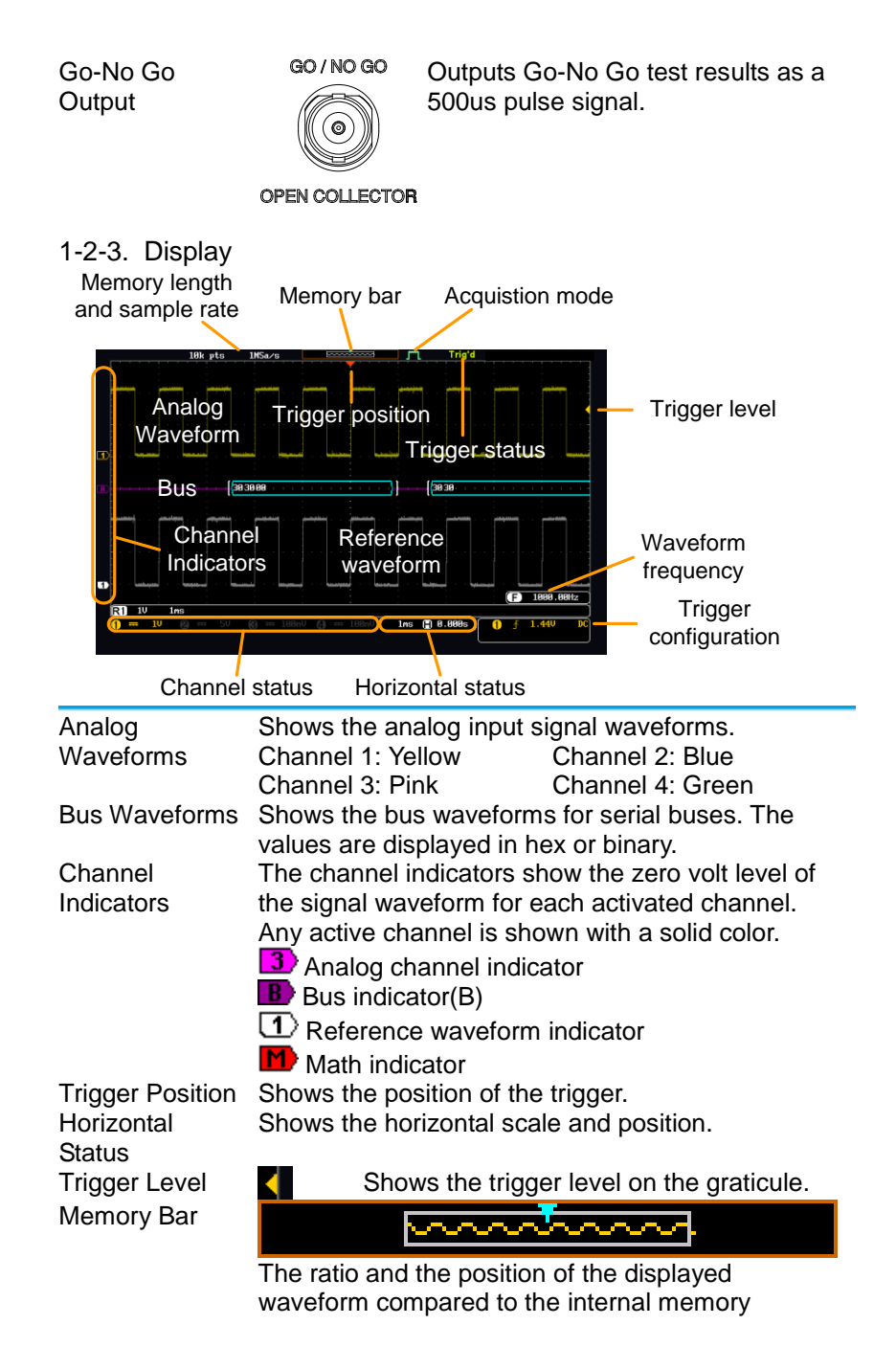

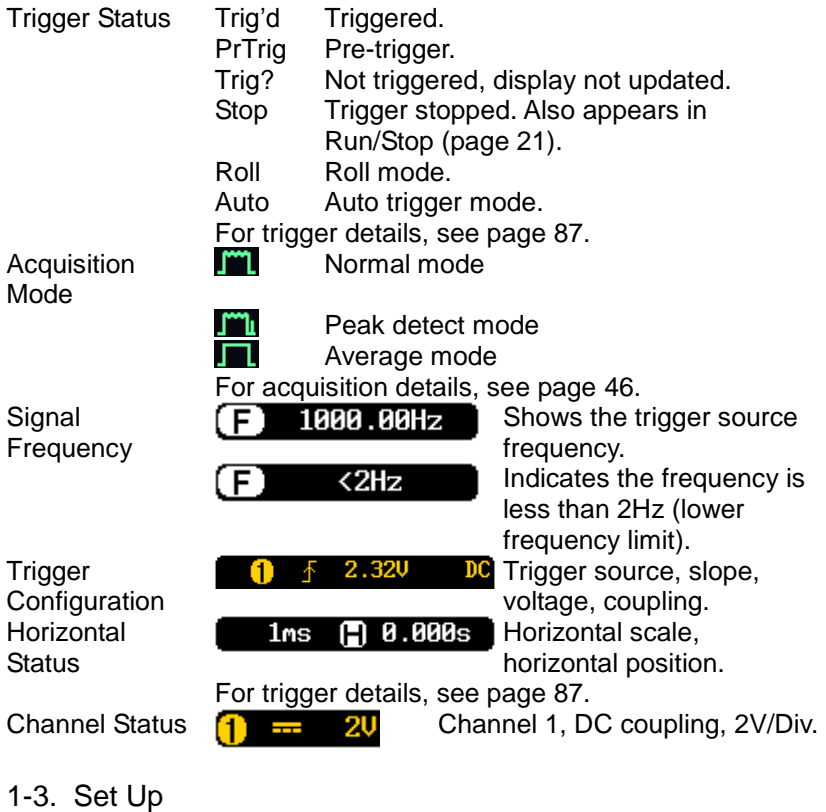

<span id="page-21-1"></span><span id="page-21-0"></span>1-3-1. Tilt Stand

To tilt, pull the legs forward, as shown below.

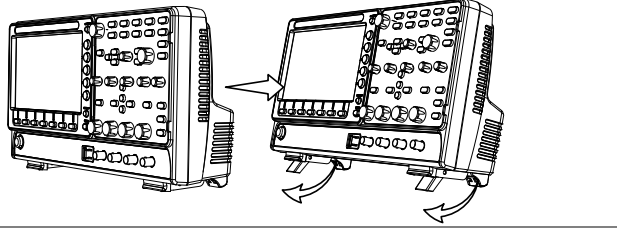

Stand To stand the scope upright, push the legs back under the casing as shown below.

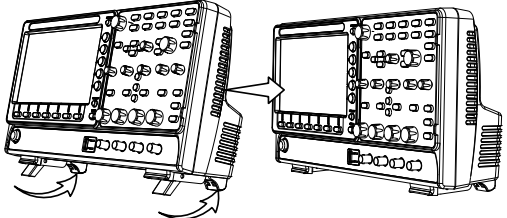

<span id="page-22-1"></span><span id="page-22-0"></span>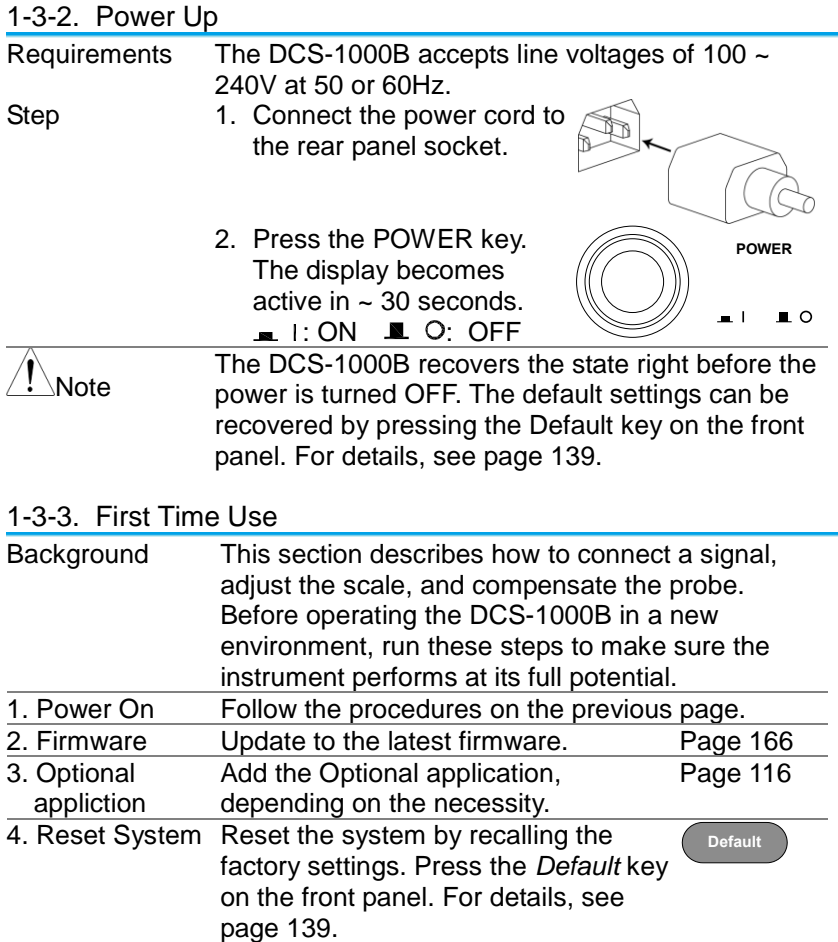

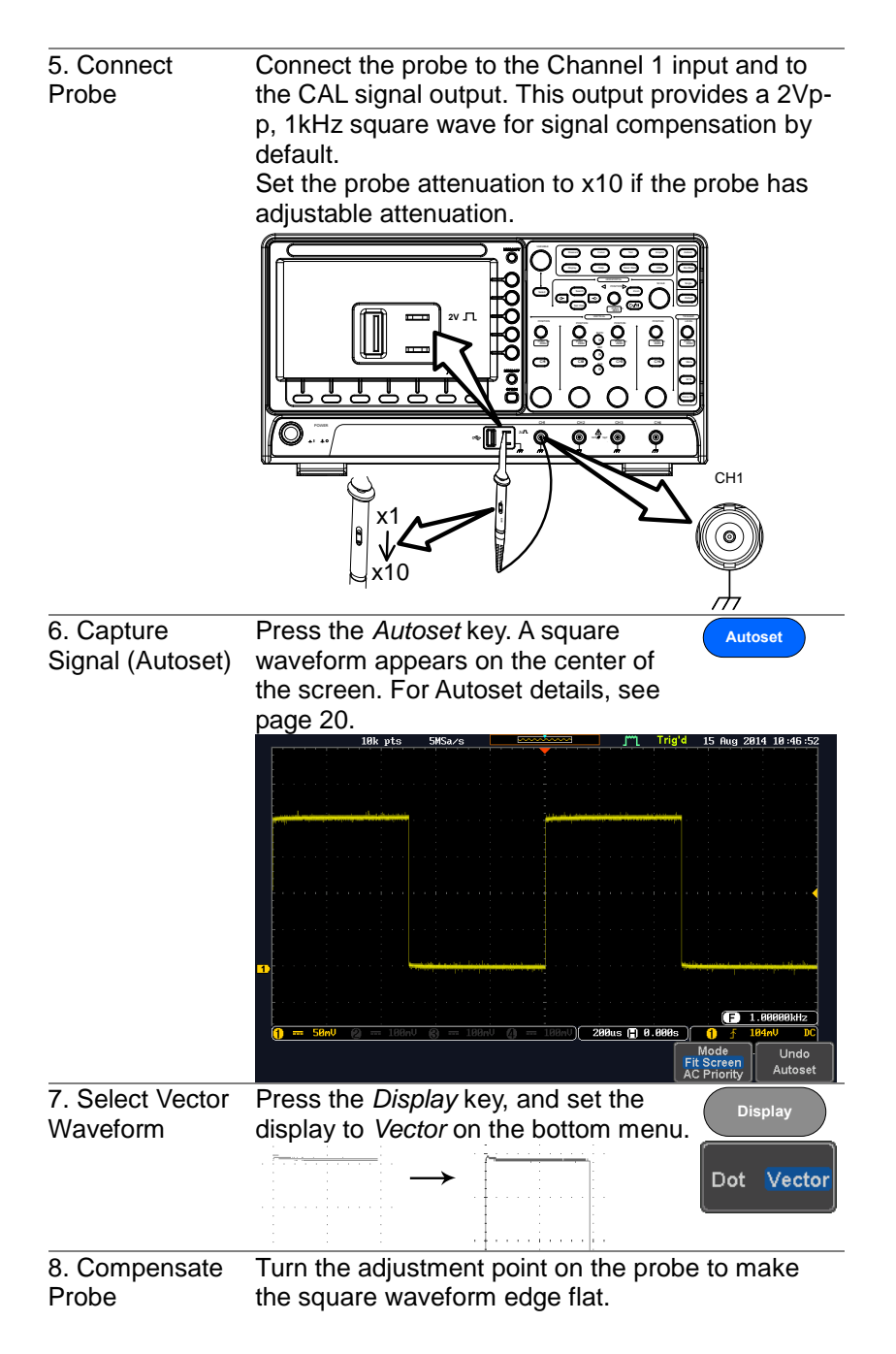

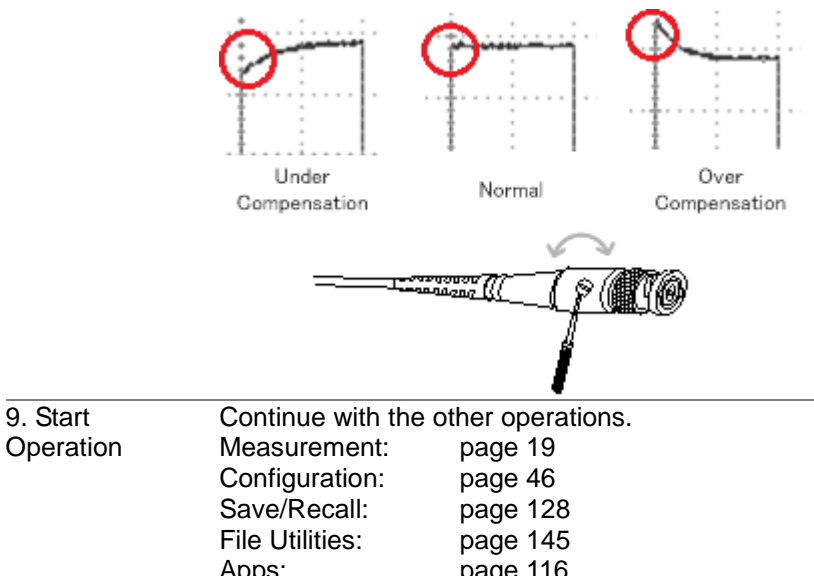

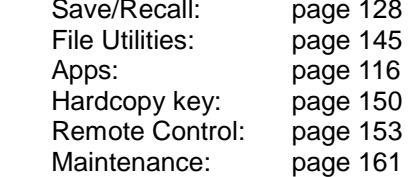

## <span id="page-24-0"></span>1-3-4. How to Use This Manual

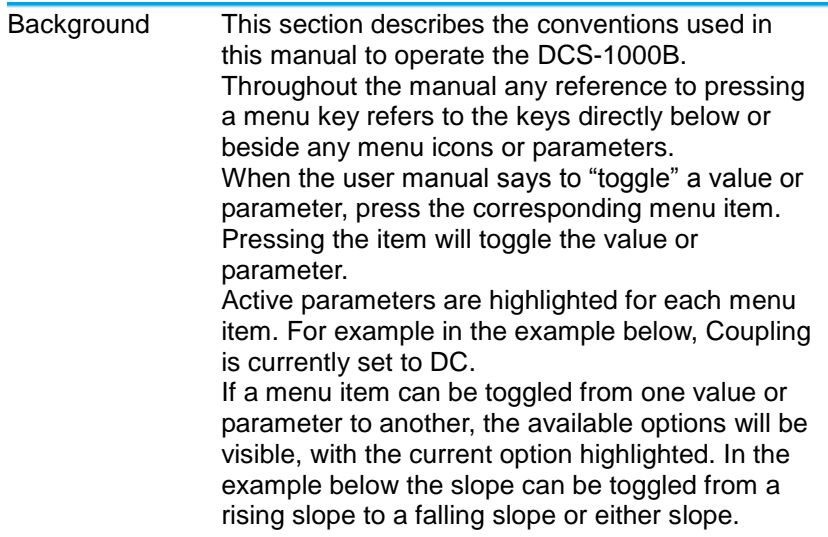

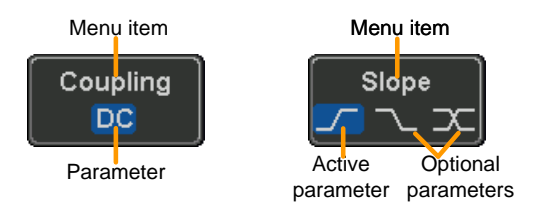

Selecting a Menu Item, Parameter or Variable

Example 1

When the user manual says to "select" a value from one of the side menu parameters, first press the corresponding menu key and use the Variable knob to either scroll through a parameter list or to increase or decrease a variable.

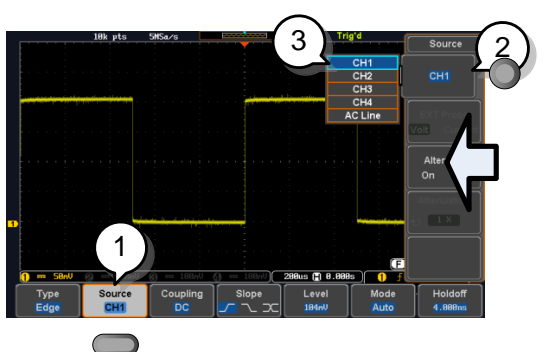

- 1. Press a bottom menu key to access the side menu.
- 2. Press a side menu key to either set a parameter or to access a sub menu.
- 3. If accessing a sub menu or setting a variable parameter, use the Variable knob to scroll through menu items or variables. Use the Select key to confirm and exit.
- 4. Press the same bottom menu key again to reduce the side menu.
- Example 2 For some variables, a circular arrow icon indicates that the variable for that menu key can be edited with the Variable knob.

Select Source CH<sub>1</sub>

**VARIABLE**

 $CH1$ 

Source  $CH1$ 

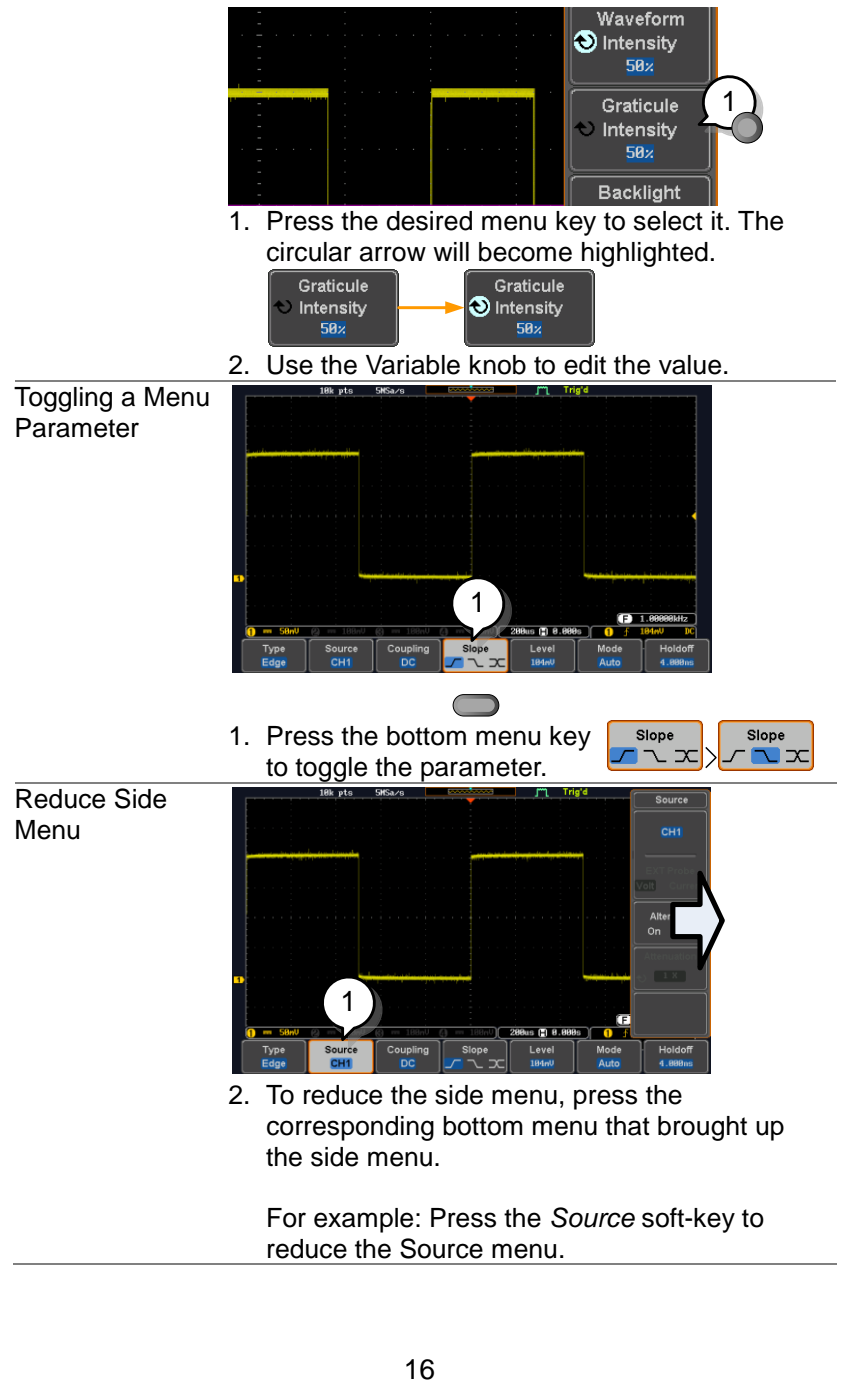

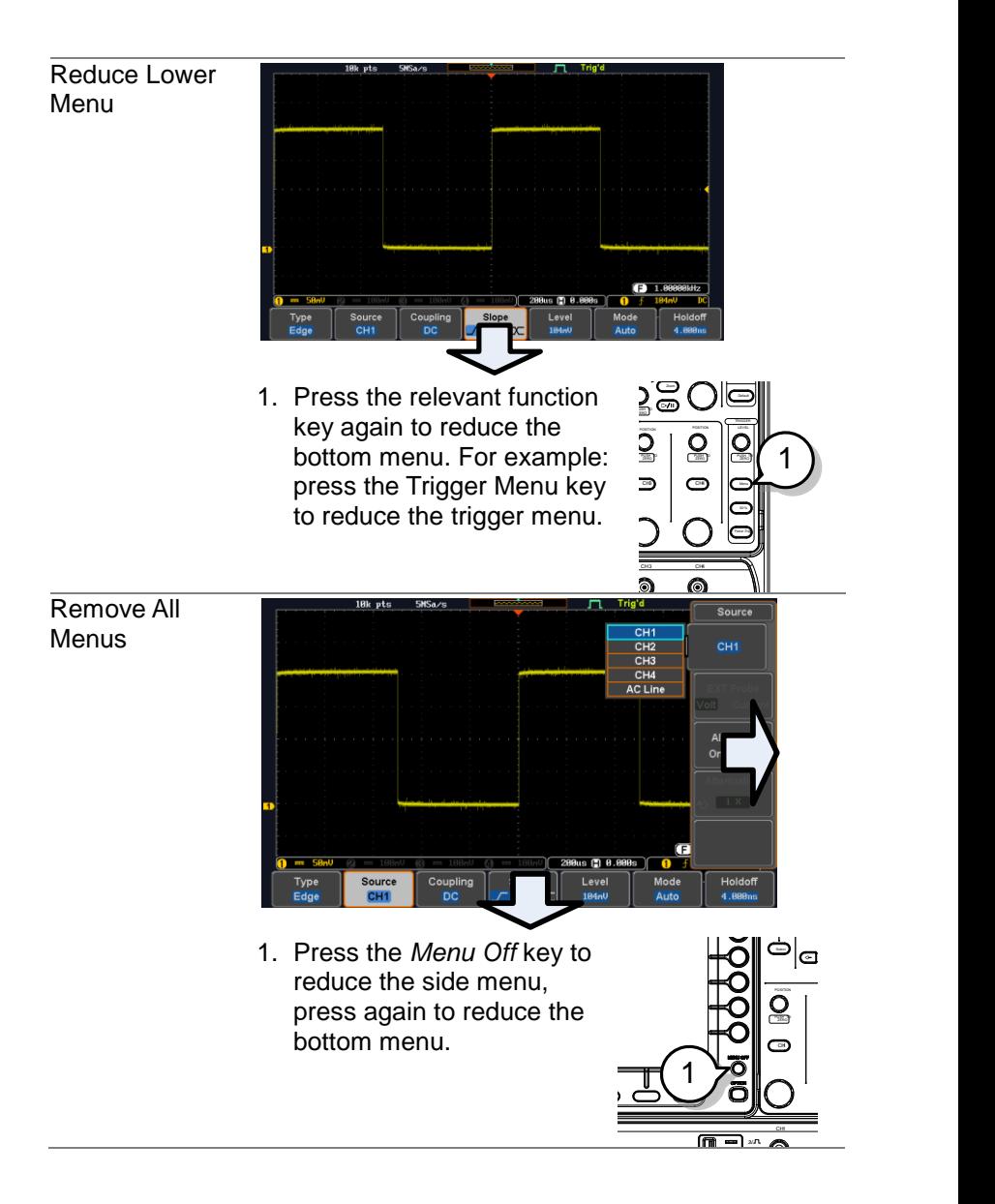

Remove On-Screen Messages

2. The *Menu Off* key can also be used to remove any on screen messages.

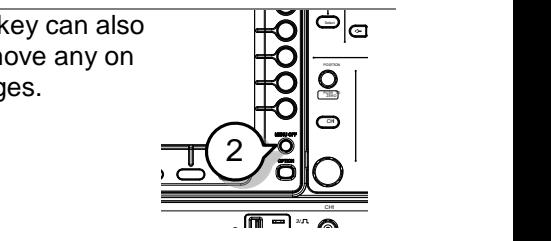

**Help**

## <span id="page-28-0"></span>1-4. Built-in Help

The Help key accesses a context sensitive help menu. The help menu contains information on how to use the front panel keys.

- Panel Operation 1. Press the *Help* key. The display changes to Help mode.
	- 2. Use the *Variable* knob to scroll up and down through the Help contents. Press *Select* to view the help on the selected item.

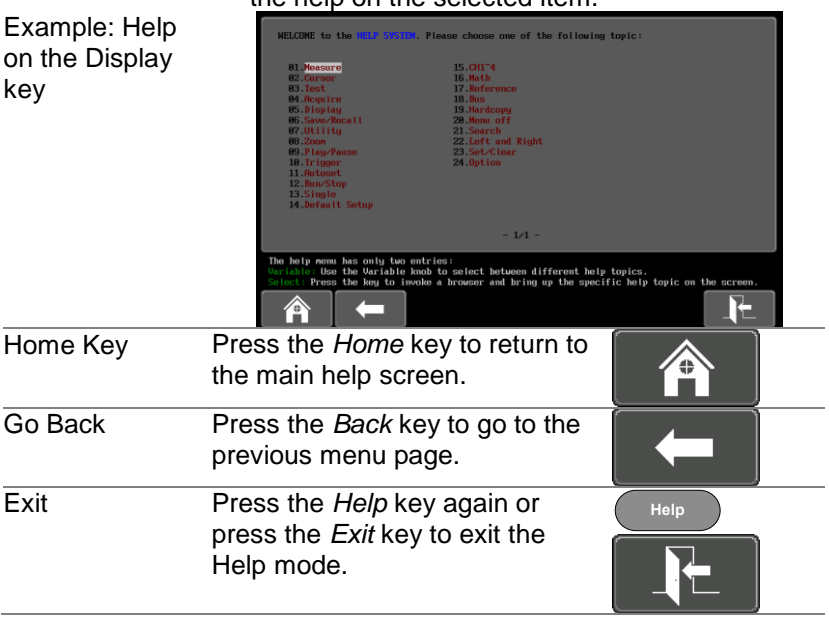

# <span id="page-29-0"></span>**2. MEASUREMENT**

## <span id="page-29-1"></span>2-1. Basic Measurement

This section describes the basic operations required in capturing and viewing the input signal. For more detailed operations, see the following chapters.

- Cursor Measurement  $\rightarrow$  from page [34](#page-44-0)
- Configuration  $\rightarrow$  from page [46](#page-56-0)

Before operating the oscilloscope, please see the Getting Started chapter, pag[e4.](#page-14-0)

## <span id="page-29-2"></span>2-1-1. Channel Activation

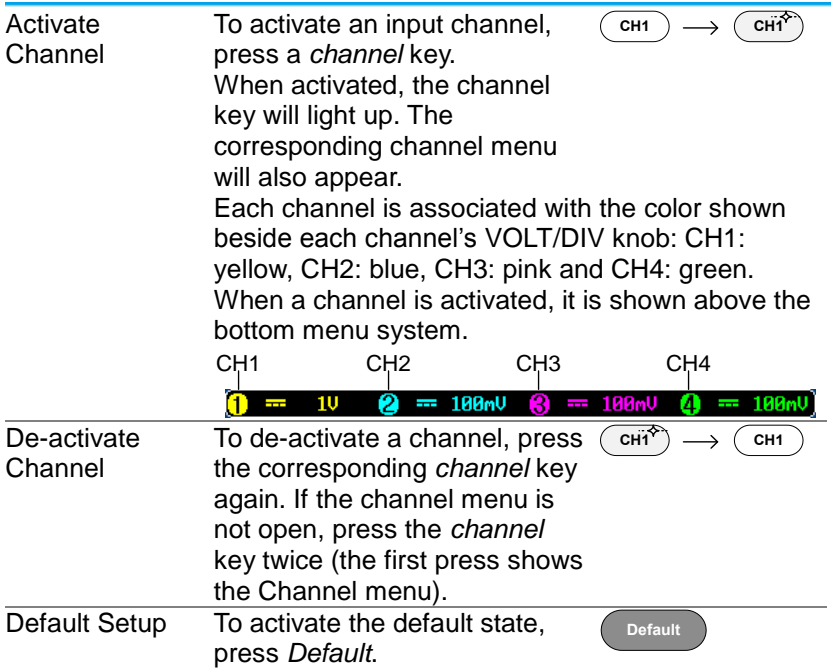

## <span id="page-30-0"></span>2-1-2. Autoset

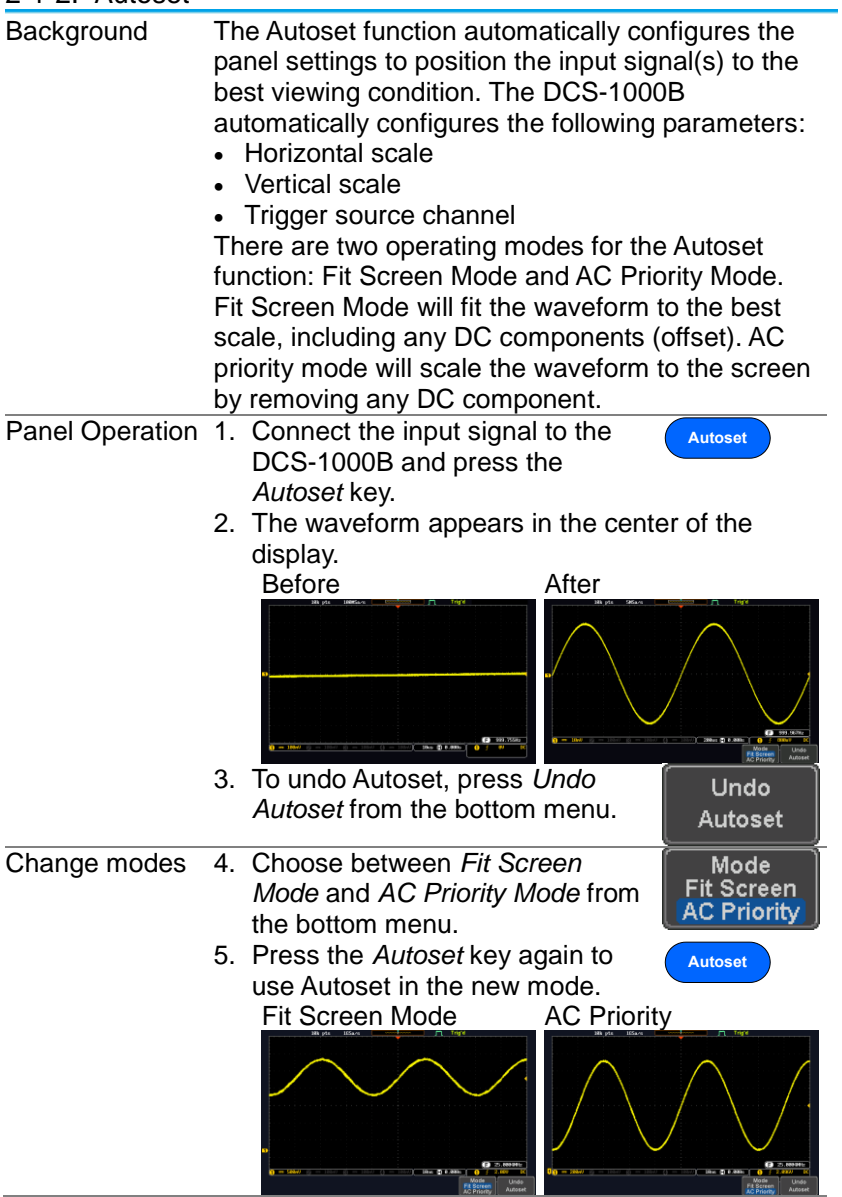

<span id="page-31-0"></span>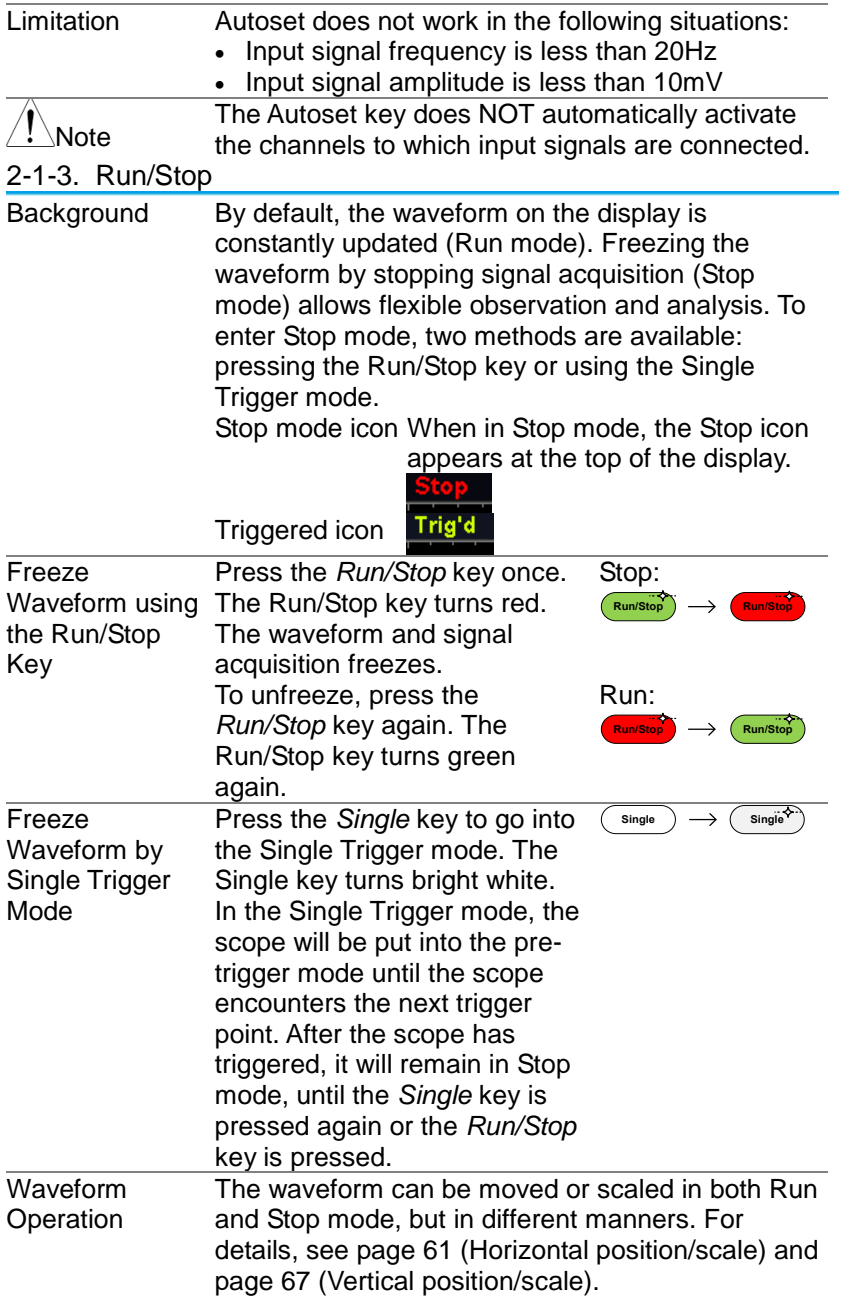

<span id="page-32-0"></span>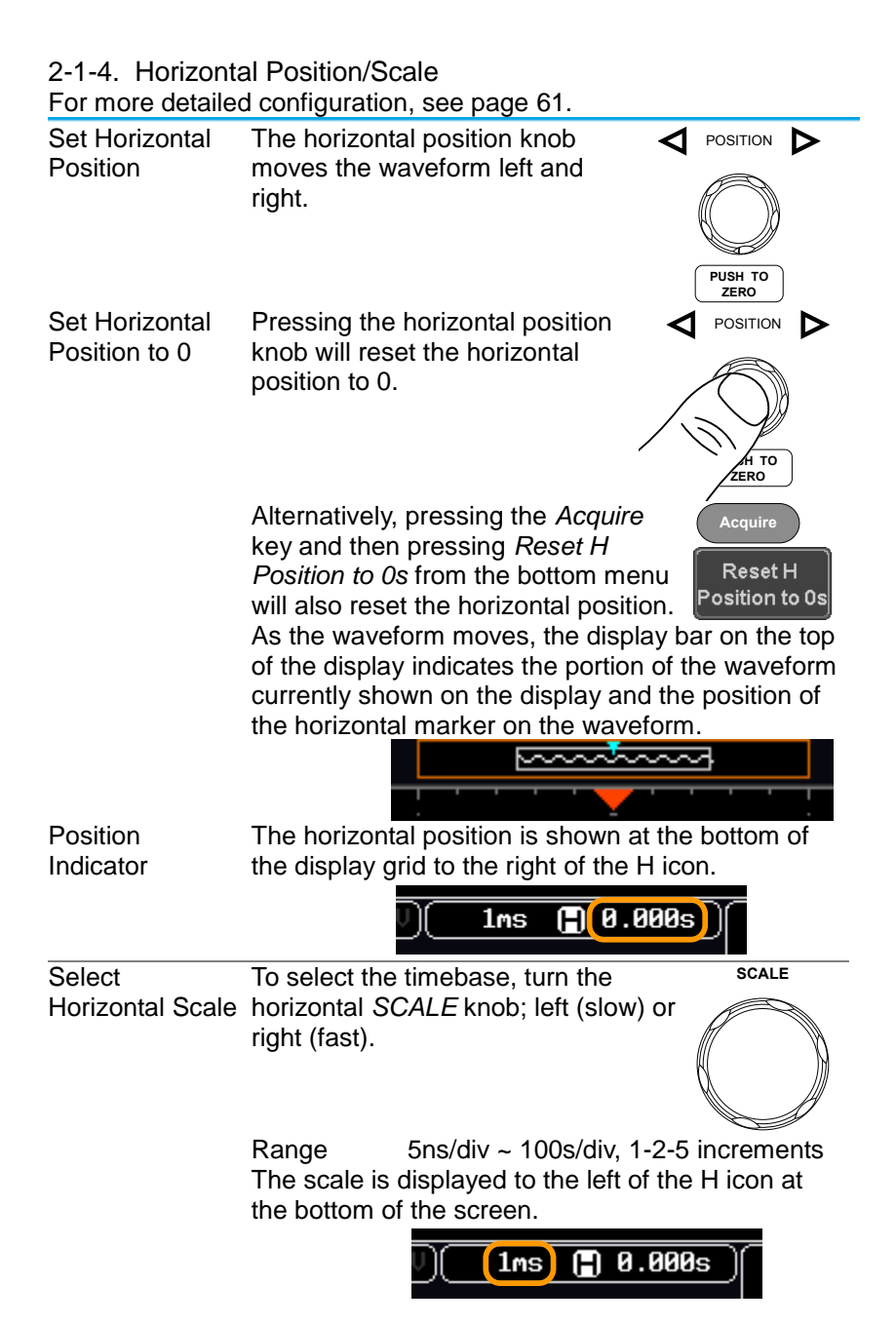

<span id="page-33-0"></span>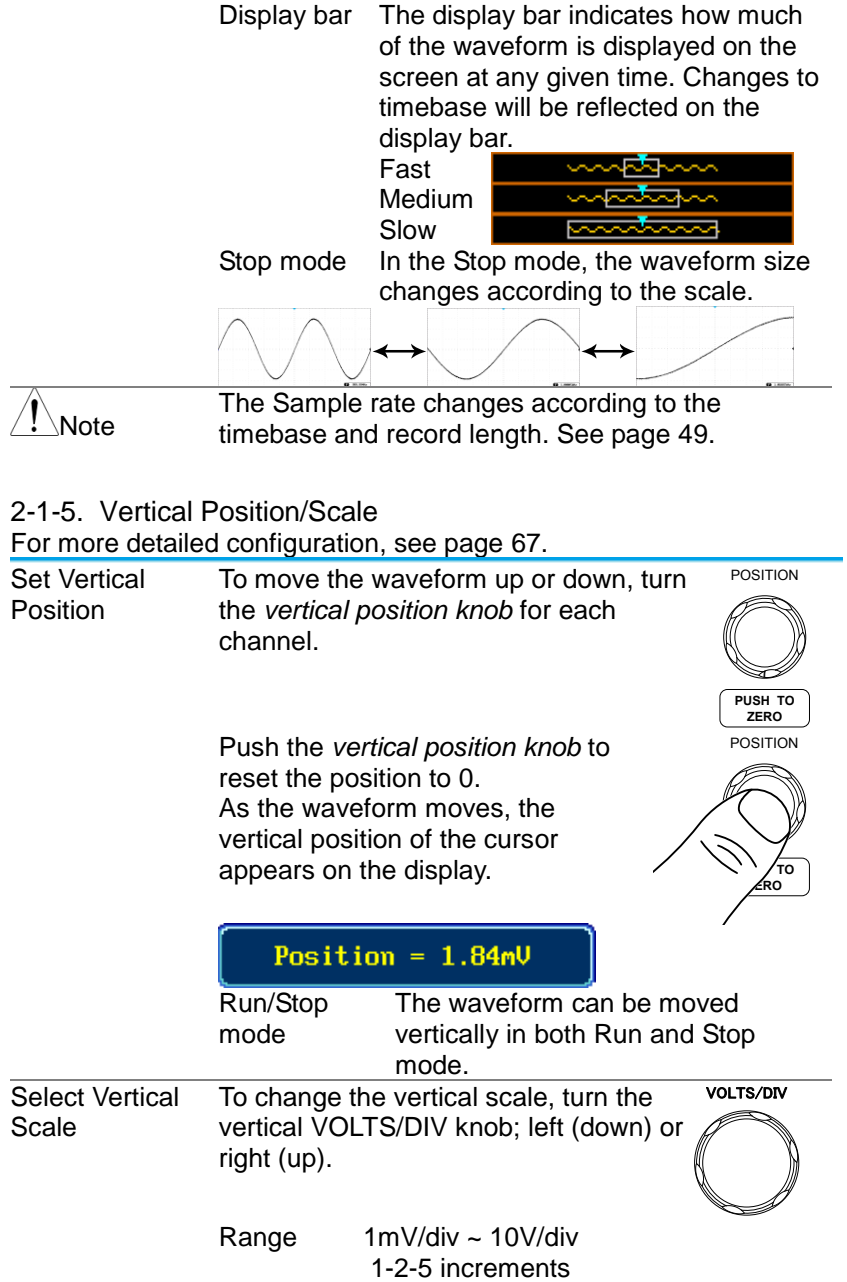

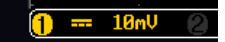

The vertical scale indicator for each channel on the bottom of the display changes accordingly.

## <span id="page-34-0"></span>2-2. Automatic Measurement

The automatic measurement function measures and updates major items for Voltage/Current, Time, and Delay type measurements.

## <span id="page-34-1"></span>2-2-1. Measurement Items

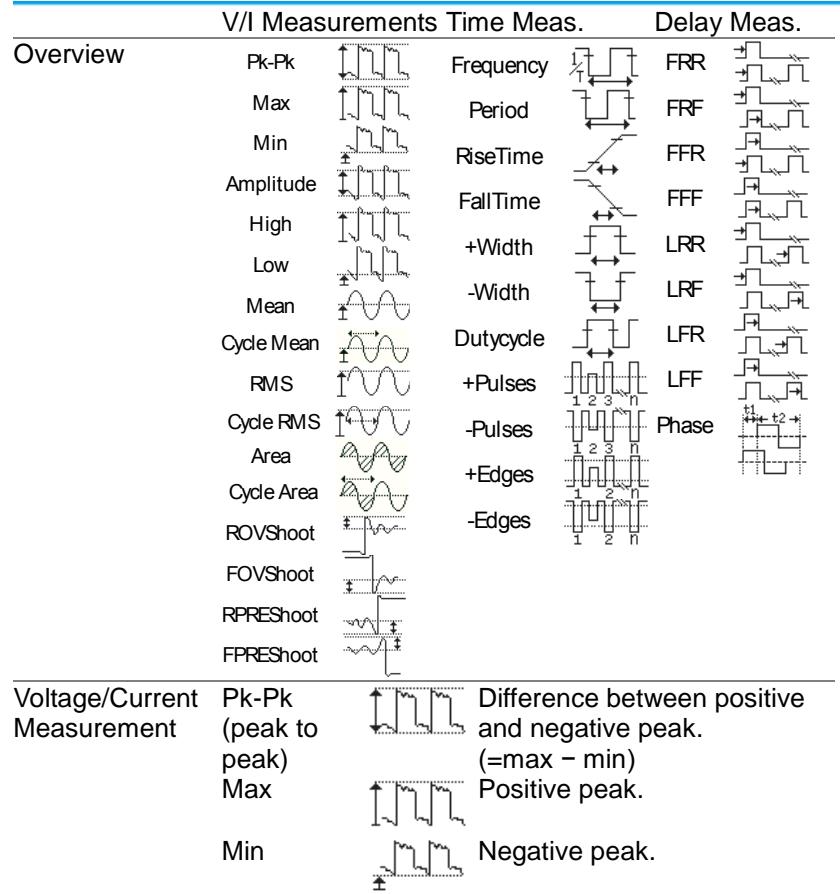

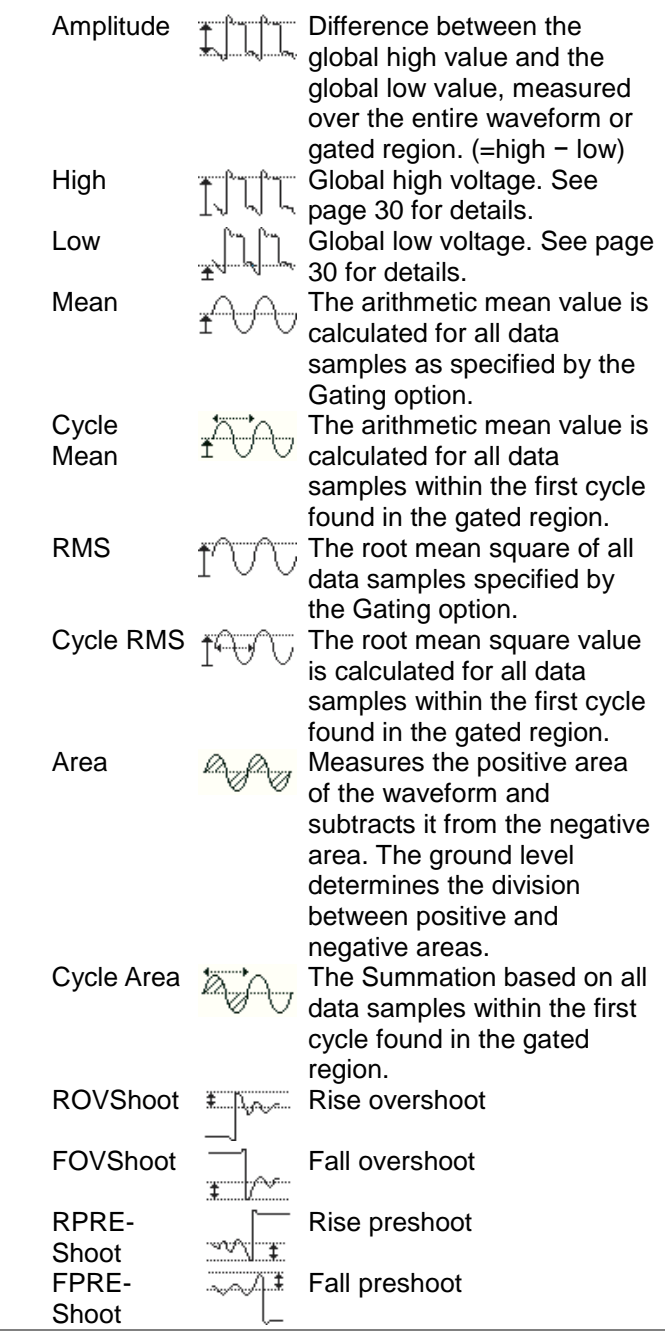
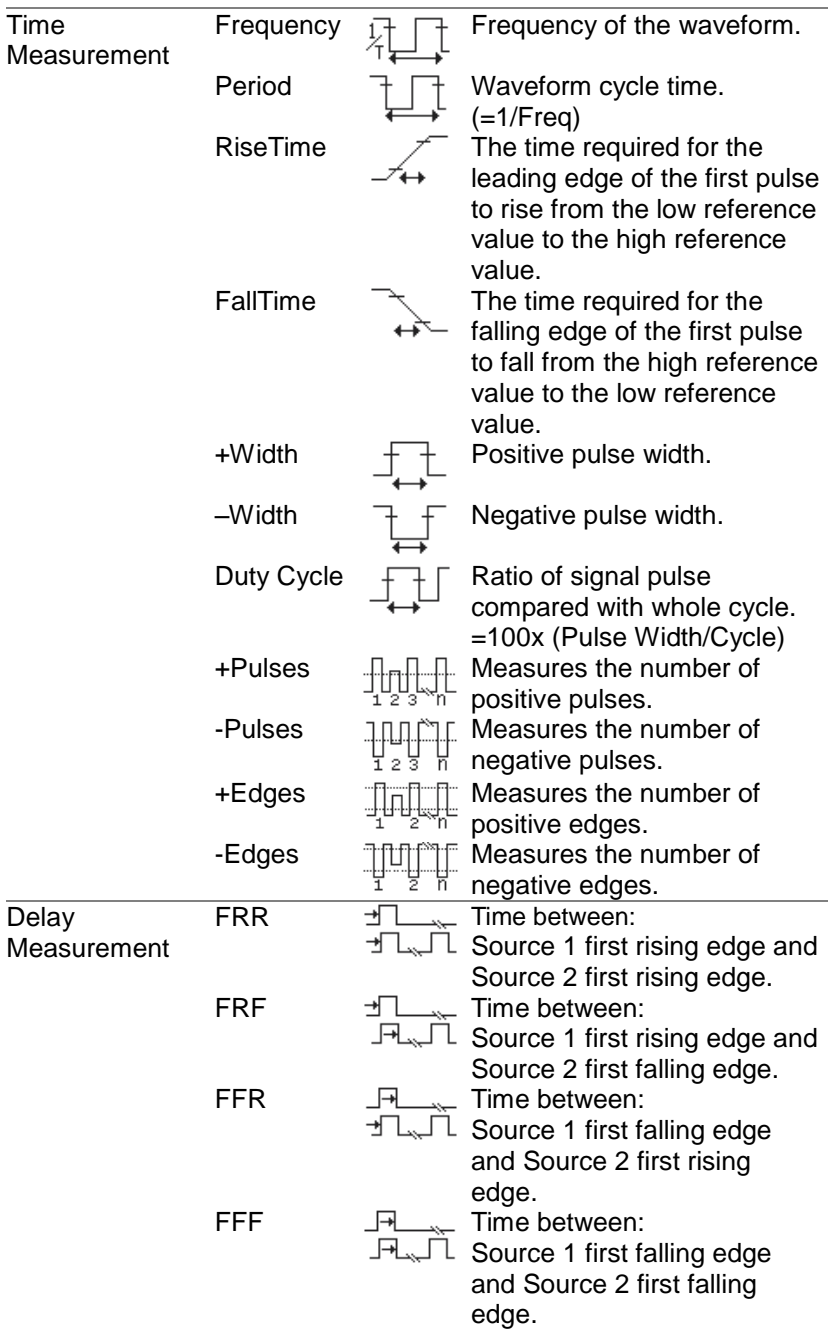

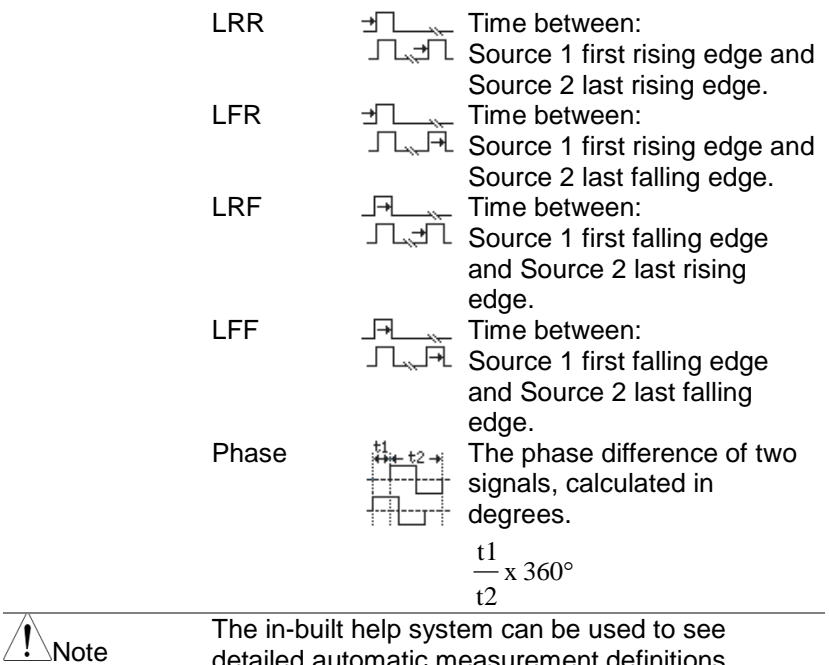

detailed automatic measurement definitions.

## <span id="page-37-0"></span>2-2-2. Add Measurement

The *Add Measurement* function allows you to add up to eight automatic measurement items on the bottom of the screen from any channel source.

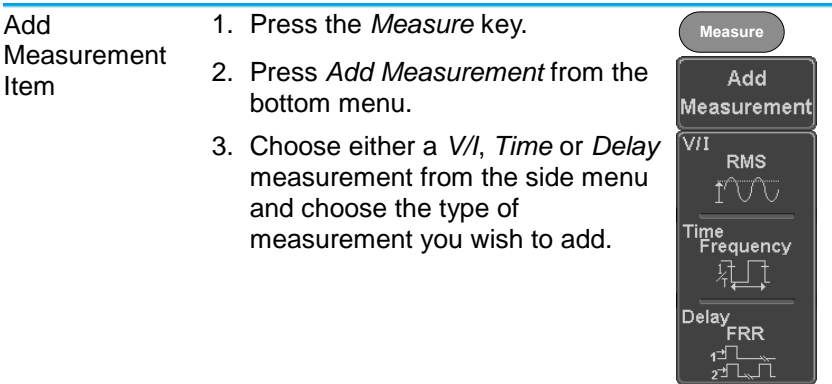

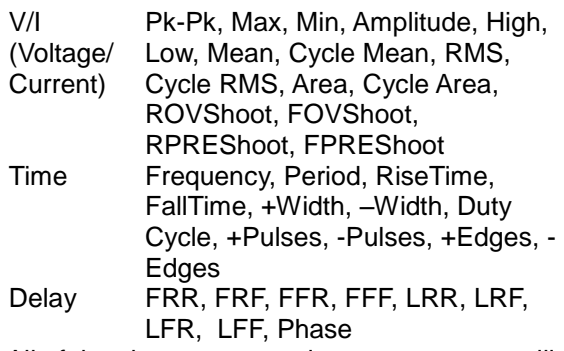

4. All of the chosen automatic measurements will be displayed in a window on the bottom of the screen. The channel number and channel color indicate the measurement source.

For the analog inputs:  $y$ ellow = CH1,

 $blue = CH2$ ,  $pink = CH3$ ,  $green = CH4$ .

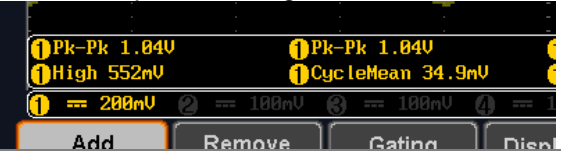

Choose a Source The channel source for measurement items can be set either before or when selecting a measurement item.

5. To set the source, press either the *Source1* or *Source2* key from the side menu and choose the source. Source 2 is only applicable for delay measurements.

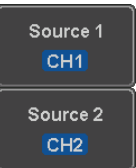

Range CH1~ CH4, Math

#### 2-2-3. Remove Measurement

Individual measurements can be removed at any time using the Remove Measurement function.

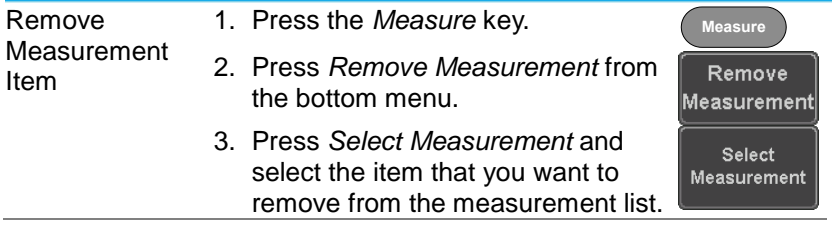

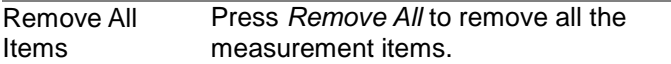

#### Remove All

#### 2-2-4. Gated mode

Some automatic measurements can be limited to a "gated" area between cursors. Gating is useful for measuring a magnified waveform or when using a fast time base. The Gated mode has three possible configurations: Off (Full Record), Screen and Between Cursors.

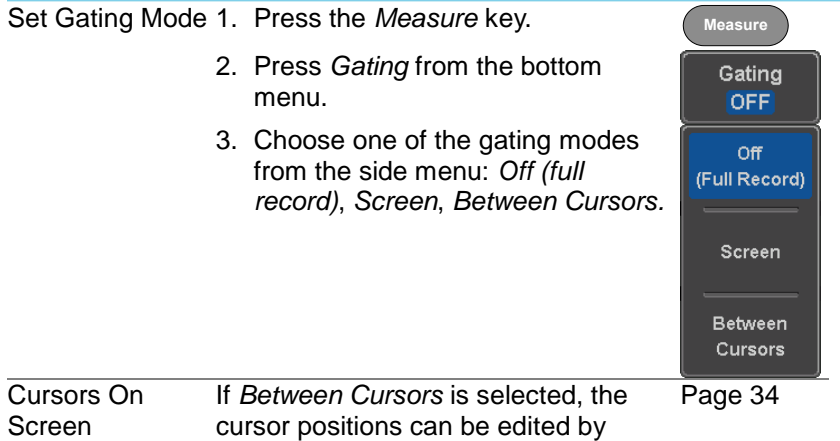

using the cursor menu.

#### 2-2-5. Display All mode

Display All mode shows and updates all items from Voltage and Time type measurements.

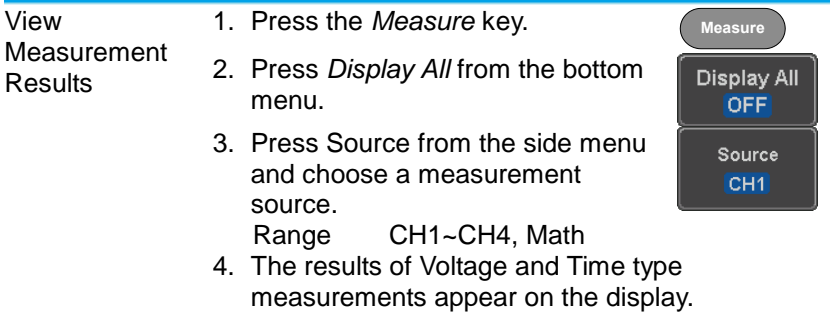

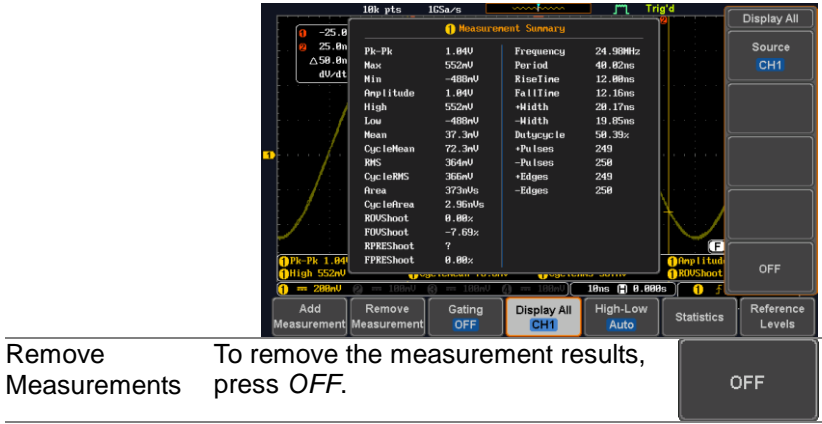

**Delay Measurements** Delay type measurements are not available in this mode as only one channel is used as the source. Use the individual measurement mode (page [27\)](#page-37-0) instead.

#### 2-2-6. High Low Function

Remove

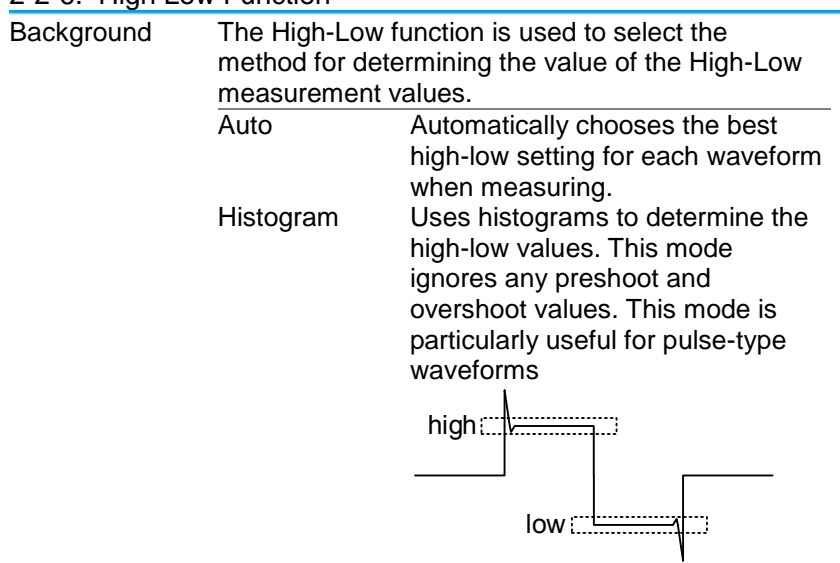

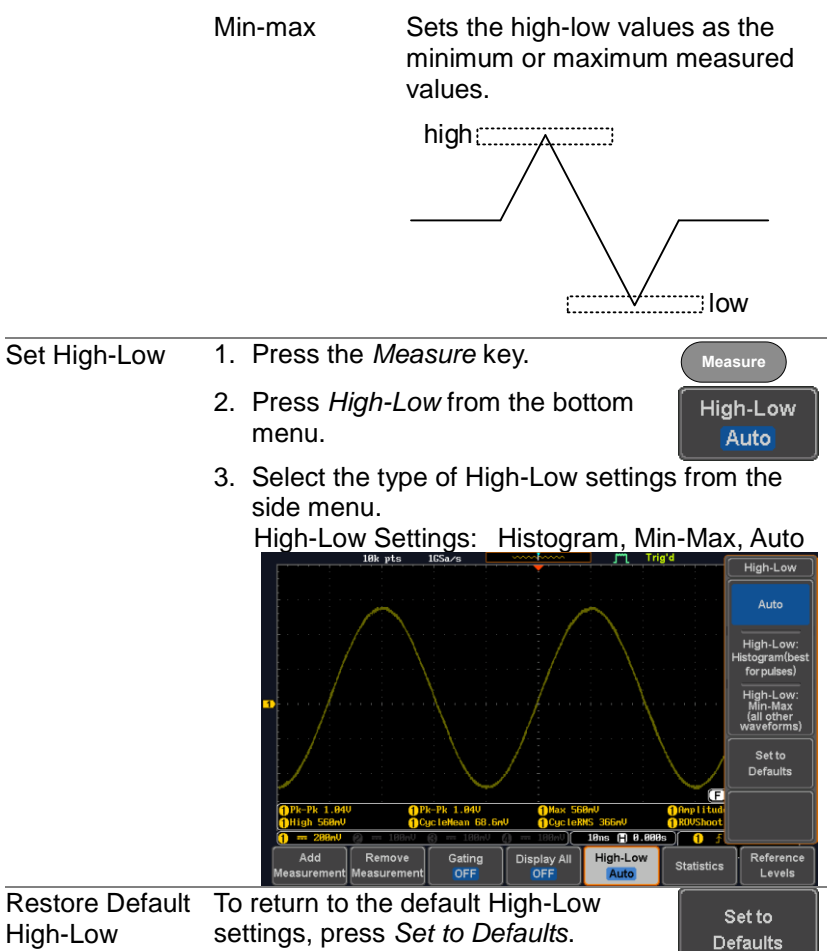

**Settings** 

settings, press *Set to Defaults*.

#### 2-2-7. Statistics

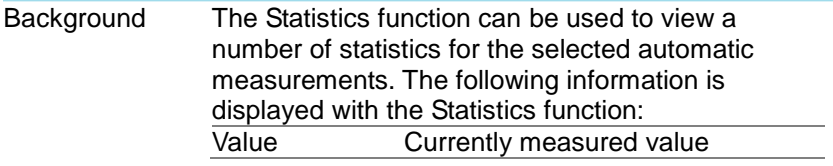

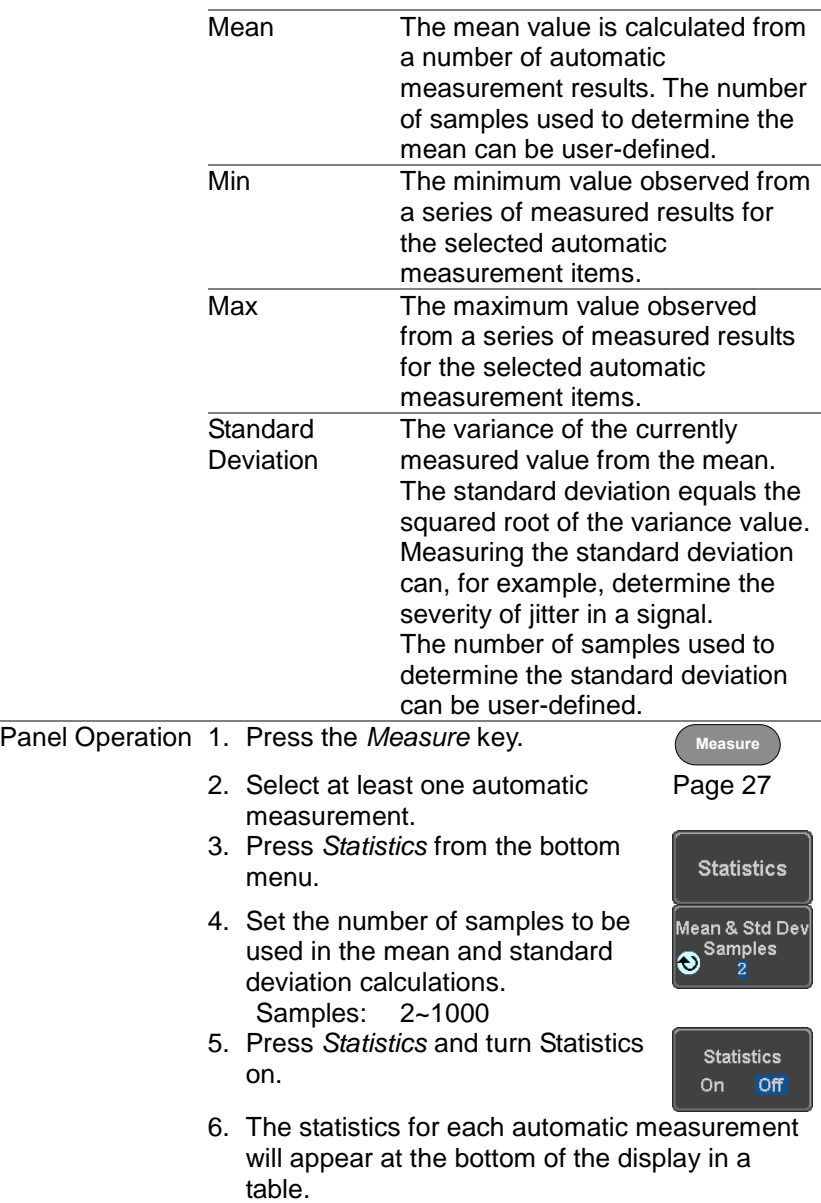

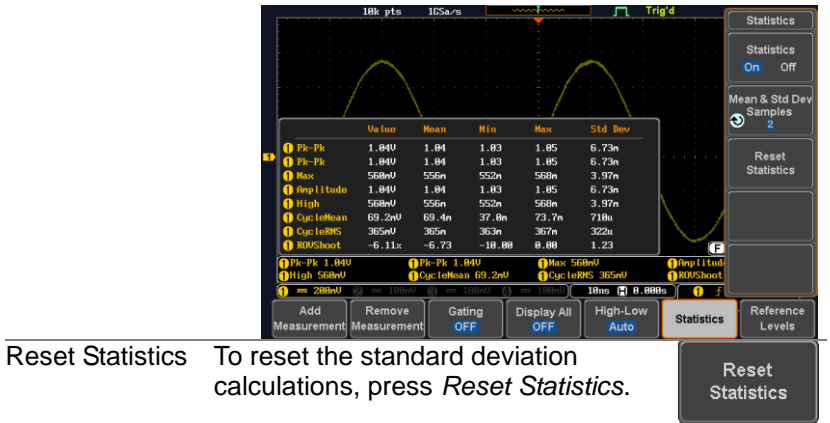

# <span id="page-43-0"></span>2-2-8. Reference Levels

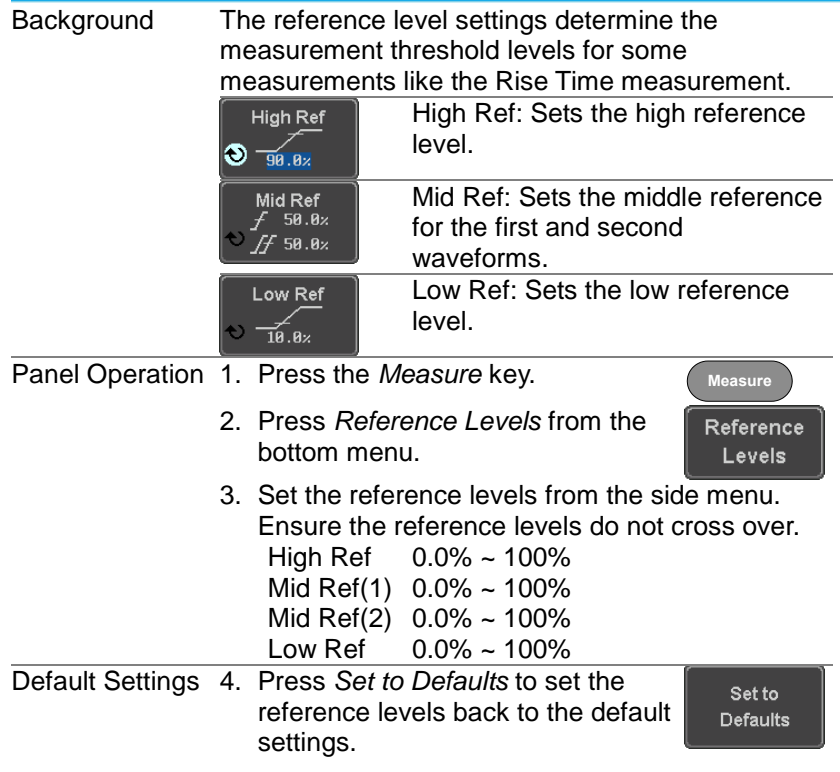

# <span id="page-44-0"></span>2-3. Cursor Measurement

Horizontal or vertical cursors are used to show the position and values of waveform measurements and math operation results. These results cover voltage, time, frequency and other math operations. When the cursors (horizontal, vertical or both) are activated, they will be shown on the main display unless turned off. 2-3-1. Use Horizontal Cursors

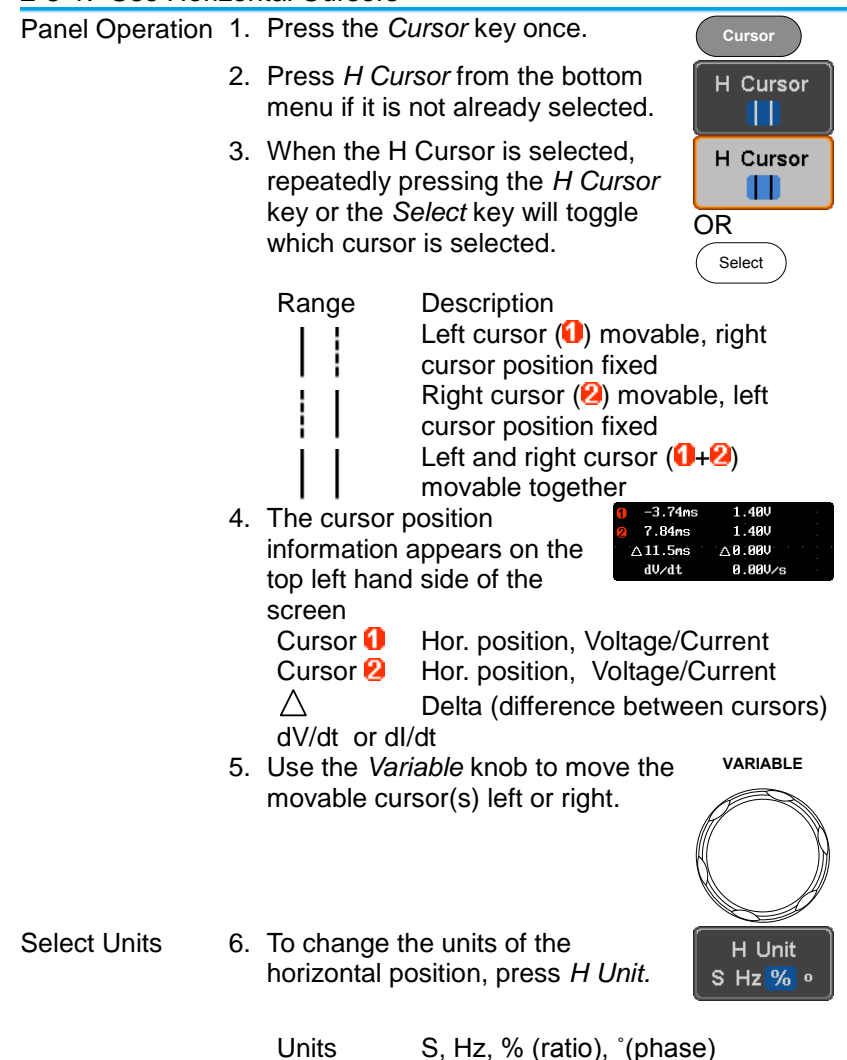

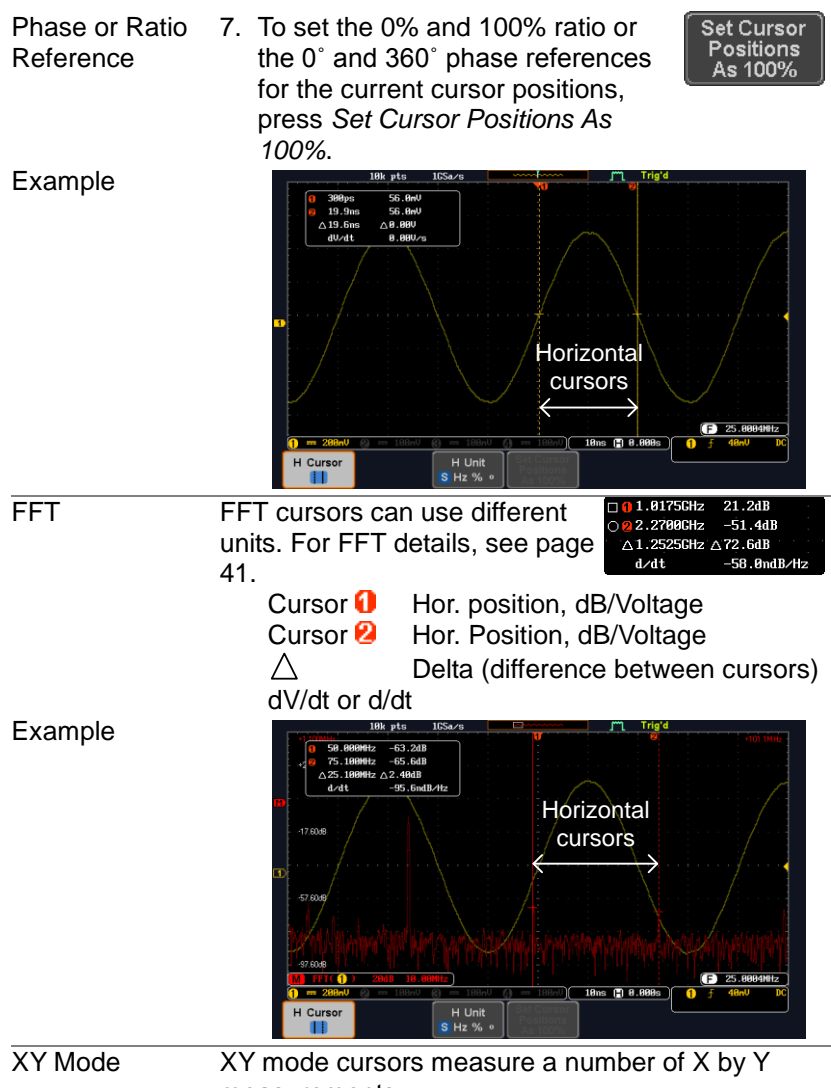

measurements.

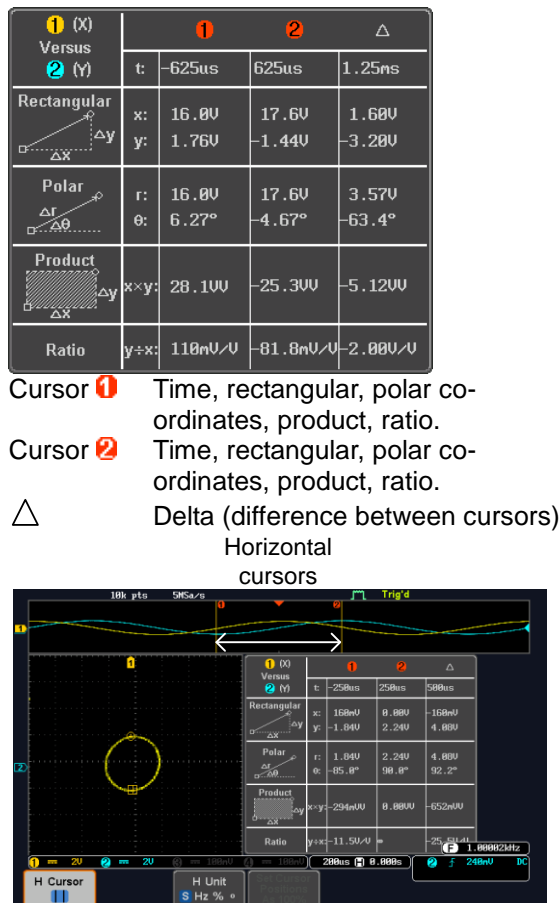

# 2-3-2. Use Vertical Cursors

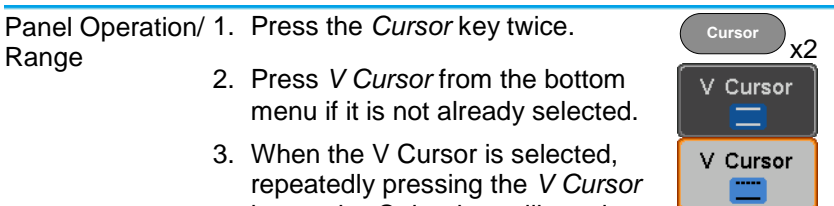

repeatedly pressing the *V Cursor* key or the *Select* key will toggle OR<br>which vertical cursor is selected.

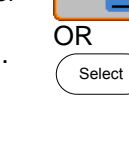

Example

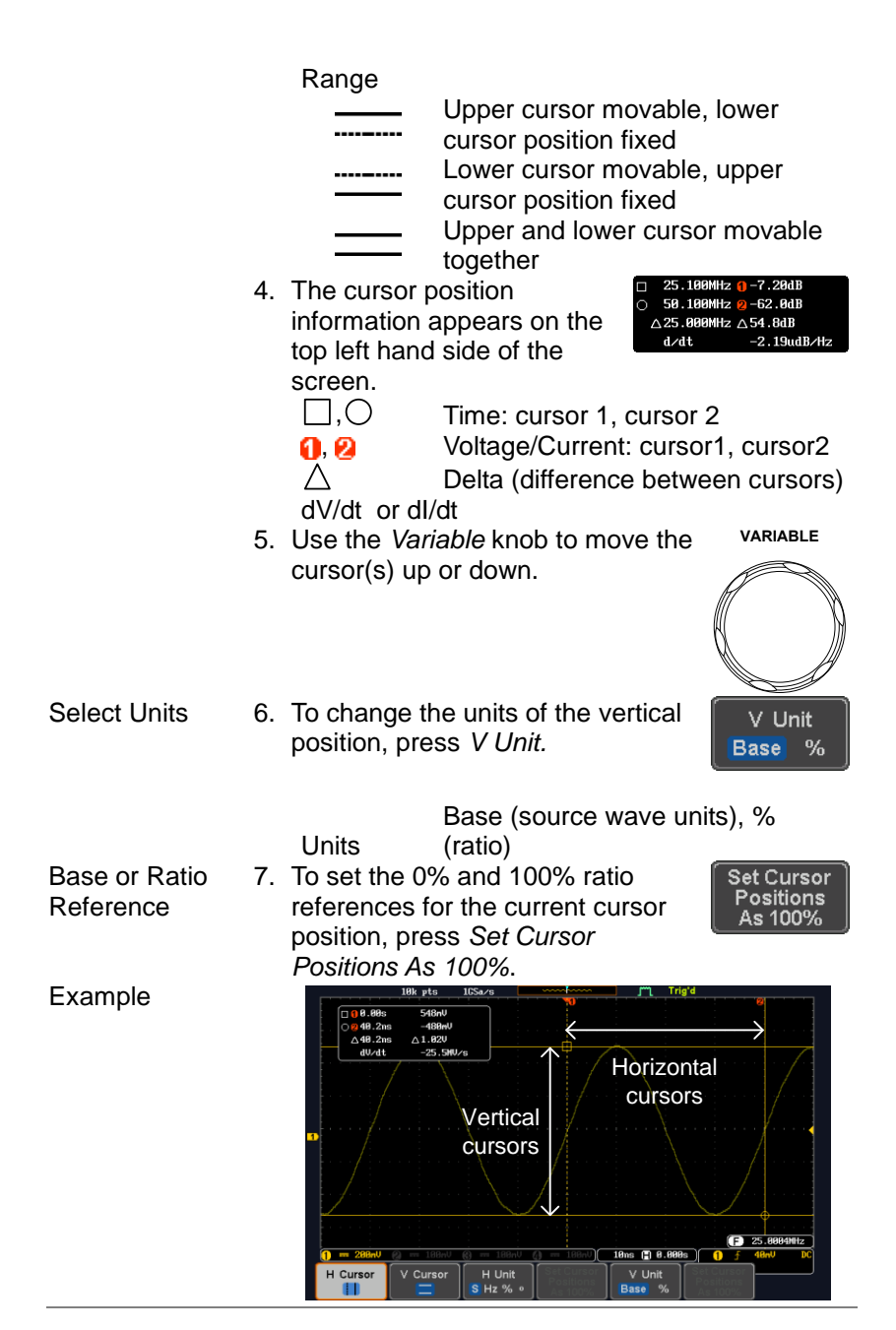

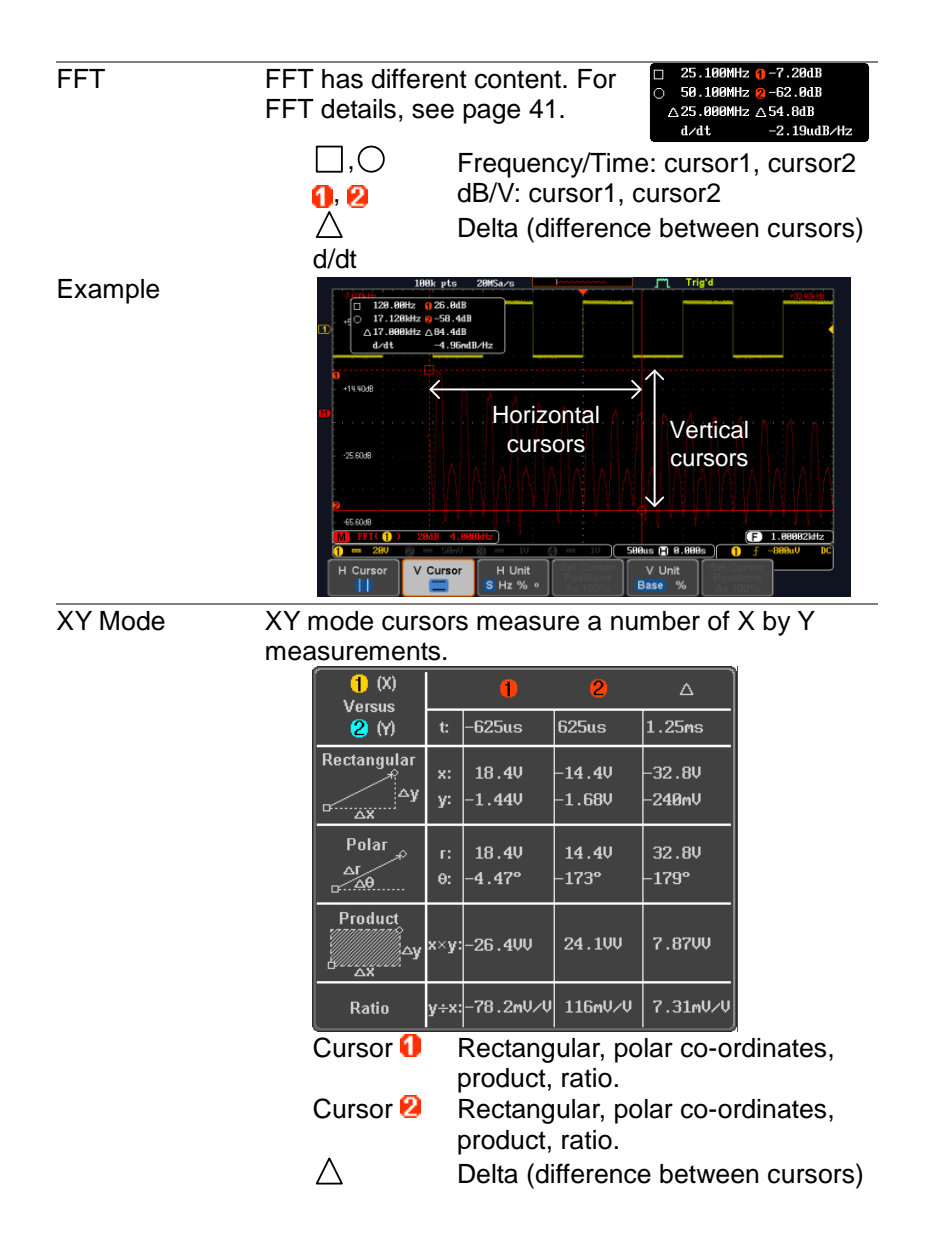

Example

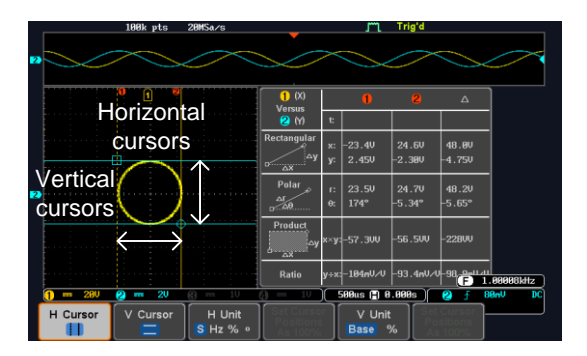

# 2-4. Math Operation

# 2-4-1. Basic Math Overview & Operators

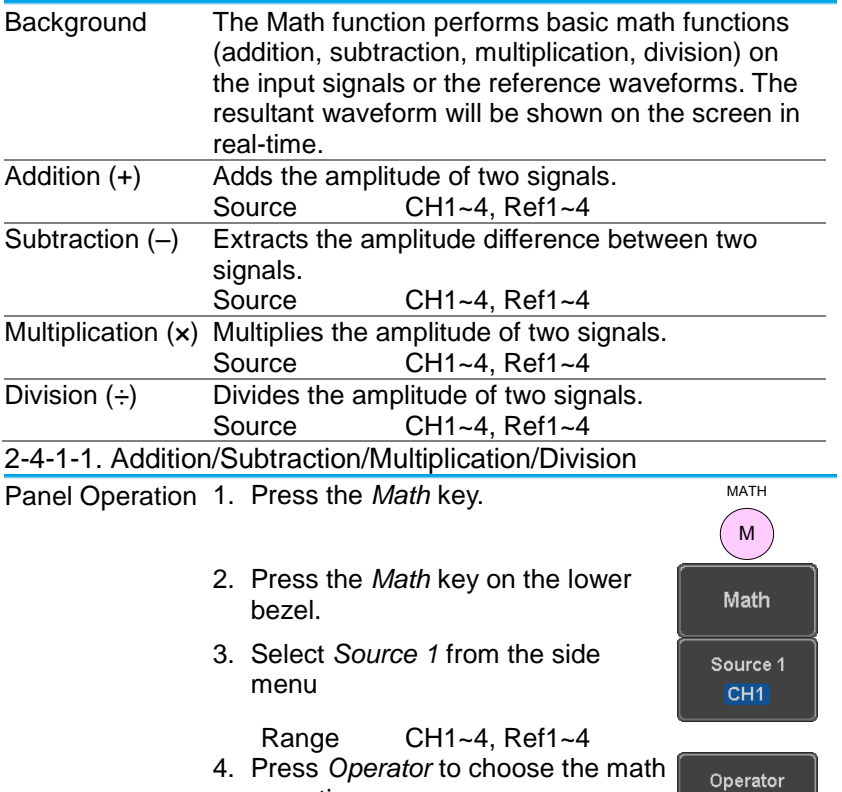

operation. Range  $+, -, x, \div$ 

 $+ - x$ 

<span id="page-50-0"></span>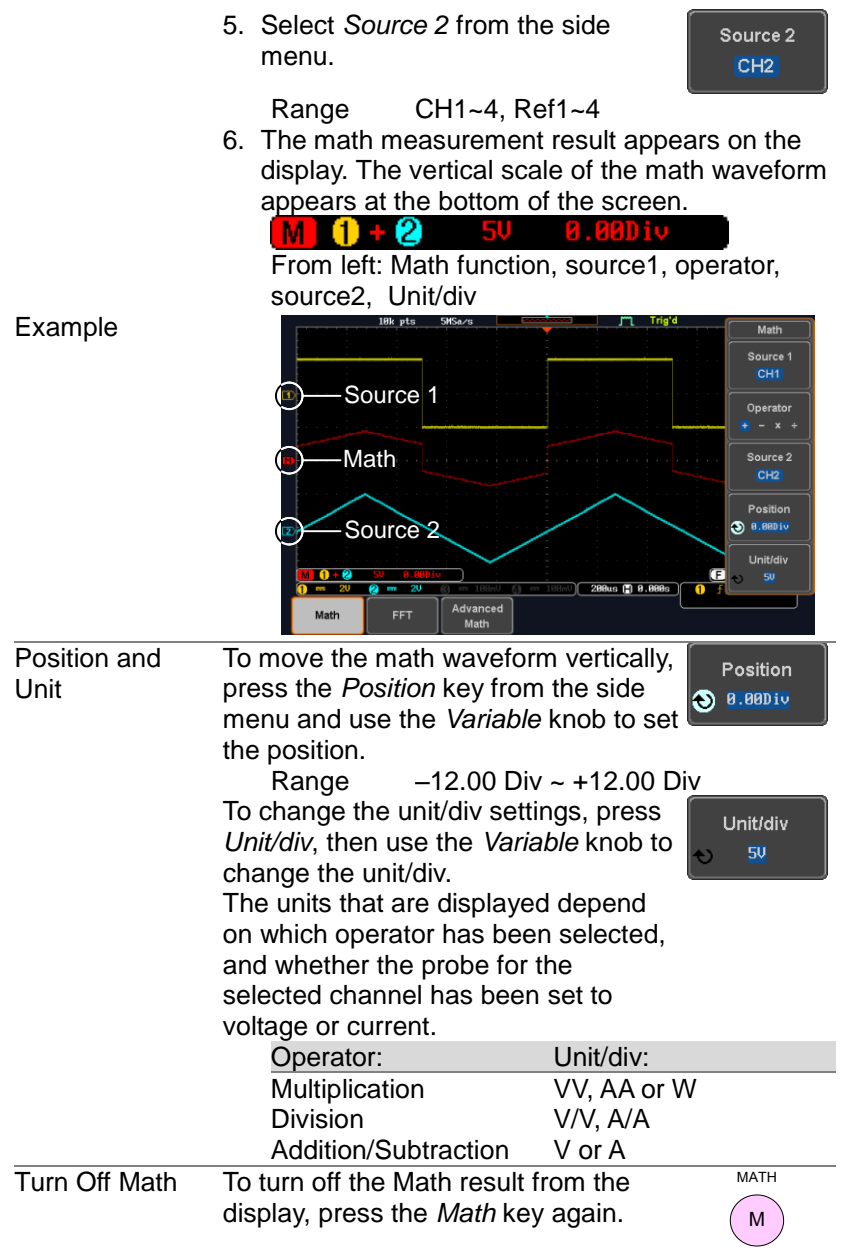

### 2-4-2. FFT Overview & Window Functions

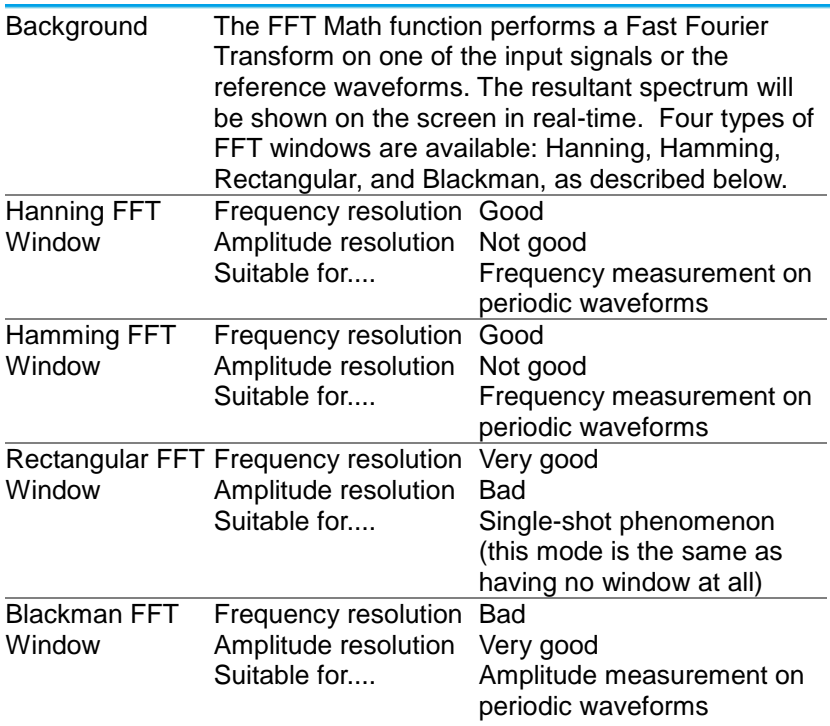

#### 2-4-2-1. FFT Operation

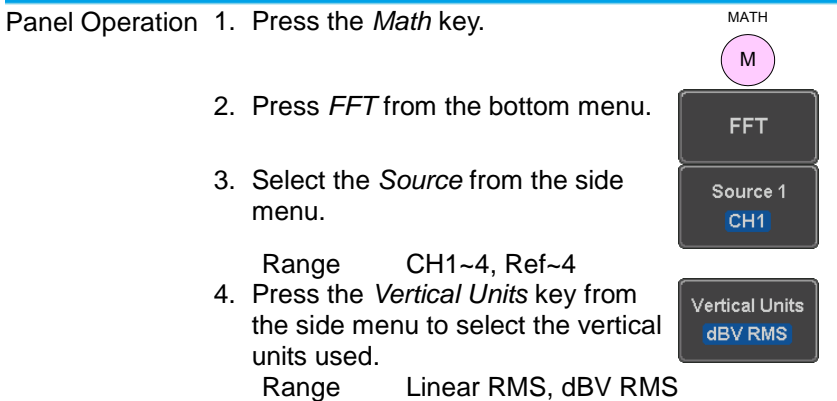

5. Press the *Window* key from the side menu and select the window type.<br>Range

Hanning, Hamming, Rectangular, and Blackman.

6. The FFT result appears. For FFT, the horizontal scale changes from time to frequency, and the vertical scale from voltage/current to dB/RMS.

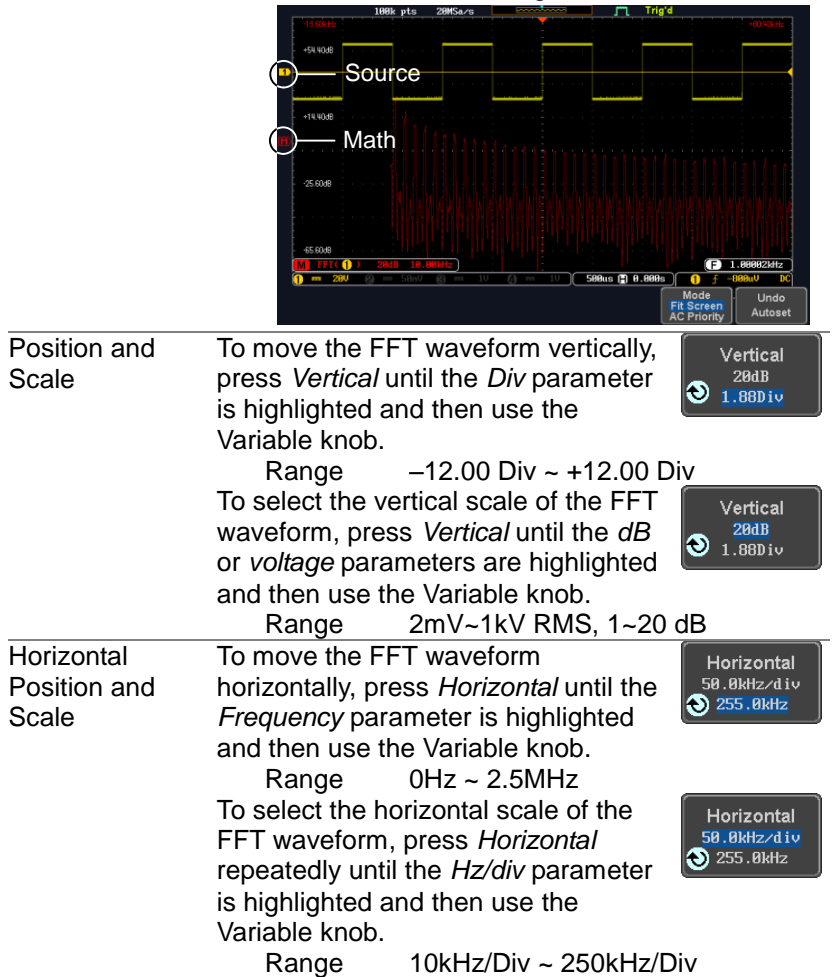

# 2-4-3. Advanced Math Overview

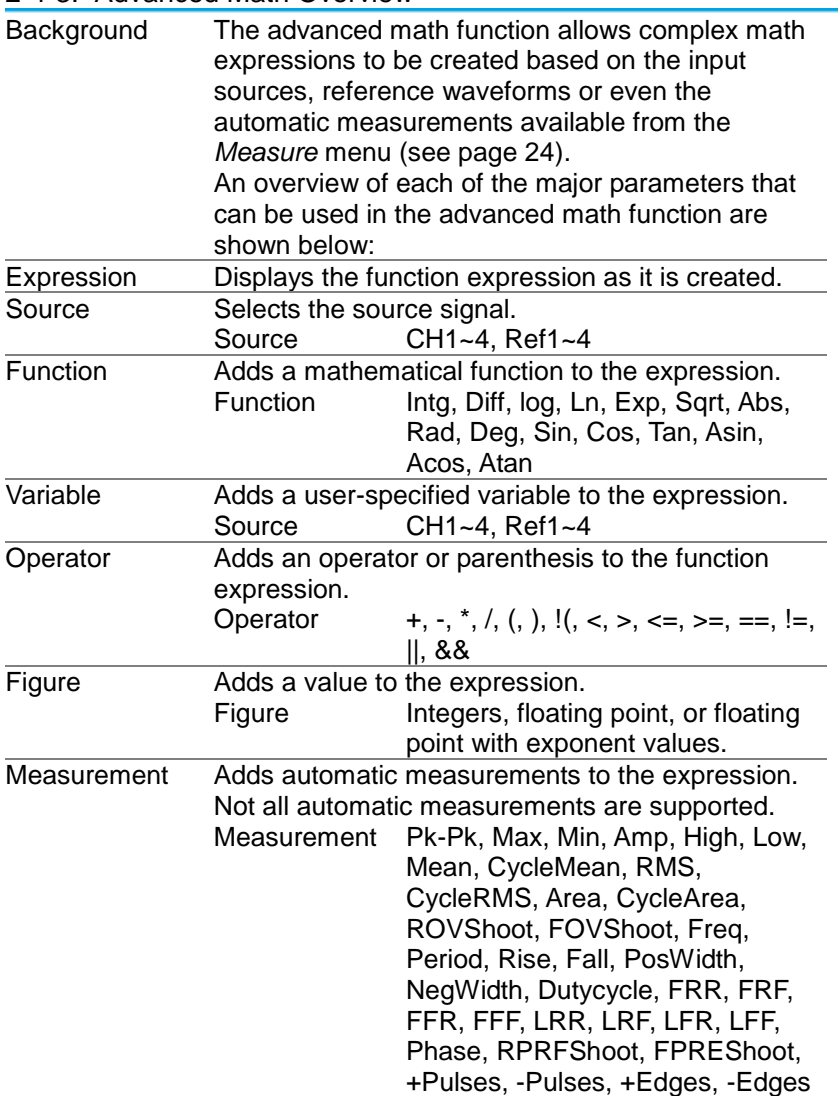

#### 2-4-4. Advanced Math Operation

Panel Operation 1. Press the *Math* key.

- 2. Press *Advanced Math* from the bottom menu.
- 3. Press *Edit Expression*.
- 4. The Edit  $f(x)$  screen appears. CH1 + CH2 is shown in the expression box as an example at startup.

M MATH

Advanced Math Edit Expression

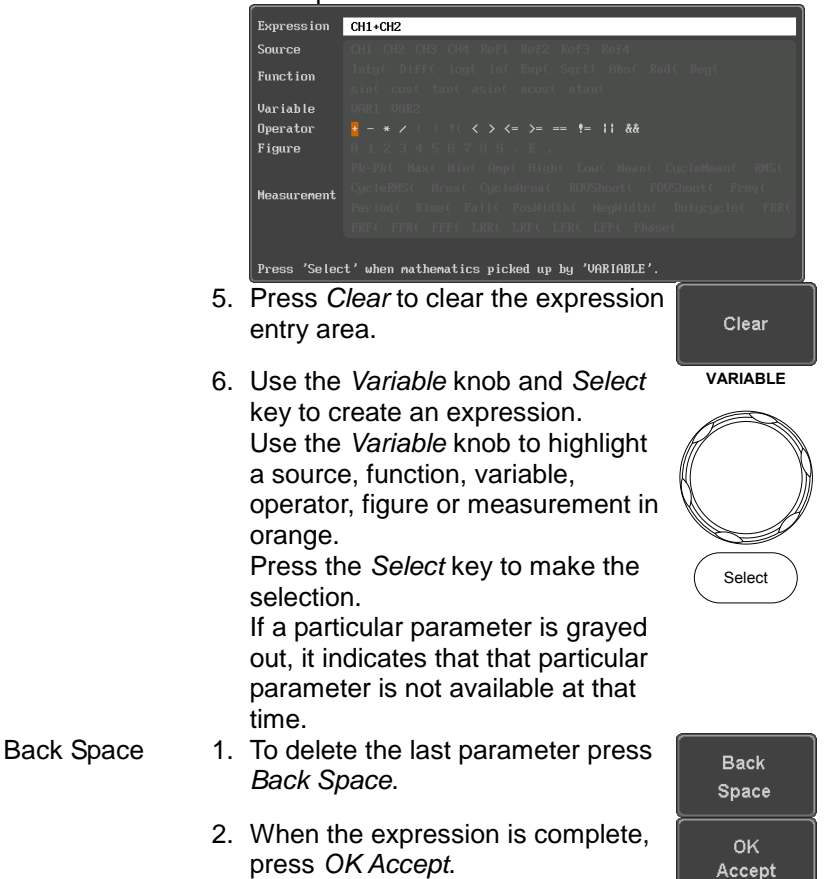

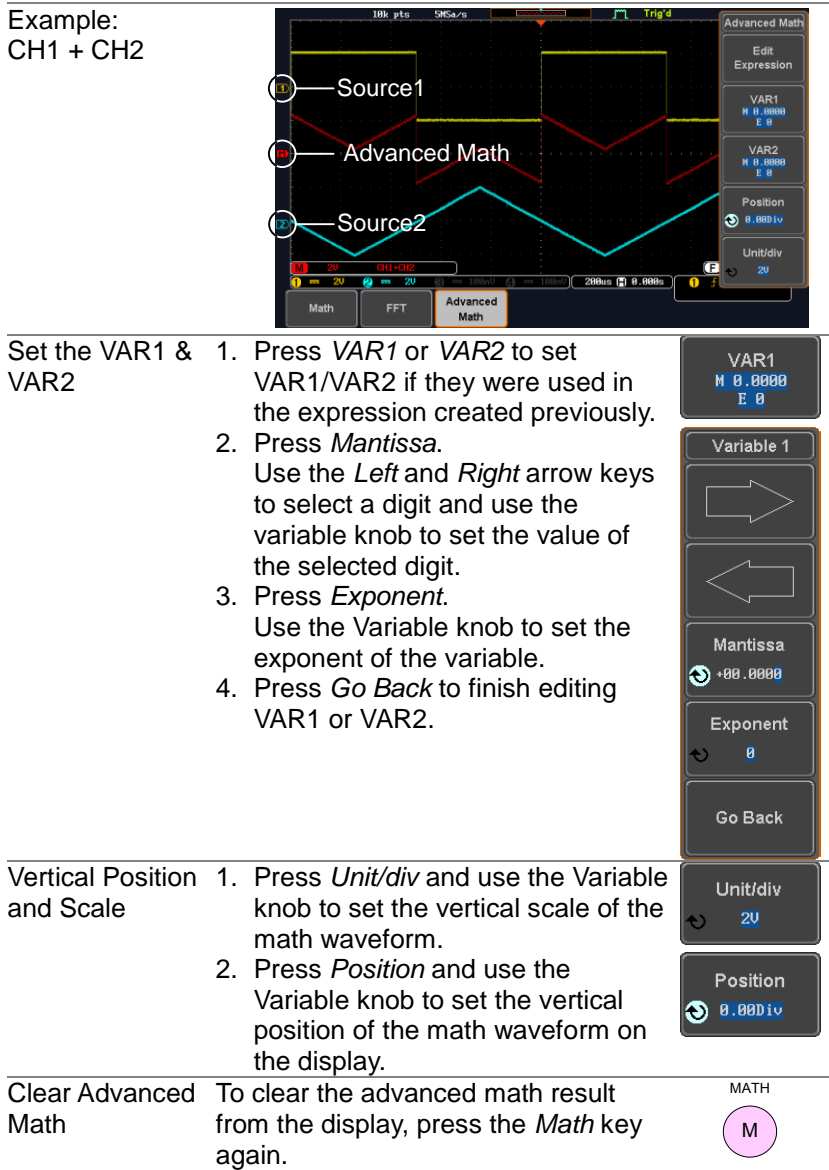

# **3. CONFIGURATION**

# 3-1. Acquisition

The Acquisition process samples the analog input signals and converts them into digital format for internal processing. 3-1-1. Select Acquisition Mode

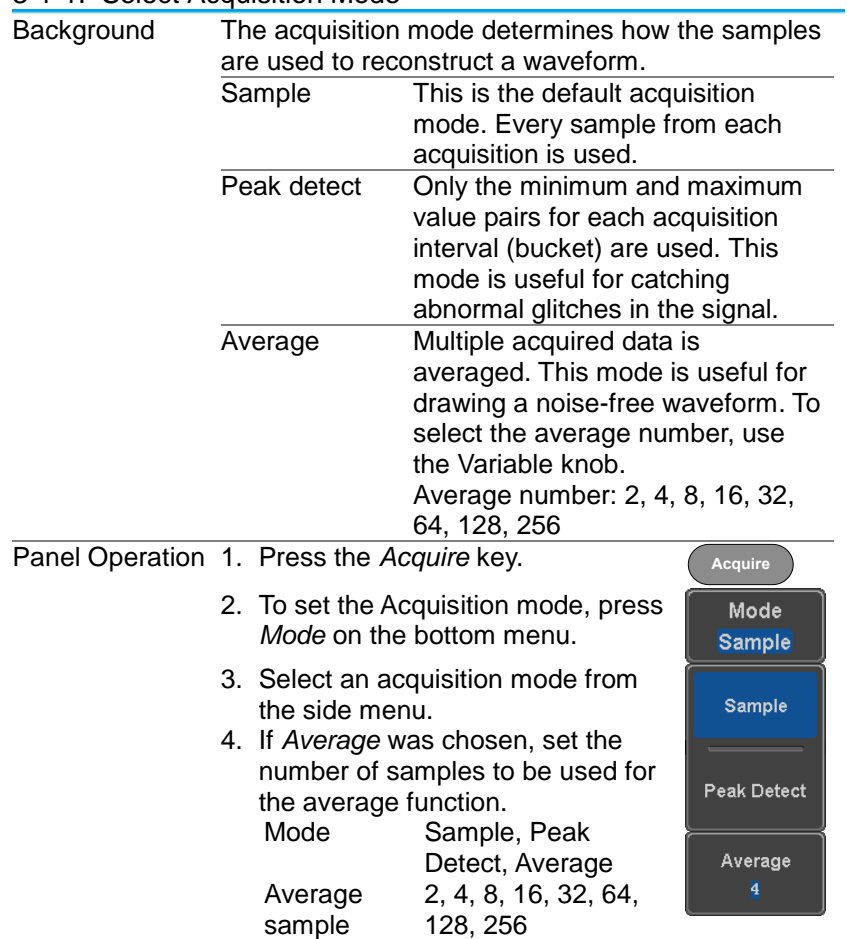

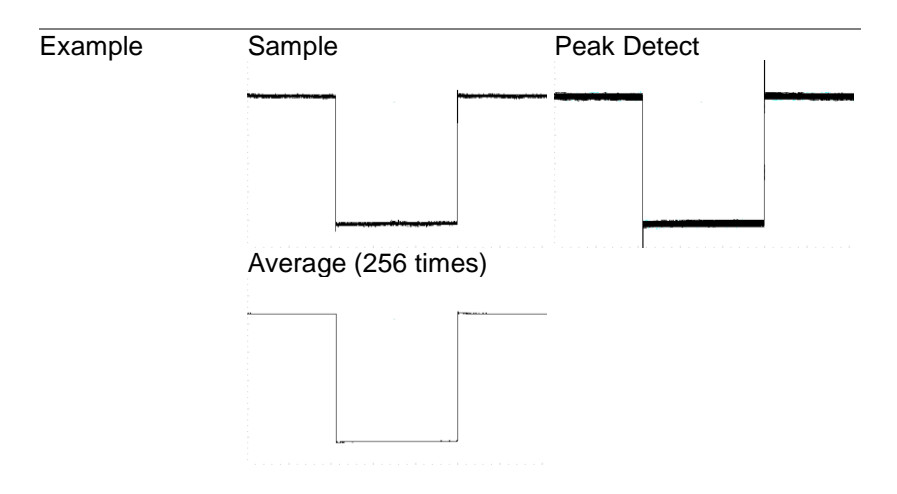

3-1-2. Show Waveform in XY Mode

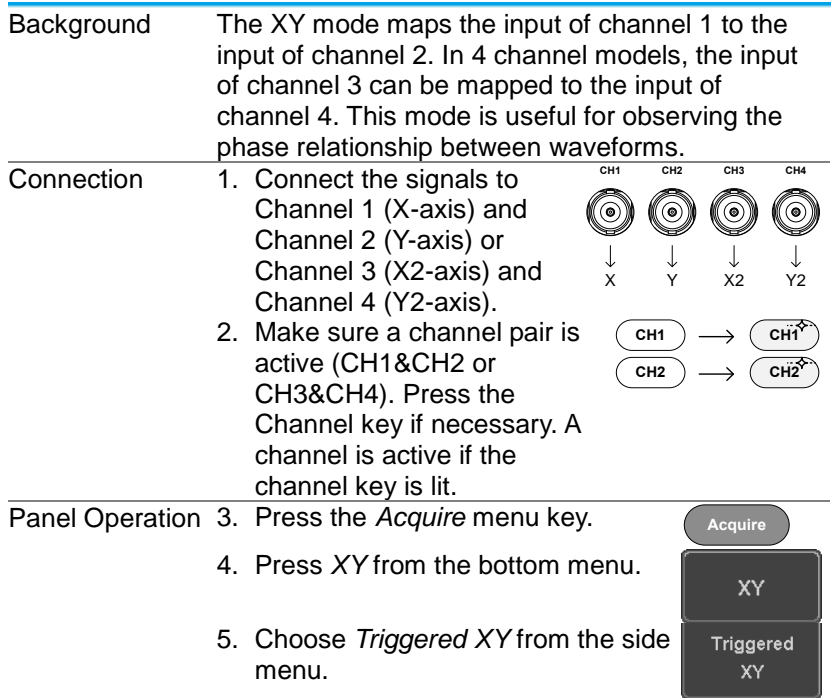

X-Y mode is split into two windows. The top window shows the signals over the full time range. The bottom window shows XY mode.

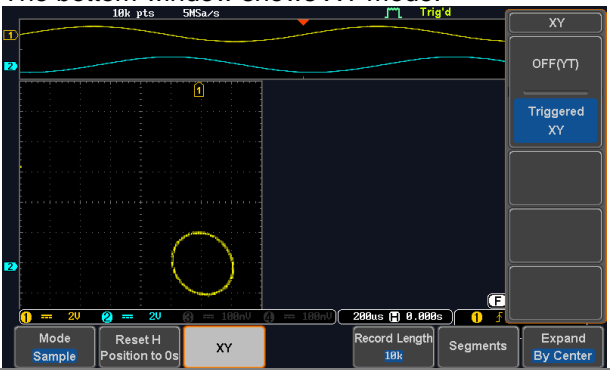

To move the X Y waveform position, use the vertical position knob: Channel 1 knob moves the X Y waveform horizontally, Channel 2 knob moves the X Y waveform vertically. Similarly, the X2 and Y2 axis can be positioned using the channel 3 and channel 4 vertical position knobs.

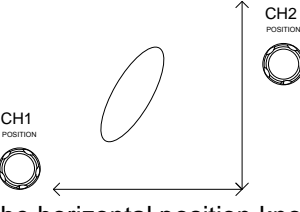

The horizontal position knob and horizontal Scale knob can still be used under the XY mode.

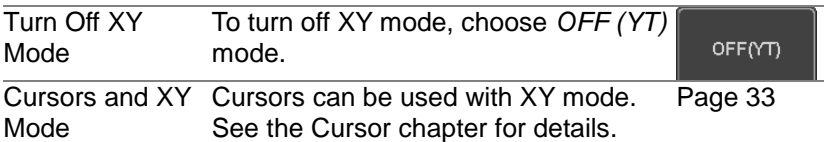

# <span id="page-59-0"></span>3-1-3. Set the Record Length

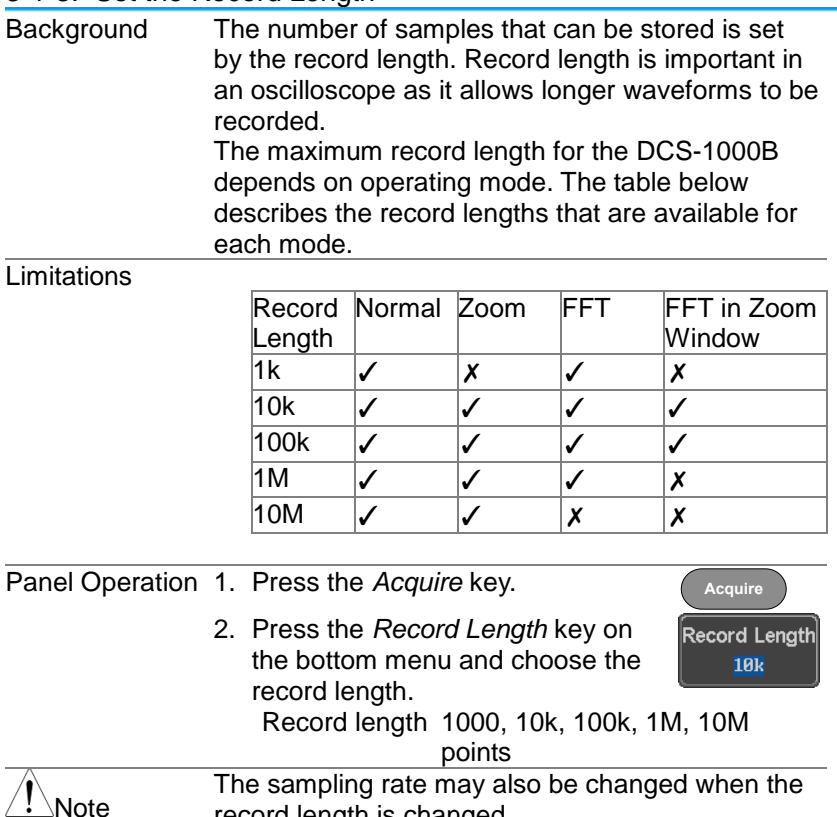

# 3-2. Segmented Memory Acquisition (Option)

record length is changed.

The advanced segmented memory utility allows the scope memory to be divided into different segments. Each time the scope is triggered, it only acquires data for one segment of memory at a time. This allows you to optimize the scope memory to only perform signal acquisition during important signal events.

For example, for a signal with a number of pulses, normally the oscilloscope will acquire the signal until the acquisition memory of the scope is filled up and then it will re-arm the trigger and then capture again. This could result in a number of events not being captured or captured at a less-than-desired resolution (depending on the horizontal scale and sampling rate). However, the segmented memory function would effectively allow you to capture more of the

signal than you would otherwise. The diagrams below illustrate this point.

Normal acquisition mode example: Normal memory acquisition period Rearm time Next trigger Segmented memory acquisition example: **Seament** ment Segment Segment Segment Segment Segment<br>n n+1 n+2 n+3 n+4 n+5

As shown above, the memory is divided into segments to increase the number of events that can be effectively captured with the same acquisition memory. Also notice that the scope doesn't need to rearm the trigger between each segment, this makes the segmented memory function especially useful for high speed signals. The time between each segment is also recorded so that accurate signal timing can also be measured.

The segmented memory function also supports automatic measurements for each segment or statistics for all the captured segments.

# 3-2-1. Segments Display

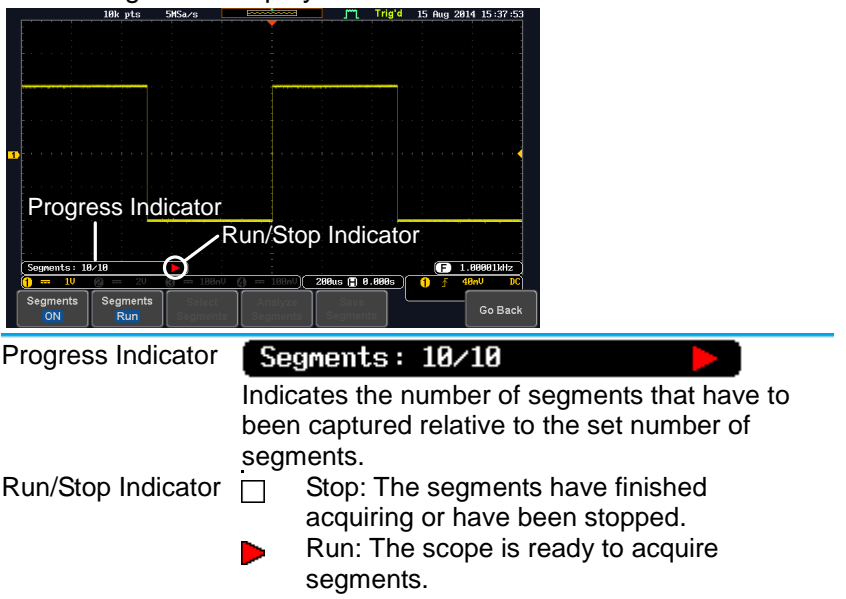

# 3-2-2. Set the Number of Segments

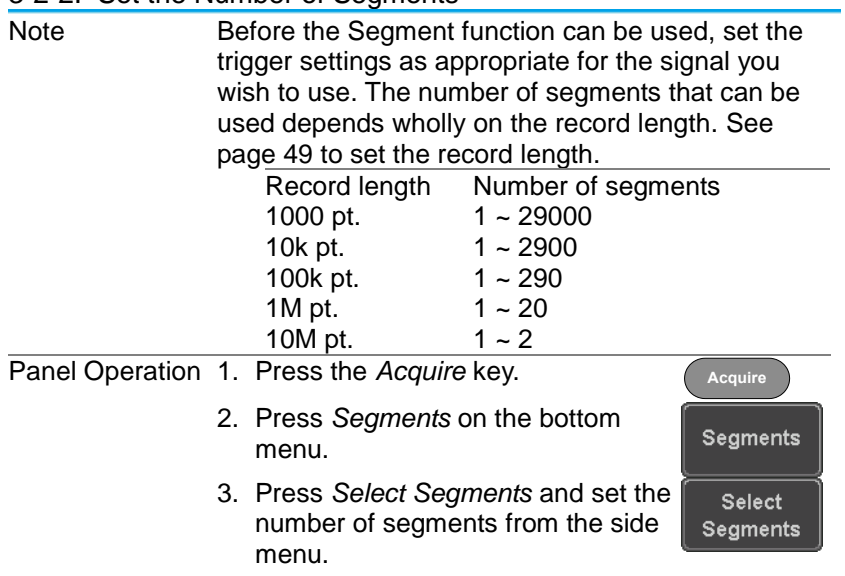

<span id="page-62-0"></span>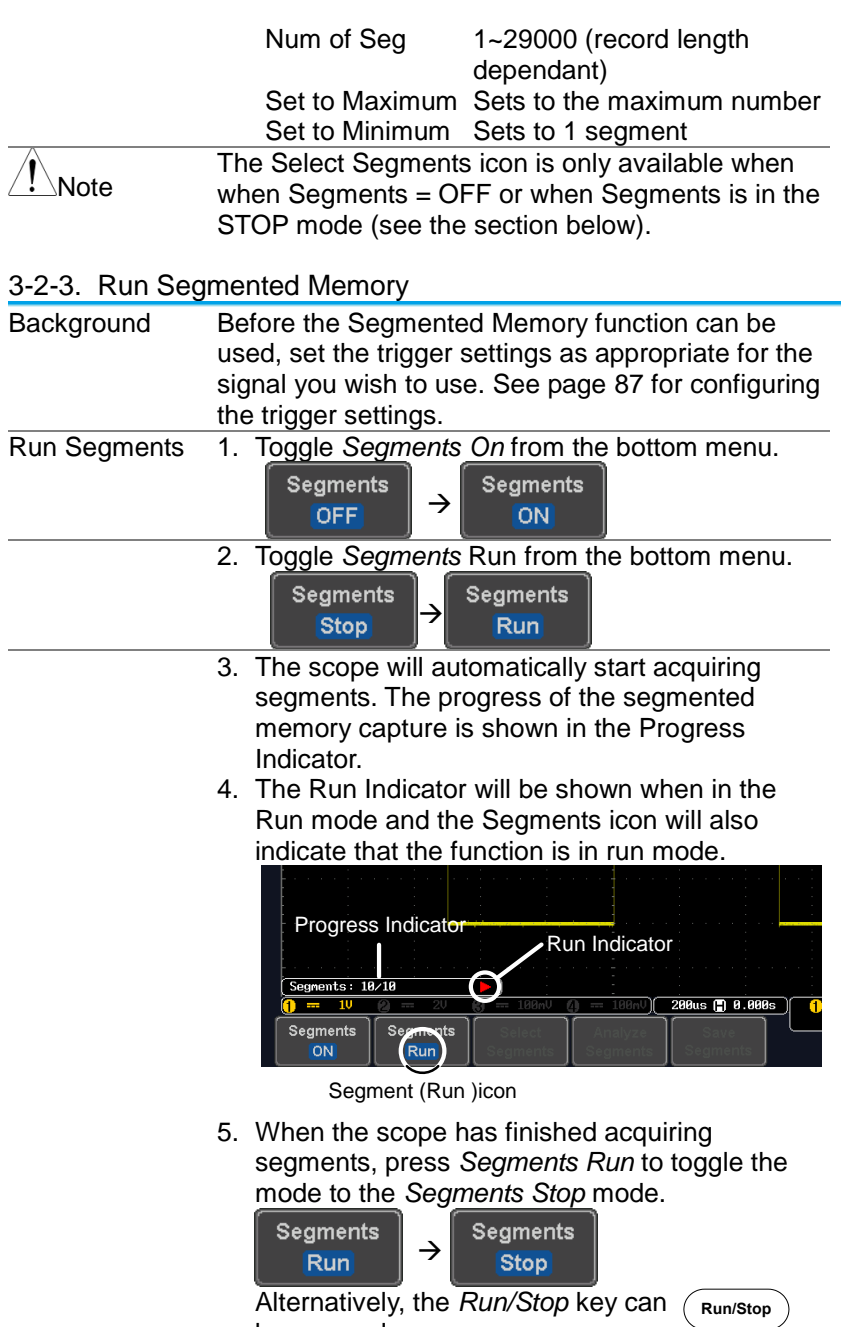

be pressed.

6. The Stop Indicator will be shown when in the Stop mode.

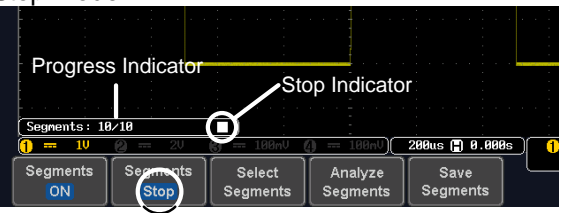

Segment (Stop )icon

The scope is now ready to navigate or analyze the acquired segments.

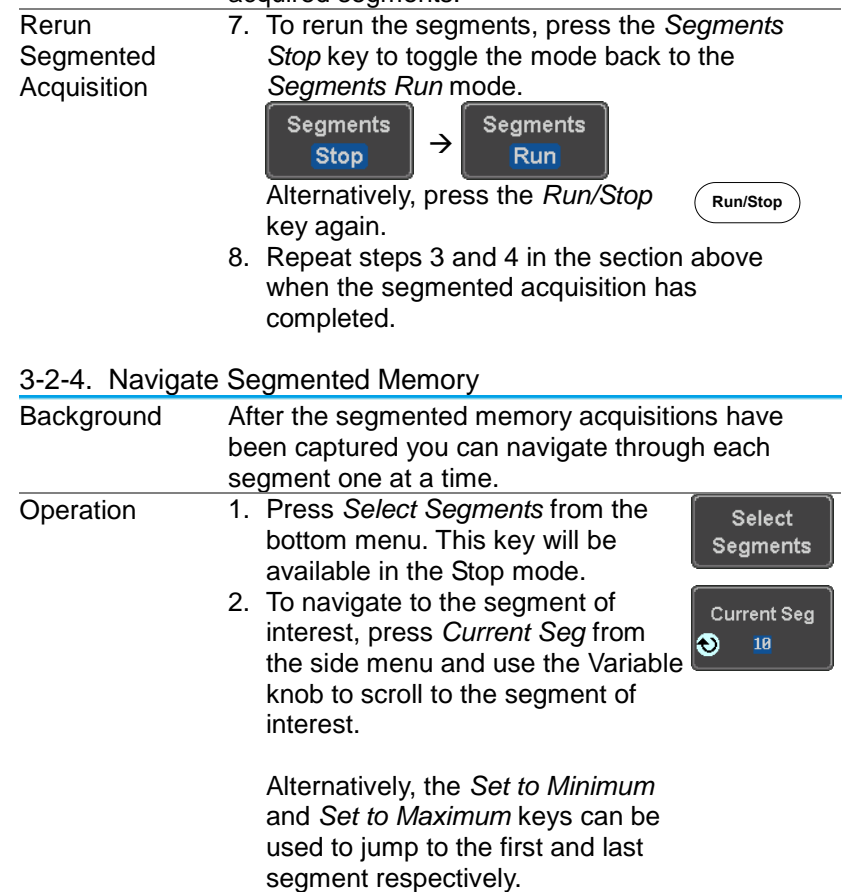

3. The position in time of the selected  $\frac{1}{\text{Segments Time}}$ segment relative to the time of the first segment is shown in the *Segments Time* key.

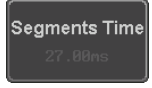

### 3-2-5. Play Through Each Segment

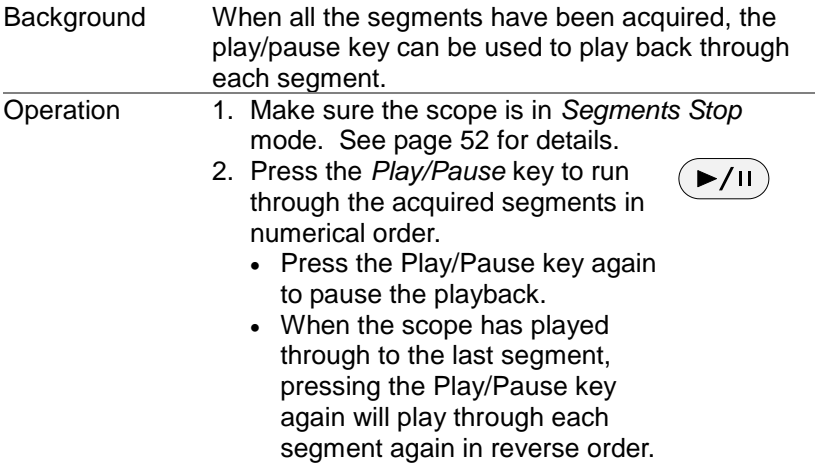

# 3-2-6. Segment Measurement

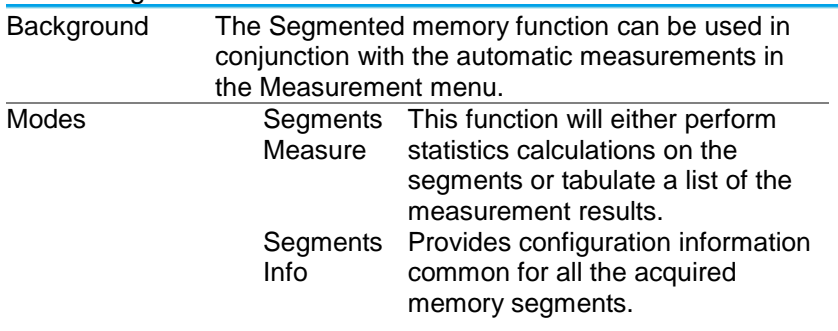

# 3-2-7. Automatic Measurement

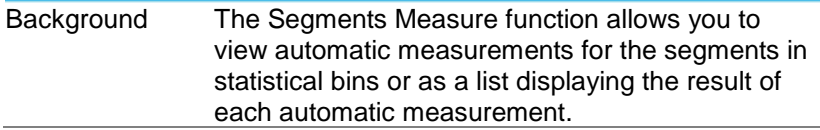

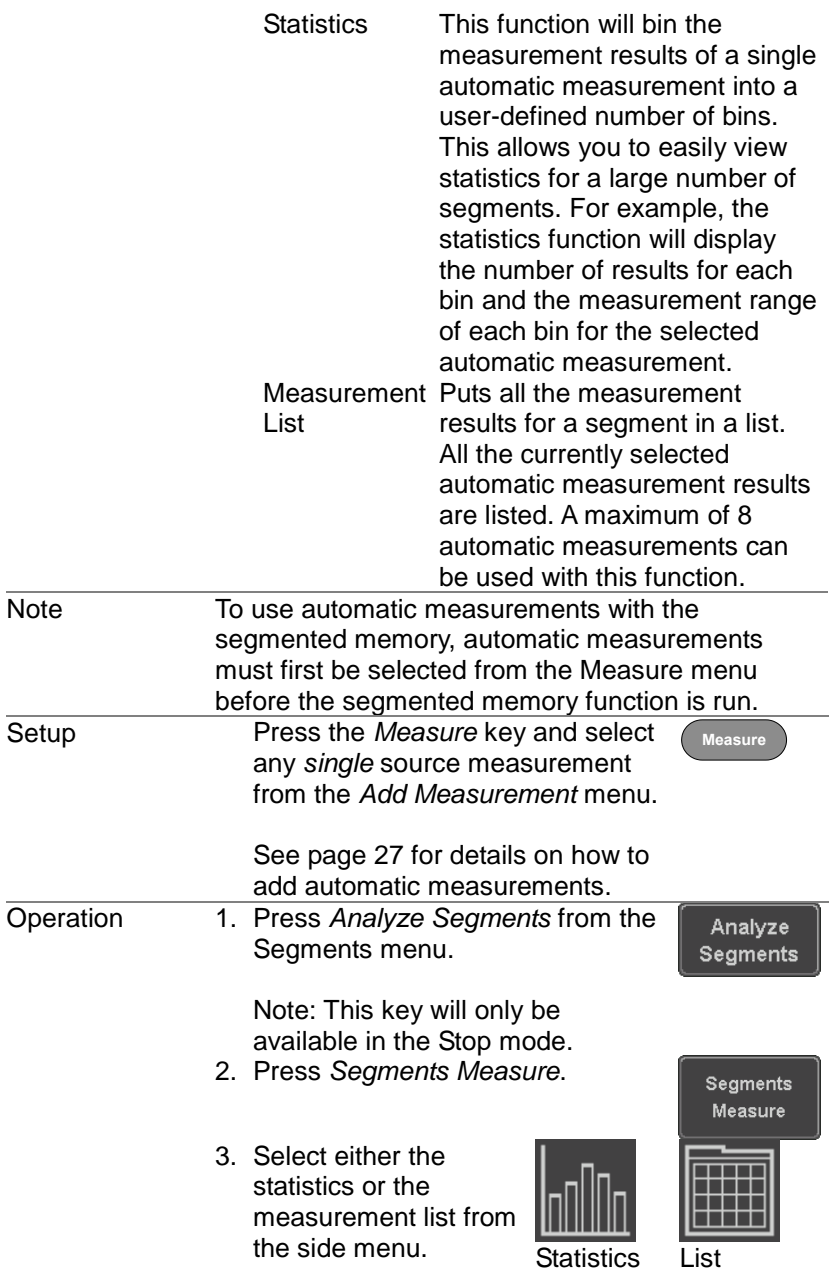

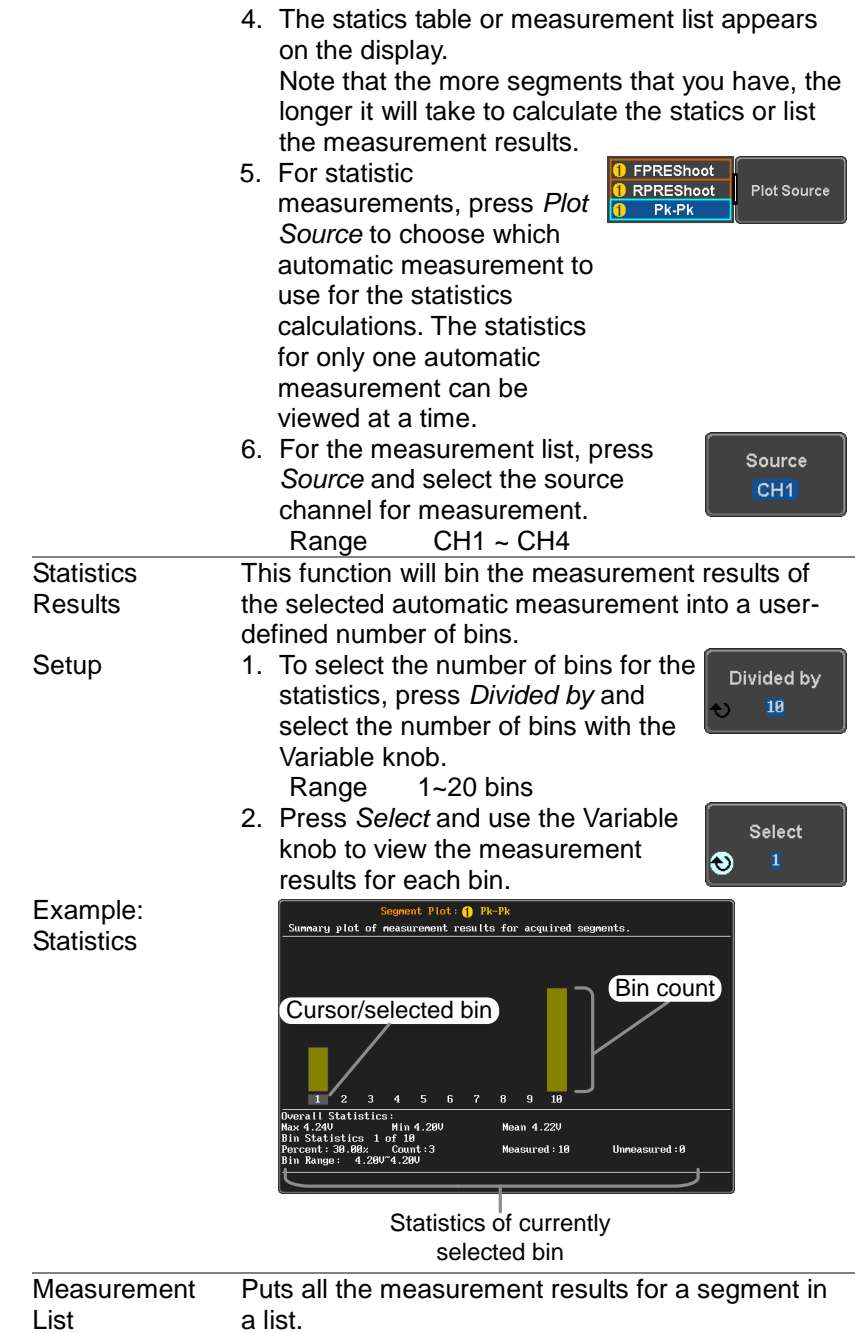

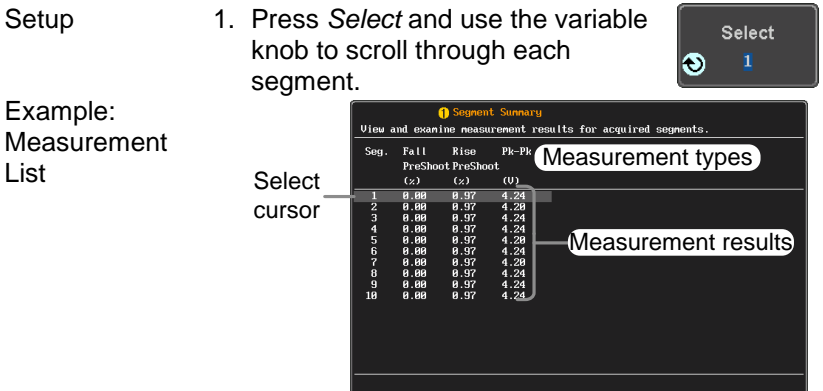

# 3-2-8. Segment Info

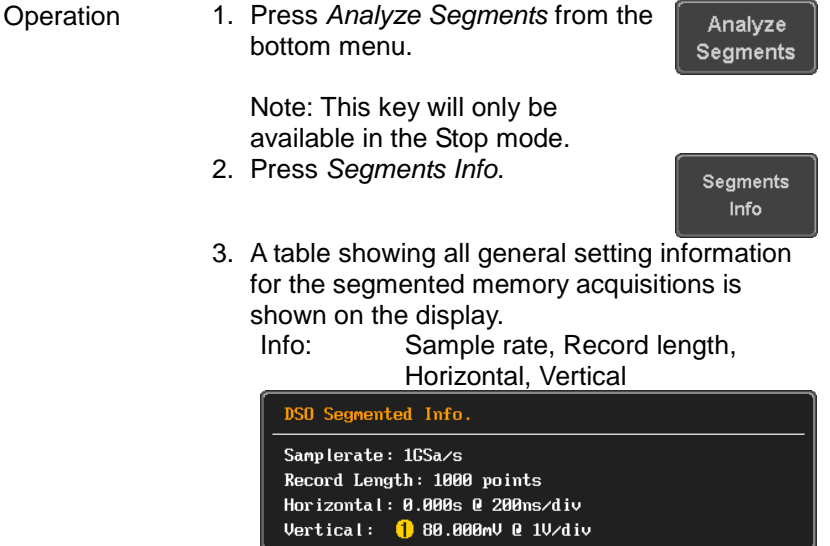

### 3-3. Display

The Display menu defines how the waveforms and parameters appear on the main LCD display.

3-3-1. Display Waveform as Dots or Vectors

Background When the waveform is displayed on the screen, it can be displayed as dots or vectors.

Panel Operation 1. Press the *Display* menu key. **Company** 2. Press *Dot / Vector* to toggle Dot Vector between Dot and Vector mode. Range Dots Dots Dolly the sampled dots are displayed. Vectors Both the sampled dots and the connecting line are displayed.

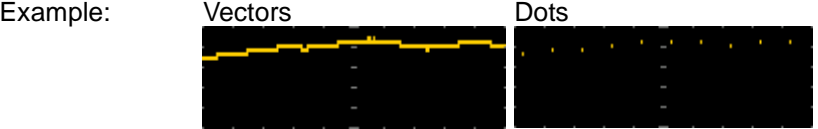

### 3-3-2. Set the Level of Persistence

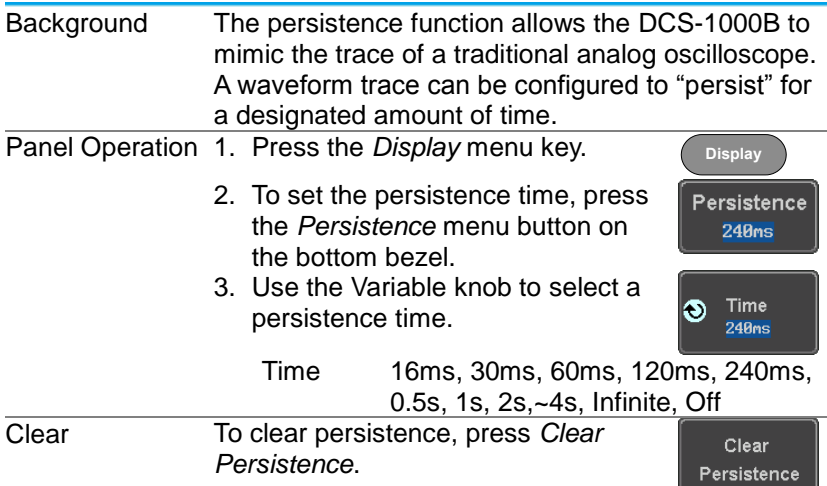

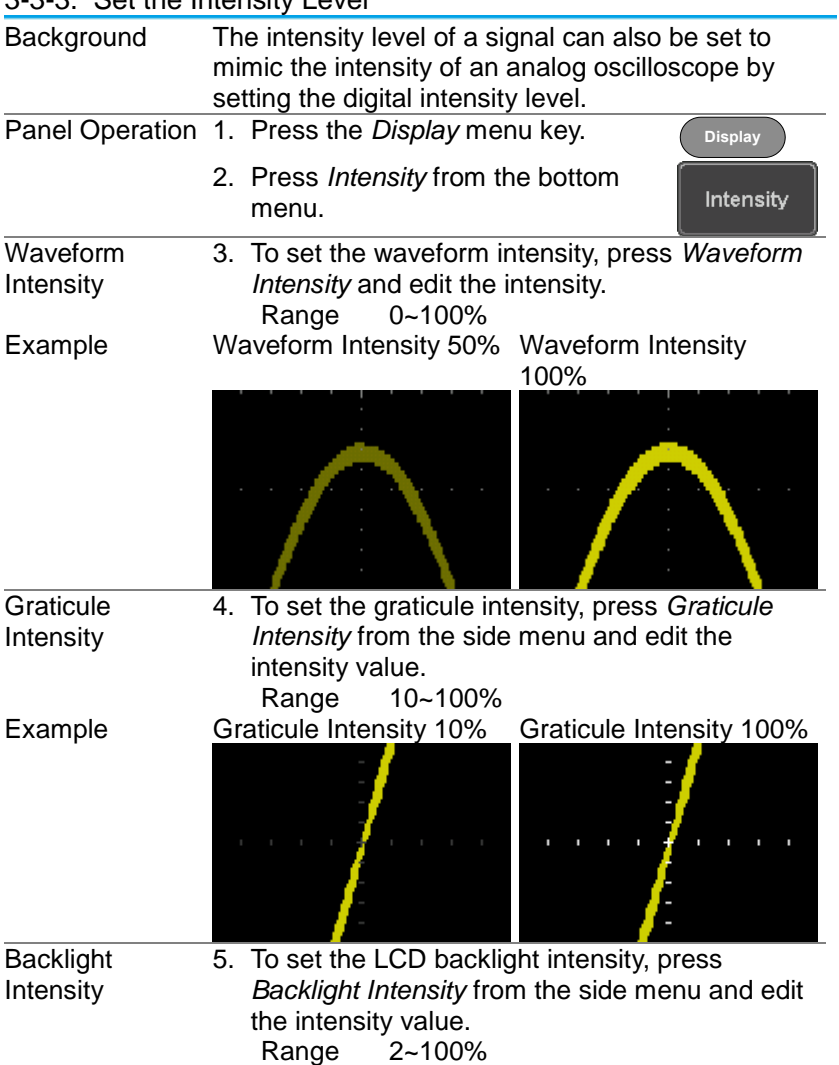

### 3-3-3. Set the Intensity Level

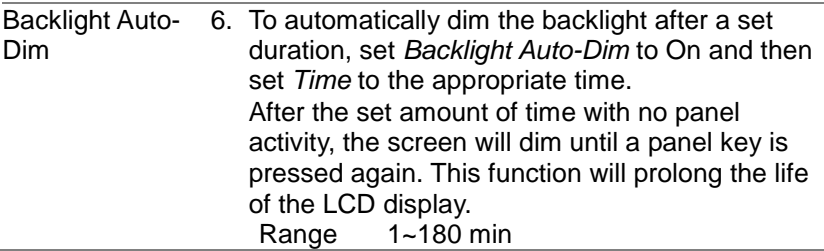

#### 3-3-4. Select Display Graticule

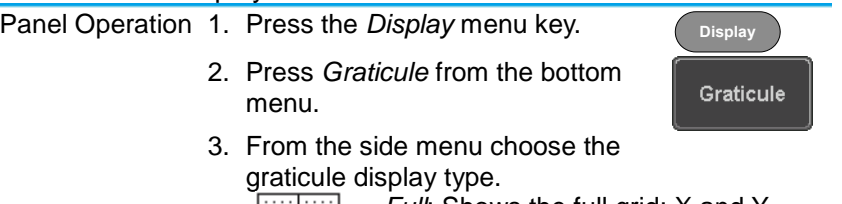

*Full*: Shows the full grid; X and Y axis for each division.

*Grid*: Show the full grid without the X and Y axis.

*Cross Hair*: Shows only the center X and Y frame.

*Frame*: Shows only the outer frame.

3-3-5. Freeze the Waveform (Run/Stop)

For more details about Run/Stop mode, see page [21.](#page-31-0)

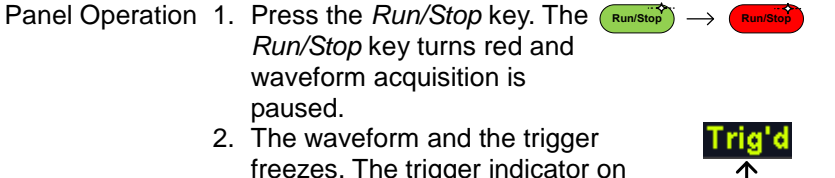

freezes. The trigger indicator on the top right of the display shows Stop.

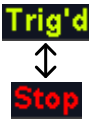

3. To unfreeze the waveform, press the *Run/Stop* key again. The Run/Stop key turns green again and acquisition resumes.

**Run/Stop**  $\longrightarrow$  **Run/Sto** 

#### 3-3-6. Turn Off Menu

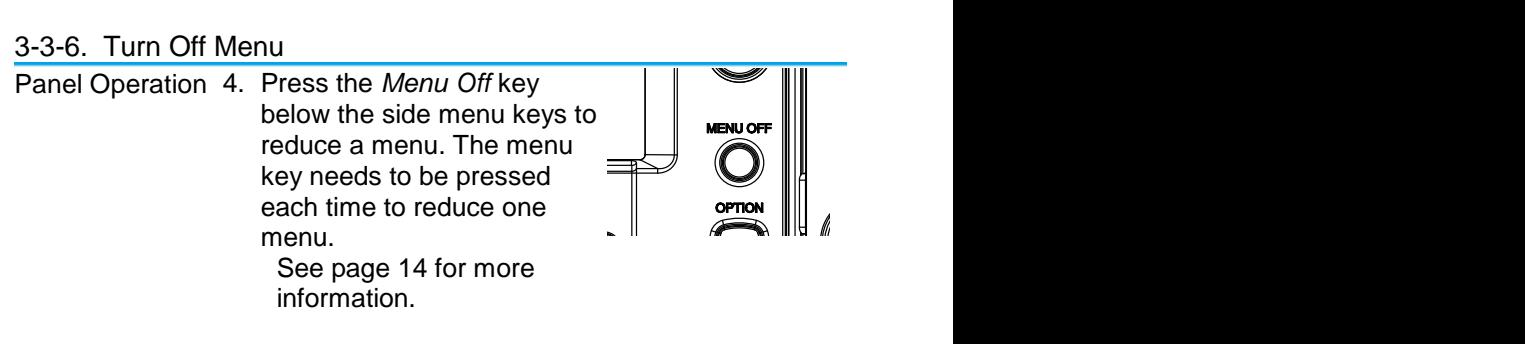

#### **2.4 Constructed**  $V$ **COM** 3-4. Horizontal View

**2V** This section describes how to set the horizontal scale, position, and waveform display mode.

3-4-1. Move Waveform Position Horizontally

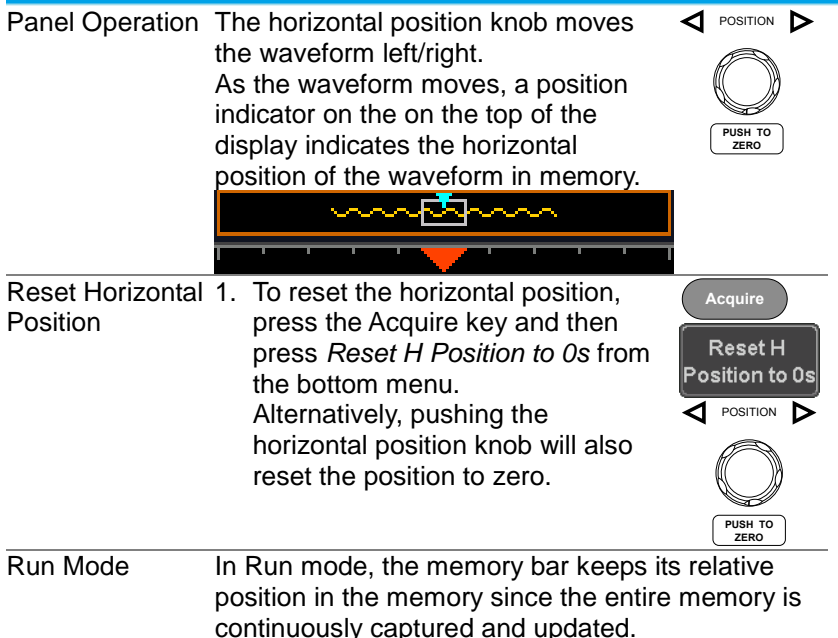
3-4-2. Select Horizontal Scale

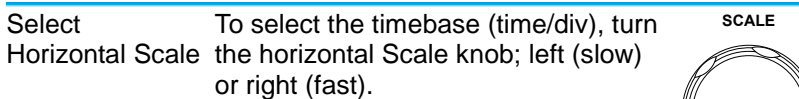

Range 5ns/div ~ 100s/div, 1-2-5 increment The timebase indicator updates as the horizontal scale is adjusted.

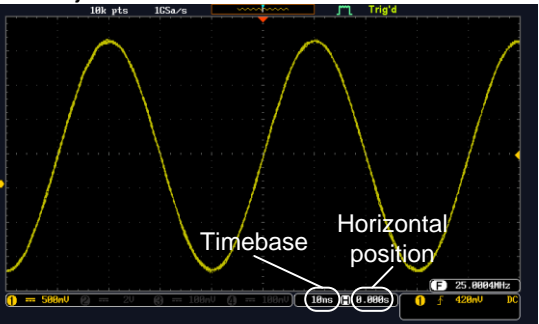

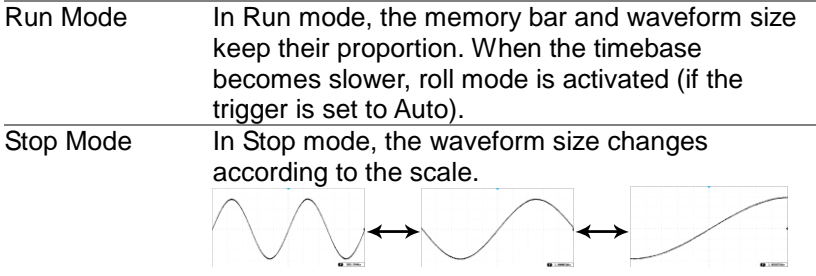

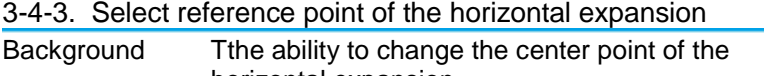

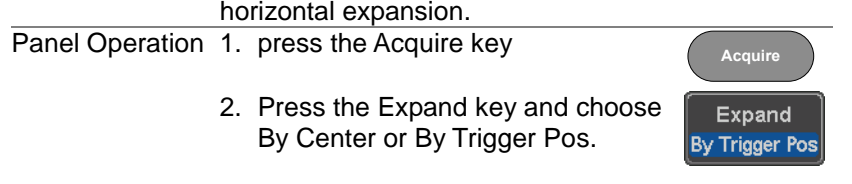

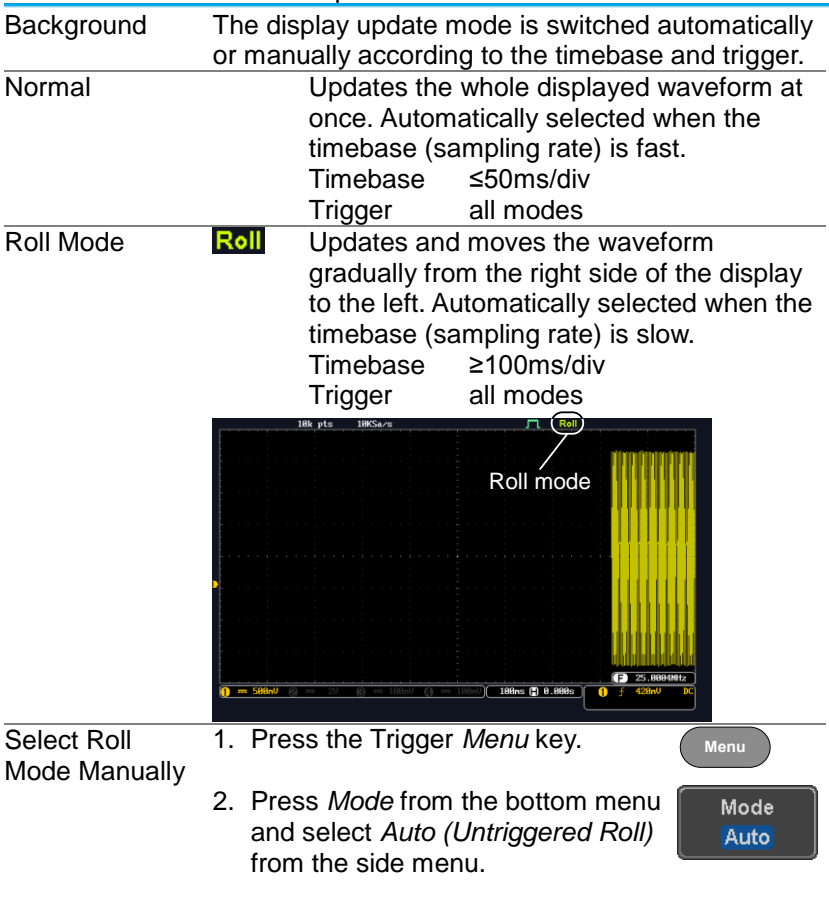

#### <span id="page-73-0"></span>3-4-4. Select Waveform Update Mode

#### 3-4-5. Zoom Waveform Horizontally

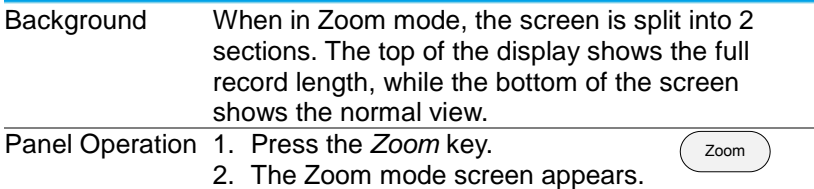

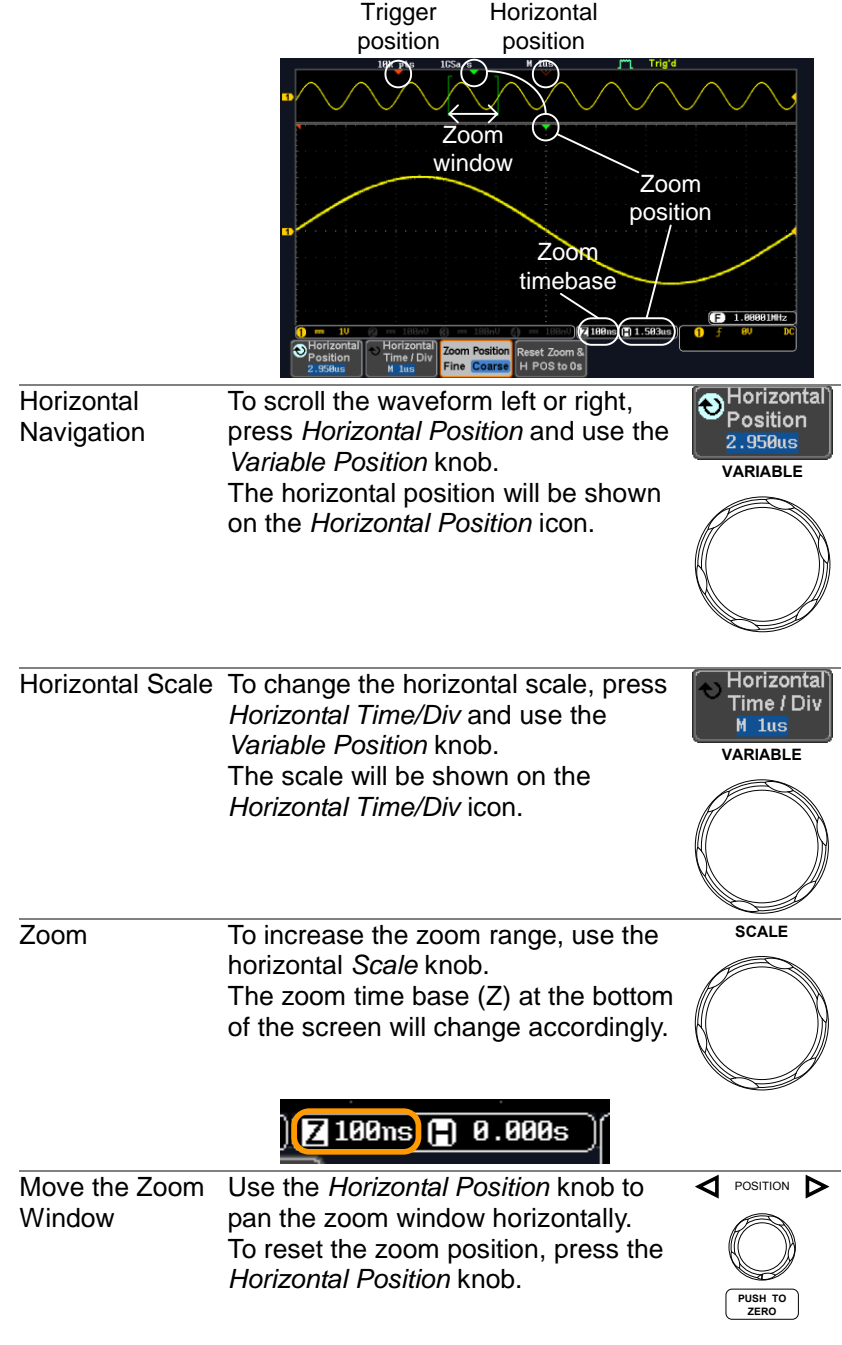

The position of the zoom window, relative to the horizontal position is shown at the bottom of the screen next to the Zoom timebase.

**T100ns + 0.000s** 

|                   | Scroll Sensitivity To alter the scrolling sensitivity of the<br><b>Zoom Position</b><br>zoom window, press the Zoom<br><b>Fine Coarse</b><br>Position key to toggle the scrolling<br>sensitivity.<br>Sensitivity Fine, Coarse                                       |
|-------------------|----------------------------------------------------------------------------------------------------|
| Reset the Zoom    | To reset both the zoom and horizontal<br>Reset Zoom &                                                                                                    |
| & Horizontal      | position, press Reset Zoom & H POS<br>H POS to 0s                                                                                                    |
| Position          | to $0s$ .                                                                                                    |
| Exit              | To go back to the original view, press<br>Zoom<br>the Zoom key again.                                                                                                    |
| 3-4-6. Play/Pause |                                                                                                    |
| Background        | The Play/Pause key can be used to play through<br>signals in the Zoom mode.                                                                                                    |
| <b>Note</b>       | If the Segmented memory function is turned on,<br>pressing the play pause key will play through<br>memory segments. See page 54 for information.                                                                                                    |
| Panel Operation   | 1. Press the Play/Pause menu key.<br>▶/॥                                                                                                    |
|                   | 2. The scope will go into the Zoom Play mode and<br>begin to scroll through the acquisition (from left<br>to right).<br>The full-record length waveform will be shown<br>at the top and the zoomed section will be<br>shown at the bottom. The Play/Pause indicator |
|                   | shows the play status.                                                                                                    |
|                   | Play/Pause<br>indicator<br>Zoom<br>window<br>Zoom<br>Zoom<br>timebase<br>position<br>Z 188ms (-) 87.88<br>Zoom Position Reset Zoom 8<br>Time / Div<br>'osition<br>Fine Coarse H POS to 0s                                                                           |

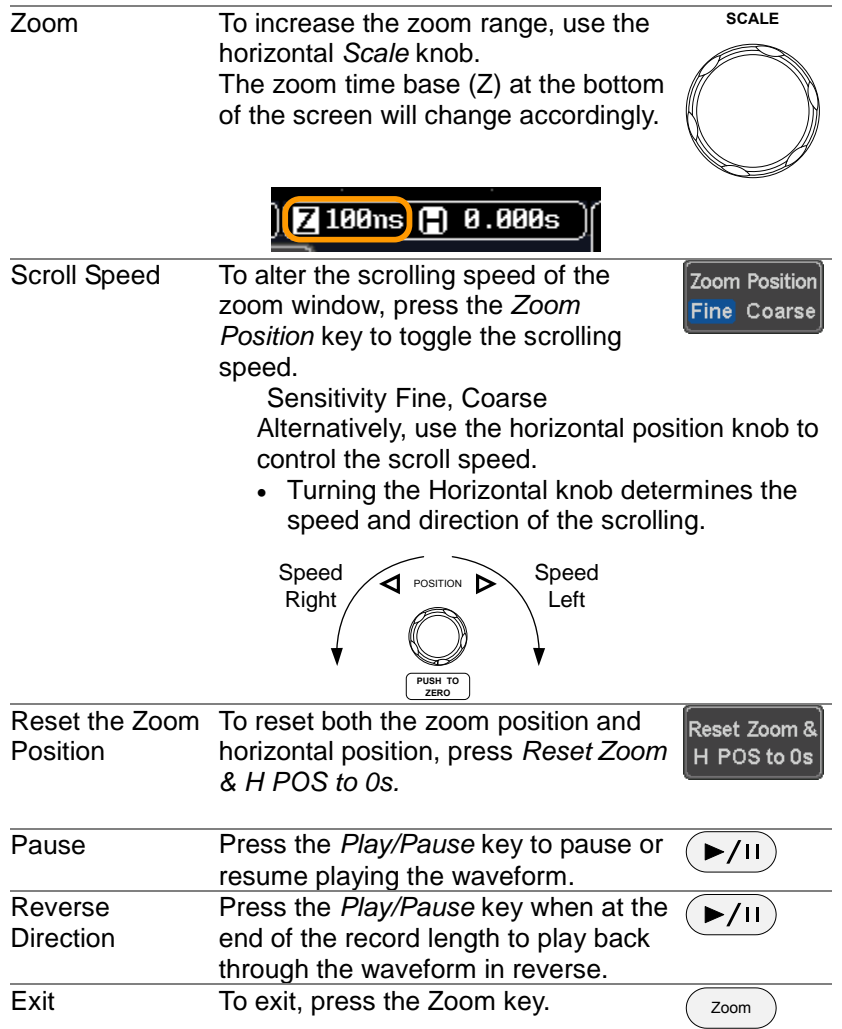

## 3-5. Vertical View (Channel)

This section describes how to set the vertical scale, position, and coupling mode.

#### 3-5-1. Move Waveform Position Vertically

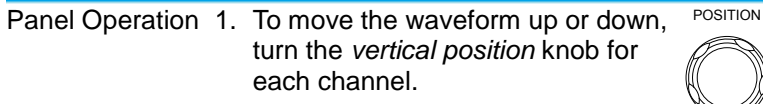

2. As the waveform moves, the vertical position of the cursor appears at the bottom half of the display.

**PUSH TO ZERO**

Position =  $0.00$ 

3. Press a channel key. The vertical View or Set the **CH1** position is shown in the *Position /* Vertical Position *Set to 0* soft key*.* ບ Position / 4. To change the position, press Set to 0 *Position / Set to 0* to reset the 1.000V POSITION vertical position or turn the *vertical position* knob to the desired level. **PUSH TO ZERO**

Run/Stop Mode The waveform can be moved vertically in both Run and Stop mode.

#### 3-5-2. Select Vertical Scale

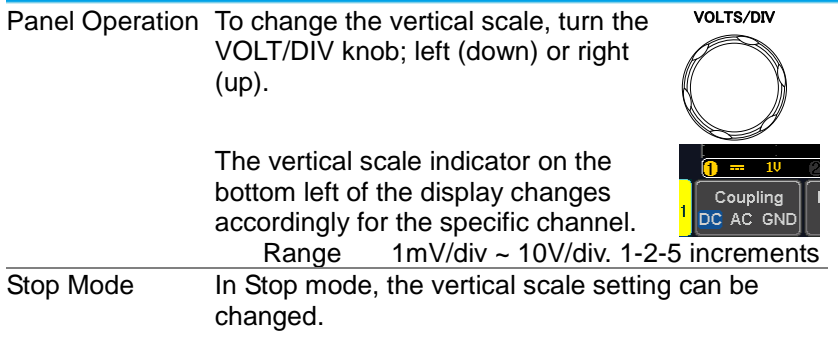

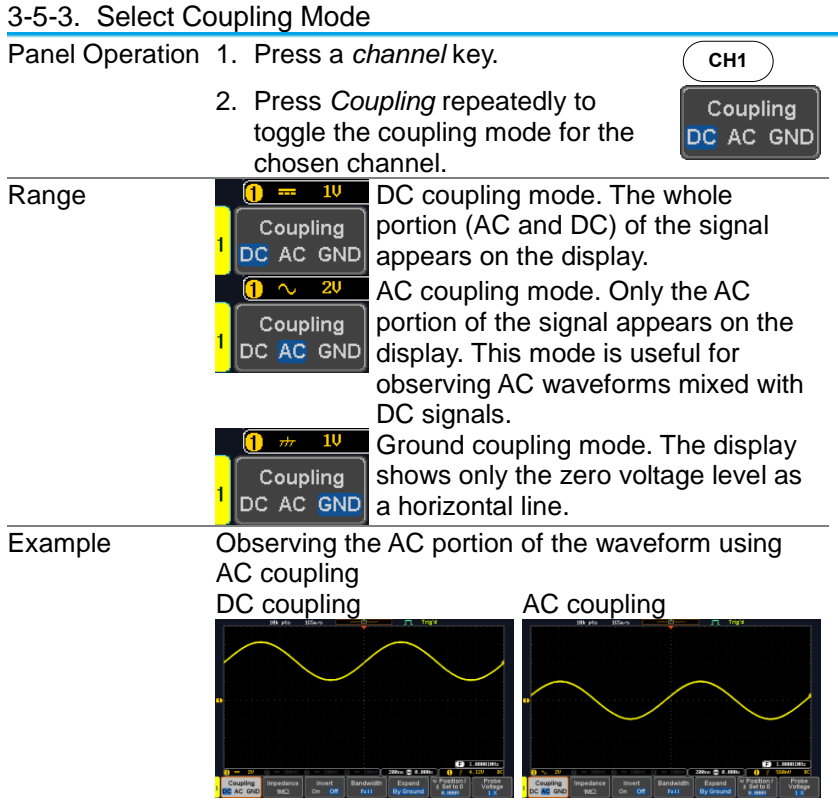

#### 3-5-4. Input Impedance

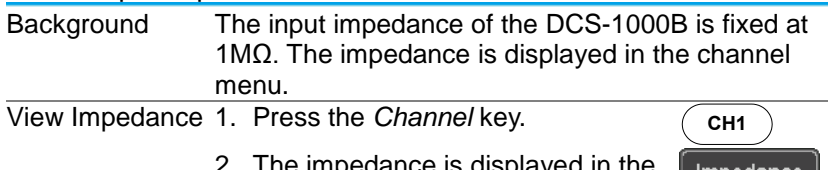

impedance is displayed in th bottom menu.

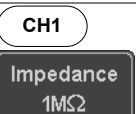

# 3-5-5. Invert Waveform Vertically

Panel Operation 1. Press the *Channel* key.

2. Press *Invert* to toggle Invert On or Off.

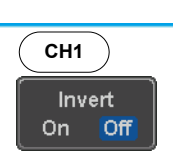

## 3-5-6. Limit Bandwidth

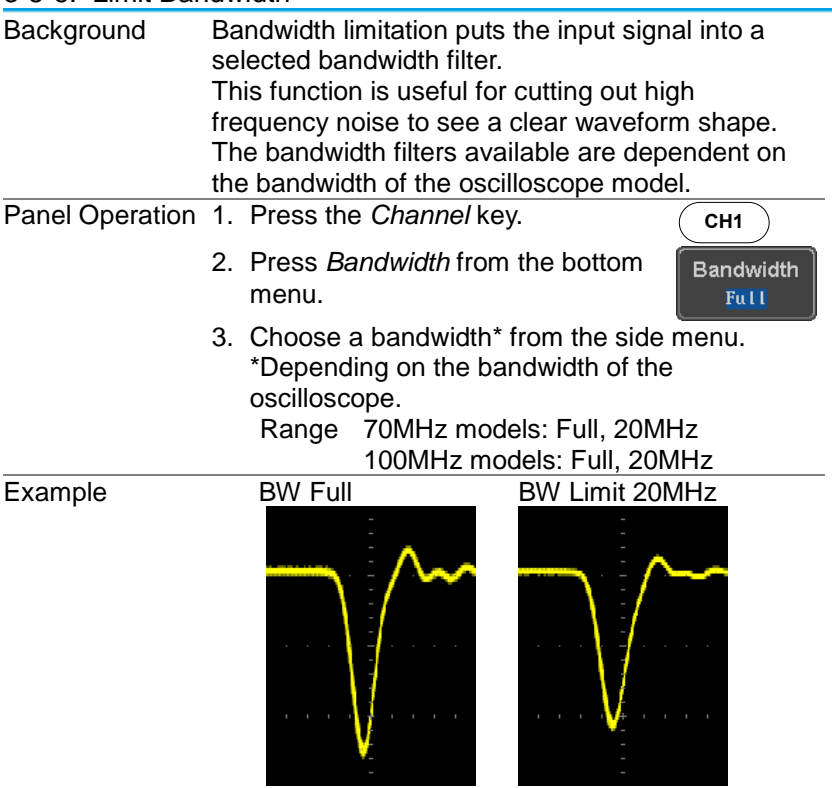

# 3-5-7. Expand by Ground/Center

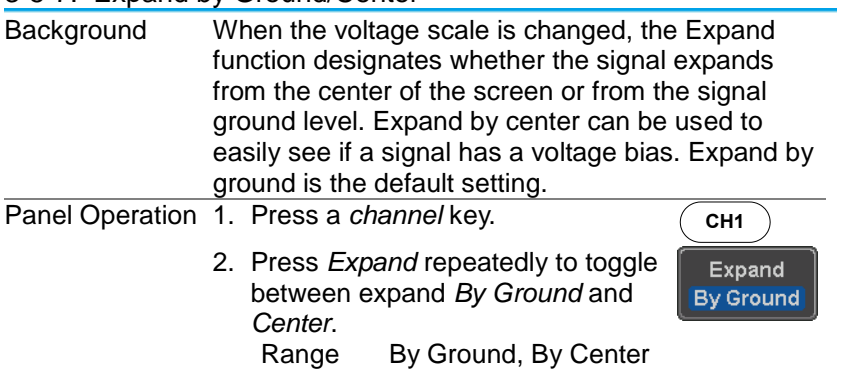

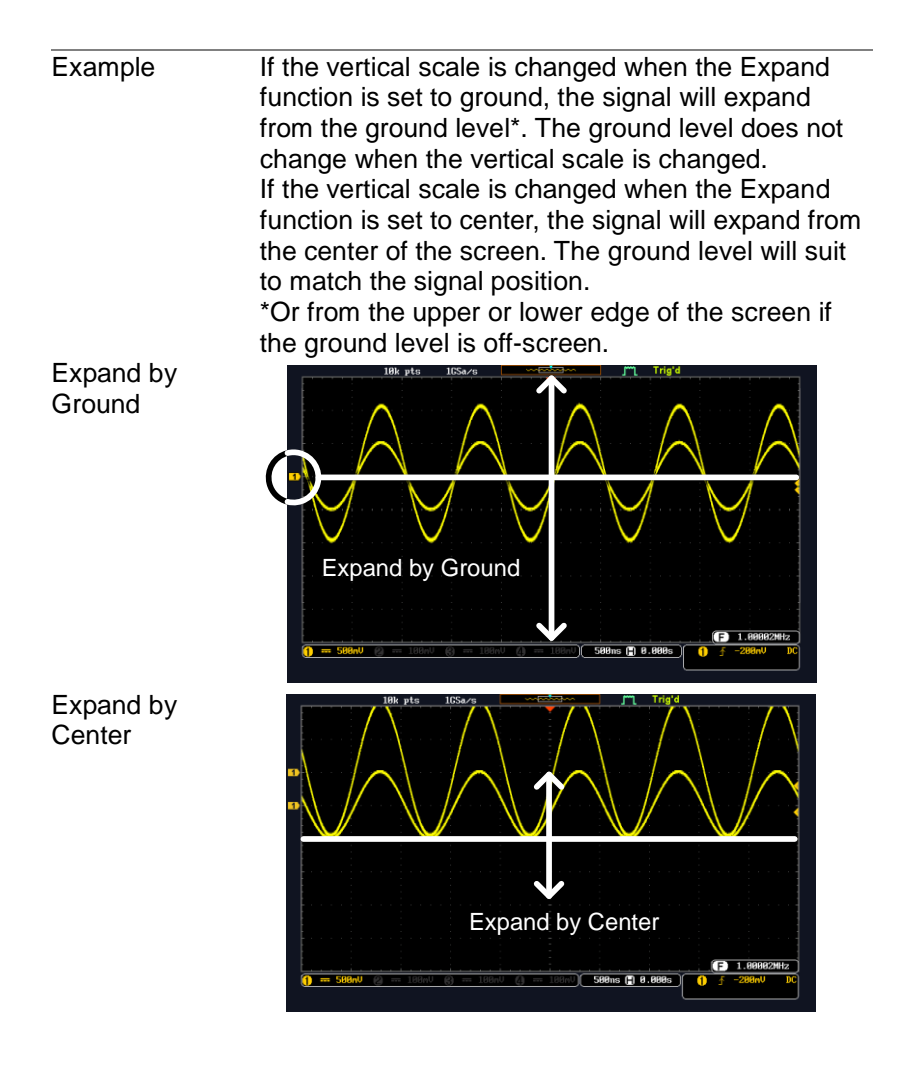

#### 3-5-8. Select Probe Type

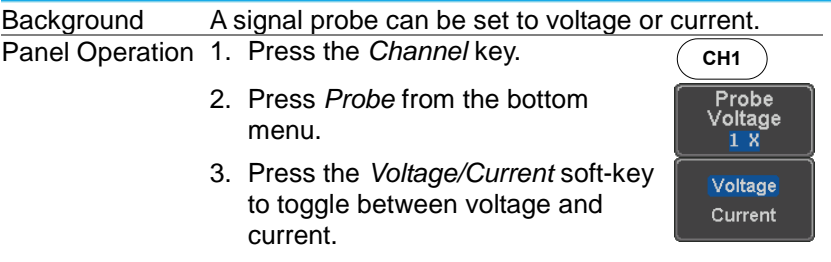

# 3-5-9. Select Probe Attenuation Level

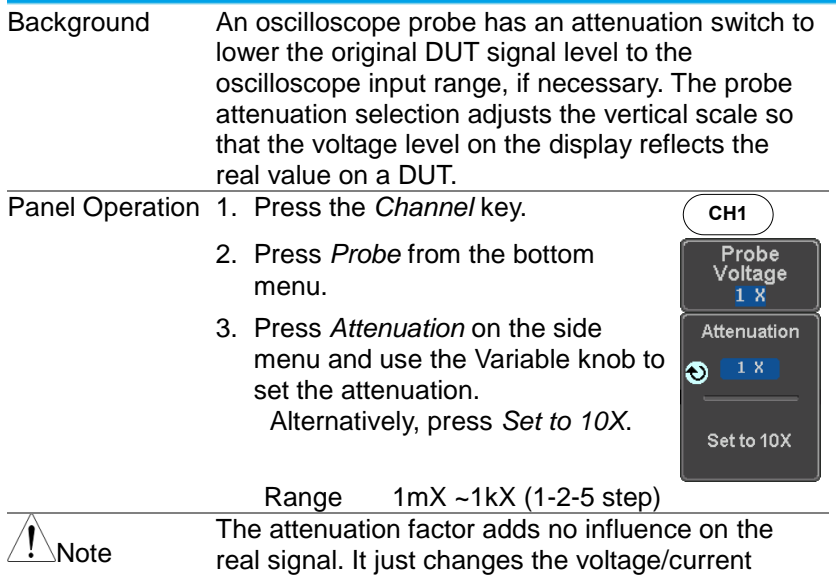

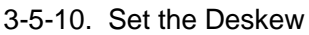

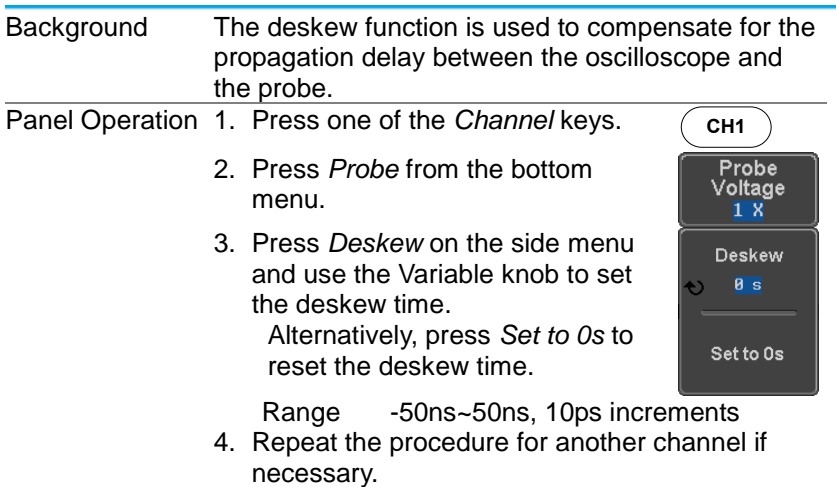

scale on the display.

# 3-6. Bus Key Configuration(Option)

The Bus key is used to configure the Serial bus inputs. The Bus menu also features event tables to track and save your bus data. The Bus key is used in conjunction with the Bus trigger (page [100\)](#page-110-0) to decode serial bus signals.

3-6-1. Bus Display

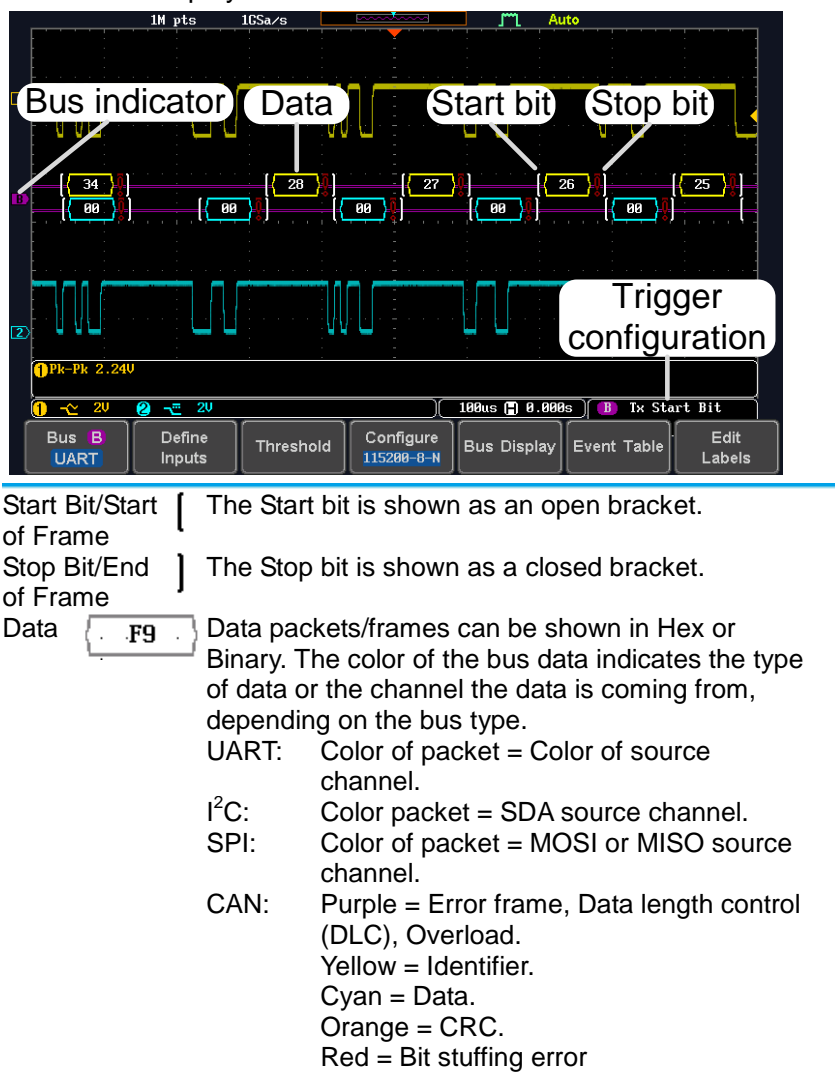

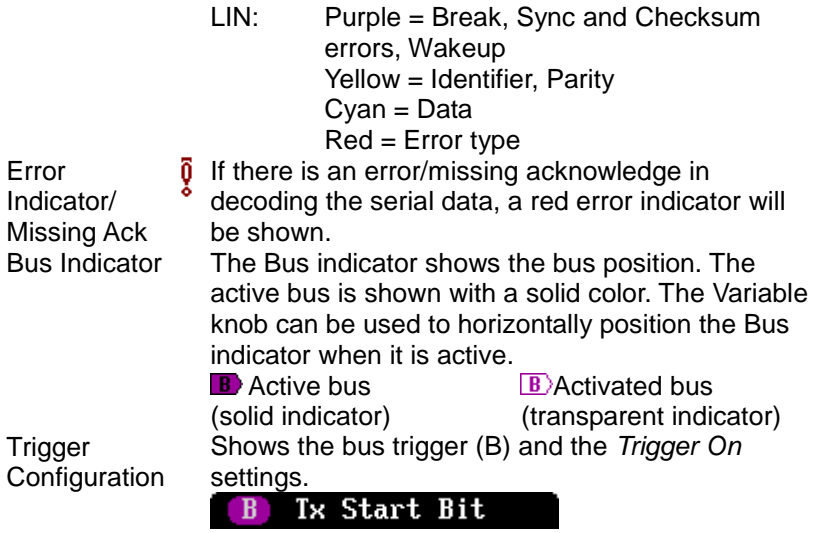

## 3-6-2. Serial Bus

The Serial Bus includes support for 5 common serial interfaces, SPI, UART, I<sup>2</sup>C, CAN and LIN. Each interface is fully configurable to accommodate variations in the basic protocols.

Each input can be displayed as binary, hexadecimal or ASCII. An event table can also be created to aid in debugging.

#### 3-6-2-1. Serial Bus Overview

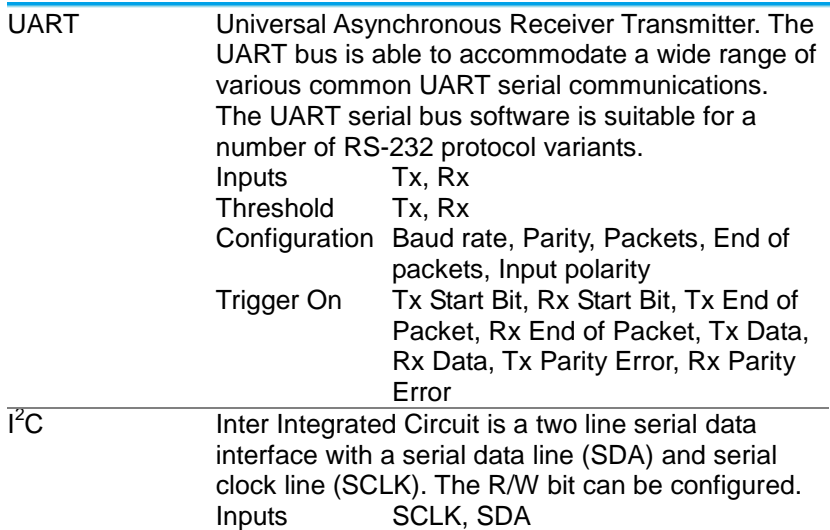

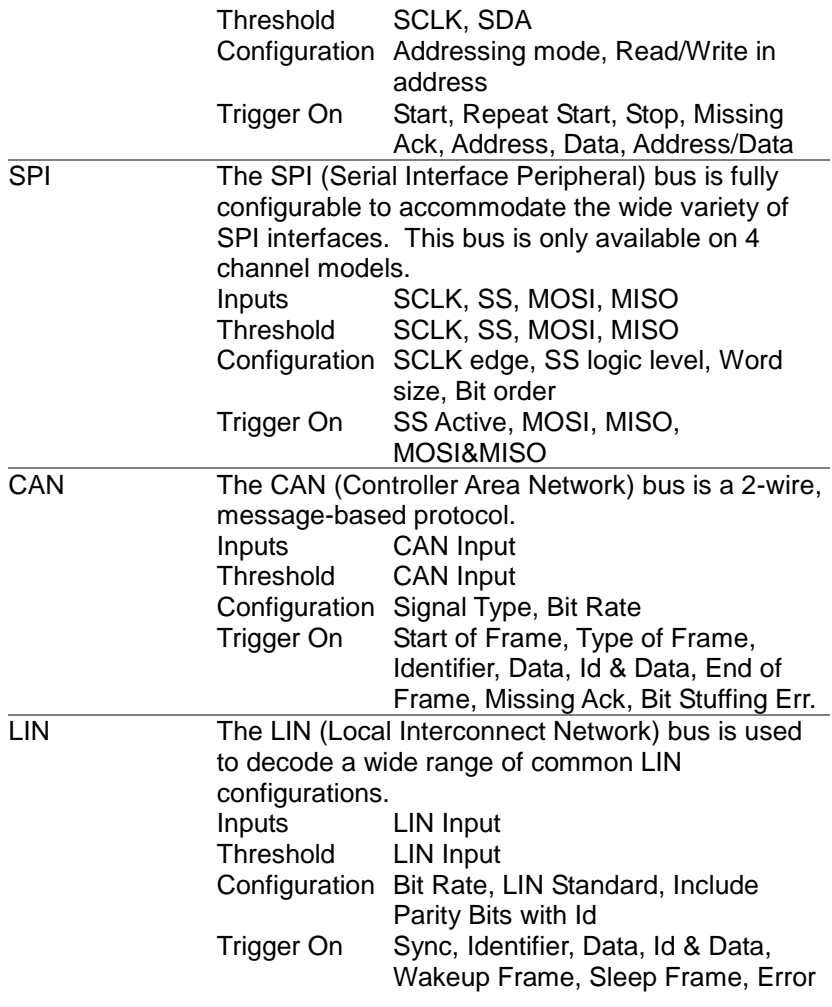

## 3-6-2-2. UART Serial Bus Configuration

The UART bus menu is designed to decode RS-232 and other common RS-232 variants such as RS-422, RS-485. The software configuration is also flexible enough to decode the many proprietary protocols based on RS-232.

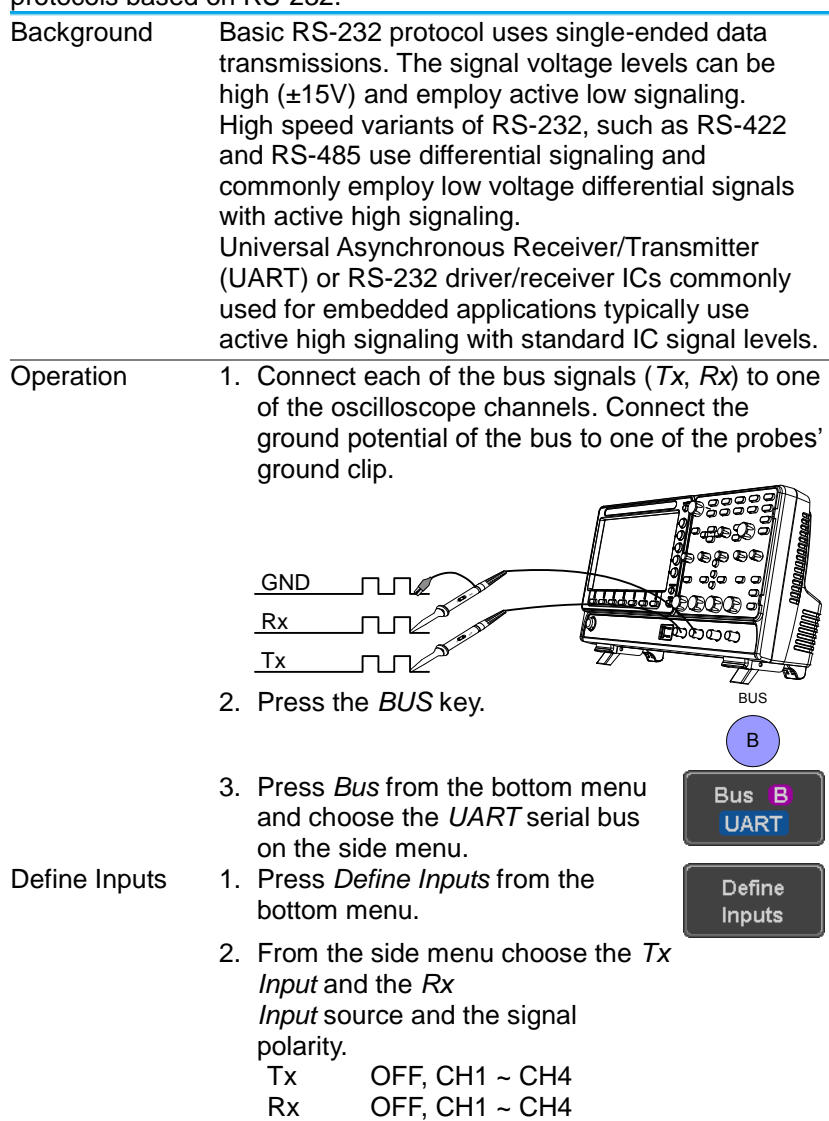

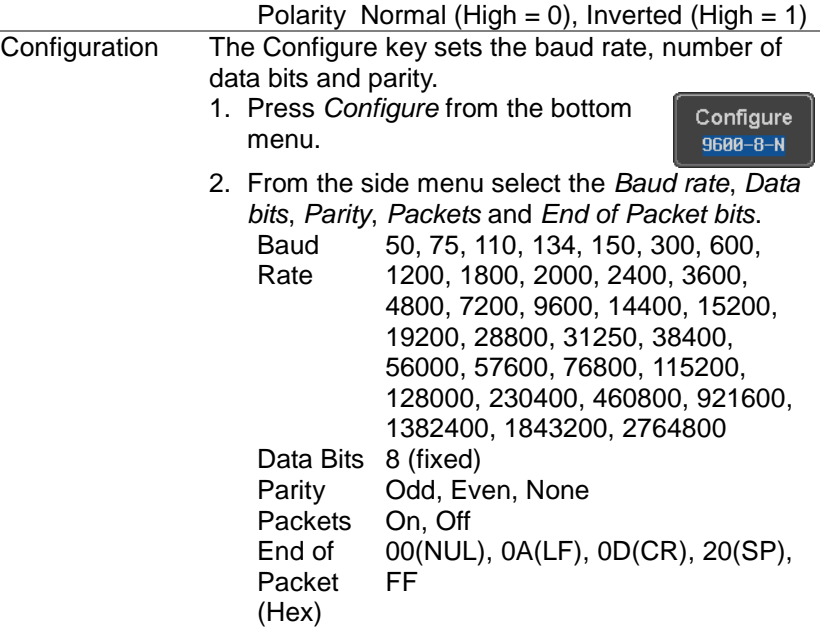

3-6-2-3. I<sup>2</sup>C Serial Bus Interface

The  $I^2C$  bus is a 2 wire interface with a serial data line (SDA) and serial clock line (SCLK). The I<sup>2</sup>C protocol supports 7 or 10 bit addressing and multiple masters. The scope will trigger on any of the following conditions: a start/stop condition, a restart, a missing acknowledge message, Address, Data or Address&Data frames. The  $I^2C$  trigger can be configured for 7 or 10 bit addressing with the option to ignore the R/W bit as well as triggering on a data value or a specific address and direction (read or write or both).

Panel operation 1. Connect each of the bus signals (*SCLK*, *SDA*) to one of the oscilloscope channels. Connect the ground potential to one of the probes' ground clip.

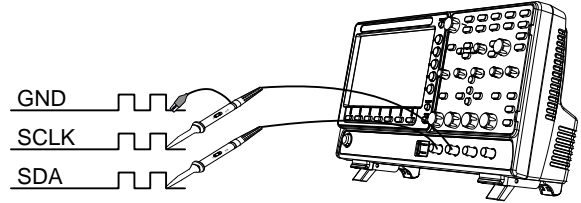

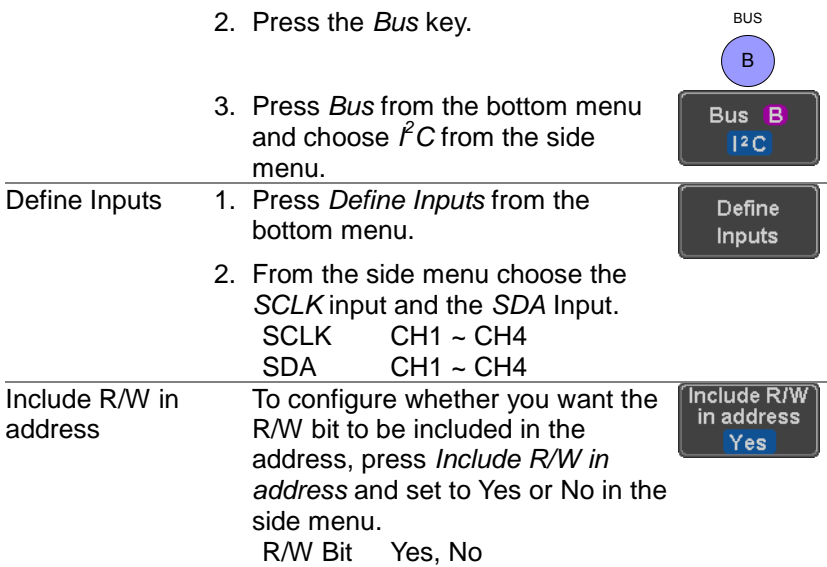

#### 3-6-2-4. SPI Serial Bus Interface

The serial peripheral interface (SPI) is a full duplex 4 wire synchronous serial interface. The 4 signals lines: Serial clock line (SCLK), slave select (SS), Master output/slave input (MOSI, or SIMO) and the Master input/slave output (MISO, or SOMI). The word size is configurable from 4 to 32 bits. The SPI triggers on the data pattern at the start of each framing period. Note: The SPI bus is only available for 4 channel models.

Panel operation 1. Connect each of the bus signals (*SCLK*, *SS*, *MOSI*, *MISO*) to one of the channel inputs. Connect the ground potential of the bus to one of the probes' ground clip.

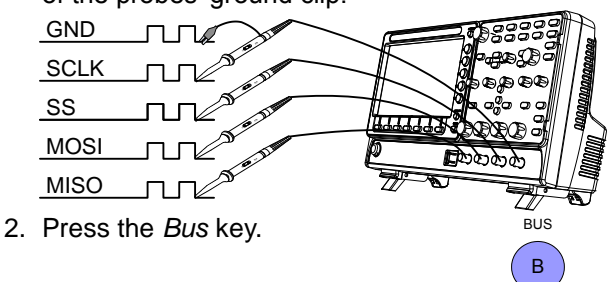

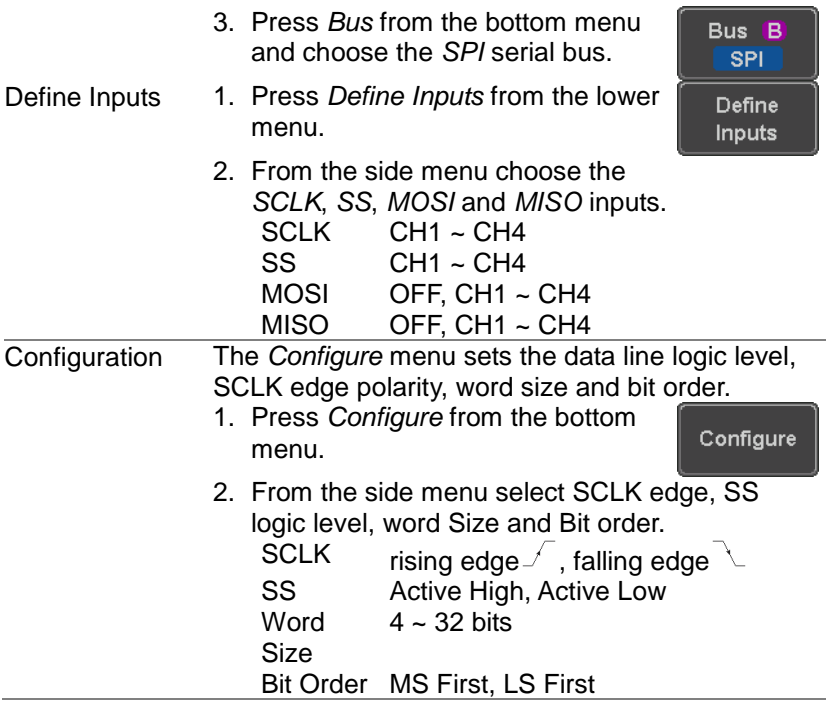

#### 3-6-2-5. CAN Serial Bus Interface

The controller area network (CAN) bus is a half duplex 2 wire synchronous serial interface. The CAN bus is a multi-master communication system that relies on arbitration to solve contention issues. The DCS-1000B supports both CAN 2.0A and 2.0B. The CAN bus uses two wires, CAN-High and CAN-Low. These wires are voltage inverted, and as such, the DCS-1000B only needs one wire, CAN-High or CAN-Low for decoding.

Panel operation 1. Connect the bus signal (*CAN Input)* to one of the channel inputs. Connect the ground potential of the bus to the probe's ground clip.

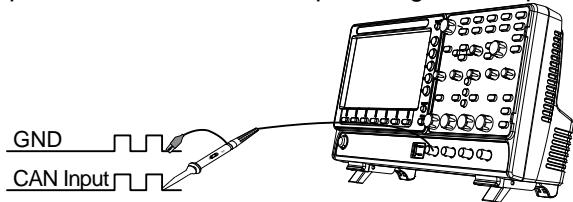

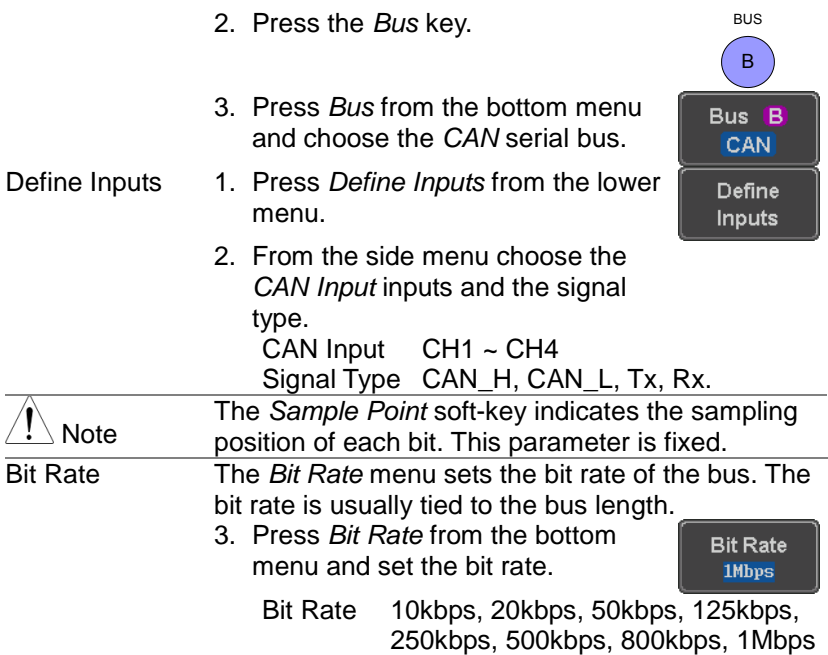

3-6-2-6. LIN Serial Bus Interface

The local interconnect network (LIN) bus is a single wire interface.

Panel operation 1. Connect the bus signal (*LIN Input)* to one of the channel inputs. Connect the ground potential of the bus to the probe's ground clip.

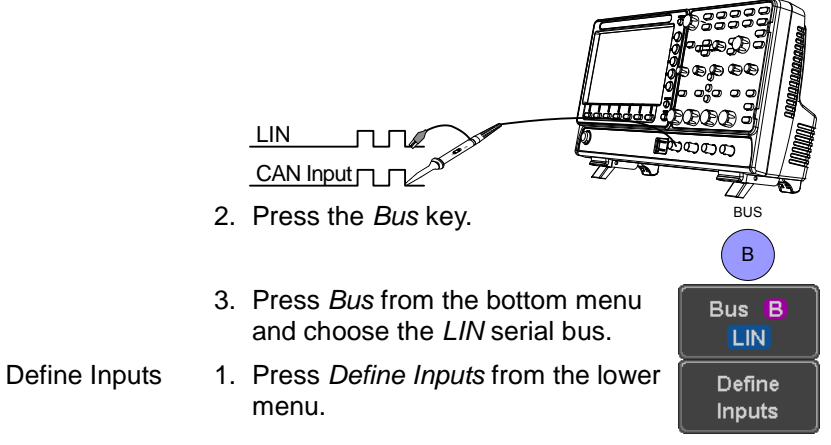

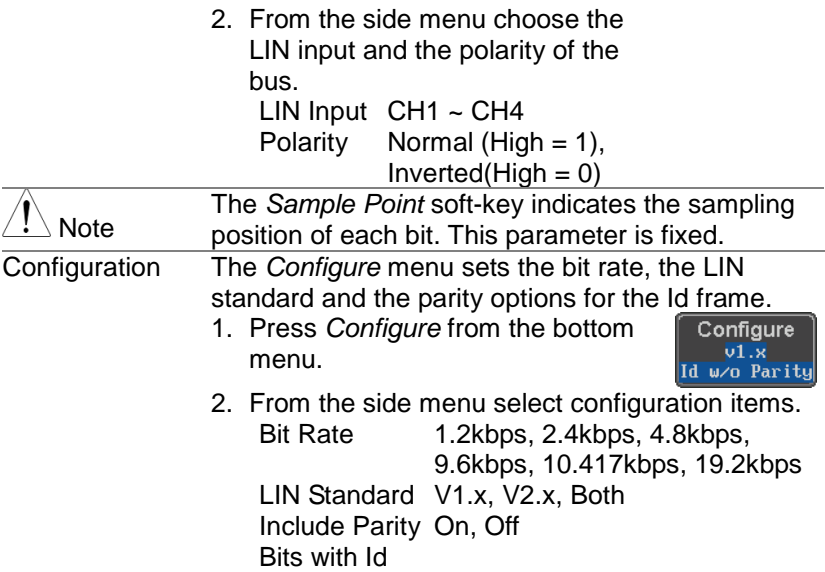

## 3-6-2-7. Bus Encoding

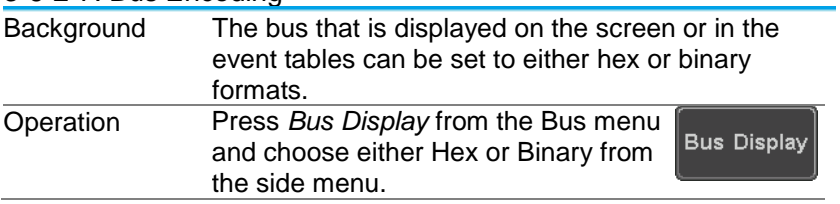

## 3-6-3. Threshold Configuration

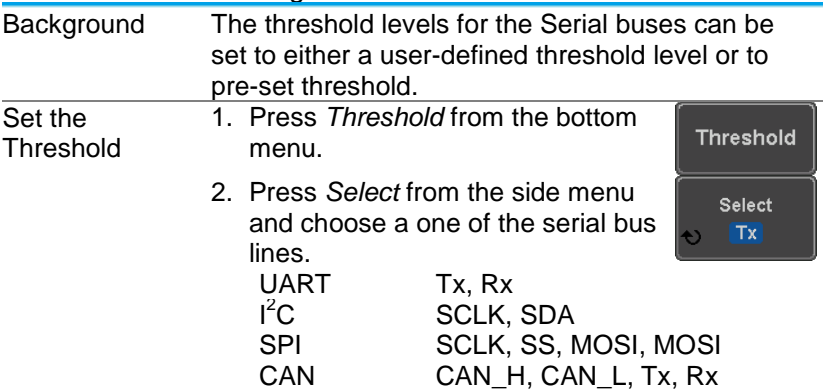

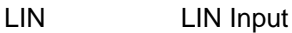

3. Press *Choose Preset* to select a pre-set logic threshold.

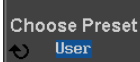

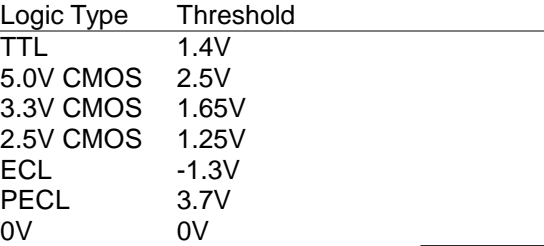

4. Press *Threshold* to set a user defined threshold for the currently selected group. The threshold level depends on vertical scale.

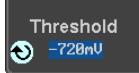

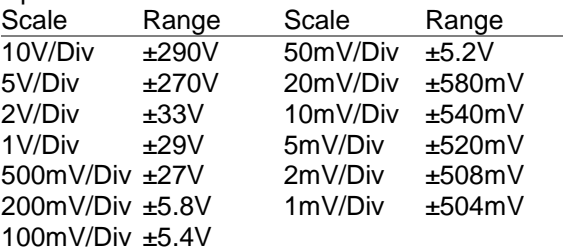

#### 3-6-3-1. Serial Bus Event Tables

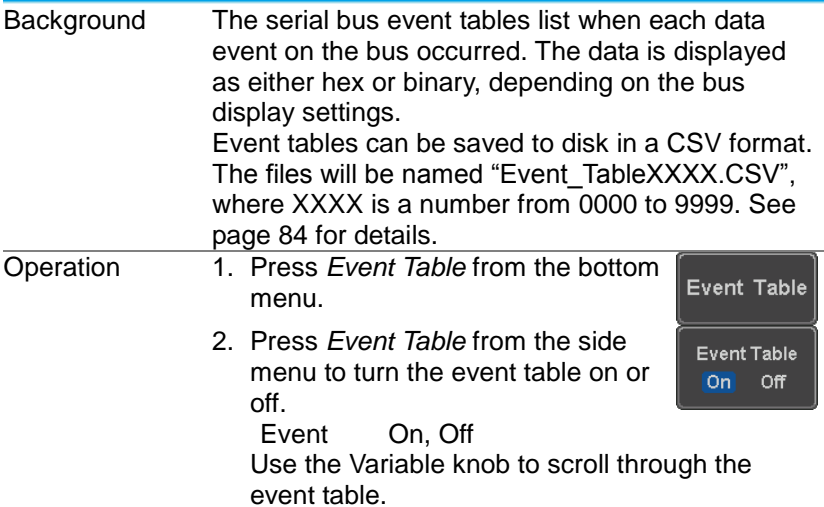

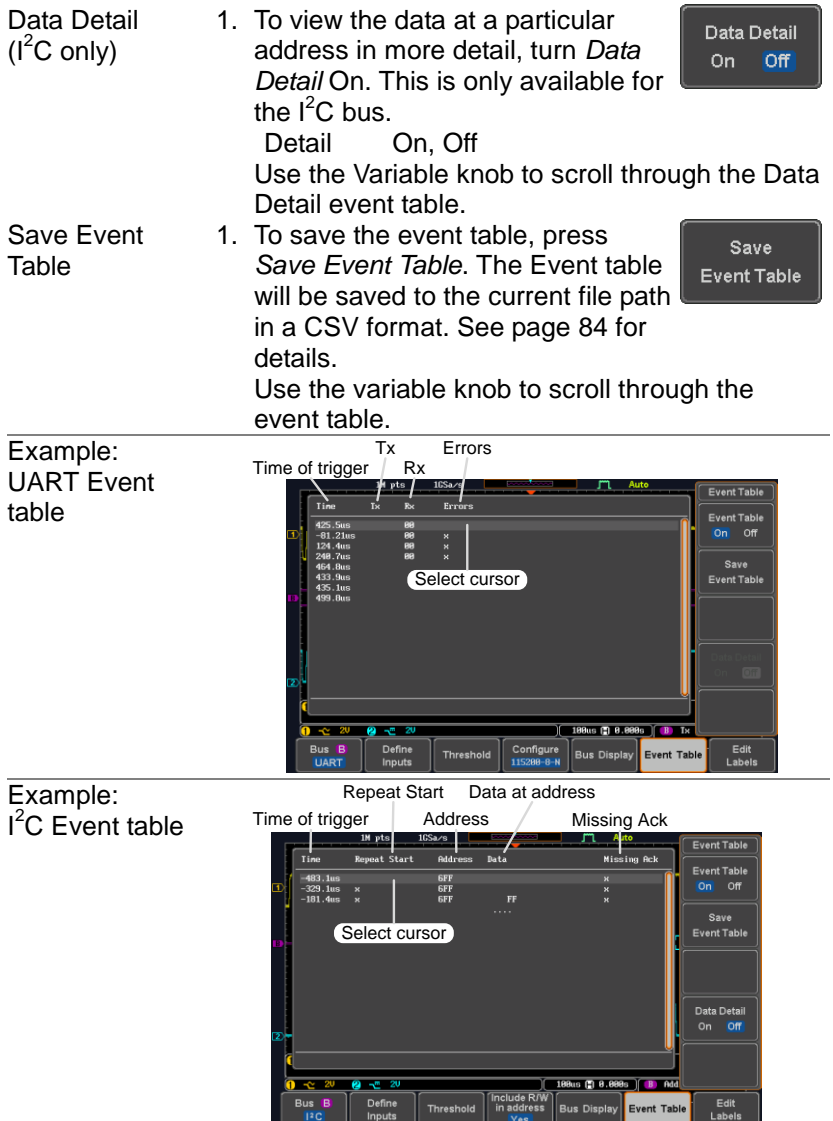

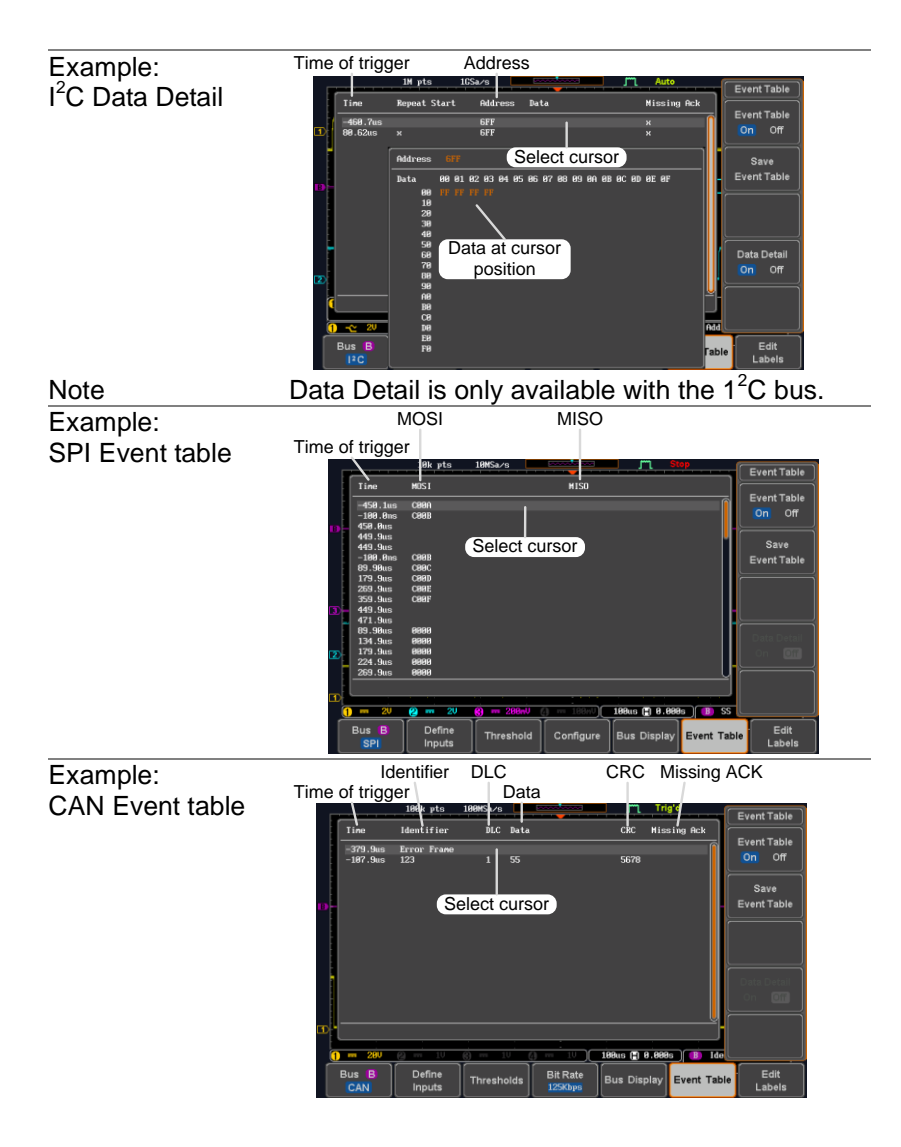

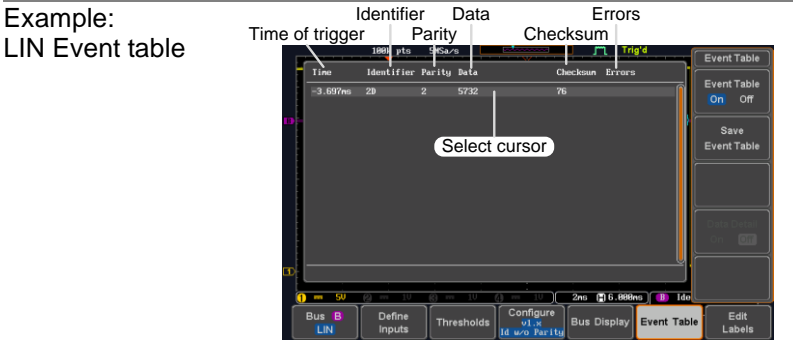

## <span id="page-94-0"></span>3-6-3-2. Event Tables Format

Each bus type (UART, I<sup>2</sup>C, SPI, CAN, LIN) can have an event table saved containing each bus event as a .CSV file. For serial buses, an event is defined as the data on the bus when a Stop or End of Packet (UART) is encountered. The data associated with each event and the time of each event is recorded.

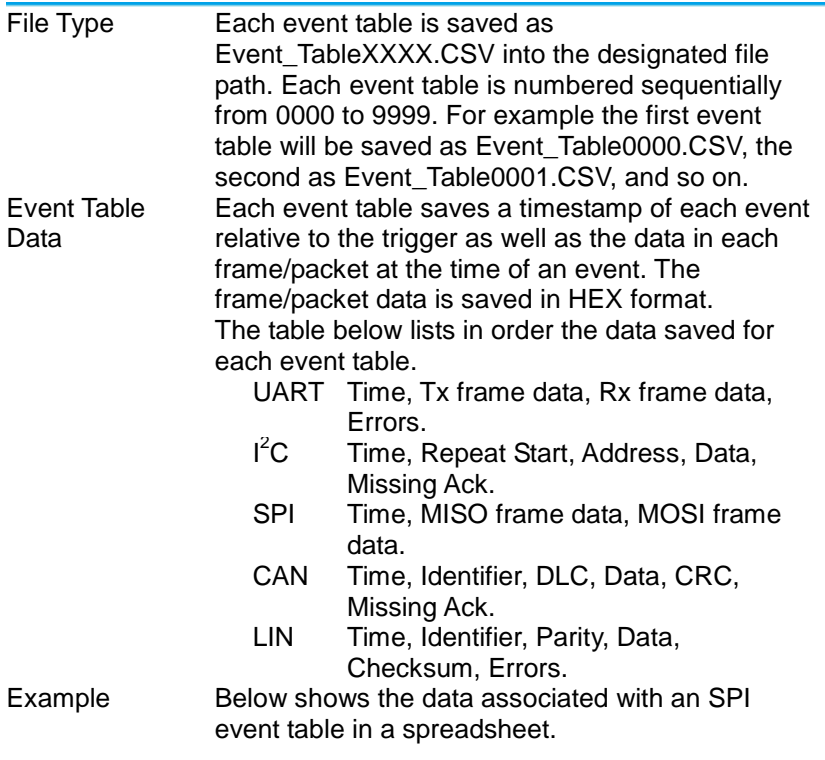

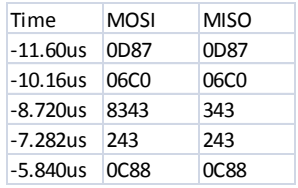

# 3-6-3-3. Adding a Label to the Serial Bus

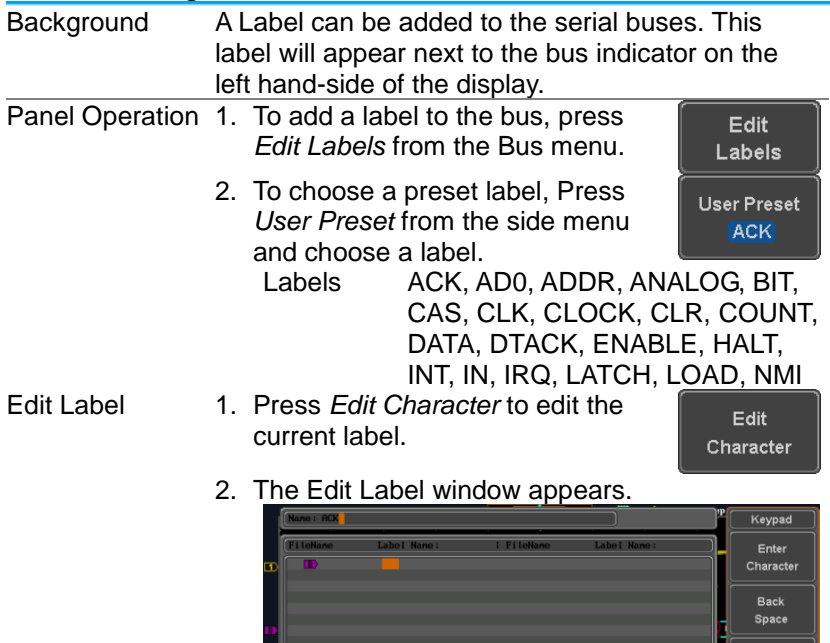

3. Use the Variable knob to highlight

 $\begin{array}{c|c} \text{Thread} & \text{include K/W} \\ \hline \text{Index S} & \text{Index S} \end{array}$ 

Define<br>Inputs

Editing<br>Completed Cancel

Edit<br>Labels

Bus Display Event Table

a character.

Bus B<br>|12C

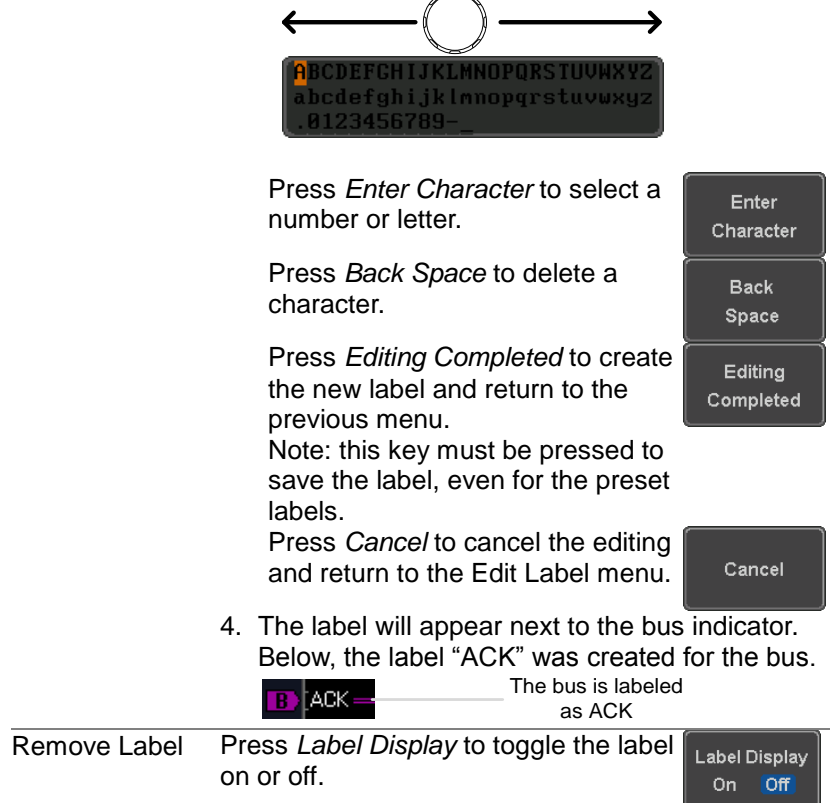

VARIABLE

## 3-6-3-4. Using Cursors with the Serial Bus

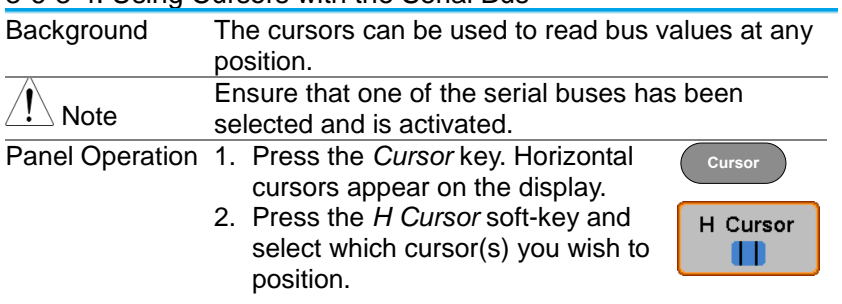

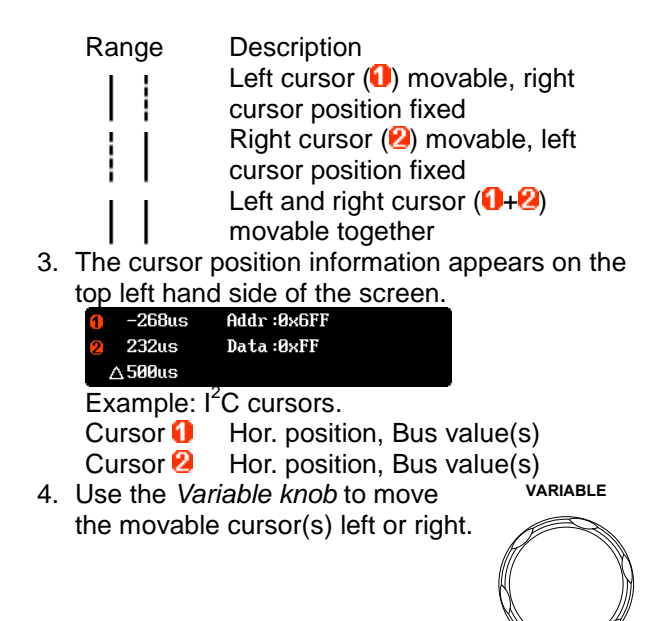

## 3-7. Trigger

The trigger configures the conditions for when the DCS-1000B captures a waveform.

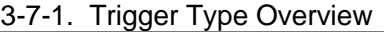

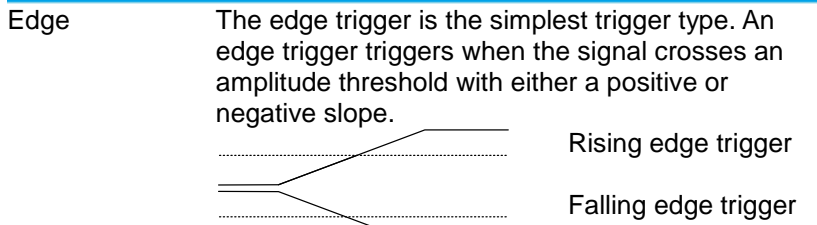

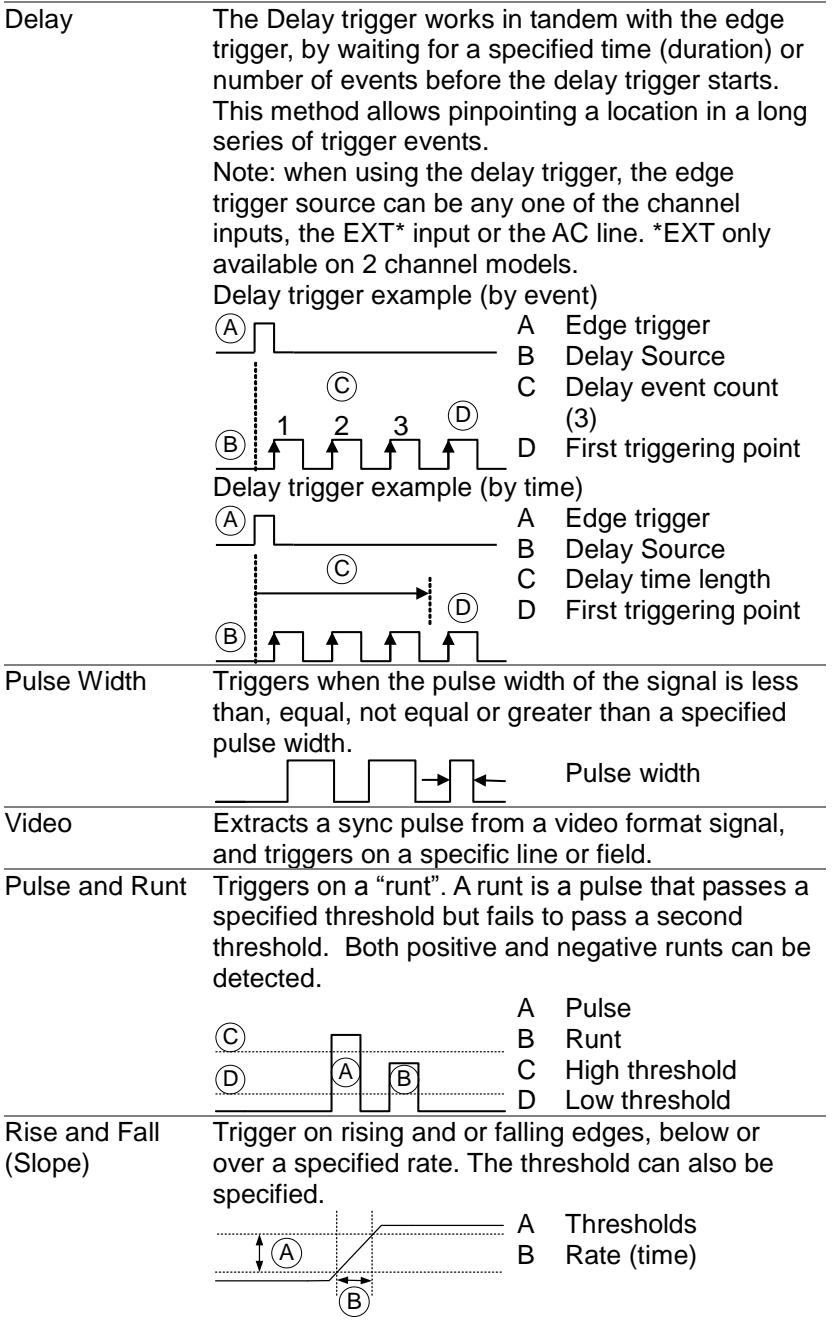

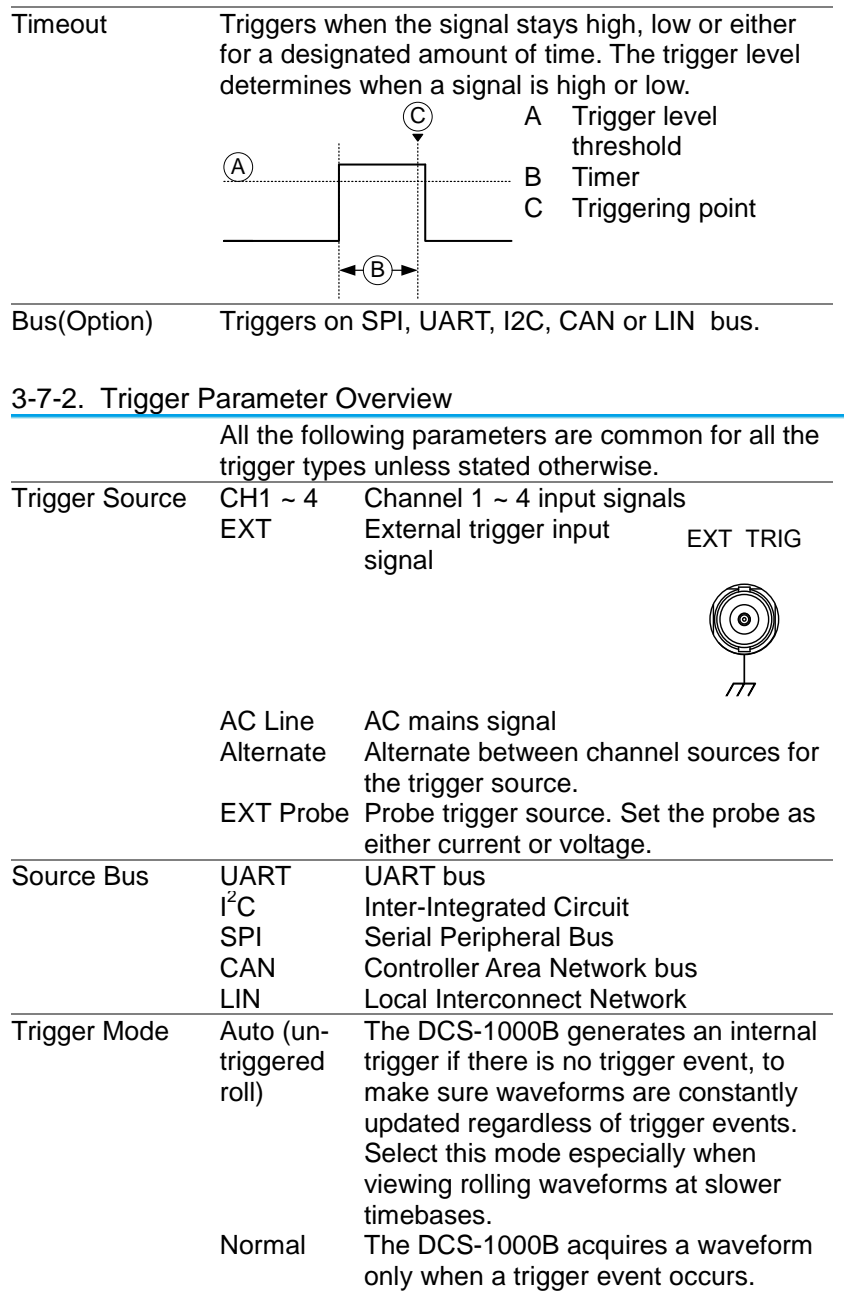

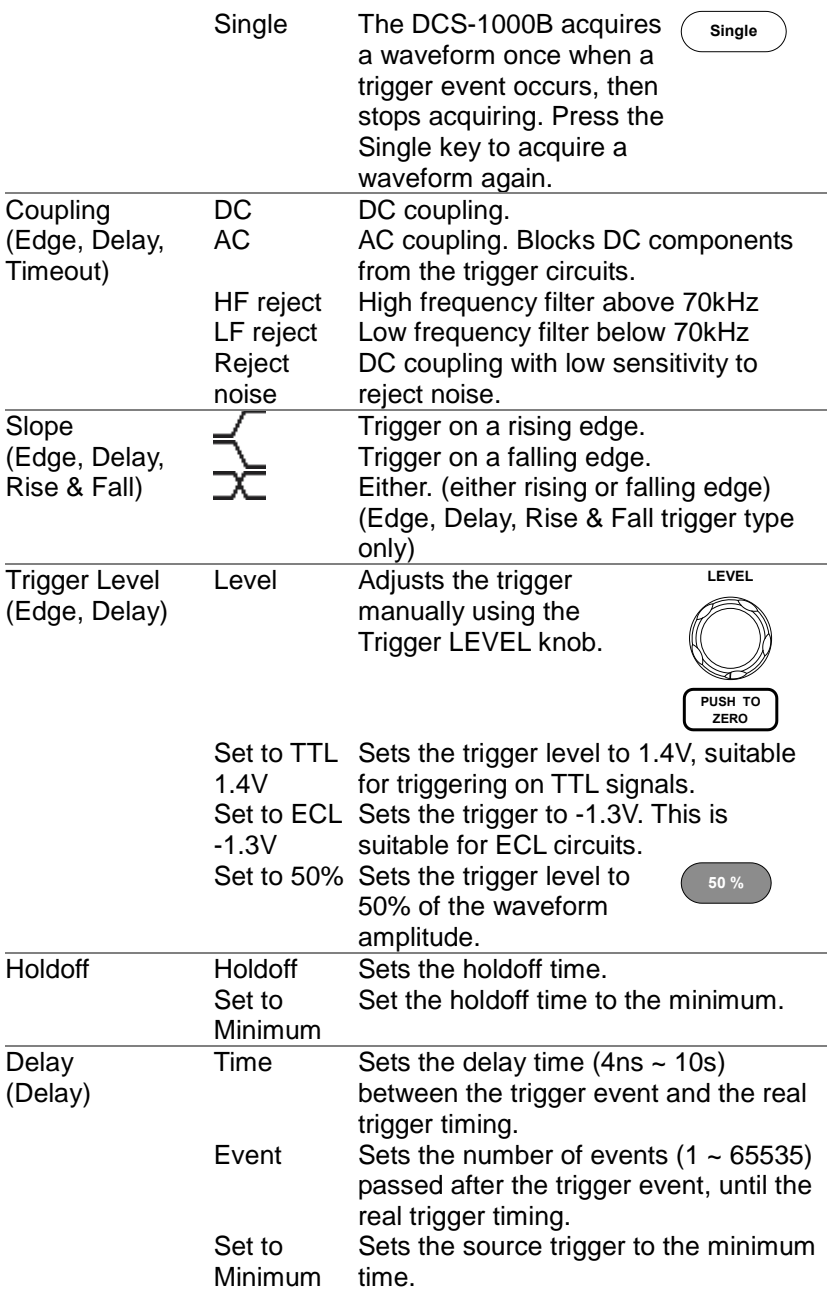

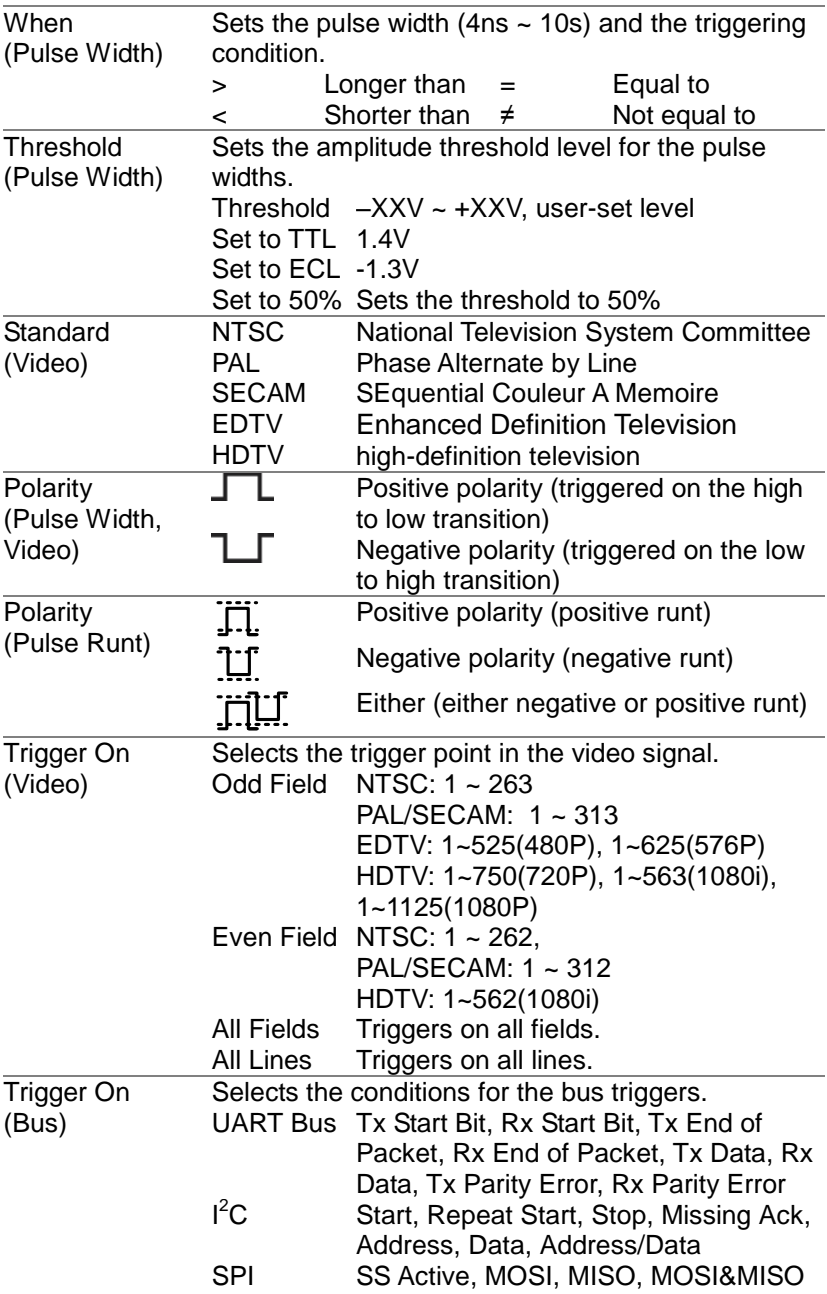

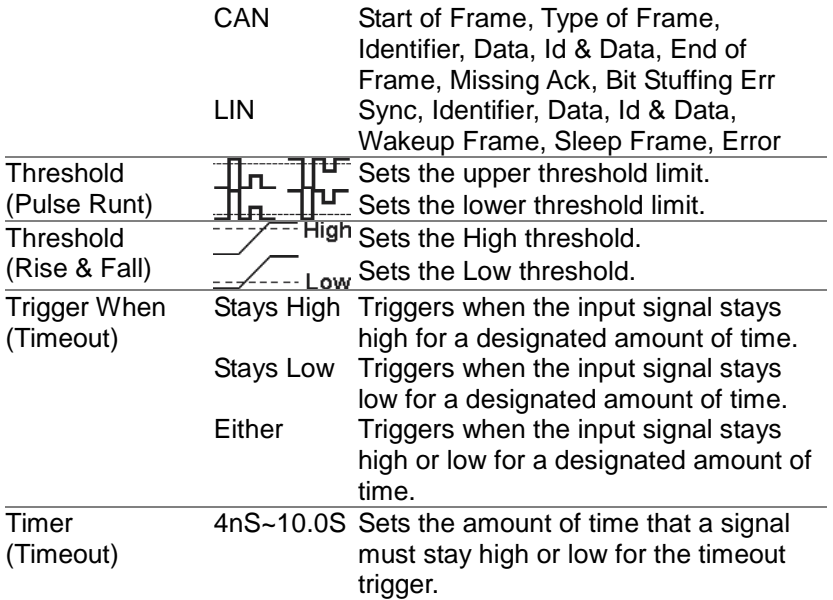

#### 3-7-3. Setup Holdoff Level

Background The holdoff function defines the waiting period before the DCS-1000B starts triggering again after a trigger point. The holdoff function ensures a stable display if there are a number of points in a periodic waveform that can be triggered. Holdoff applies to all the triggering types.<br>Trigger point Next trigger point

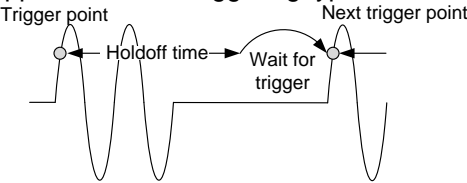

- Panel Operation 1. Press the trigger Menu key. **Menu** 
	- 2. To set the Holdoff time, press the *Holdoff* (or *Mode/Holdoff*) menu button on the bottom bezel.
	- 3. Use the side menu to set the Holdoff time.

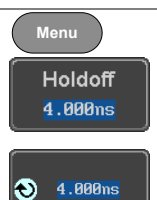

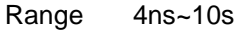

Pressing *Set to Minimum* sets the Holdoff time to the minimum, 4ns.

Set to Minimum

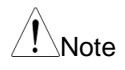

Note: The holdoff function is automatically disabled when the waveform update mode is in roll mode (pag[e63\)](#page-73-0).

## 3-7-4. Setup Trigger Mode

Background The trigger mode can be set to Normal or Auto (untriggered roll). The triggering mode applies to all the trigger types. See page [63.](#page-73-0)

- Panel Operation 1. Press the Trigger menu key.
	- 2. Press *Mode* from the bottom menu to change the triggering mode.

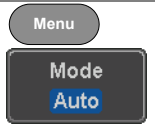

3. Use the side panel to select *Auto* or *Normal* triggering modes. Range Auto, Normal

# <span id="page-103-0"></span>3-7-5. Using the Edge Trigger

Panel Operation 1. Press the trigger *Menu* key.

- 2. Press *Type* from the lower bezel menu.
- 3. Select *Edge* from the side menu. The edge trigger indicator appears at the bottom of the display.

**0**  $\mathsf{F}$  -4.12V DC

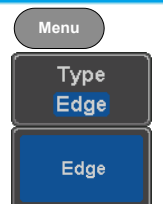

Source CH<sub>1</sub>

From left: trigger source, slope, trigger level, coupling

4. Press *Source* to change the trigger source.

5. Use the side menu to select the trigger source type.

Range Channel  $1 \sim 4$  (Alternate On/Off), EXT (Ext Probe: Volt/Current, Attenuation: 1mX~1kX, CH2 models only), AC Line

6. Press *Coupling* from the bottom bezel menu to select the trigger coupling or frequency filter settings.

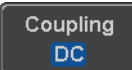

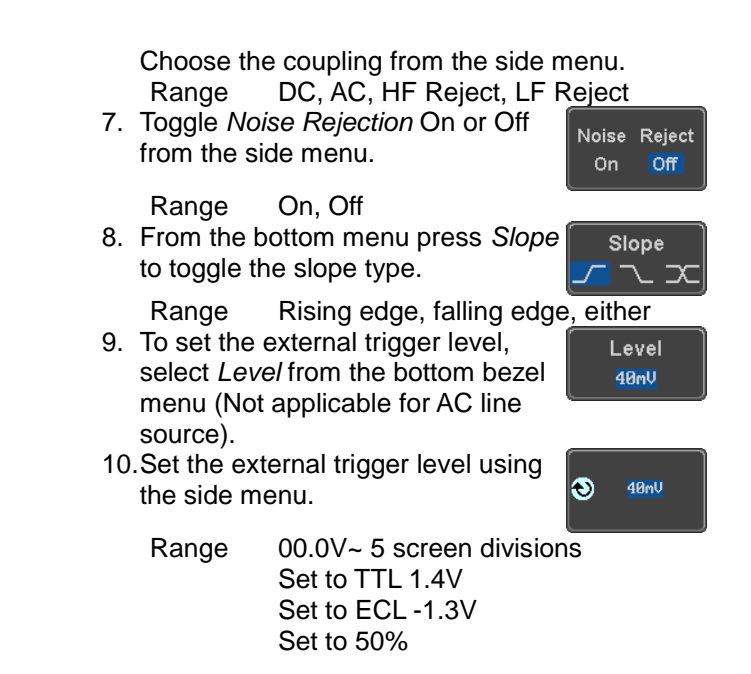

#### 3-7-6. Using Advanced Delay Trigger

Panel Operation 1. Set the edge trigger source. This will set the initializing trigger for the delay source. Page [93](#page-103-0)

- 2. Press the trigger *Menu* key.
- 3. Press *Type* from the lower bezel menu.
- 4. Select *Delay* from the side menu. The delay trigger indicator appears at the bottom of the display.

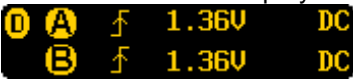

From left: Delay trigger indicator (D), edge trigger (A), edge slope, edge level, edge coupling, delay trigger (B), delay slope, delay trigger level, delay coupling.

5. To set the delay source, press *Source* and select a source from the side menu.

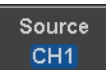

**Menu**

Type Edge

Delay

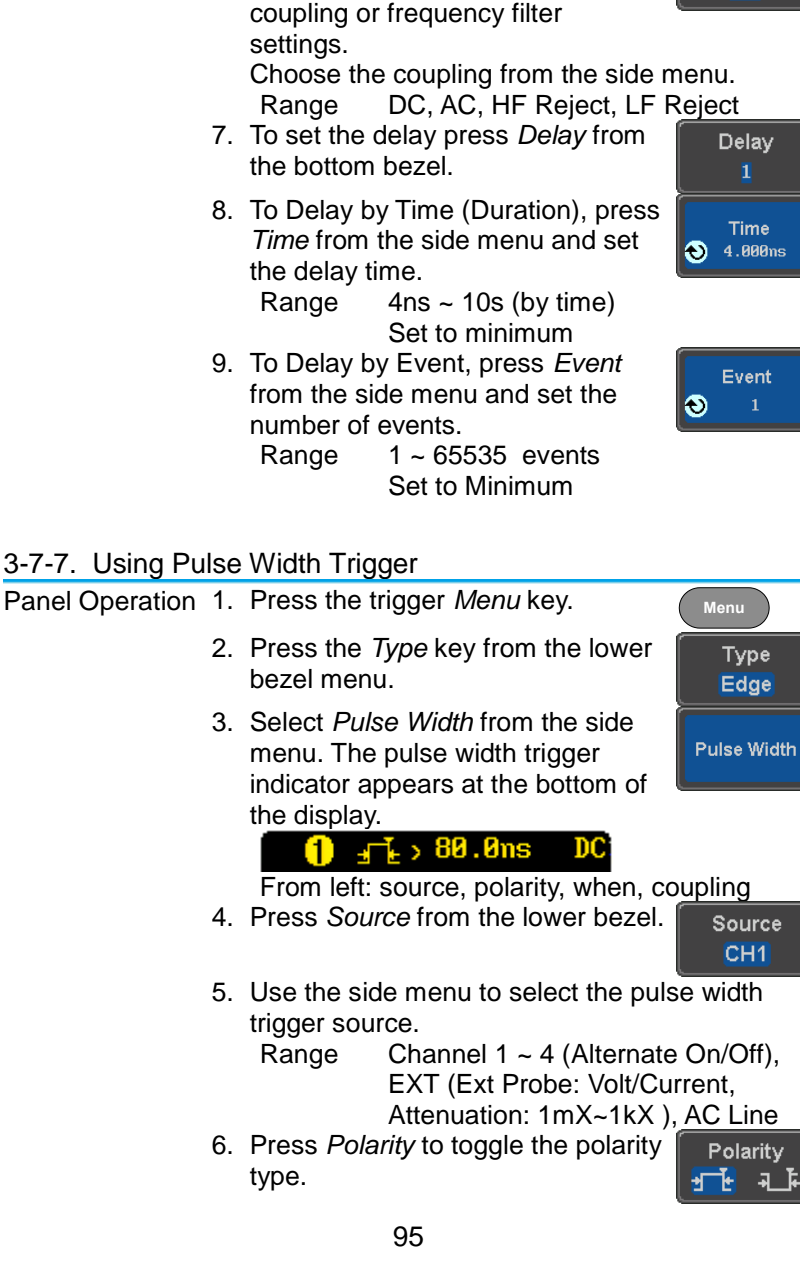

Source CH1 ~ CH4, AC Line, EXT\*

6. Press *Coupling* from the bottom bezel menu to select the trigger

\*2 channel models only.

Couplina **DC** 

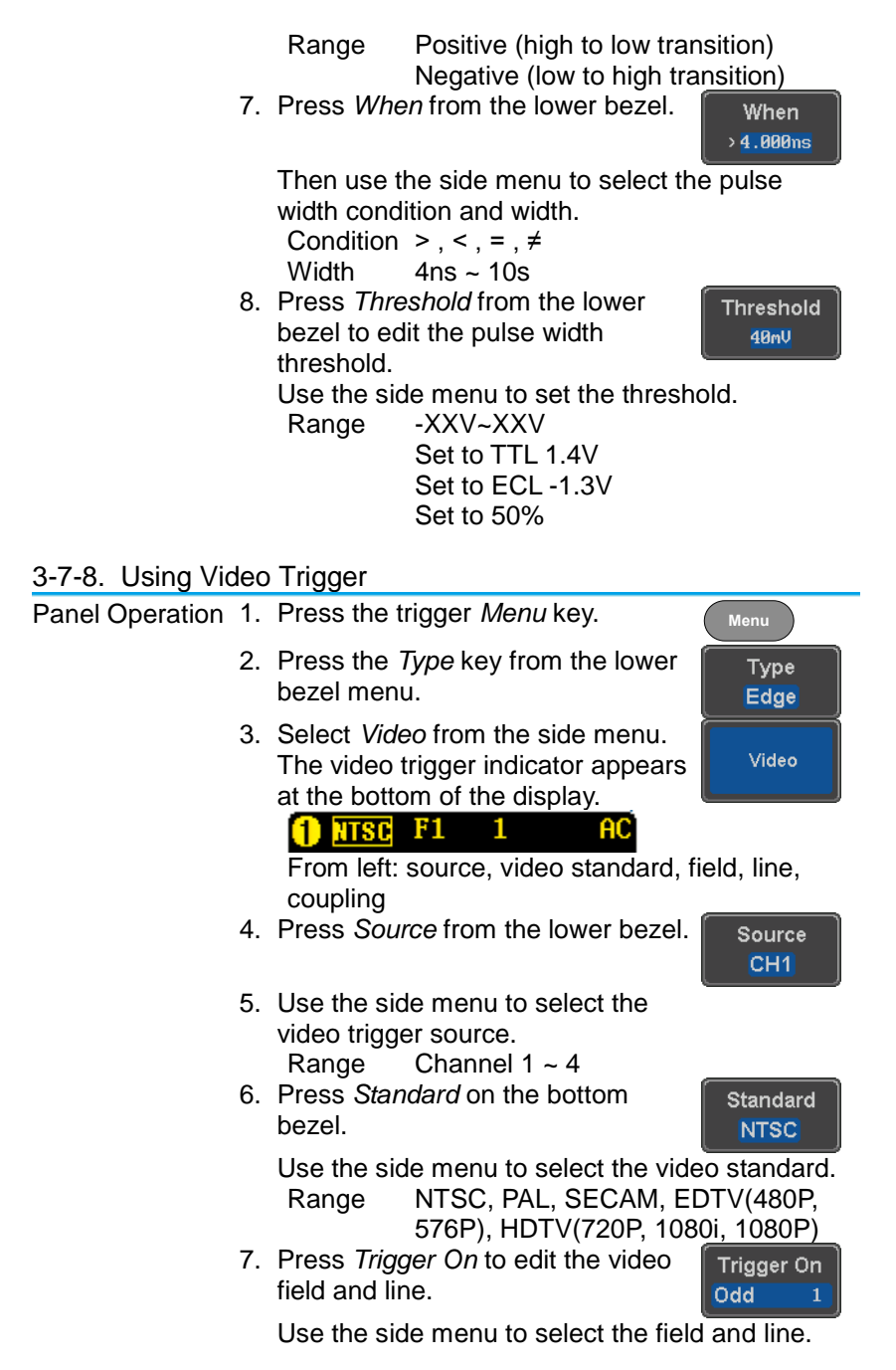

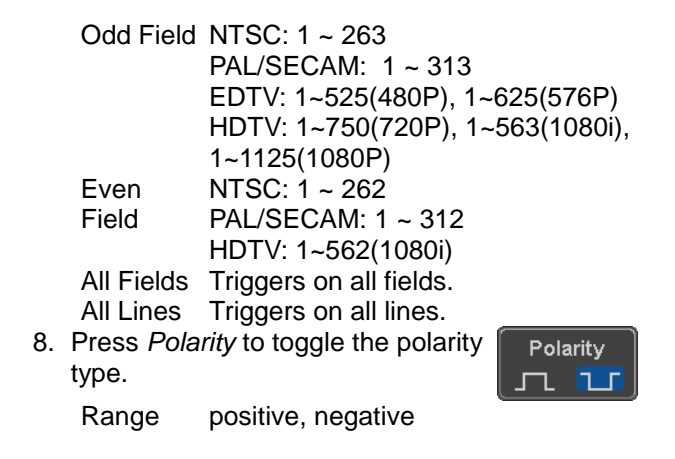

## 3-7-9. Pulse Runt trigger

Panel Operation 1. Press the trigger *Menu* key. **Menu** 2. Press the *Type* key from the lower Type bezel menu. Edge 3. Select *Others* → *Pulse*  Pulse Runt Rise & Fall *Runt* from the side menu. Timeout Others The Pulse and Runt **Bus Pulse Runt** indicator appears at the bottom of the display. **STEP** а н  $40<sub>m</sub>$ DC.  $L - 100m$ From left: polarity, source, high/low threshold, threshold level, coupling 4. Press *Source* from the lower menu. Source CH<sub>1</sub> Use the side menu to select a source. Range Channel 1 ~ 4(Alternate On/Off) 5. Press *Polarity* to toggle the polarity. Polarity л ч л Range Rising edge, falling edge, either. 6. Press *When* from the lower menu. **When**  $> 4.000ns$ Then use the side menu to select the condition and width. Condition  $> 0, 1, 2, ...$
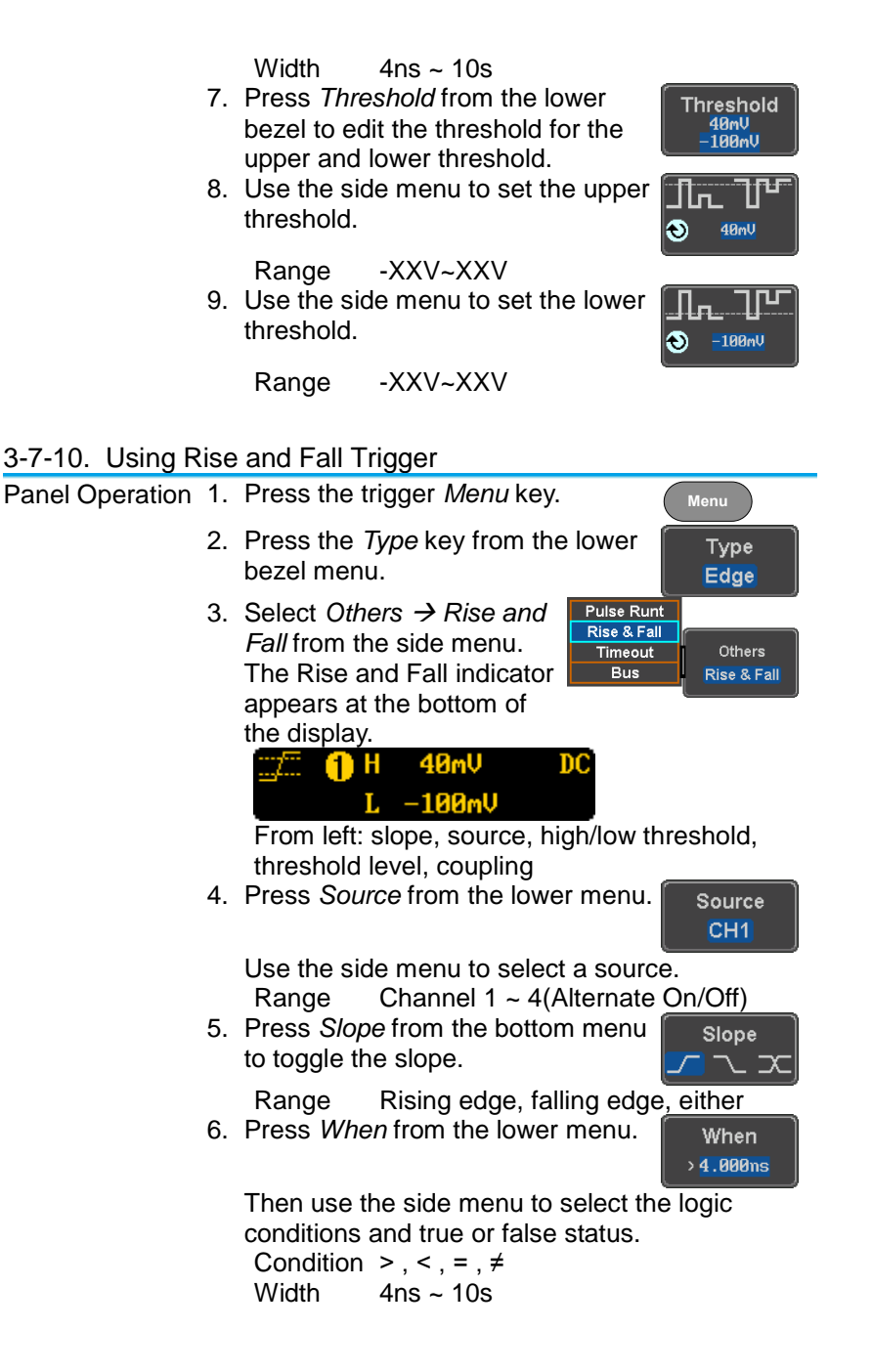

7. Press *Threshold* from the lower bezel to edit the High and Low threshold.

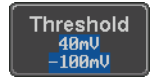

Range High: -XXV~XXV Low: -XXV~XXV

### 3-7-11. Using the Timeout Trigger

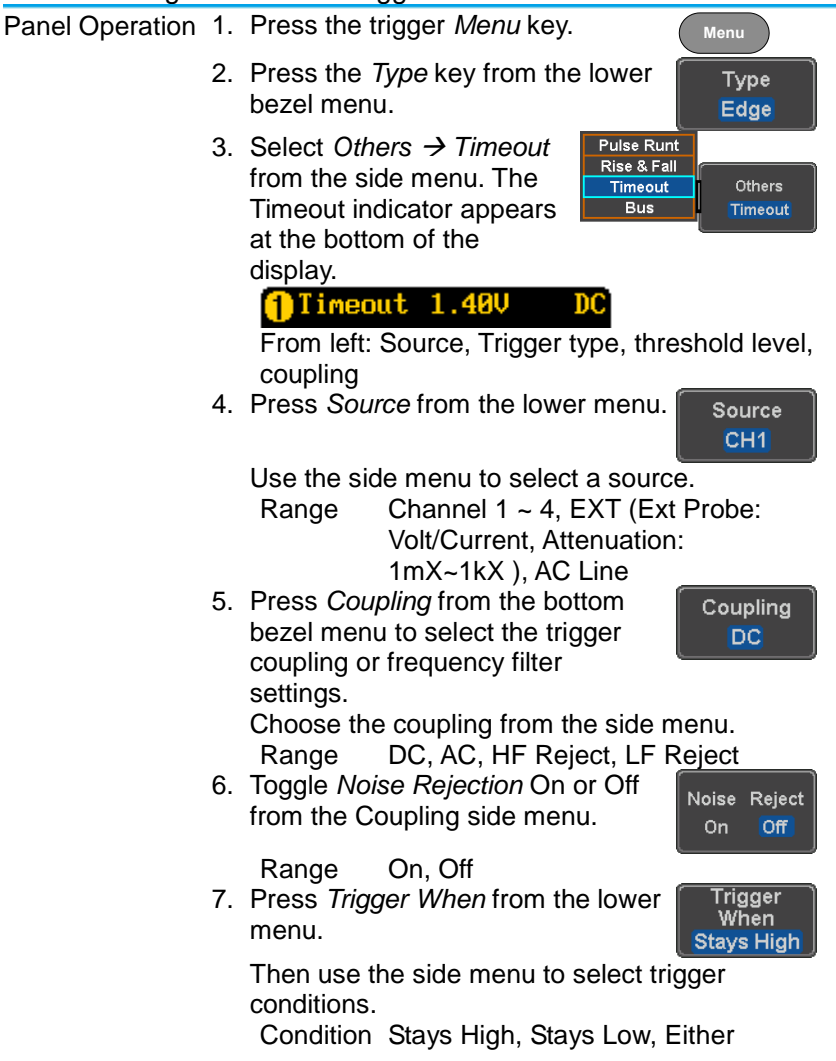

8. Press *Level* from the lower bezel to Level set the trigger level. 4<sub>Rm</sub> Range -XXV~XXV Set to TTL 1.4V Set to ECL -1.3V Set to 50% 9. Press *Timer* from the lower bezel **Timer** to set the timer time. 4.000ns Range 4ns~10.0S

# 3-7-12. Using the Bus Trigger (Option)

The Bus trigger is used to trigger and decode UART, I2C, SPI, CAN and LIN serial bus signals.

3-7-12-1. UART BUS Trigger Settings

The UART bus trigger conditions can be set at any time after the bus settings have been set to *UART*.

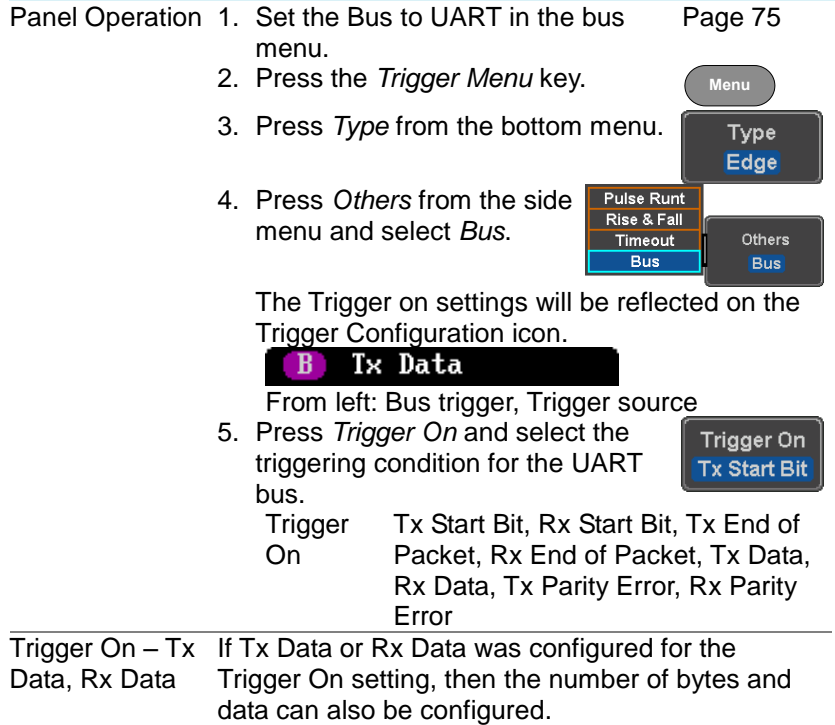

- 1. Press *Data* from the bottom menu.
- 2. Press *Number of Bytes* from the side menu and choose the number of bytes for the data. UART 1~10 Bytes
- 3. Press *Data* from the side menu to edit the triggering data. To edit the data, use the *Variable* knob to highlight a binary or hex digit and press *Select*. Use the *Variable* knob to choose a value for the digit and press *Select* to confirm.

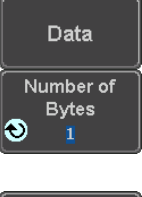

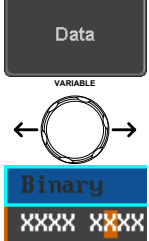

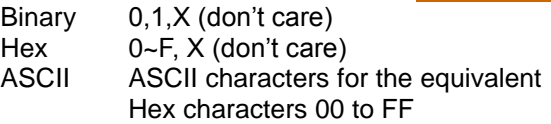

3-7-12-2. I<sup>2</sup>C Bus Trigger Settings

The  $I^2C$  bus trigger conditions can be set at any time after the bus settings has been set to  $1^2C$ .

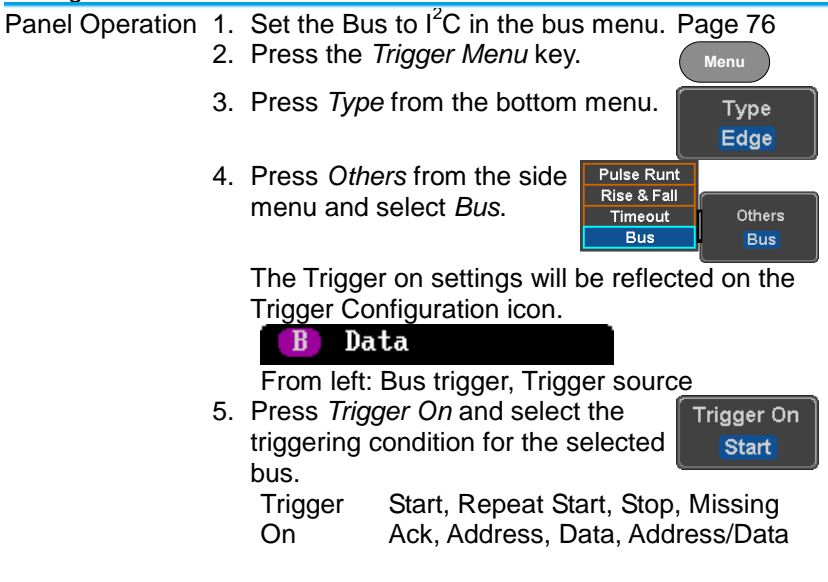

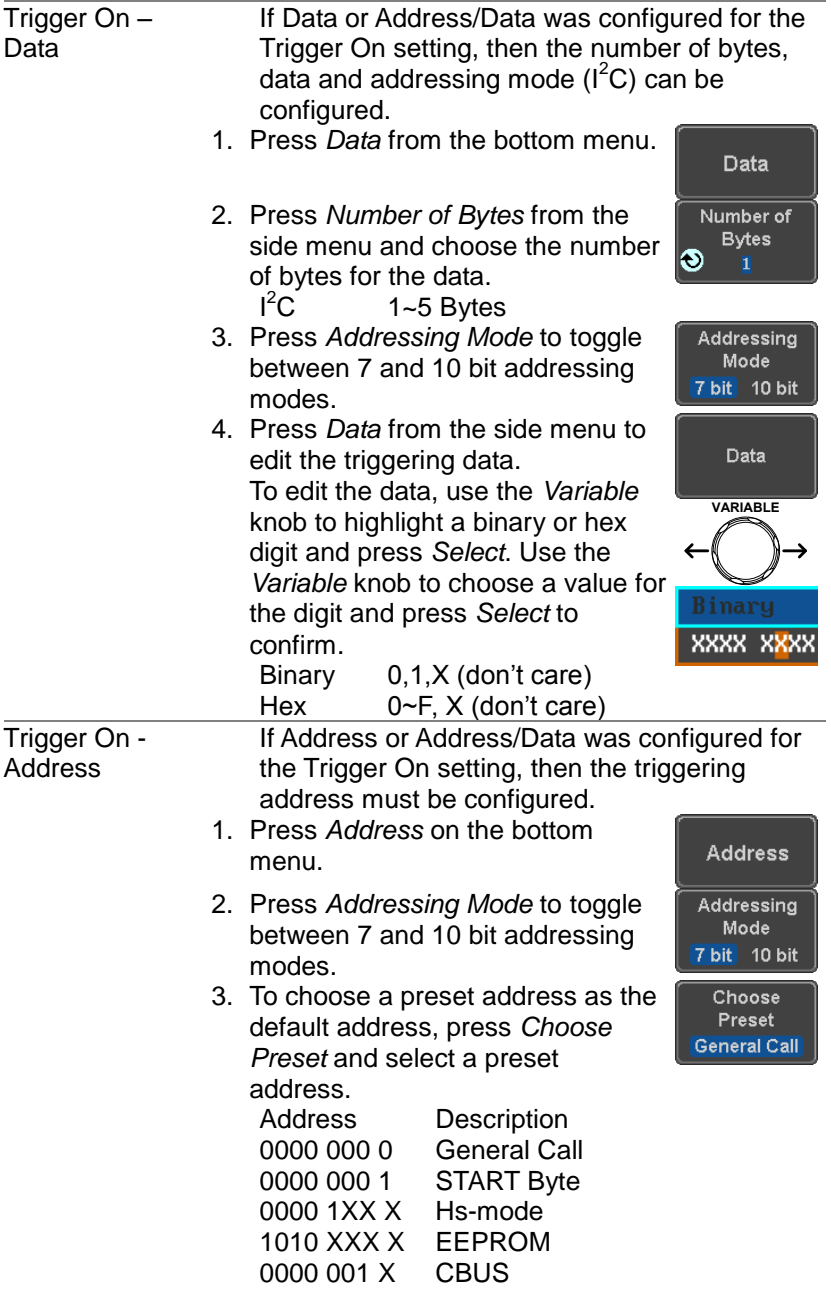

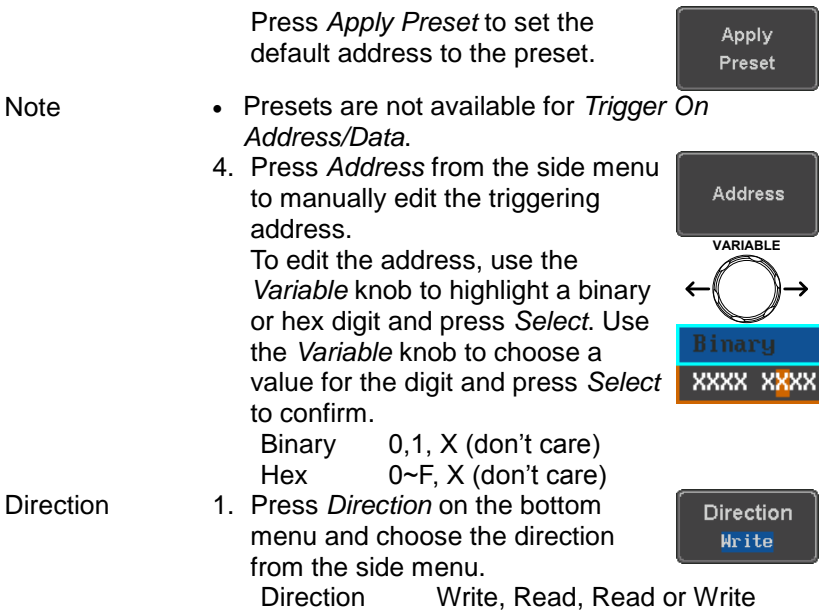

3-7-12-3. SPI Bus Trigger Settings

The SPI bus trigger conditions can be set at any time after the bus setting has been set to SPI.

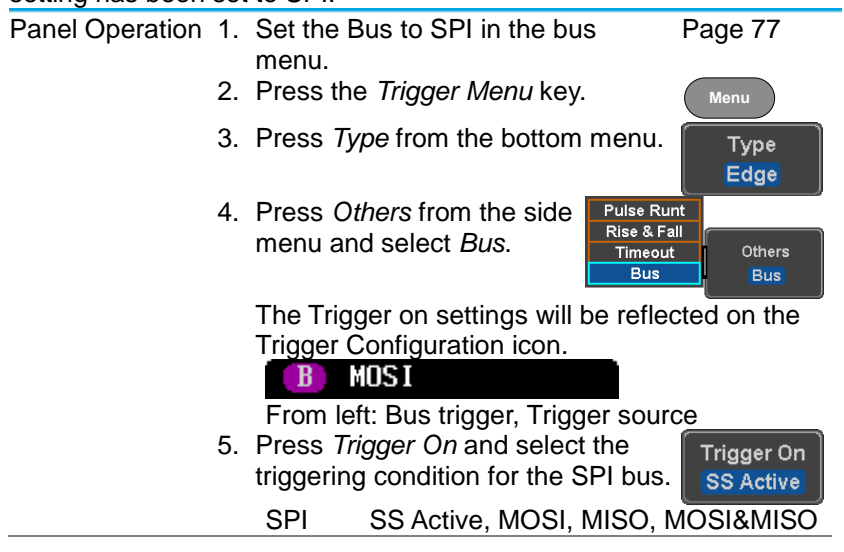

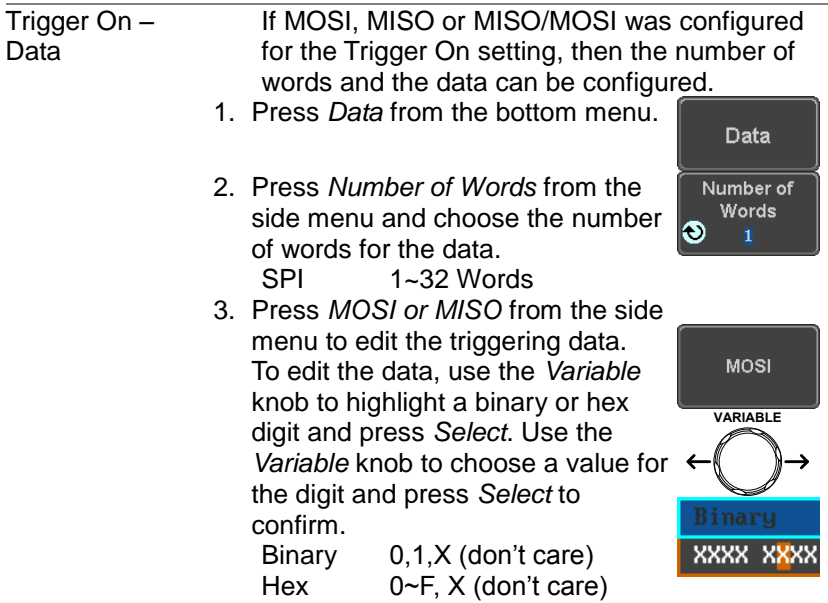

# 3-7-12-4. CAN Bus Trigger

The CAN bus trigger conditions can be set at any time after the bus setting has been set to CAN.

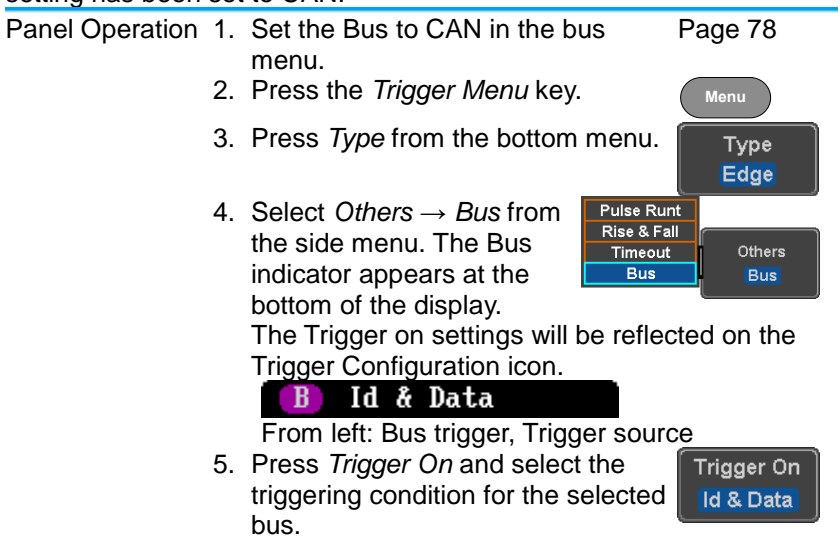

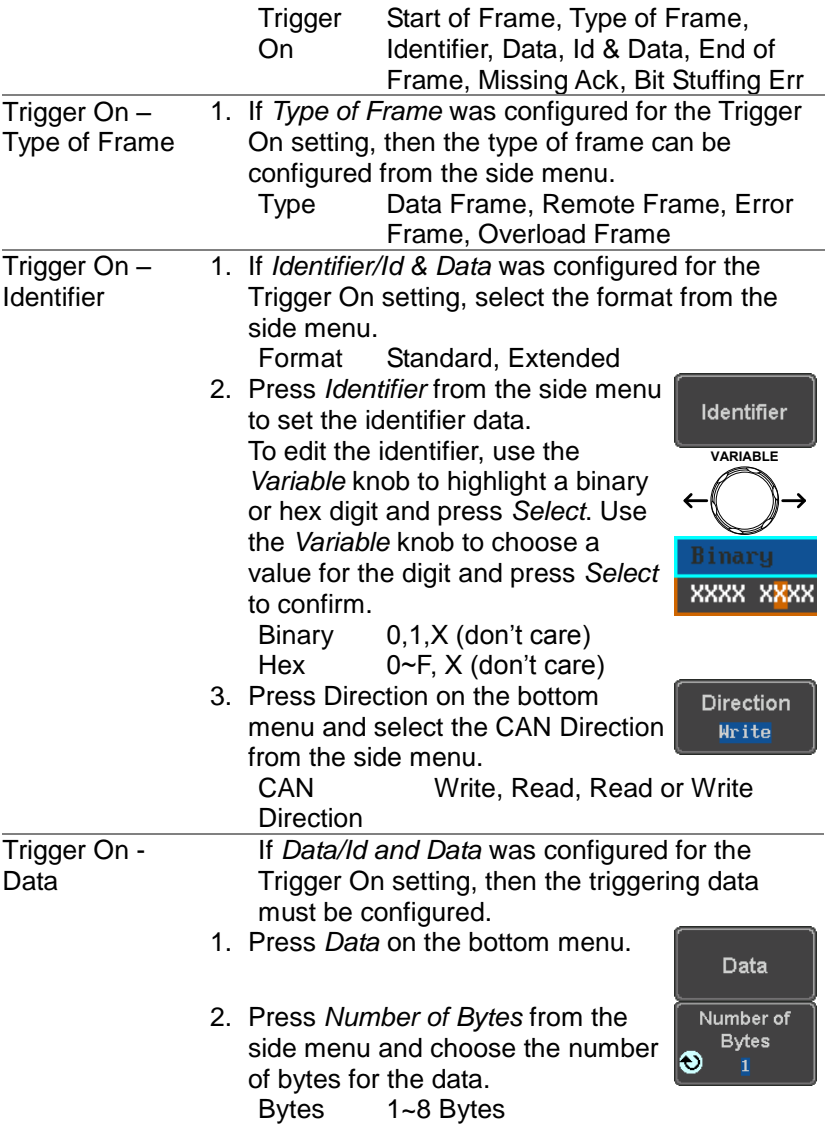

3. Press *Data* from the side menu to edit the triggering data. To edit the data, use the *Variable* knob to highlight a binary or hex digit and press *Select*. Use the *Variable* knob to choose a value for the digit and press *Select* to confirm. Binary 0,1,X (don't care)

Hex  $0\nightharpoonup$  F, X (don't care)

4. Press *Trigger When* from the side menu to choose the triggering condition for the data. When =,  $\neq$ ,  $\lt$ ,  $\gt$ ,  $\leq$ ,  $\geq$ 

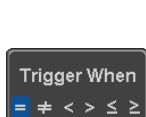

XXXX XXXX

**VARIABLE**

Data

5. The bus will now trigger when the specified data matches the *Trigger When* conditions.

#### 3-7-12-5. LIN Bus Trigger

The LIN bus trigger conditions can be set at any time after the bus setting has been set to LIN.

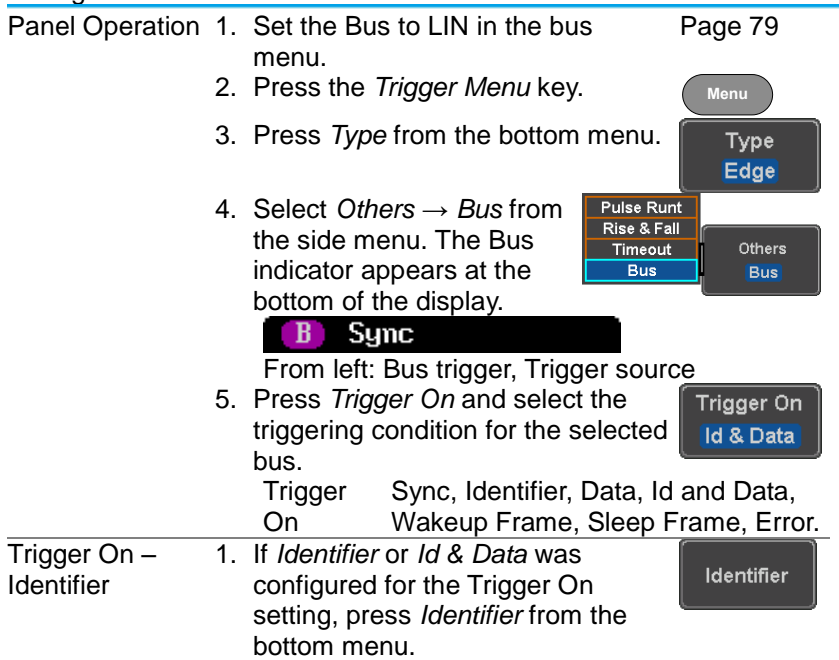

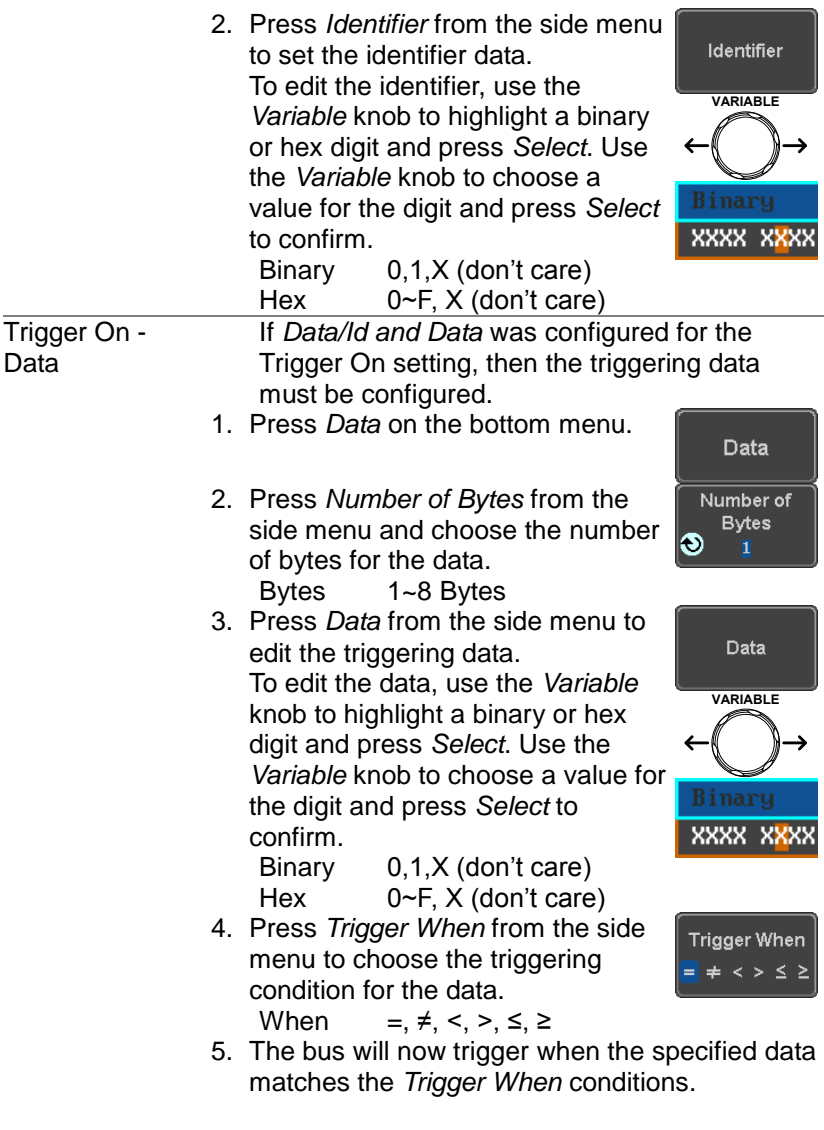

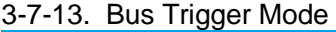

Trigger Mode 1. Like the other trigger configurations, the Bus Trigger mode can be set to Auto (Untriggered Roll) and Normal.

2. Press *Mode* from the bottom menu to change the triggering mode.

#### Mode Auto

3. Use the side panel to select *Auto* or *Normal* triggering modes. Range Auto, Normal

## 3-8. Search (Option)

The search feature can be used to search for events on the analog input channels. The events that can be searched for are similar to the events that are used for the trigger system. The only difference is that the search feature uses the measurement threshold levels rather than the trigger level to determine events.

#### <span id="page-118-0"></span>3-8-1. Configuring Search Events

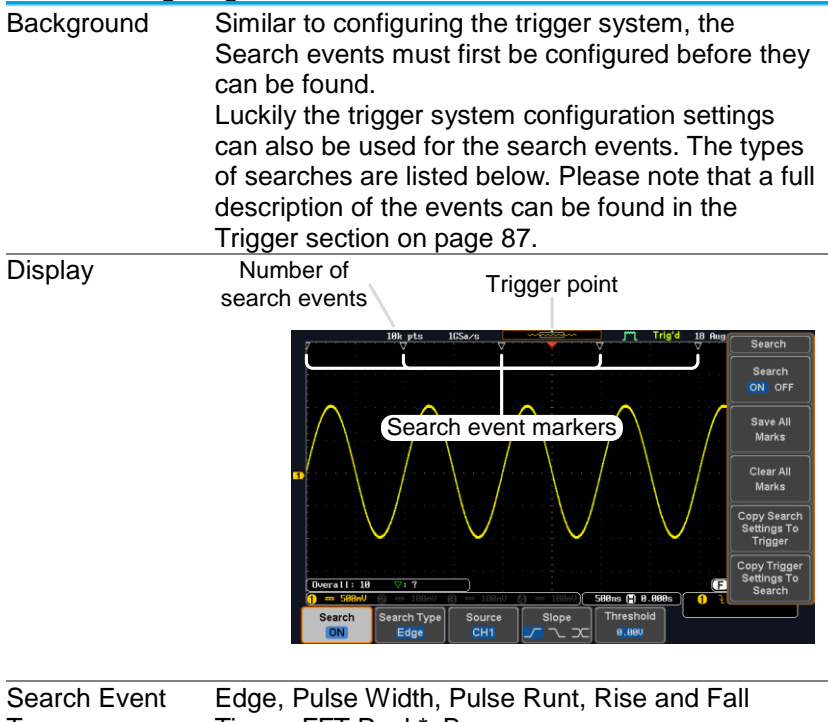

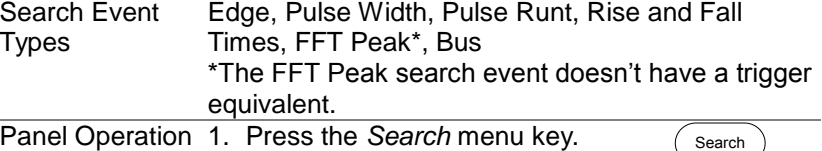

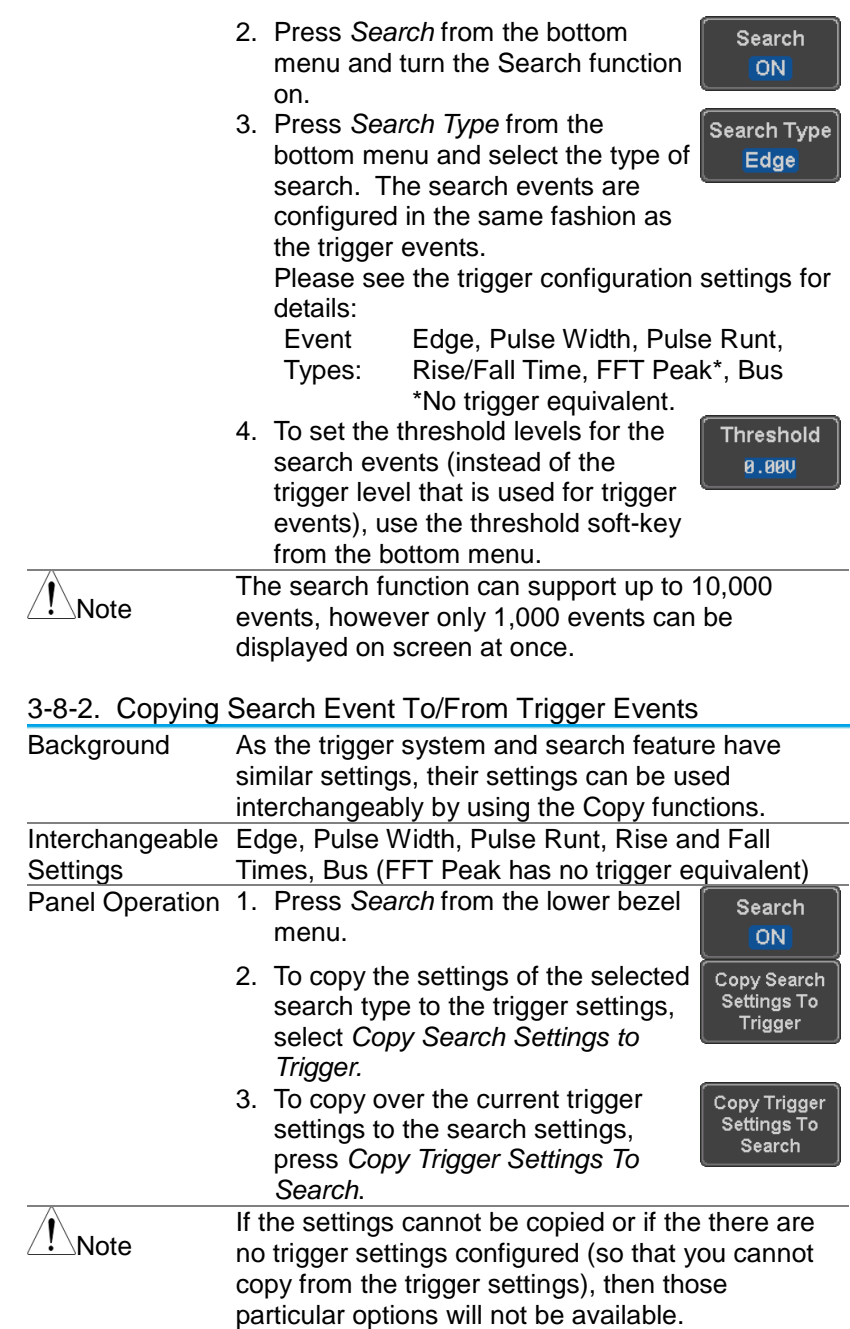

## 3-8-3. Search Event Navigation

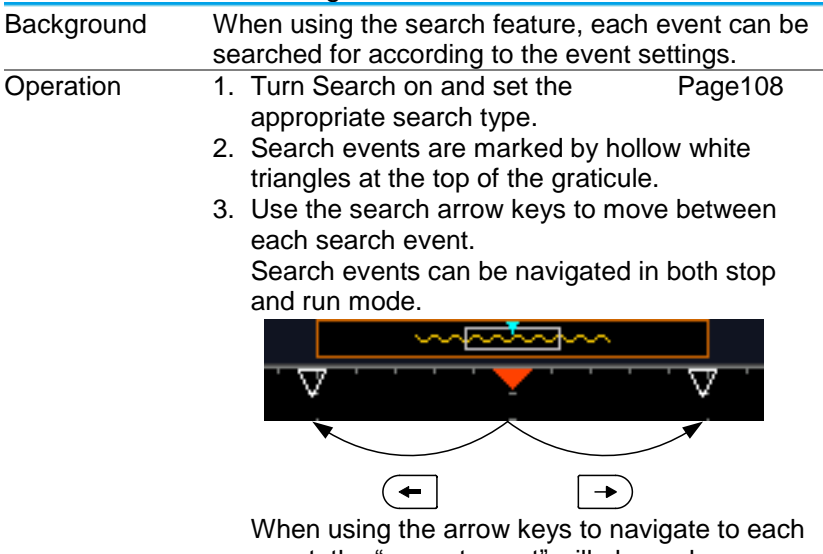

event, the "current event" will always be centered on the display.

# 3-8-4. Save Search Marks

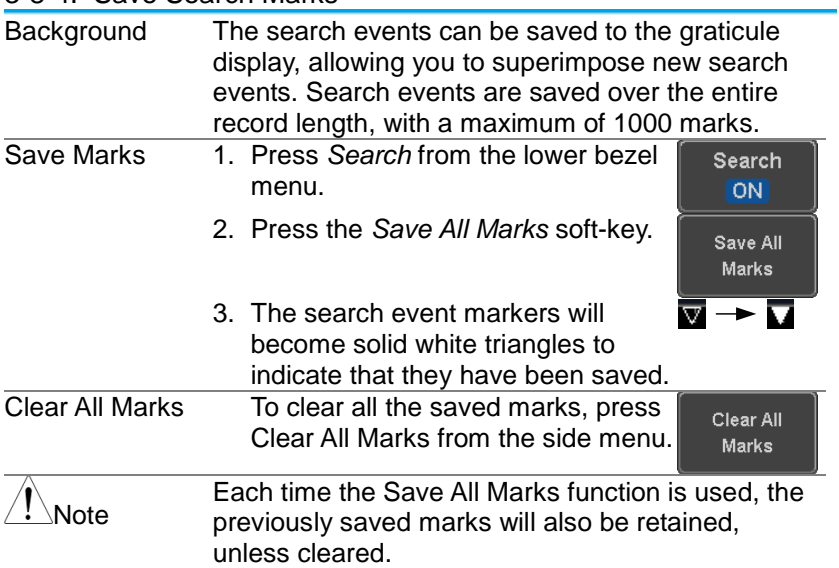

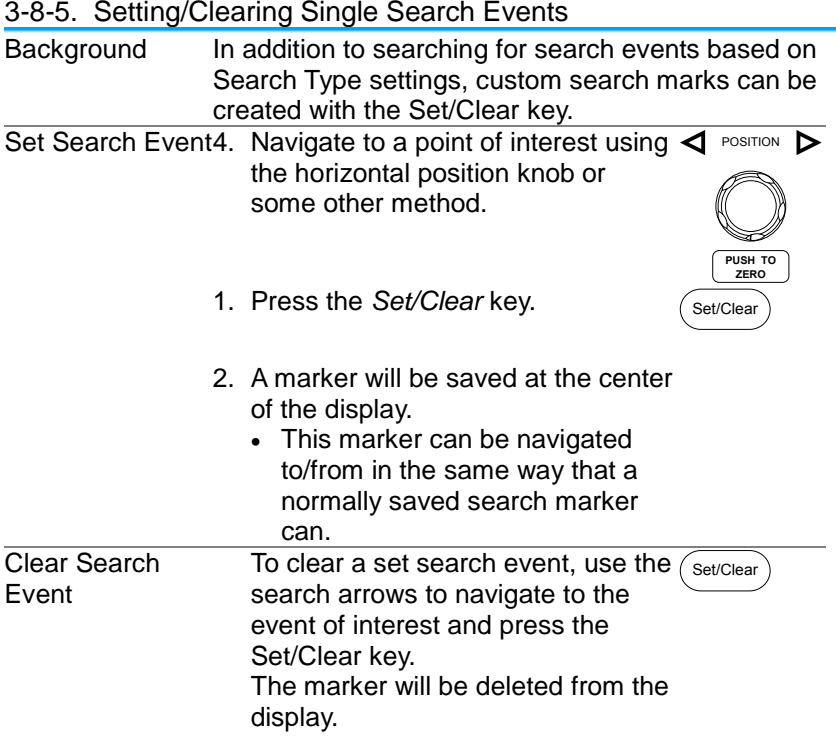

#### 3-8-6. FFT Peak

Background The FFT Peak search type can be used to mark all FFT peaks that are above a certain threshold.

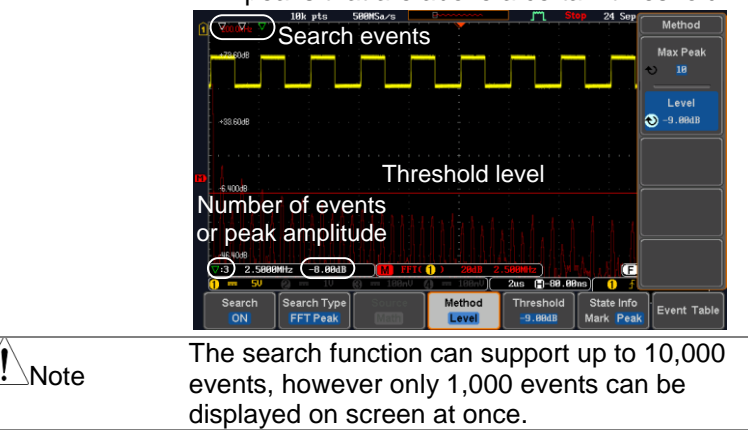

Panel Operation 1. Turn the FFT math function on. Page [41](#page-51-0)

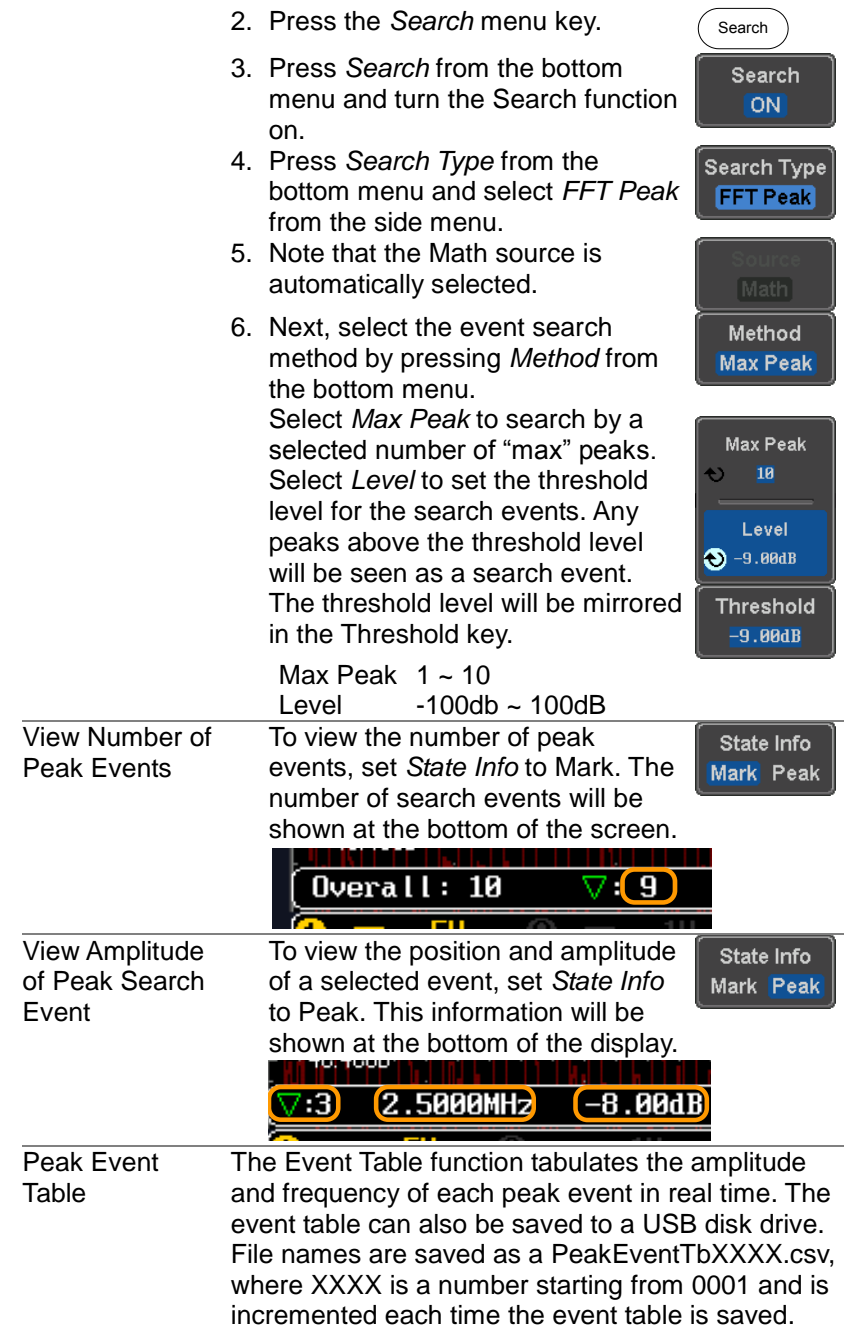

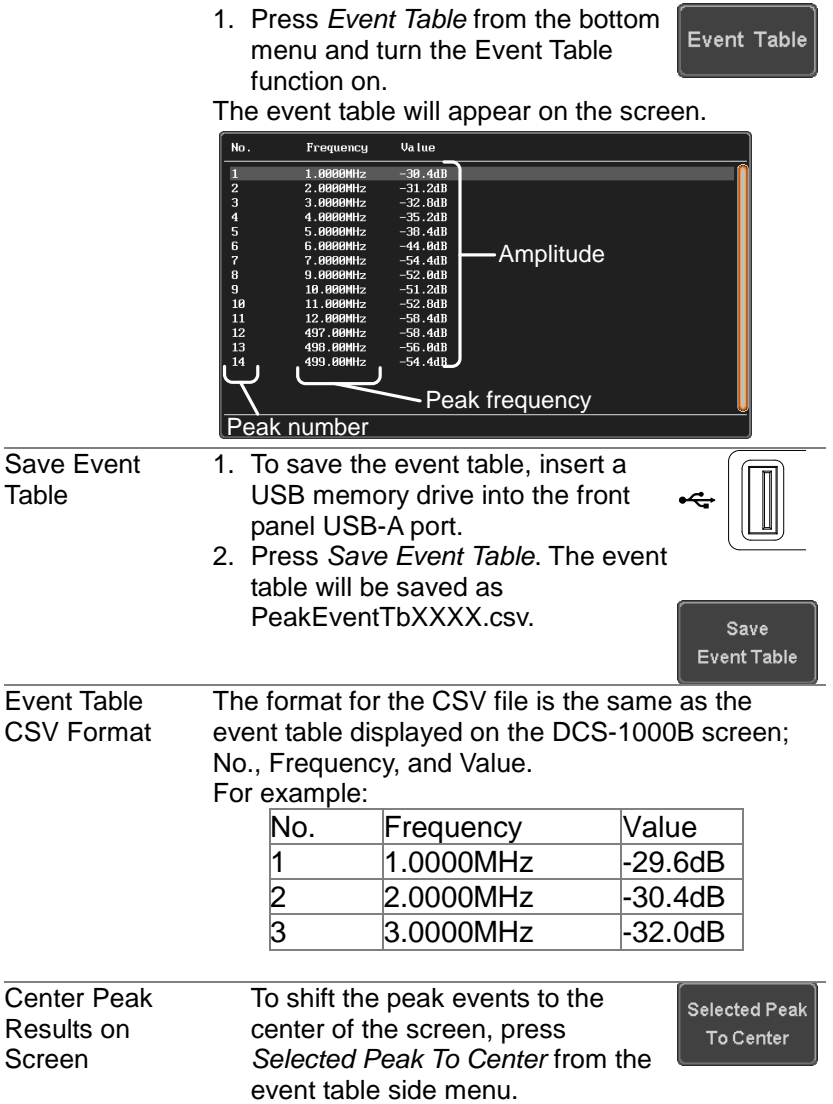

## 3-9. System Settings and Miscellaneous Settings

This section describes how to set the interface, language, probe compensation signal, erase the internal memory.

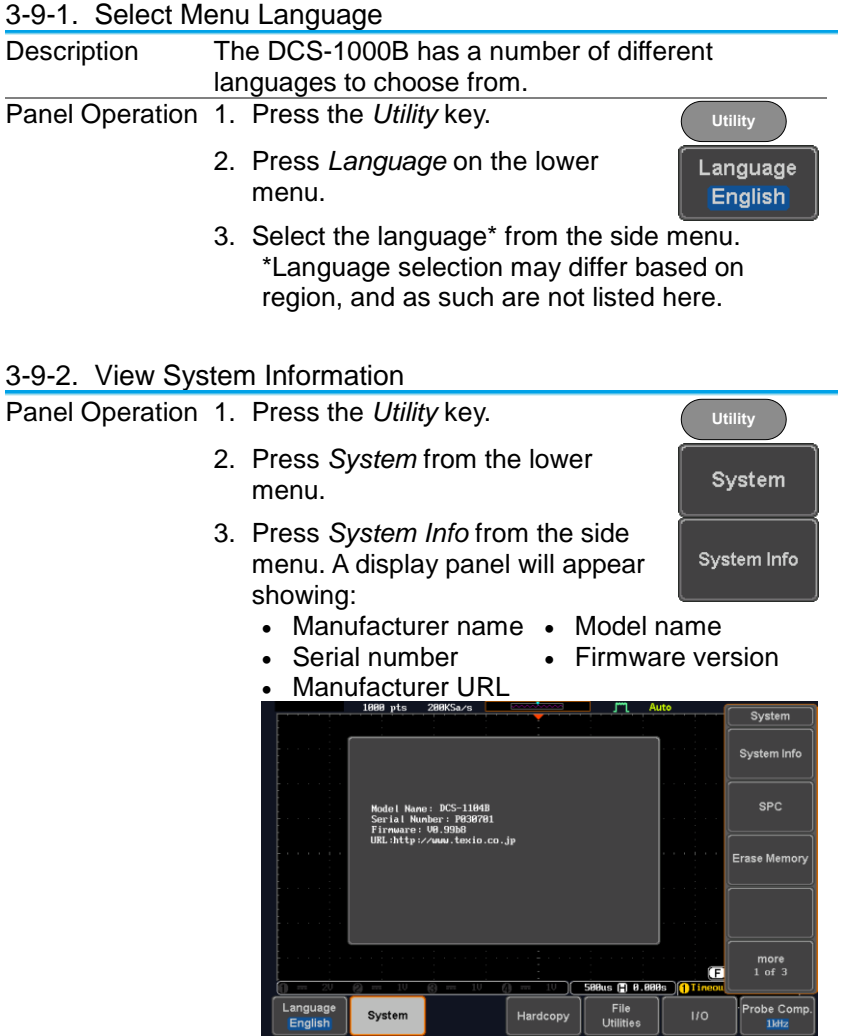

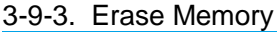

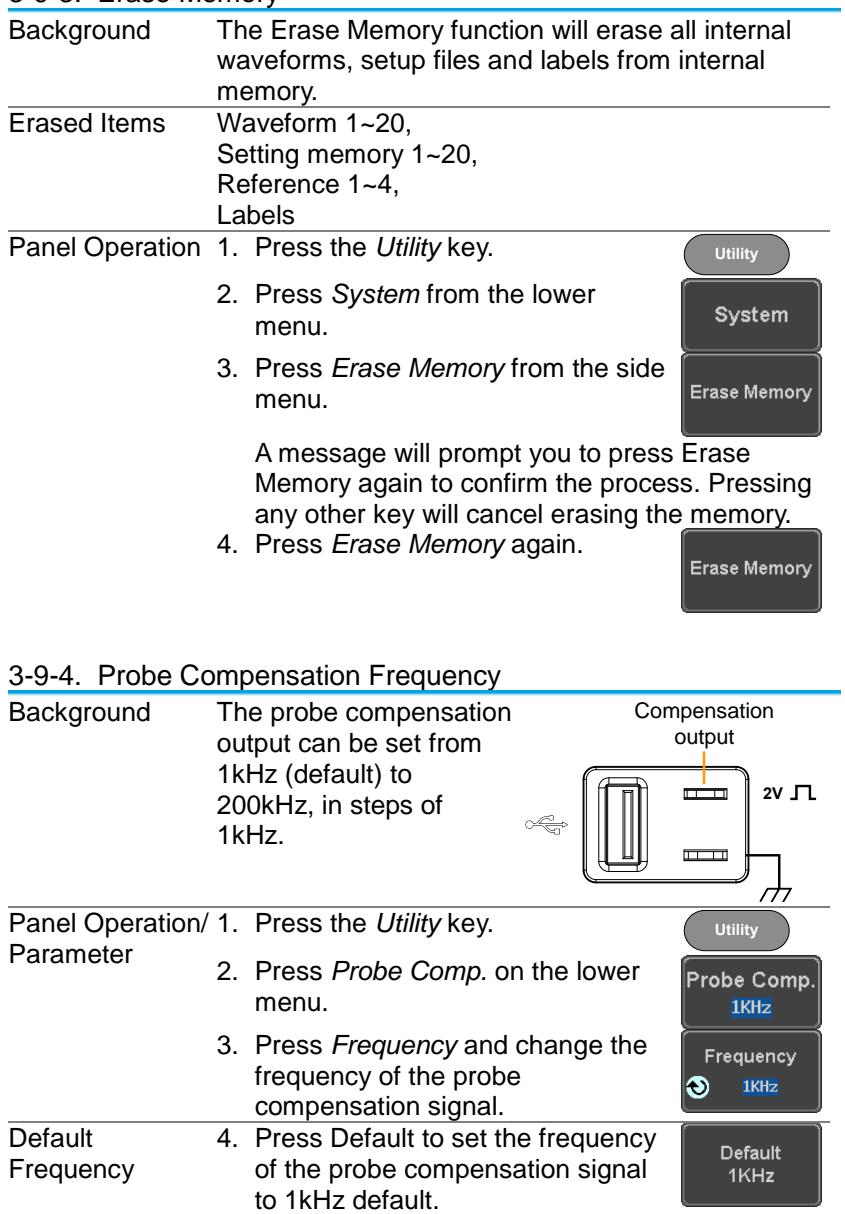

# **4. Applications**

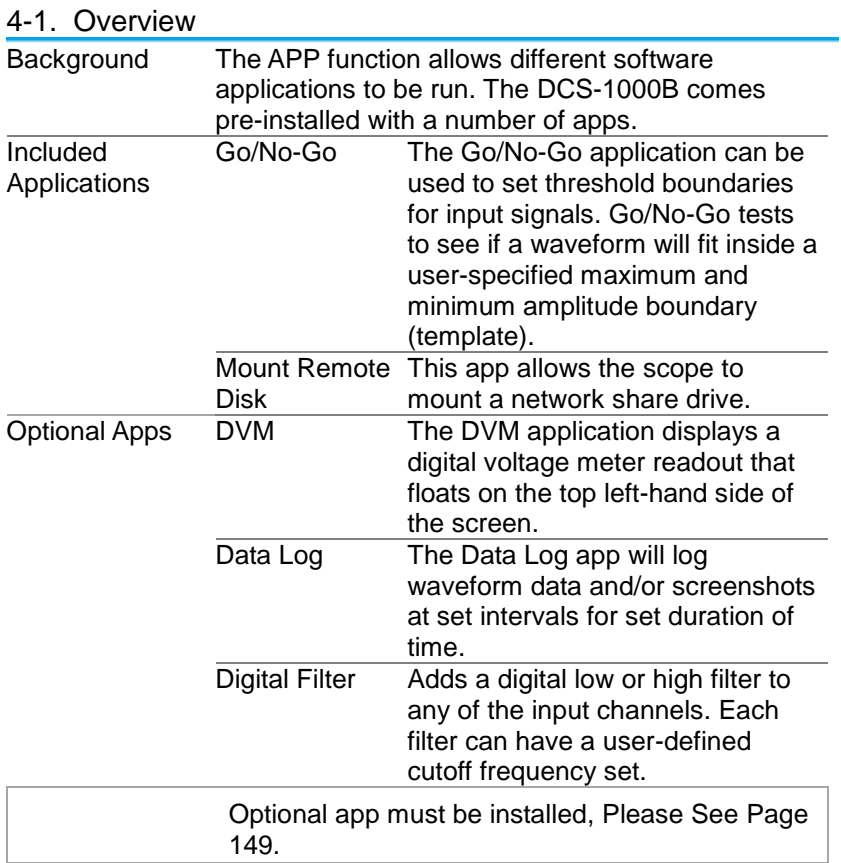

# <span id="page-126-0"></span>4-2. Running Applications

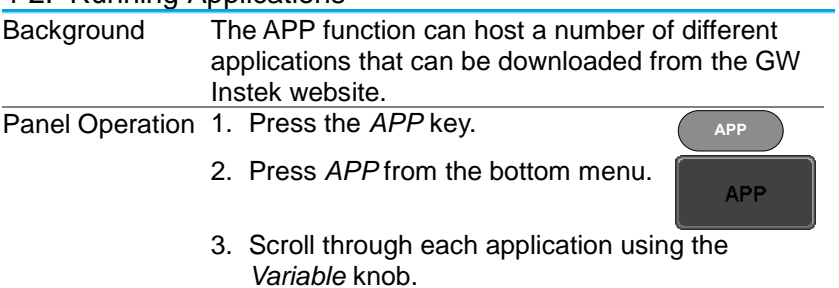

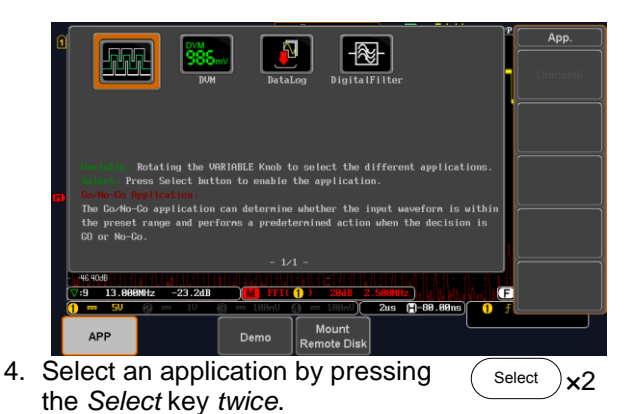

# 4-3. Using Go-NoGo

Background The Go-NoGo test checks if a waveform fits inside a user-specified maximum and minimum boundary. Boundary templates are automatically created from a source channel. Boundary tolerances and violation conditions can be set.

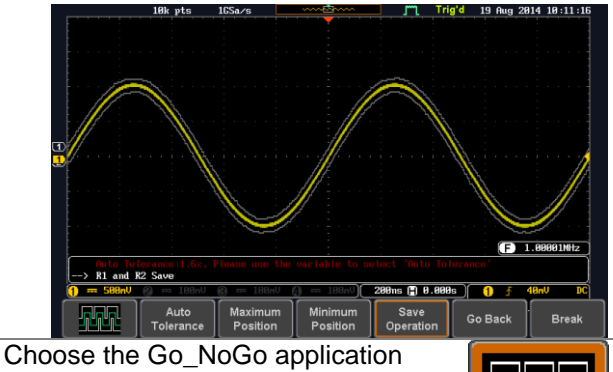

from the APP menu. See page [116.](#page-126-0)

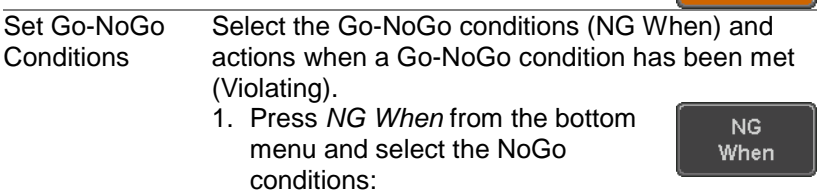

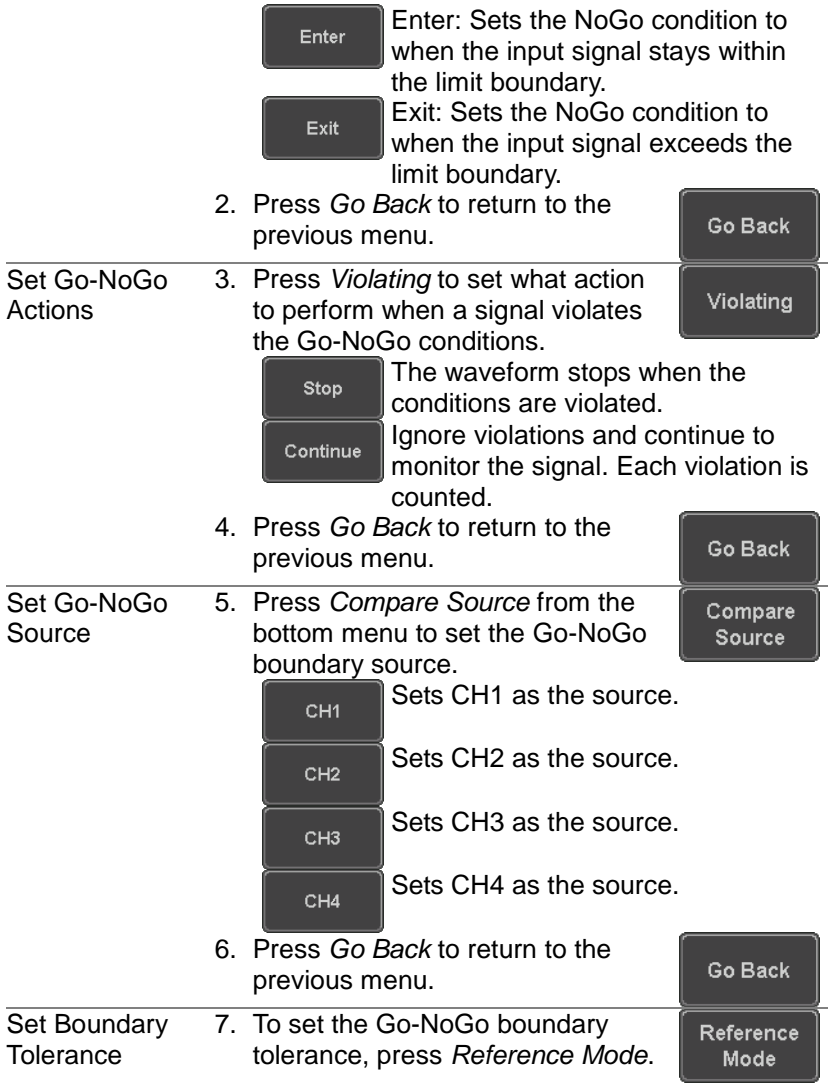

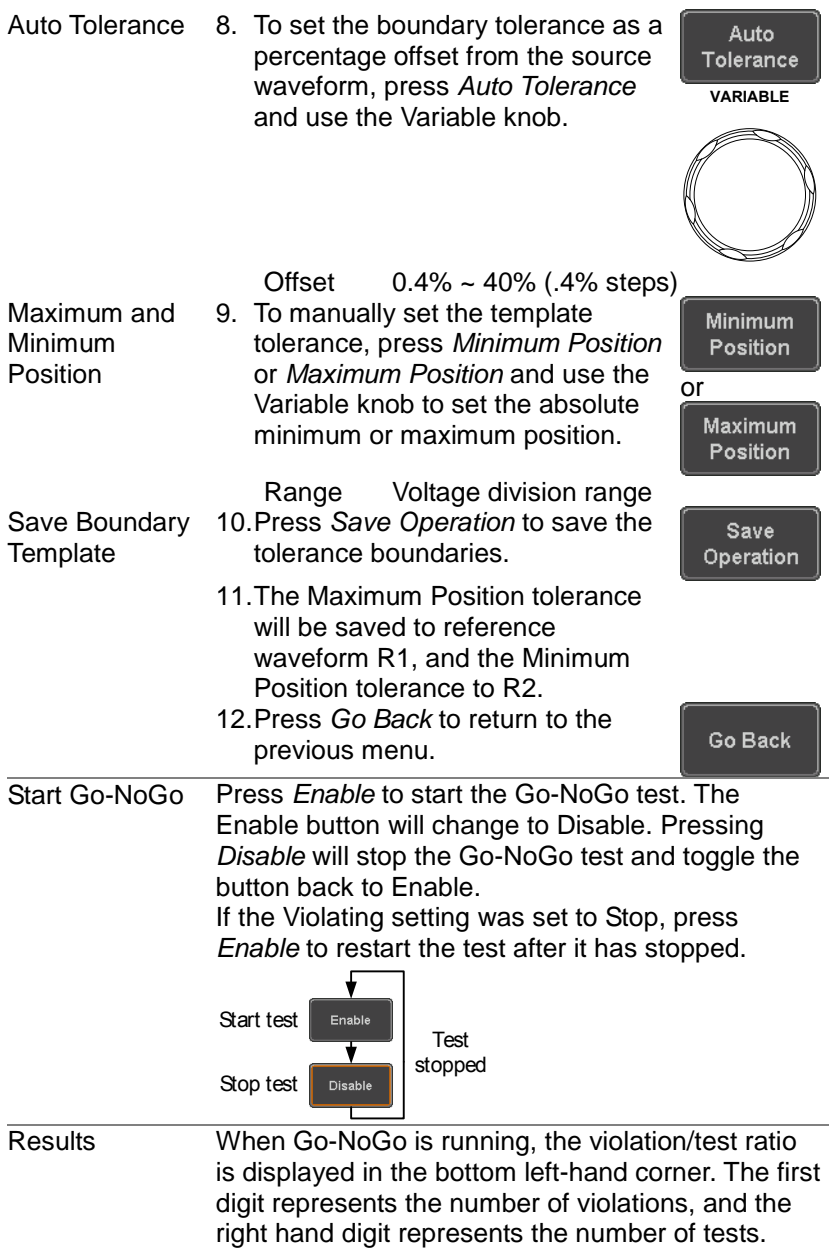

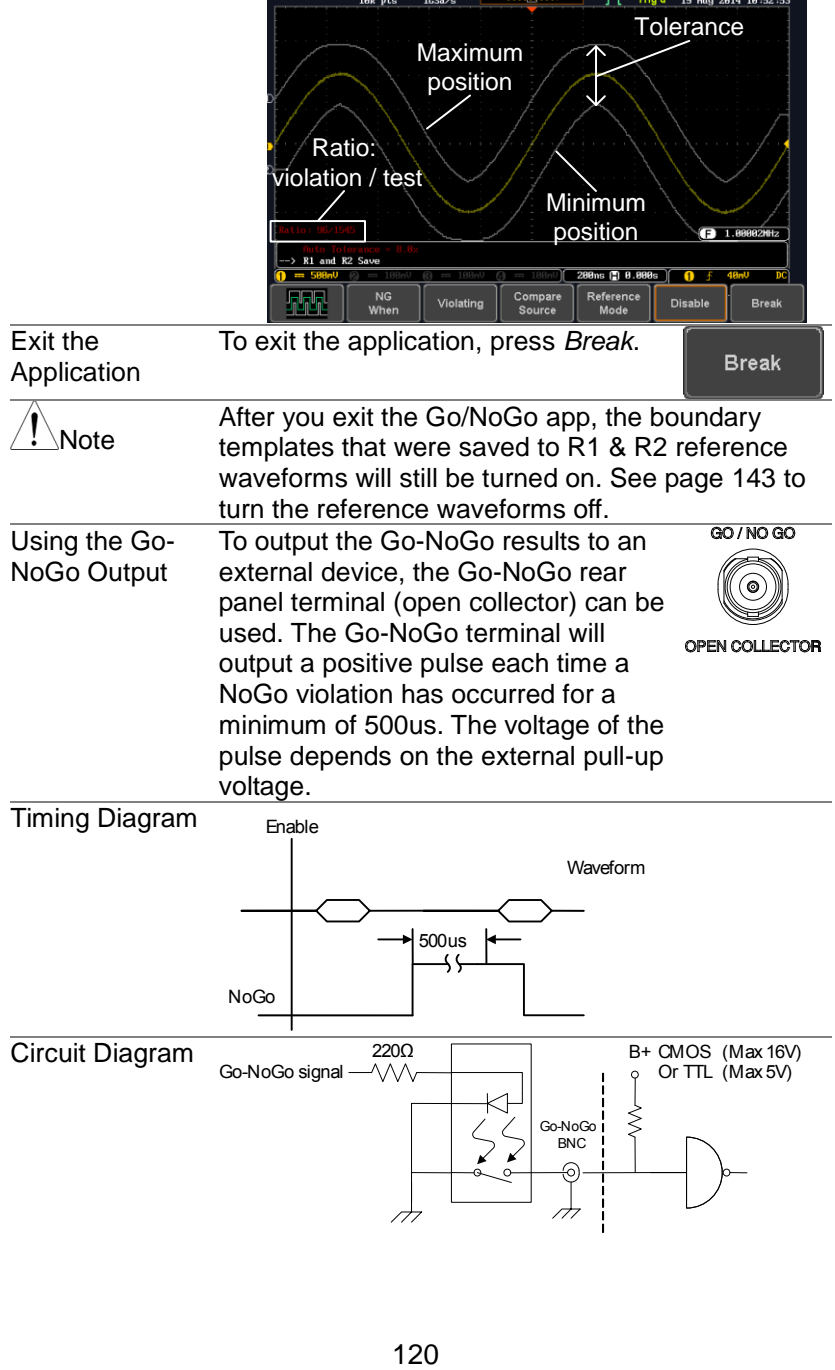

# 4-4. Using the DVM (Option)

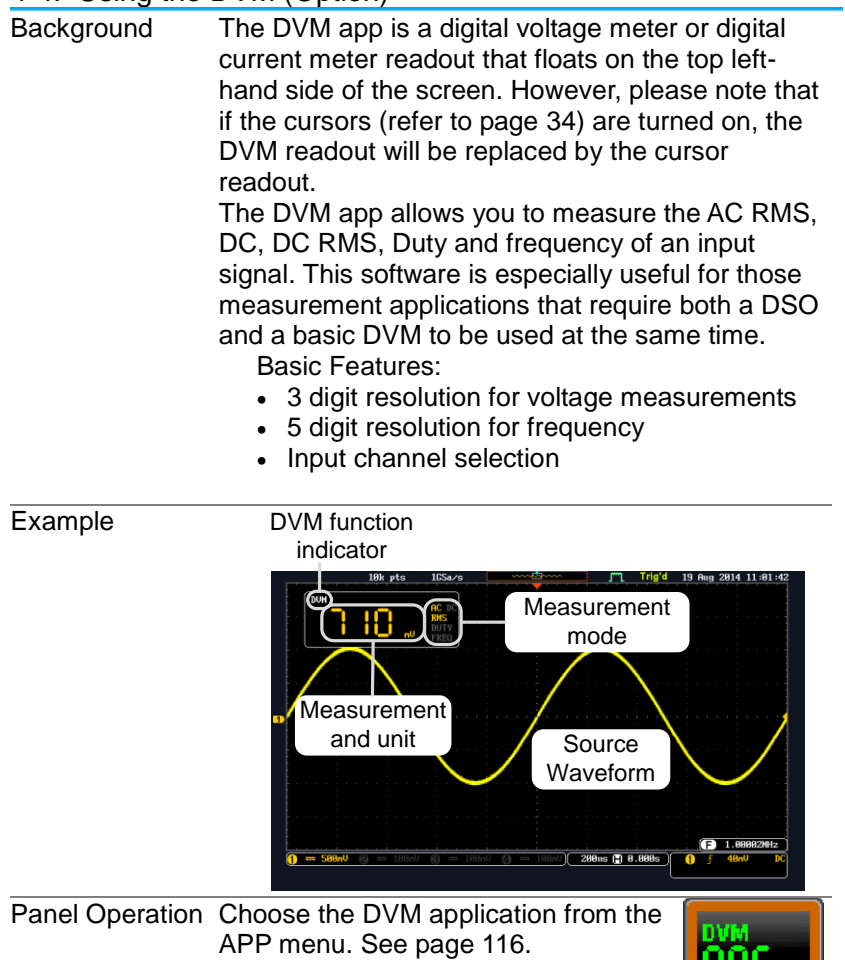

 $|985_\mathrm{mv}|$ 

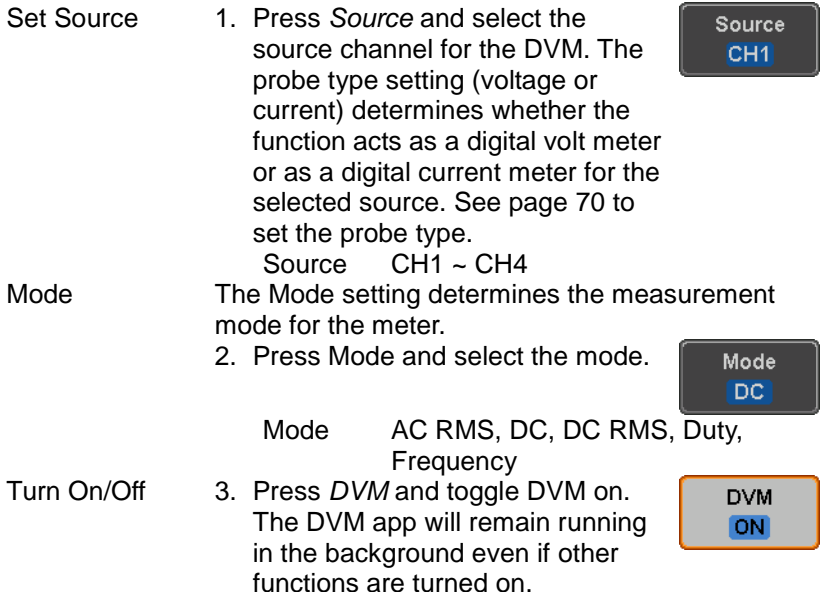

### 4-5. Using the Data Logger (Option)

Background The Data Log app will log the current waveform data or screenshot at set intervals for a set duration of time.

Basic Features:

- Log up to 100 hours of images or waveform data.
- Interval times of up to 2 seconds (waveform) or 5 seconds (images).

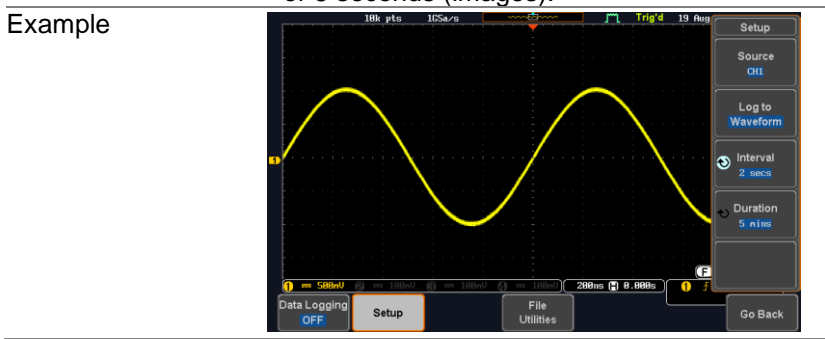

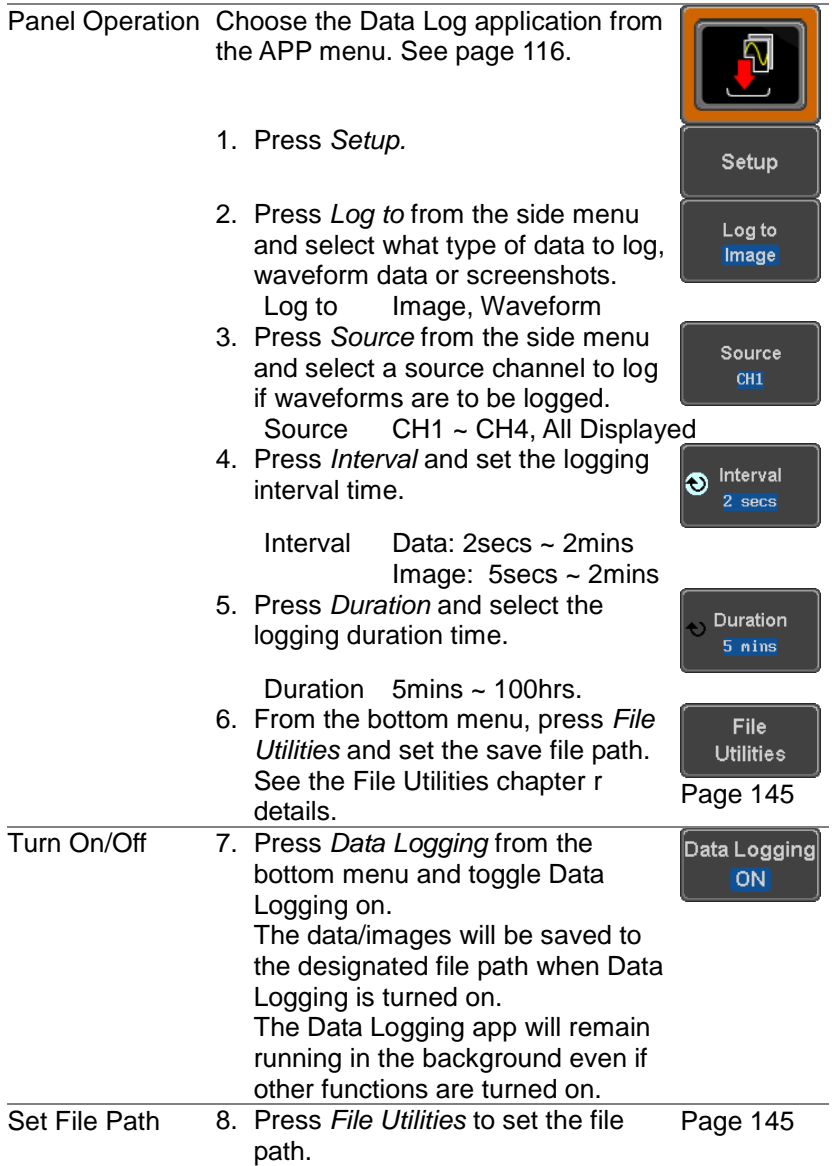

# 4-6. Using the Digital Filter (Option)

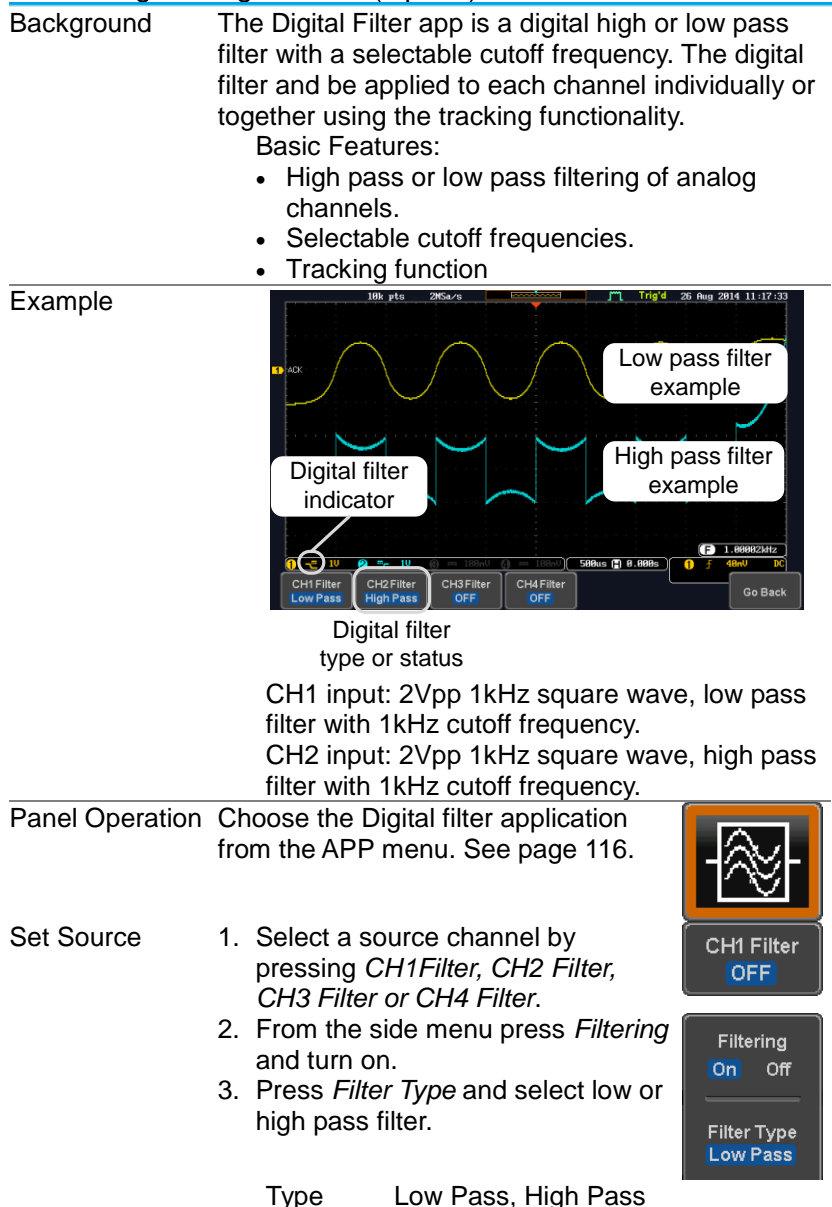

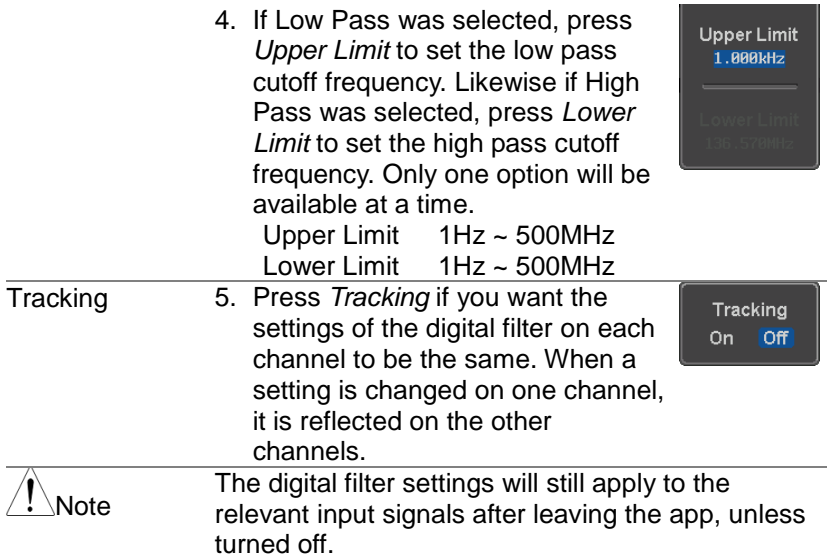

### 4-7. Remote Disk

Example

Background The Remote Disk app allows the scope to mount a network share drive. Basic Features:

- Save and load files from the network share drive.
- Ability to automatically mount the network share drive at startup.

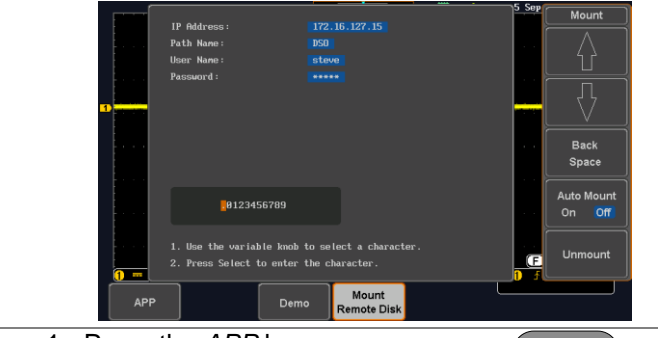

Panel Operation 1. Press the *APP* key.

2. Press *Mount Remote Disk* from the bottom menu*.*

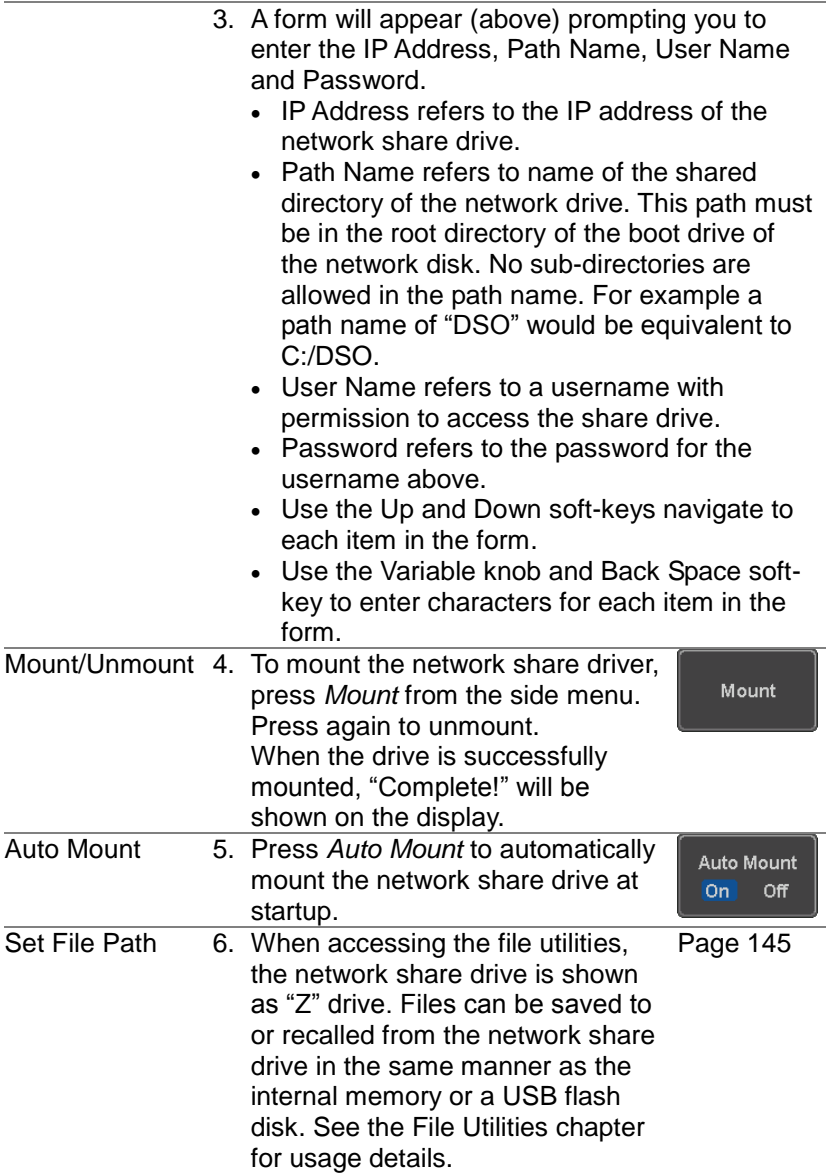

# Example

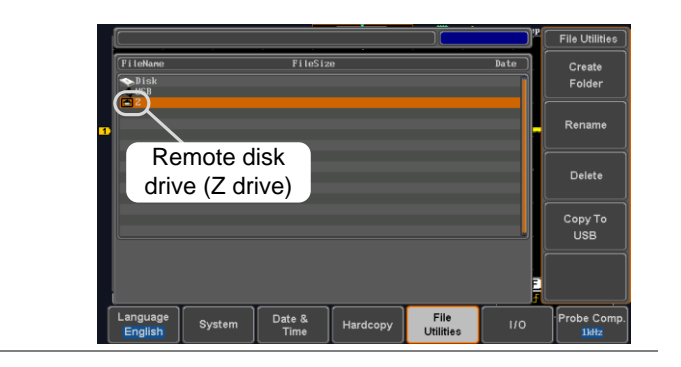

# **5. SAVE/RECALL**

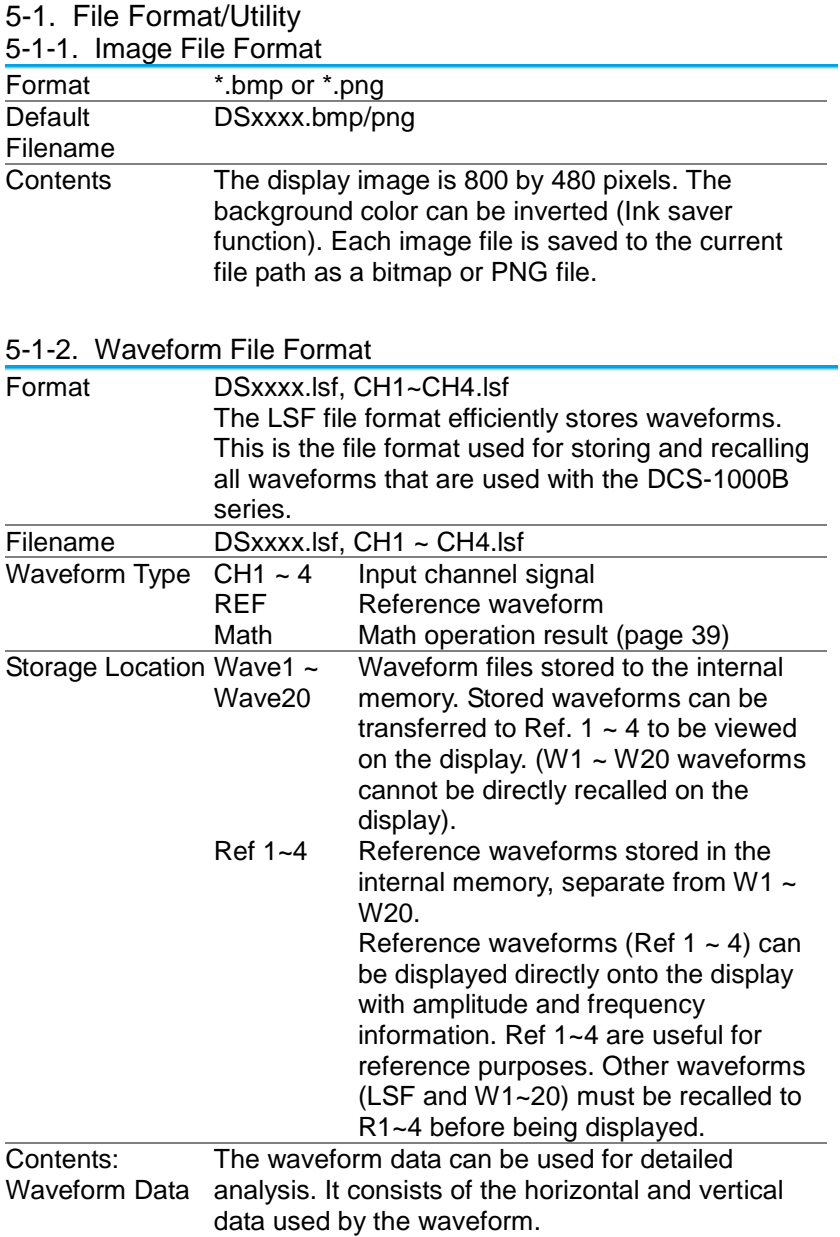

# 5-1-3. Spreadsheet File Format

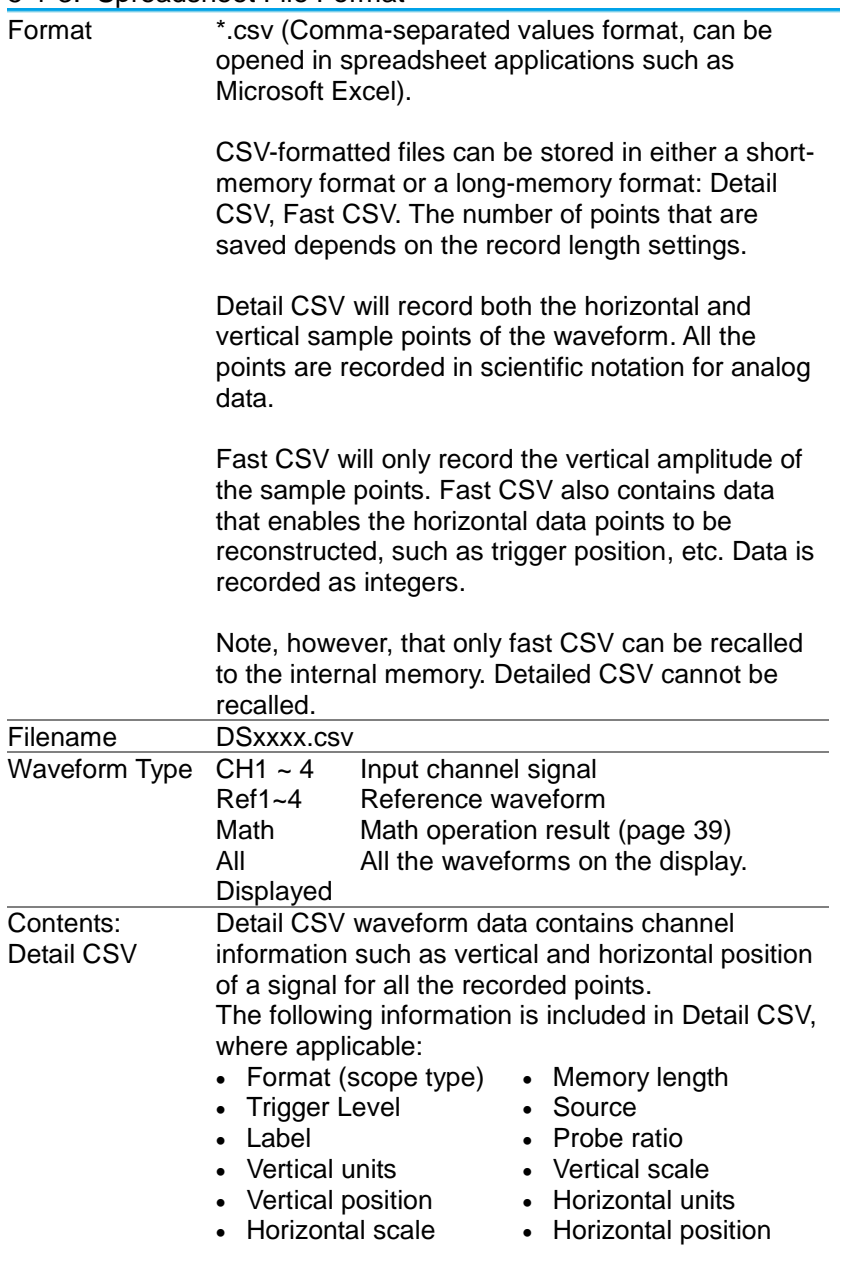

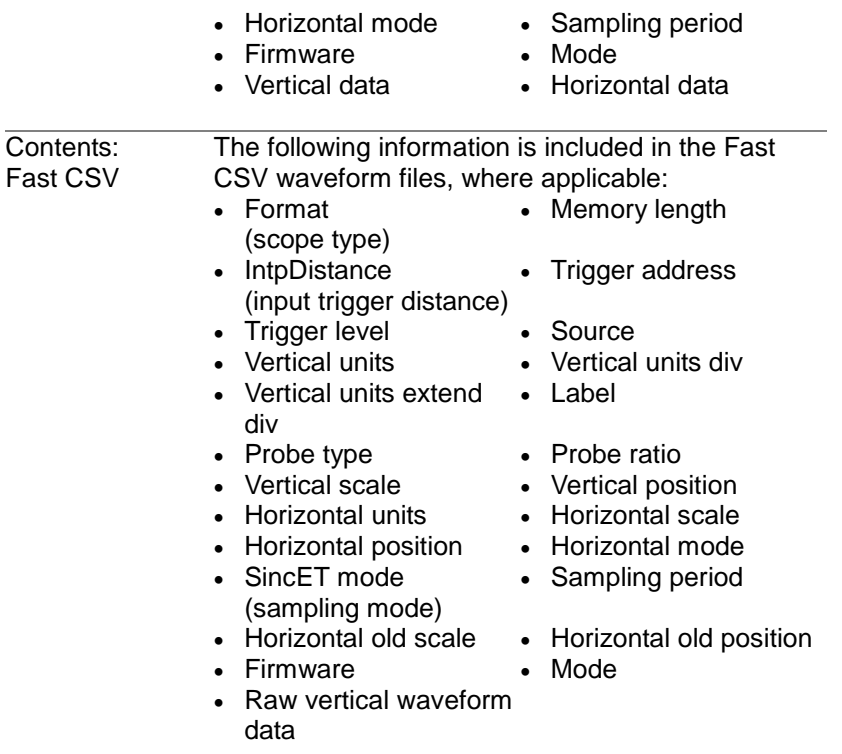

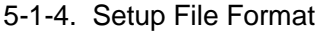

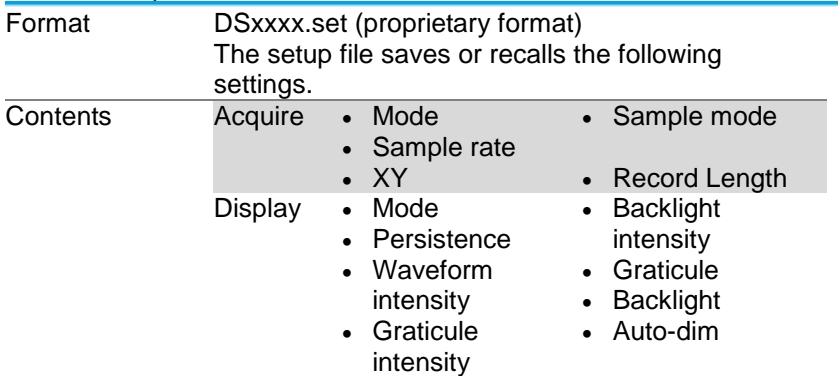

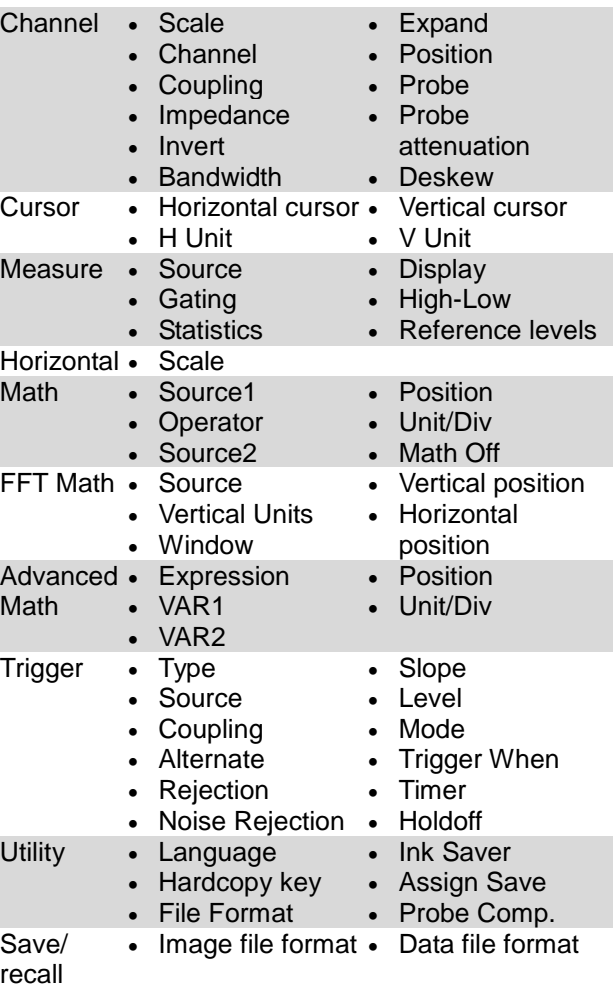

## 5-2. Create/Edit Labels

Overview Reference files, Setup files and the analog input channels can have individual file labels set. For the analog channels and reference waveforms, the file label can be displayed next to the channel/reference indicator.

The file labels are also used to easily identify reference files, setup files or channels when saving or recalling waveforms and setups.

**Example** 

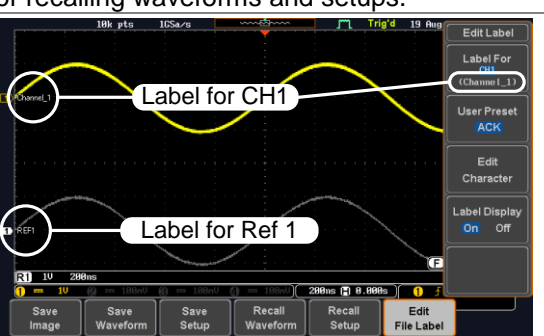

In the example above, the file label for channel 1 is displayed next to the channel indicator and is also displayed in the *Edit Label* menu. The Ref\_1 file label is shown next to the reference indicator.

Panel Operation 1. Press the *Save/Recall* key from the front panel.

- 2. Press *Edit File Label* from the bottom menu.
- 3. Press *Label For* and select the item that you want to create the label for.

Label For CH1~CH4, Ref1~4, Set1~20, Math

4. To choose a preset label, Press *User Preset* from the side menu and choose a label.

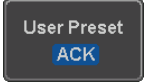

**Save/Recall**

Edit File Label Label For .....<br>Ref1  $(ACK)$ 

Labels ACK, AD0, ANALOG. BIT. CAS. CLK, CLOCK, CLR, COUNT, DATA, DTACK, ENABLE, HALT, INT, IN, IRQ, LATCH, LOAD, NMI

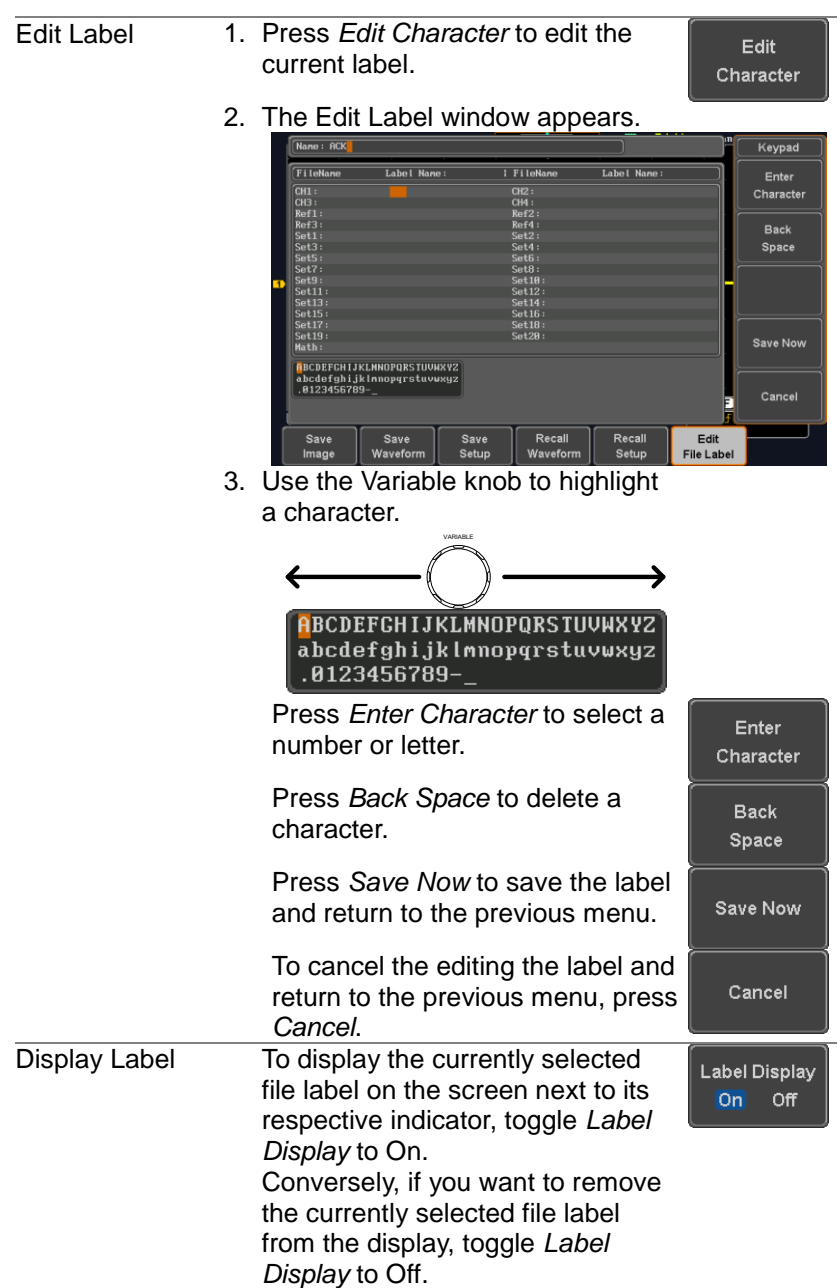
#### 5-3. Save

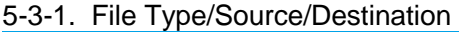

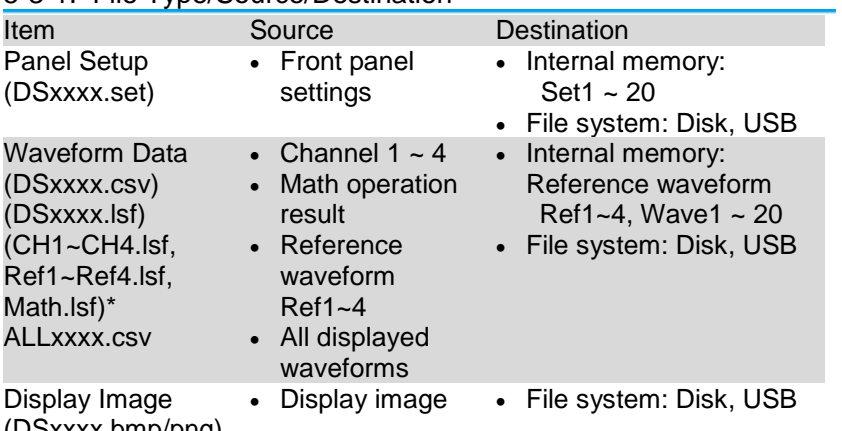

(DSxxxx.bmp/png)

(Axxx1.bmp/png)\*\*

\*Stored in ALLXXXX directories when All Displayed waveforms are saved.

\*\*Stored in ALLXXXX directories when the Hardcopy key is assigned to save Waveform, Setup or All.

Note: By default all filenames/directories are named

DSxxxx/ALLxxxx where xxxx is a number starting from 0001 and is incremented by one after each save.

#### 5-3-2. Save Image

Images can be saved either using the Save/Recall key or by using the Hardcopy key. To save images using the Hardcopy key, see the hardcopy section on pag[e150.](#page-160-0)

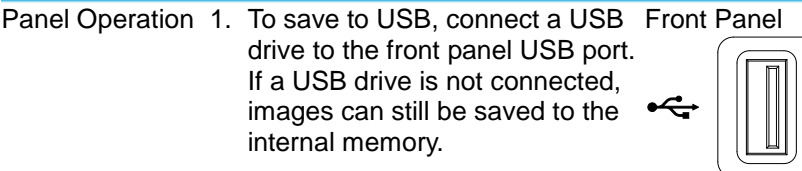

- 2. Press the *Save/Recall* key from the **Save/Recall** front panel.
- 3. Press *Save Image* from the bottom menu.
- 4. Press *File Format* to choose PNG or BMP file types.

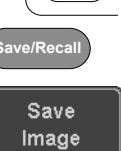

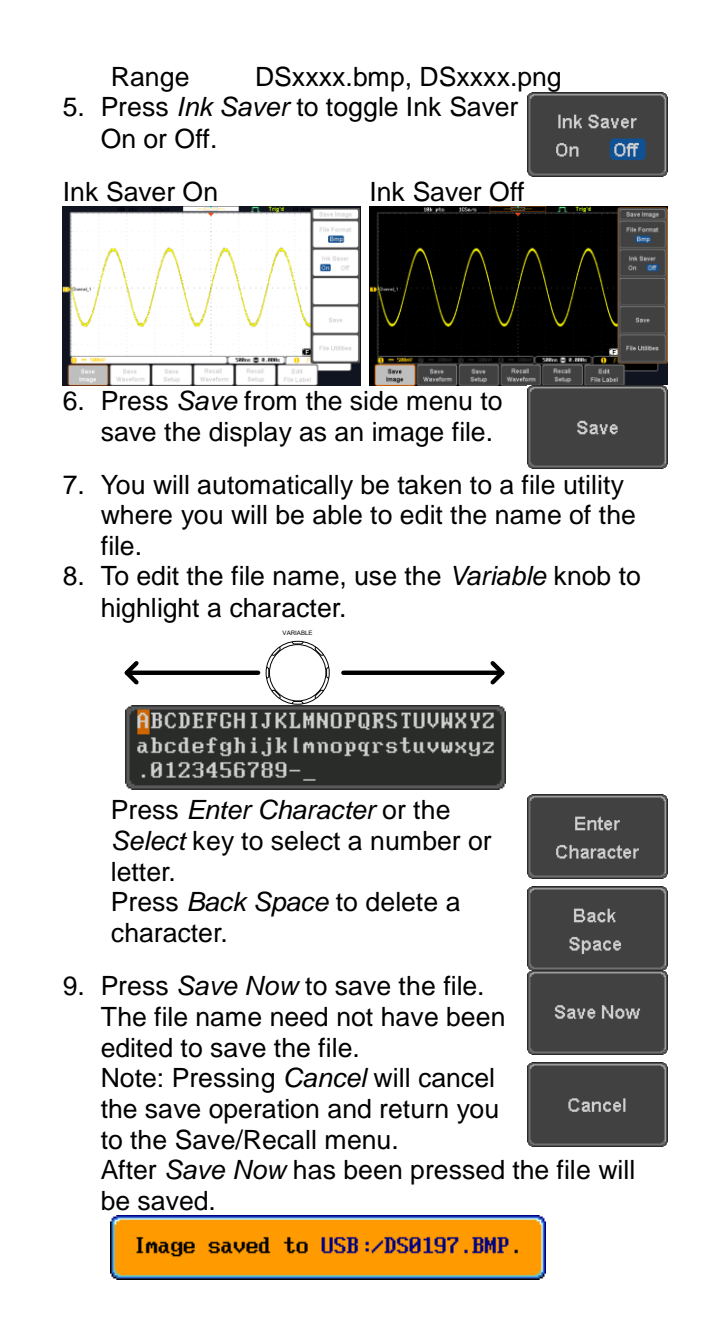

<span id="page-146-0"></span>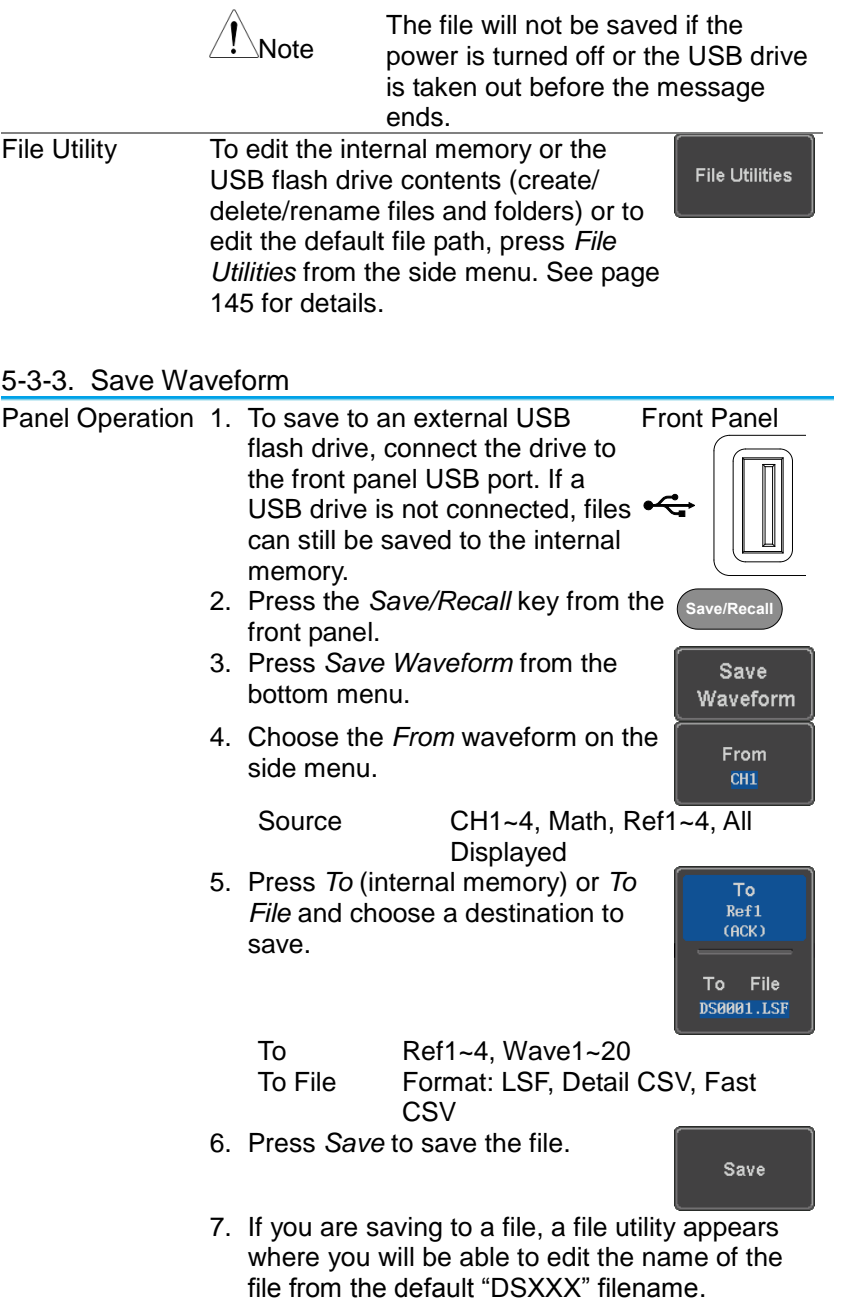

8. To edit the filename, use the *Variable* knob to highlight a character.

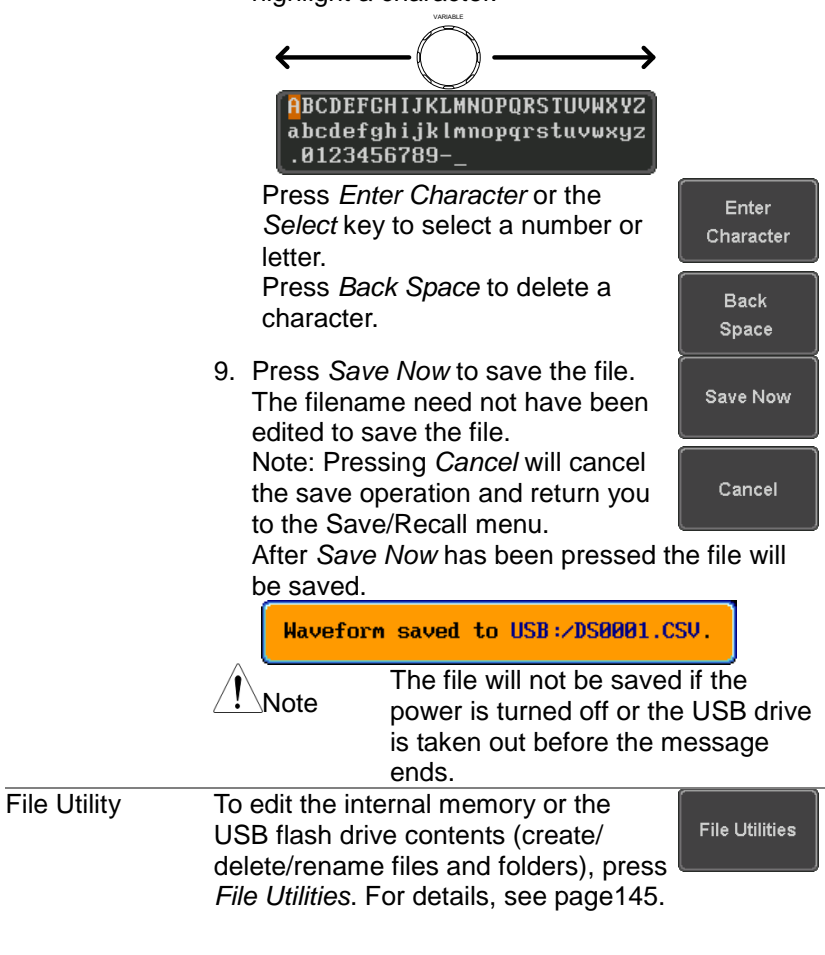

#### 5-3-4. Save Setup

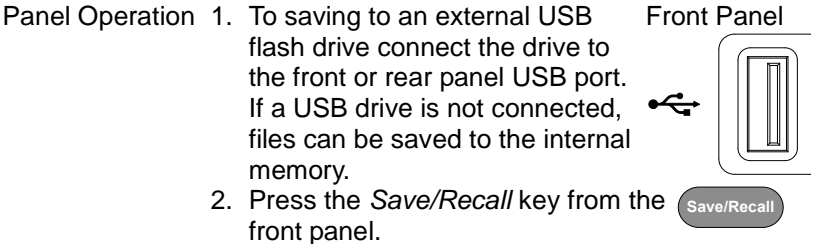

- 3. Press *Save Setup* from the bottom menu.
- 4. Press *To* (internal memory) or *To File* and choose a destination to save to.

To Set1~Set20<br>To File DSxxxx set DSxxxx.set

5. Press *Save* to confirm saving. When completed, a message appears at the bottom of the display.

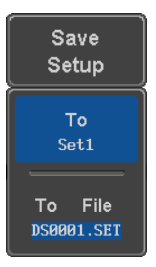

Save

6. If you are saving to a file, a file utility appears where you will be able to edit the name of the file from the default "DSxxxx" filename.

7. To edit the filename, use the *Variable* knob to highlight a character.

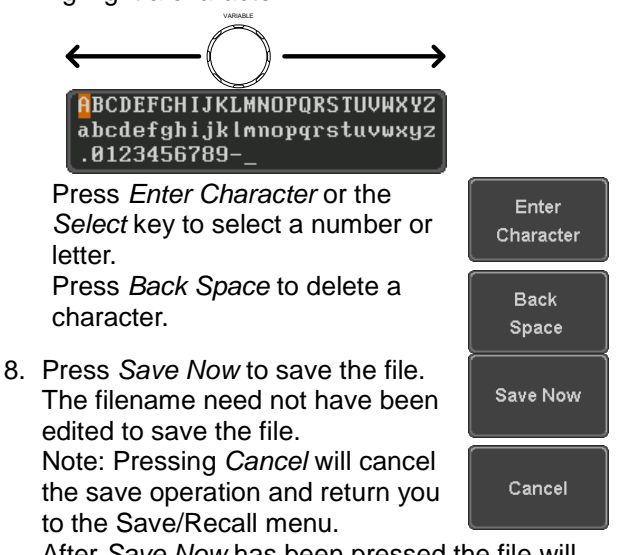

After *Save Now* has been pressed the file will be saved.

Setup saved to USB:/DS0001.SET.

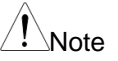

The file will not be saved if the power is turned off or the USB drive is taken out before the message ends.

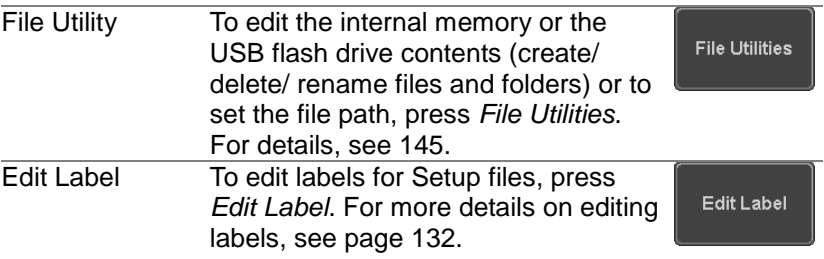

5-4. Recall

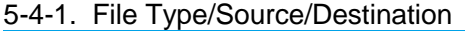

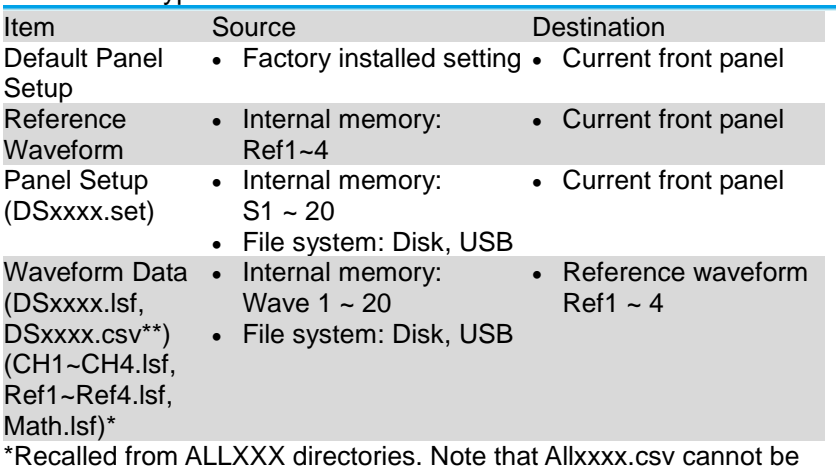

recalled to the oscilloscope.

\*\*Detail CSV files cannot be recalled to the oscilloscope.

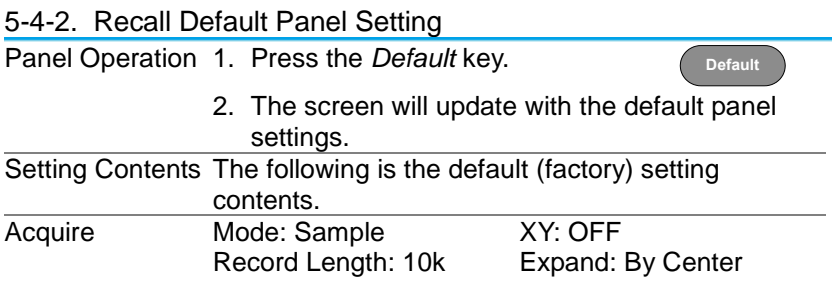

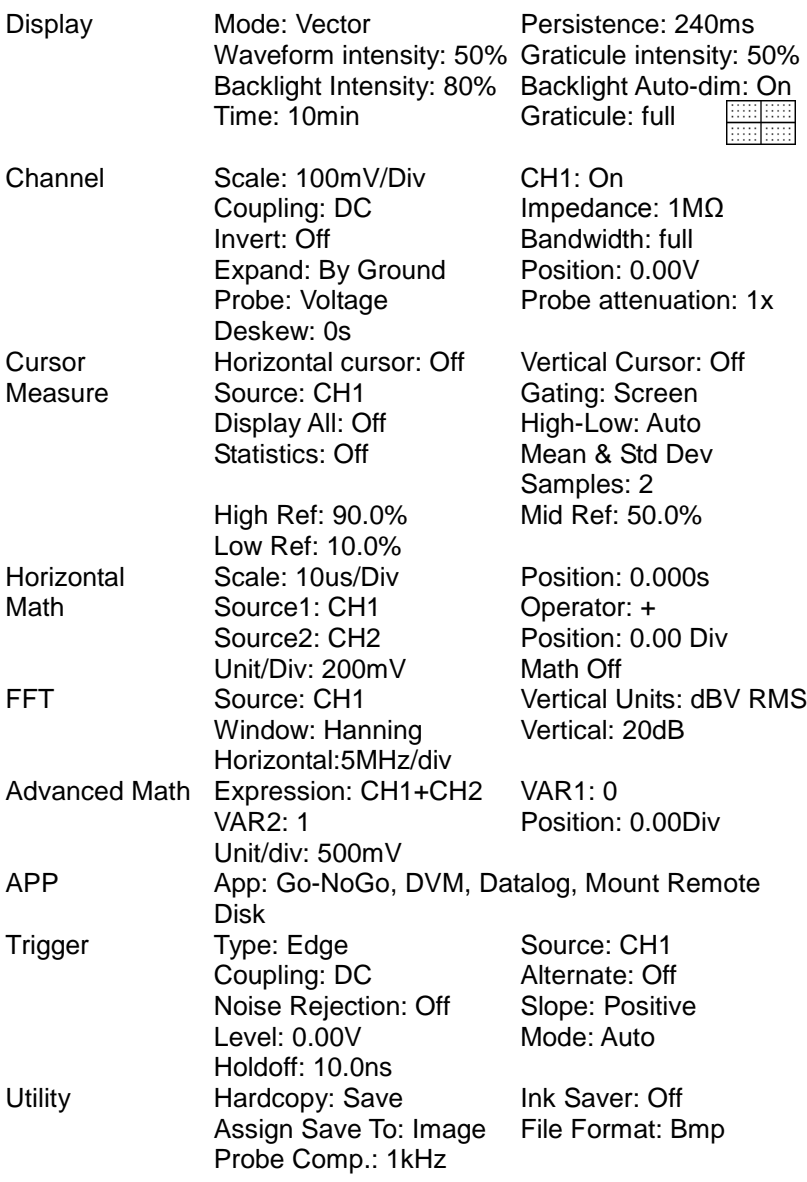

### 5-4-3. Recall Waveform

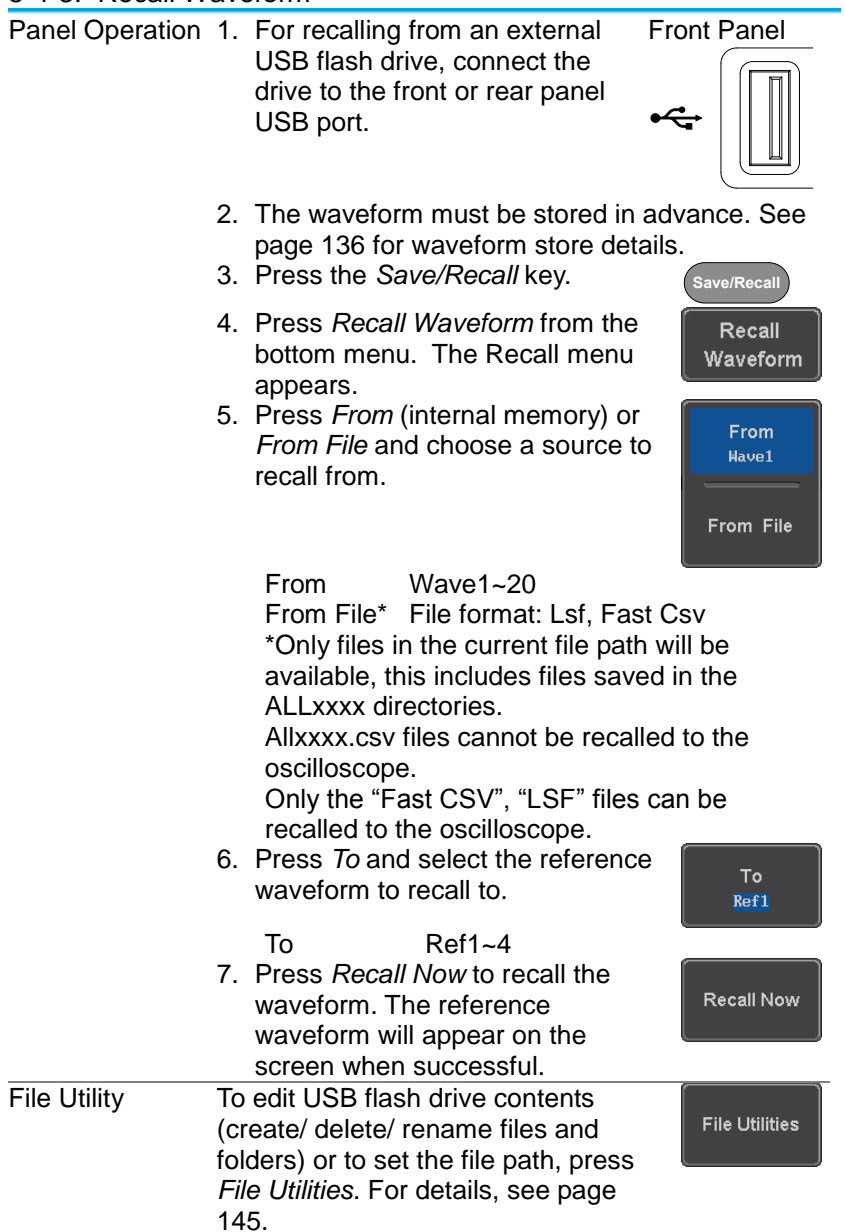

#### 5-4-4. Recall Setup

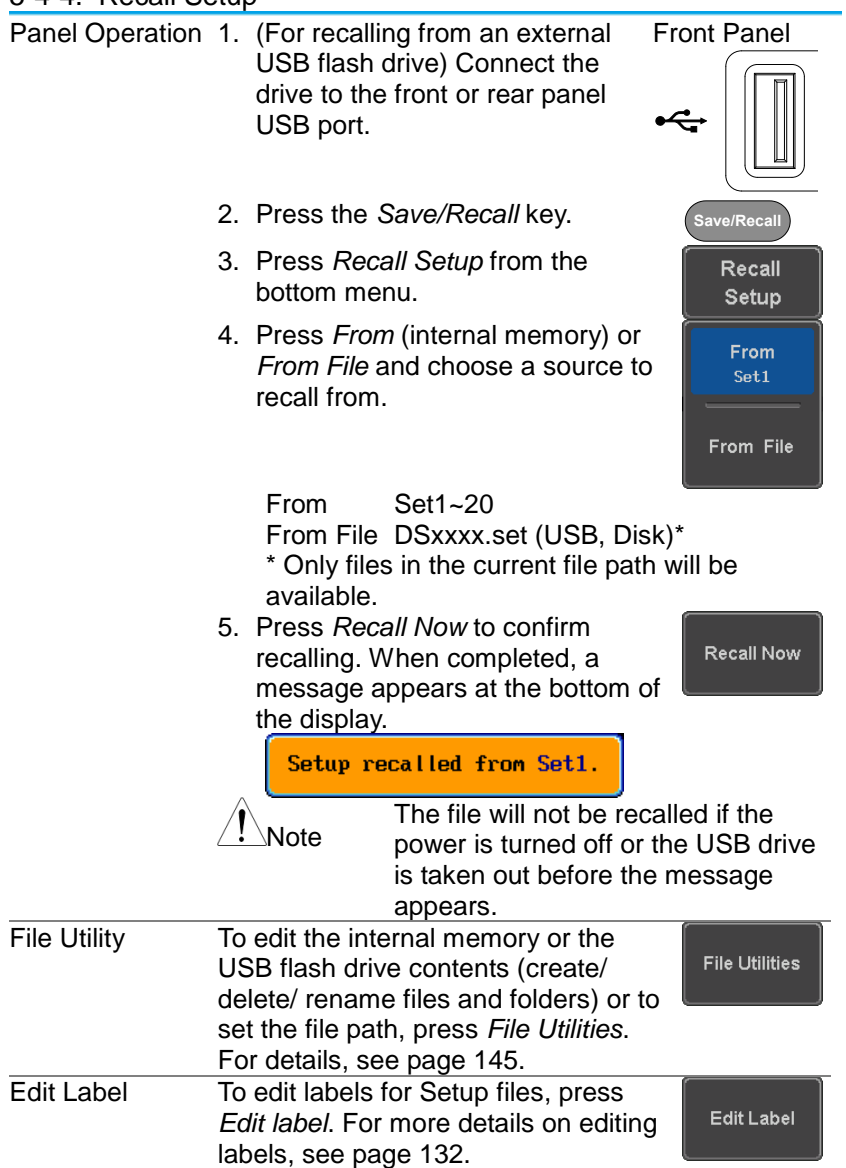

#### 5-5. Reference Waveforms

#### 5-5-1. Recall and Display Reference Waveforms

Panel Operation A reference waveform must be stored in advance. See page [136](#page-146-0) to store waveforms as reference waveforms.

1. Press the *REF* key on the front panel.

REF

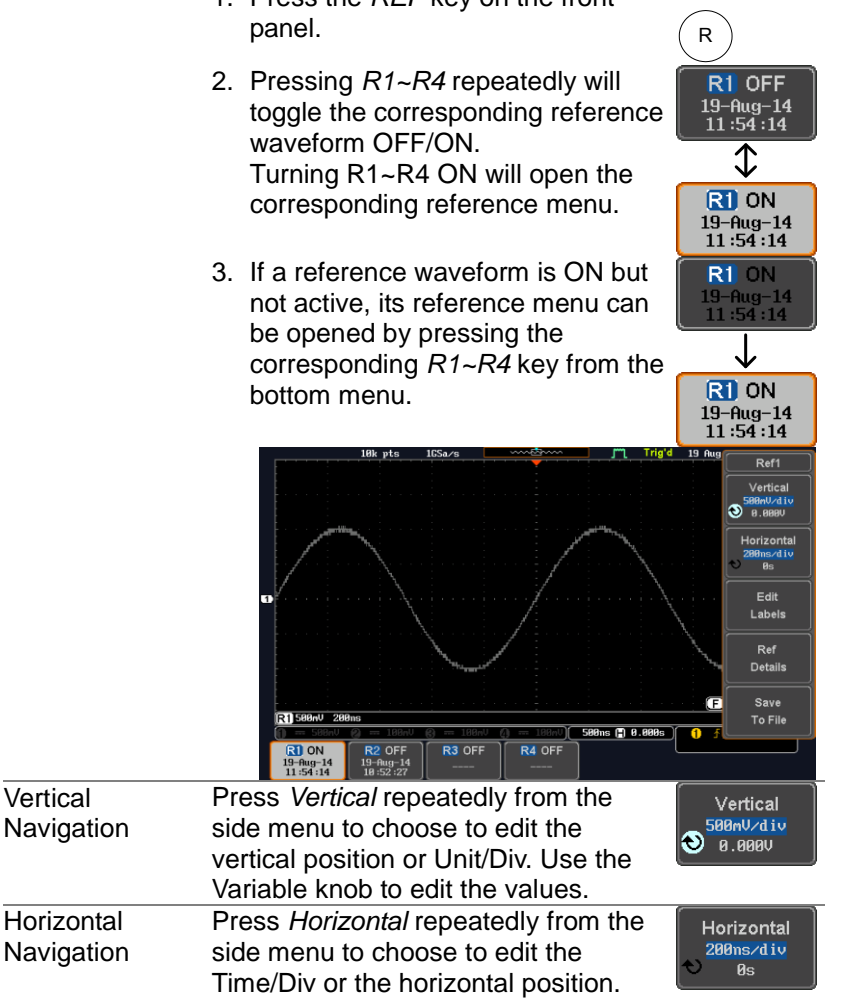

Use the Variable knob to edit the

value.

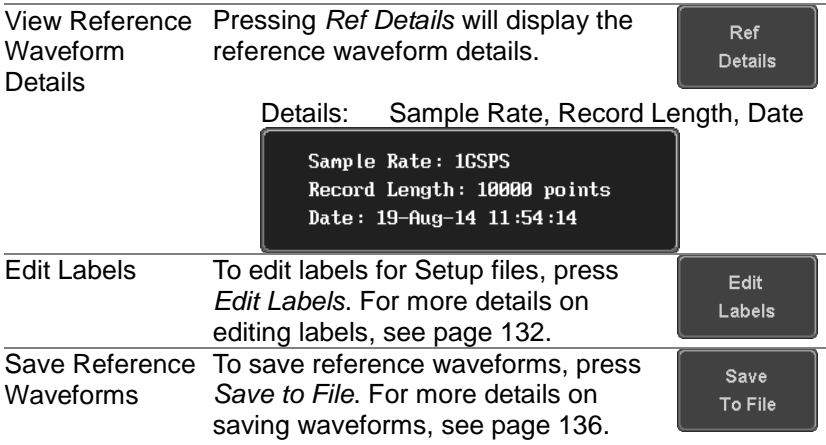

# <span id="page-155-0"></span>**6. FILE UTILITIES**

The file utilities are used each time files need to be saved to internal or external memory. The file utilities can create directories, delete directories, rename files as well as copy files from internal memory to USB. The File Utilities menu also sets the file path for saving and recalling files from the Save/Recall menu.

#### 6-1-1. File Navigation

The File Utilities menu can be used to choose files or to set the file path for saving/recalling files.

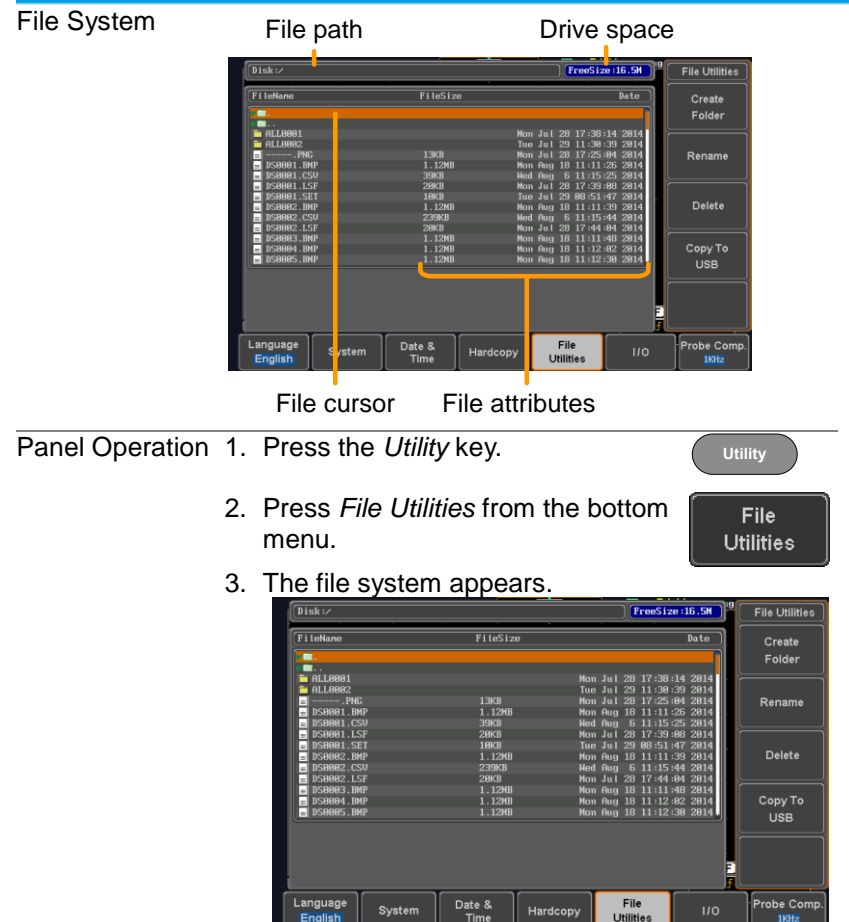

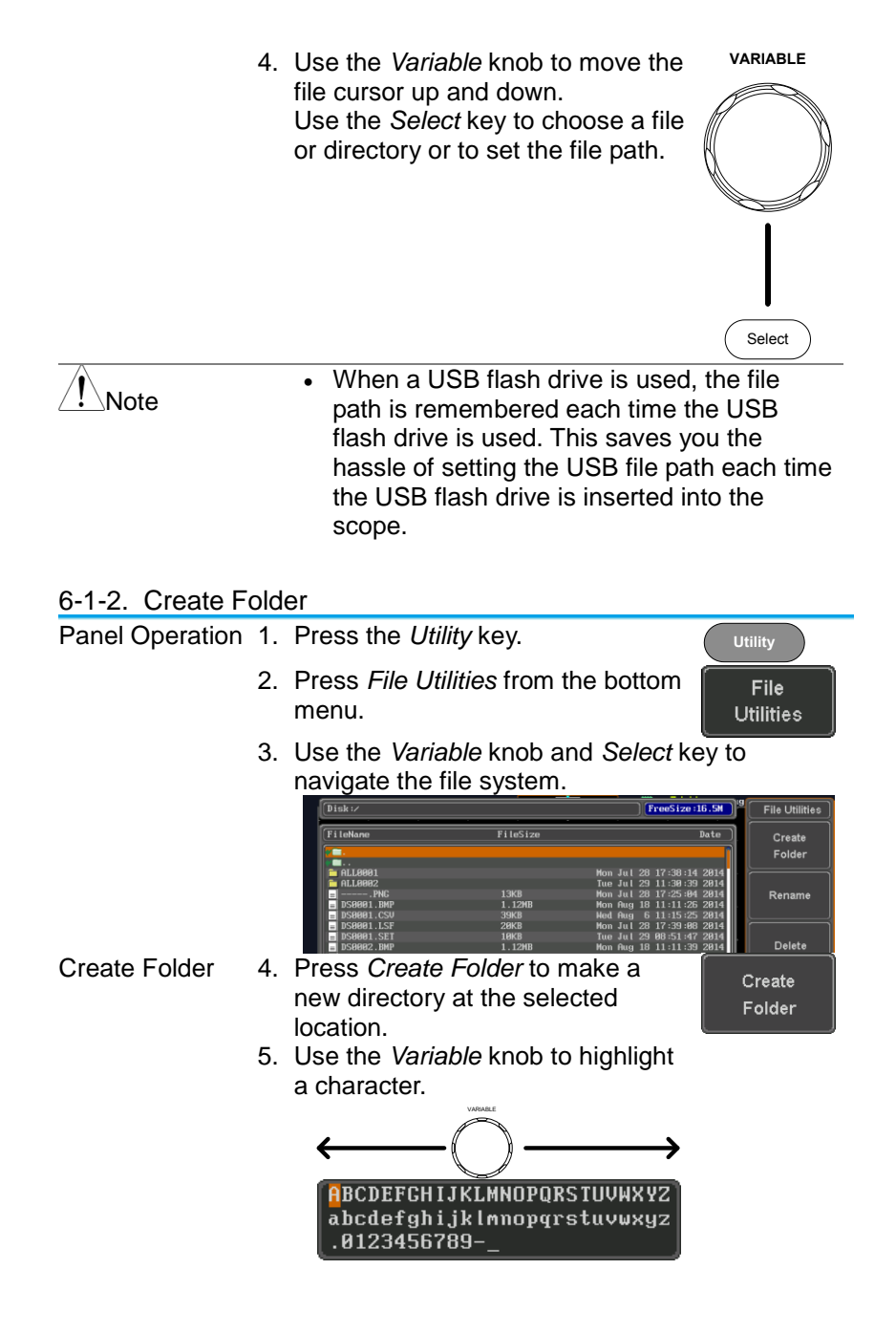

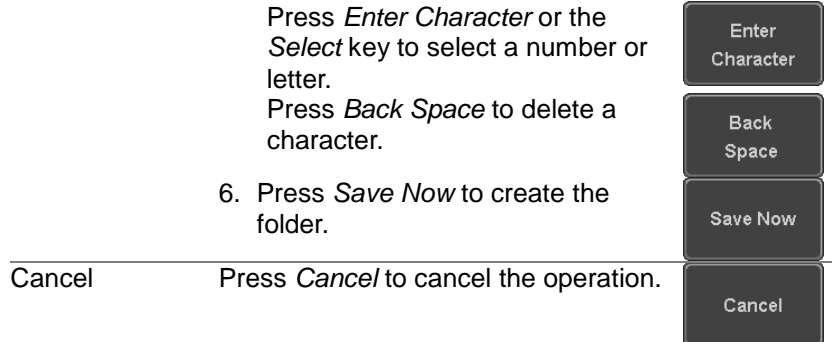

#### 6-1-3. Rename File

Panel Operation 1. Press the Utility key.

2. Press *File Utilities* from the bottom menu.

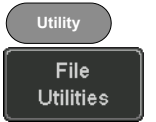

3. Use the Variable knob and select key to choose a file to rename.

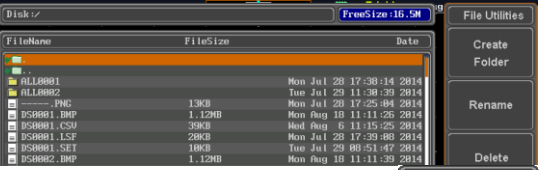

4. Press *Rename* when a file is chosen.

Rename

5. Use the *Variable* knob to highlight a character.

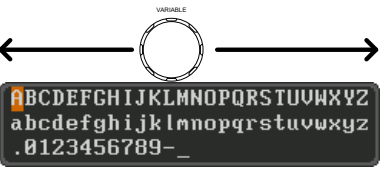

Press *Enter Character* or the *Select* key to select a number or letter.

Press *Back Space* to delete a character.

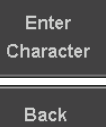

Space

6. Press *Save Now* to rename the folder or file.

#### 6-1-4. Delete File or Folder

Panel Operation 1. Press the *Utility* key.

- 2. Press *File Utilities* from the bottom menu.
- 3. Use the Variable knob and select key to navigate the file system to choose a file.

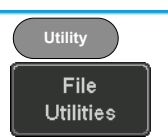

Delete

Delete

Save Now

**Utility**

File **Utilities** 

| Dist:                                                                           |                       | FreeSize:16.5M<br><b>File Utilities</b>                        |
|---------------------------------------------------------------------------------|-----------------------|----------------------------------------------------------------|
| <b>FileNane</b>                                                                 | FileSize              | Date<br>Create                                                 |
| œ.<br>œ                                                                         |                       | Folder                                                         |
| <b>B</b> ALL8881                                                                |                       | Mon Jul 28 17:38:14 2014                                       |
| <b>E ALL8882</b><br>$\blacksquare$ $\blacksquare$ $\blacksquare$ $\blacksquare$ | 13KB                  | Tue Jul 29 11:30:39 2014<br>Mon Jul 28 17:25:84 2014<br>Rename |
| <b>N</b> DSBBB1.BMP<br>$\blacksquare$ DS0001.CSU                                | 1.12MB<br><b>39KB</b> | Mon Aug 18 11:11:26 2014<br>Wed Aug 6 11:15:25 2014            |
| $\blacksquare$ DS0001.LSF                                                       | 29KB                  | Mon Jul 28 17:39:08 2014                                       |
| $\blacksquare$ DS0001.SET<br>$\blacksquare$ DS0002.BMP                          | 18KB<br>1.12MB        | Tue Jul 29 08:51:47 2014<br>Delete<br>Mon Aug 18 11:11:39 2014 |

4. Press *Delete* to delete the selected file.

5. Press *Delete* again to confirm the deletion.

#### 6-1-5. Copy File to USB

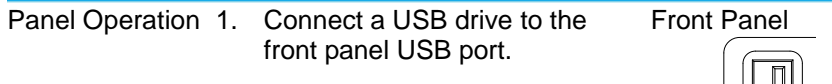

- 2. Press the *Utility* key.
- 3. Press *File Utilities* from the bottom menu.
- 4. Use the *Variable* knob and *Select* key to navigate the file system to choose a file from internal memory.

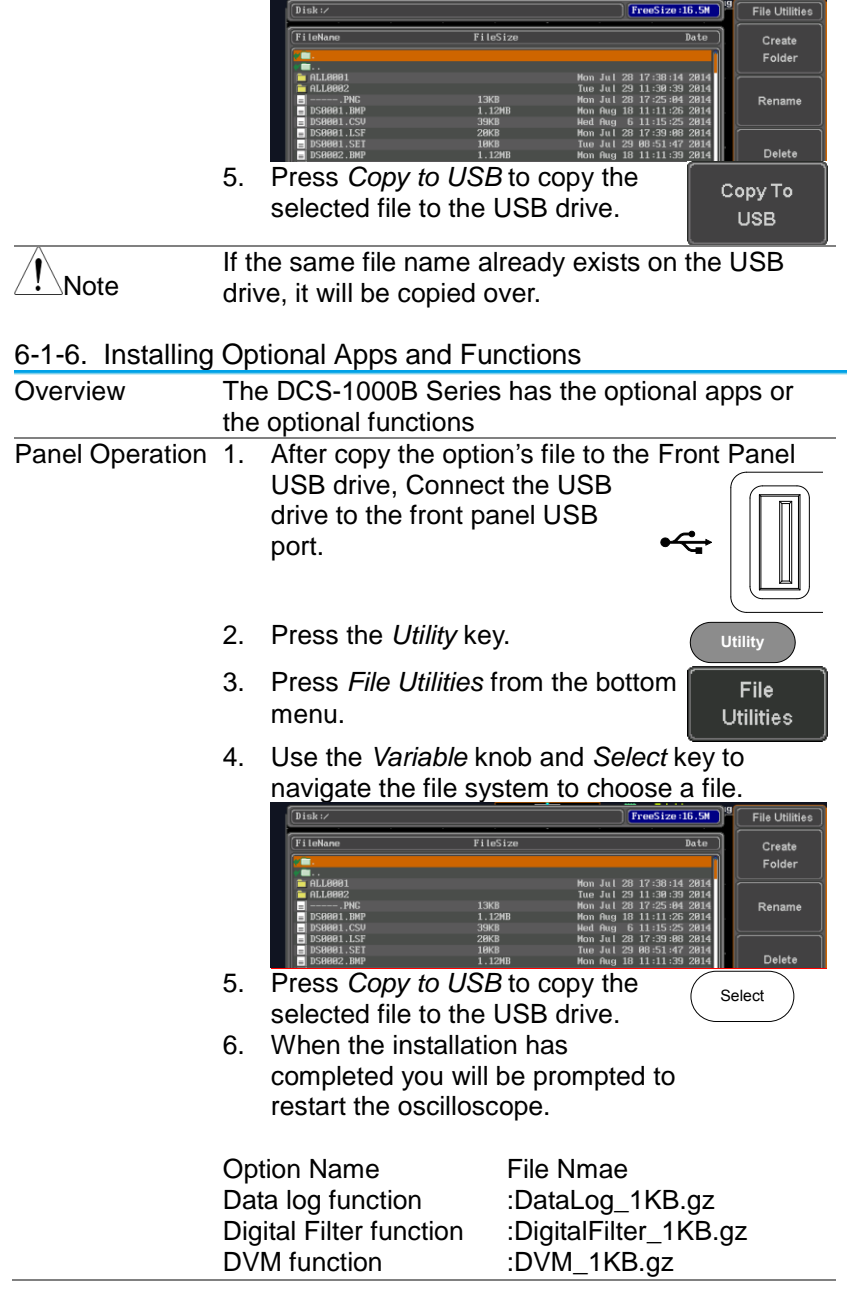

# <span id="page-160-0"></span>**7. HARDCOPY**

The Hardcopy key is used as quick-save or quick-print key. The Hardcopy key can be assigned either to printout screenshots or to save files.

When assigned to "Print" the screen image can be printed to a PictBridge compatible printer using the USB device port. To reduce the amount of printer ink used for each print, images can be printed using the Ink Saver function.

When assigned to "Save", pressing the Hardcopy key can be used to save a screen shot, a waveform, or the current setup, depending on the configuration.

### 7-1-1. Printer I/O Configuration

Panel Operation 1. Connect a PictBridge printer to the USB device port on the rear panel.

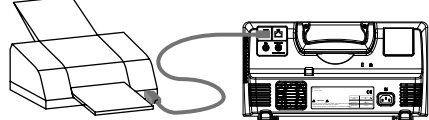

- 2. Press the *Utility* key.
- 3. Press *I/O* from the bottom menu.
- 4. Press USB *Device Port* from the side menu and select *Printer*.

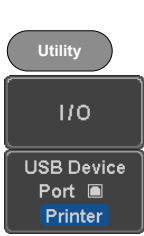

#### <span id="page-160-1"></span>7-1-2. Print Output

Ensure the USB port has been configured for the printer and the printer is connected to the scope before trying to print.

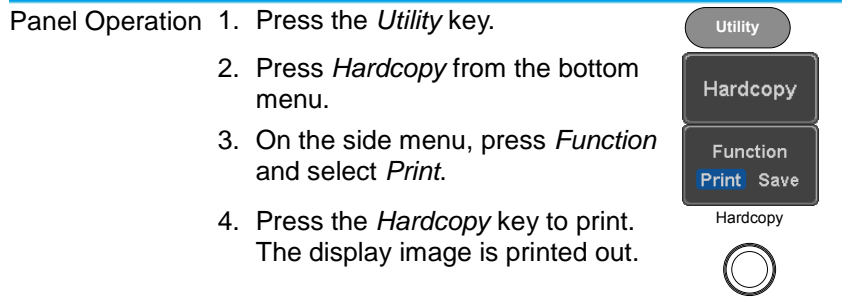

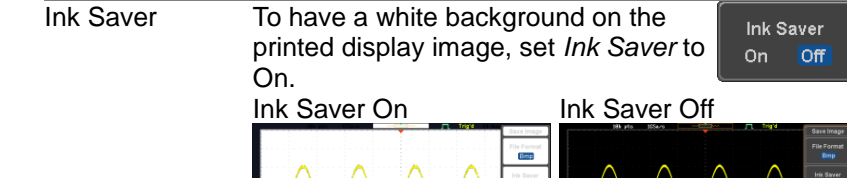

## 7-1-3. Save - Hardcopy Key

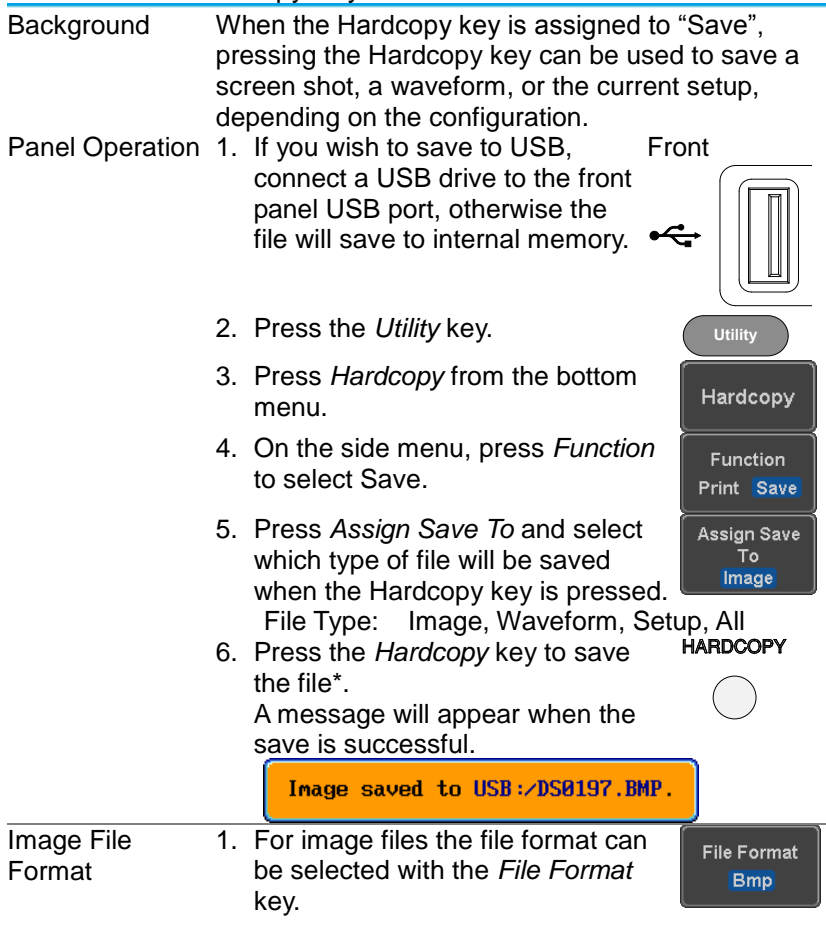

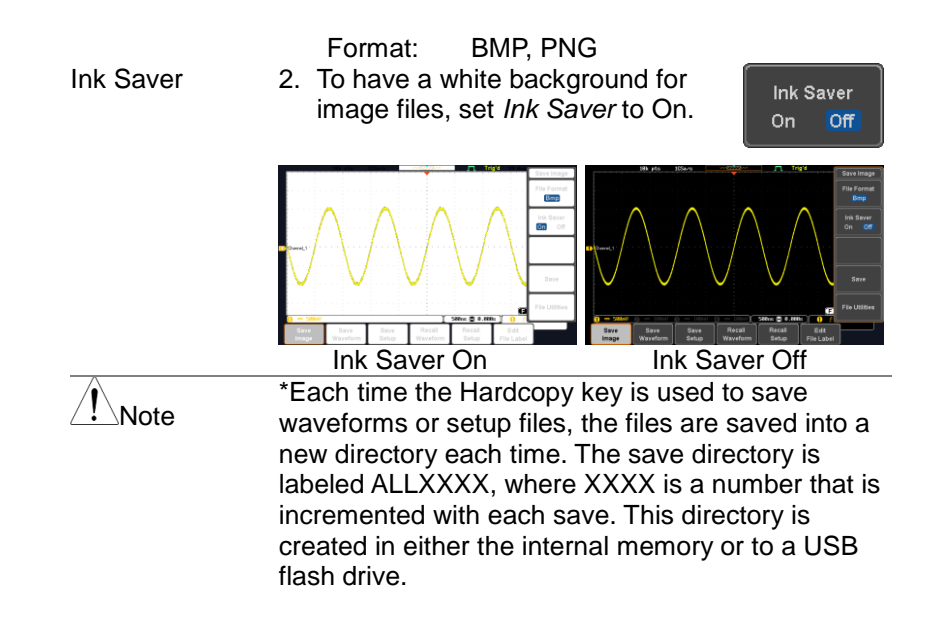

# **8. REMOTE CONTROL**

This chapter describes basic configuration for remote control. For a command list, refer to the programming manual.

8-1-1. Configure USB Interface

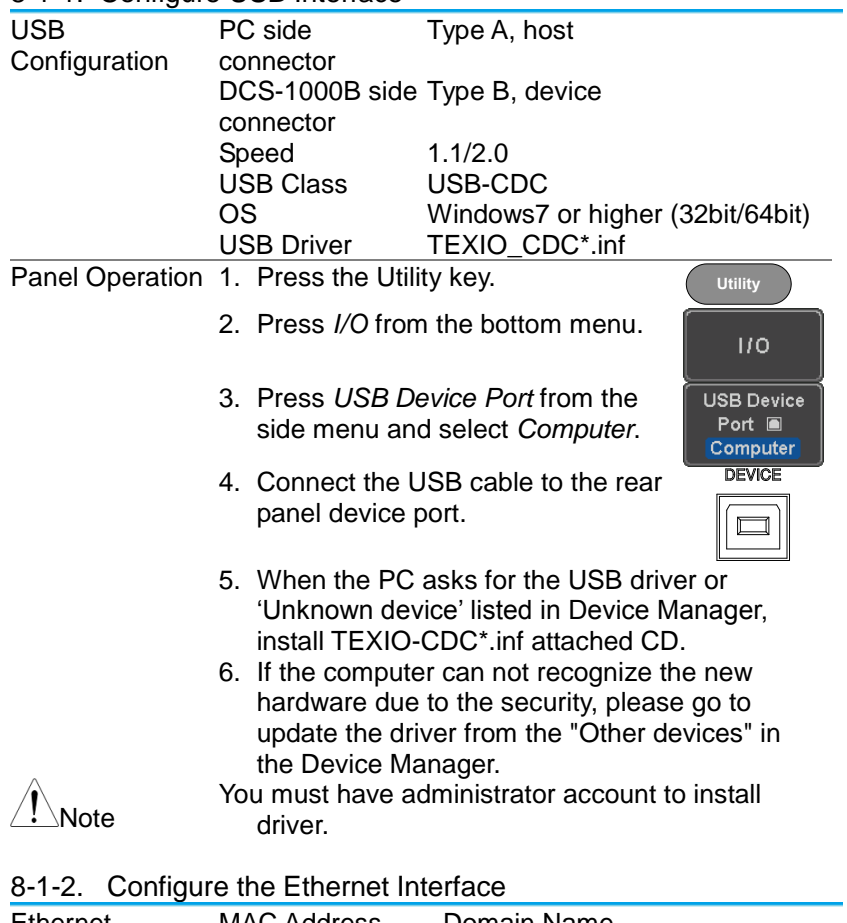

<span id="page-163-0"></span>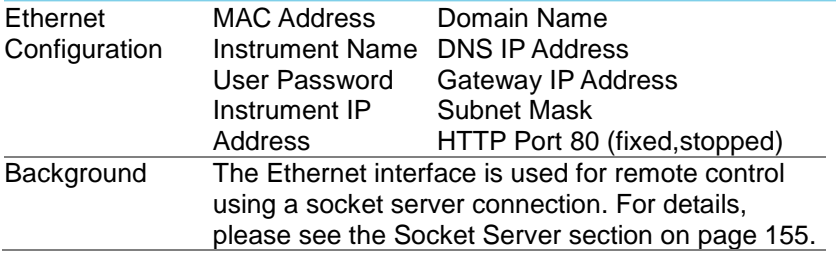

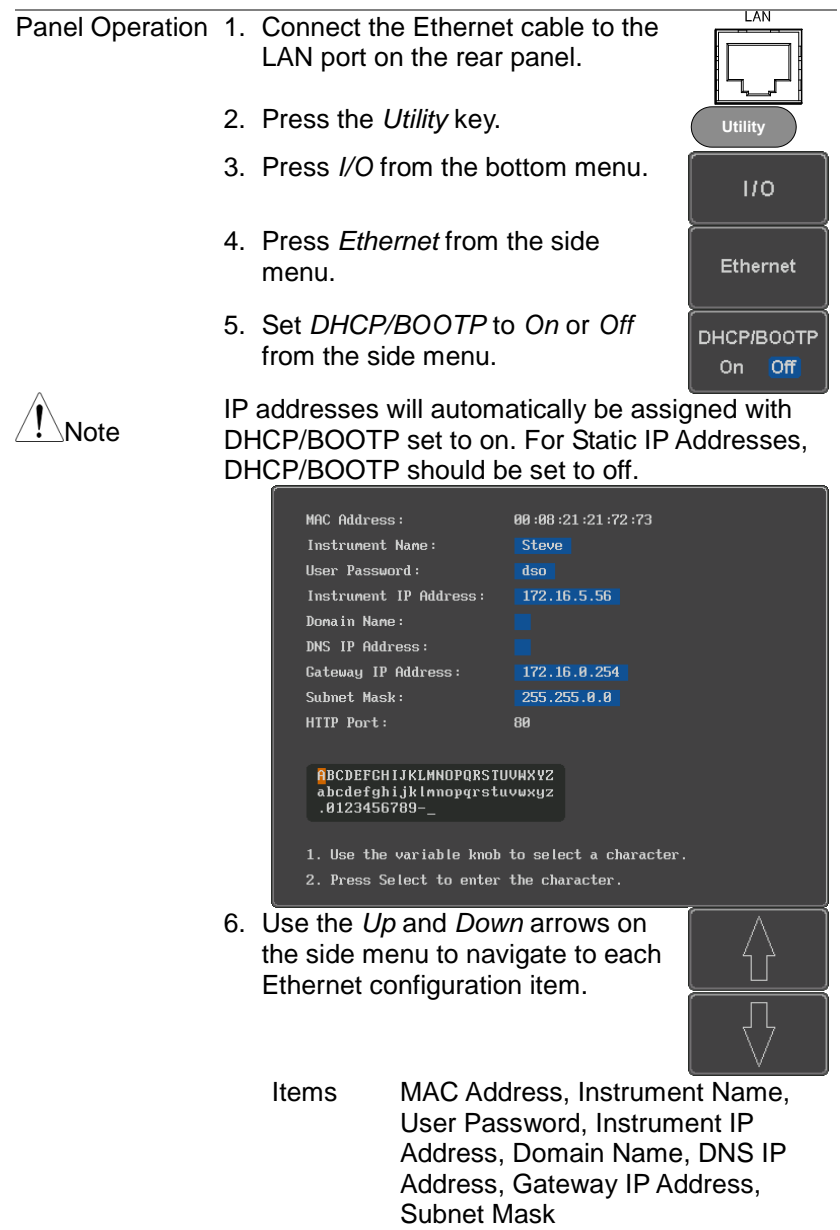

Note: HTTP Port is fixed at 80.

7. Use the *Variable* knob to highlight a character and use the *Select* key to choose a character.

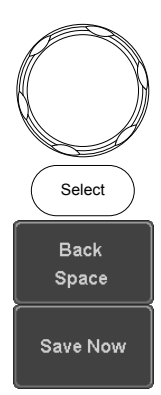

**VARIABLE**

## Press *Backspace* to delete a character.

Press *Save Now* to save the configuration. Complete will be displayed when successful.

#### <span id="page-165-0"></span>8-1-3. Configure Socket Server

The DCS-1000B supports socket server functionality for direct twoway communication with a client PC or device over LAN. By default, the Socket Server is off.

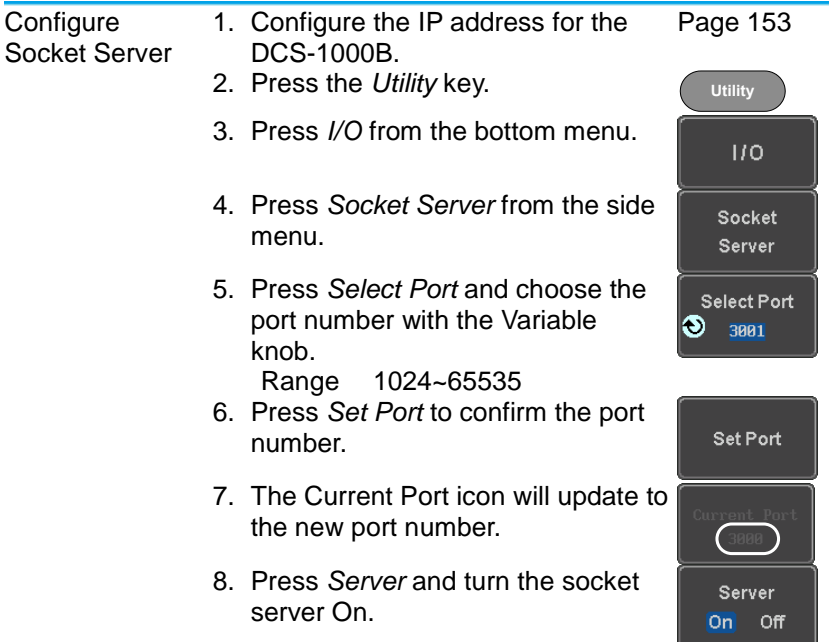

### 8-1-4. USB Functionality Check

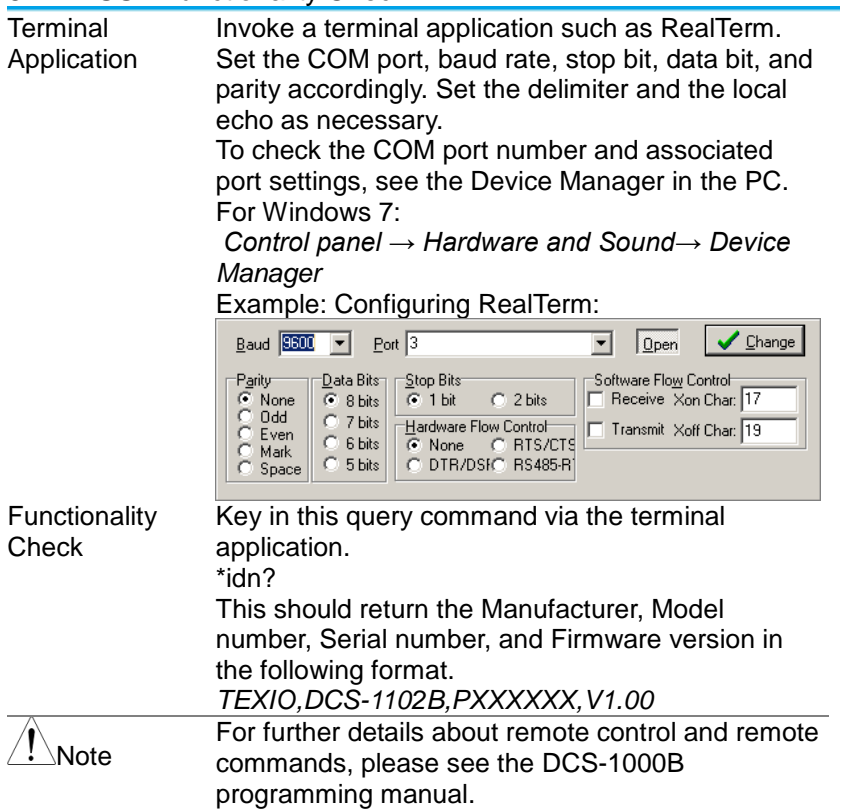

## 8-1-5. Socket Server Functionality Check

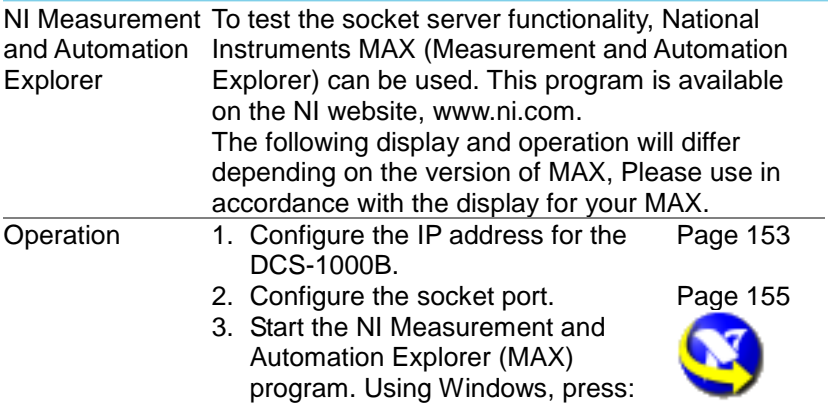

*Start>All Programs>National Instruments>Measurement & Automation*

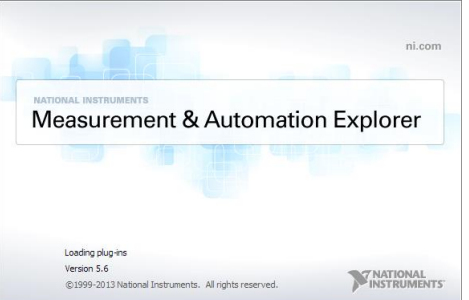

- 4. From the Configuration panel access; *My System>Devices and Interfaces>Network Devices*
- 5. Right click *Network Devices* and select *Create New Visa TCP/IP Resource...*<br>Ex Network Devices - Measurement & Automation Explorer

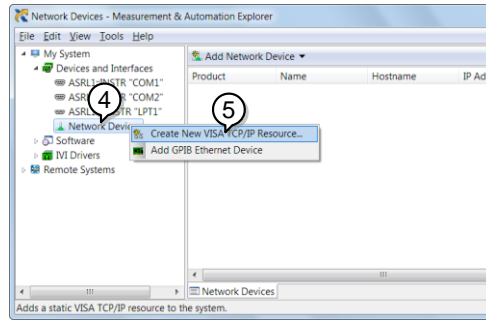

- 6. Select *Manual Entry of Raw Socket* from the popup window.
- 7. Click *Next*.

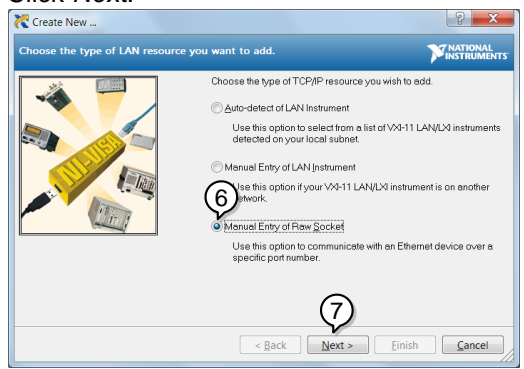

- 8. Enter the DCS-1000B's IP address and socket port number.
- 9. Click *Validate*.
- 10.A popup will appear to tell you if a VISA socket session was successfully created.
- 11.Click *Next*.

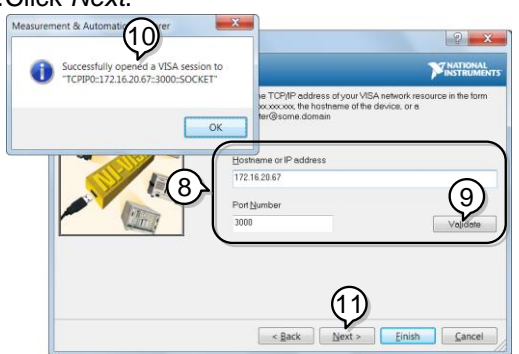

- 12.Choose an alias for the socket connection if you like.
- 13.Click *Finish* to finish the configuration.

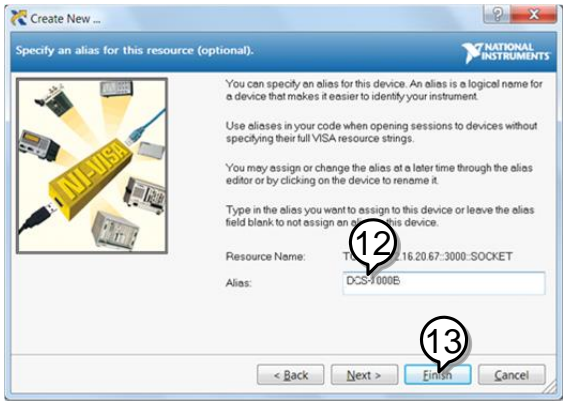

14.The DCS-1000B will now appear under Network Devices in the Configuration Panel.

#### Functionality Check

15.Click the *Open Visa Test Panel* to send a remote command to the DCS-1000B.<br>Enterpro=172.16.20.67=3000=50cKET DCS-1000E - Measurement & Automation Explorer

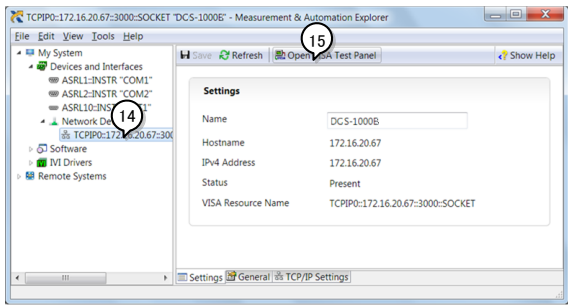

- 16.Click on the *Configuration* icon.
- 17.Select the *I/O Settings* tab.
- 18.Mark the *Enable Termination Character* checkbox. Make sure the termination character is a line feed (/n, value: xA).
- 19.Click *Apply Changes*.

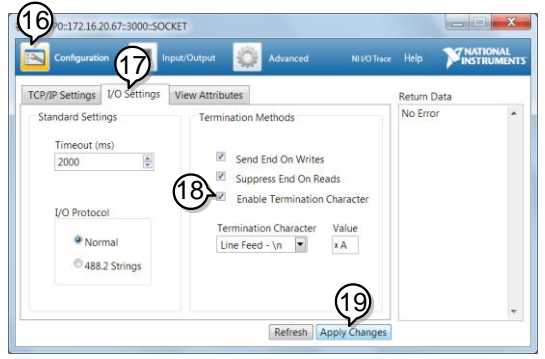

- 20.Click the *Input/Output* icon.
- 21.Make sure the \*IDN? query is selected in the *Select or Enter Command* drop box.
- 22.Click on *Query*.
- 23.The manufacturer, model number, serial number and firmware version will be displayed in the buffer. For example: TEXIO,DCS-1202E,PXXXXXX,V1.00

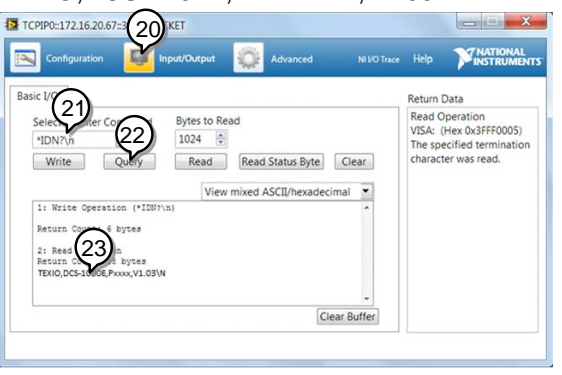

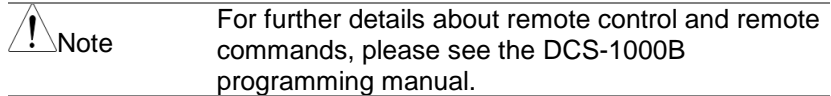

# **9. MAINTENANCE**

 $\mathsf{I}\setminus\mathsf{N}$ ote

Three types of maintenance operations are available: Signal Path Compensation (SPC)

calibrate vertical accuracy

compensate the probe.

Run these operations when using the DCS-1000B in a new environment.

9-1-1. How to use SPC function

Background Signal Path Compensation (SPC) is used to compensate the internal signal path due to ambient temperature. SPC is able to optimize the accuracy of the oscilloscope with respect to the ambient temperature.

- Panel Operation 1. Press the *Utility* key.
	- 2. Press *System* from the bottom menu.
	- 3. Press *SPC* from the side menu. A message showing a brief introduction to SPC appears on the screen.

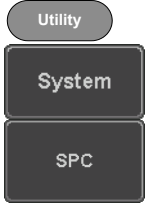

Disconnect all probes and cables from all channels before calibrating.

The DSO needs to be warmed up for at least 30 minutes before using the SPC function.

4. Press *Start* on the side menu to start SPC calibration.

Start

5. The SPC Calibration will proceed one channel at a time, from channel 1 to channel 4.

#### 9-1-2. Vertical Accuracy Calibration

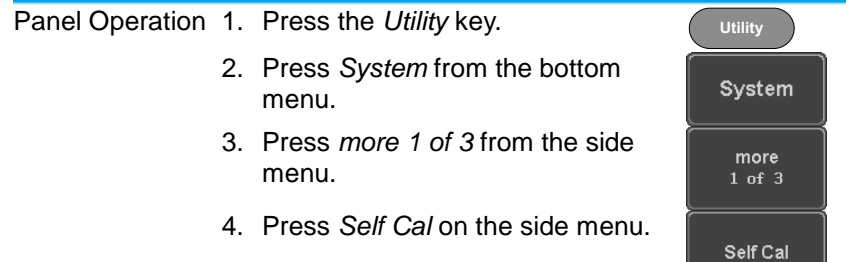

5. Press *Vertical* on the side menu.

Vertical

6. A message appears to "Now performing vertical calibration… C<sub>H1</sub>

Connect the CAL output to channel, then press the Vertical key".

7. Connect the calibration signal from the rear panel to the Channel 1 input with a BNC cable. It will use very low level signal, please use the cable with the high shield effect and short.

CAL CH1

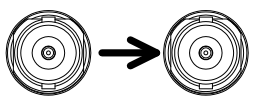

8. Press *Vertical* again after connecting CAL to the channel 1 input.

Vertical

The calibration for Channel 1 starts and ends automatically, in less than 5 minutes.

A message is displayed when the calibration procedure has ended.

9. Repeat the above step for Channel 2, 3\* and 4\* when prompted.

\*4 channel models only.

10.When the calibration for all channels has completed, the display goes back to the default state.

#### 9-1-3. Probe Compensation

Panel Operation 1. Connect the probe between the Channel 1 input and the probe compensation output (default set as 2Vp-p, 1kHz square wave) on the front panel. Set the probe attenuation to x10.

2. Alternatively, the probe compensation frequency can be changed. See page [115](#page-125-0) for details.

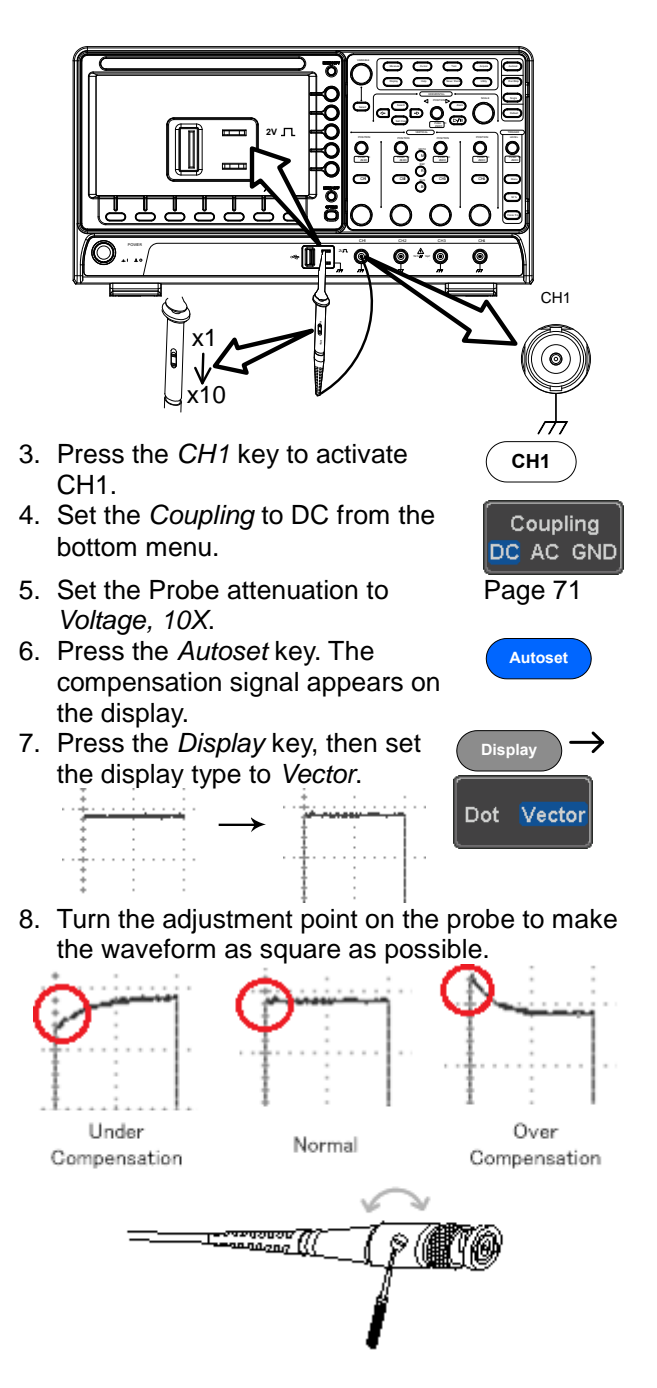

## **10. APPENDIX**

### 10-1. FAQ

- I connected the signal but it does not appear on the display.
- I want to remove the (Measurement result / FFT result / Help contents) from the display.
- The waveform does not update (frozen).
- The probe waveform is distorted.
- Autoset does not catch the signal well.
- The display image printout is too dark on the background.
- The accuracy does not match the specification.
- **I connected the signal but it does not appear on the display.** Make sure you have activated the channel by pressing the Channel key (the channel key lights up).
- **I want to remove the (Measurement result / FFT result / Help contents) from the display.**

To clear automatic measurement results, press the Measure key, select Remove Measurement and choose Remove All. See page [28.](#page-38-0)

To clear individual measurements from the screen, press the Measure key, select Display All and choose Off. See page [29.](#page-39-0) To clear the FFT result, press the Math key twice. See page [39](#page-49-0) for details.

To clear Help result, press the Help key again. See page [18](#page-28-0) for details.

#### **The waveform does not update (frozen).**

Press the Run/Stop key to unfreeze the waveform. See page [21](#page-31-0) for details.

If this does not help, the trigger mode might be set to Single. Press the Single key to exit Single mode. See page [21](#page-31-0) for Single trigger details.

#### **The probe waveform is distorted.**

You might need to compensate the probe.

- **Autoset does not catch the signal well.** The Autoset function cannot catch signals under 30mV or 20Hz. Please use the manual operation. See page [20](#page-30-0) for Autoset details.
- **The display image printout is too dark on the background.** Use the Ink Saver function which reverses the background color. For details, see page [150.](#page-160-1)
- **The accuracy does not match the specification.** Make sure the device is powered On for at least 30 minutes. within +20°C~+30°C. This is necessary to stabilize the unit to match the specification.

For more information, contact your local dealer or TEXIO TECHNOLOGY at www.texio.co.jp / [info@texio.co.jp.](mailto:info@texio.co.jp)

# 10-2. Updating the Firmware

![](_page_176_Picture_127.jpeg)

## 10-3. SPECIFICATIONS

### 10-3-1. Model Specifications

![](_page_177_Picture_249.jpeg)

### 10-3-2. Common Specifications

![](_page_177_Picture_250.jpeg)

![](_page_178_Picture_221.jpeg)

![](_page_179_Picture_197.jpeg)
10-3-3. Probe Specifications

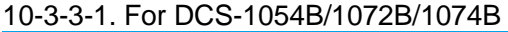

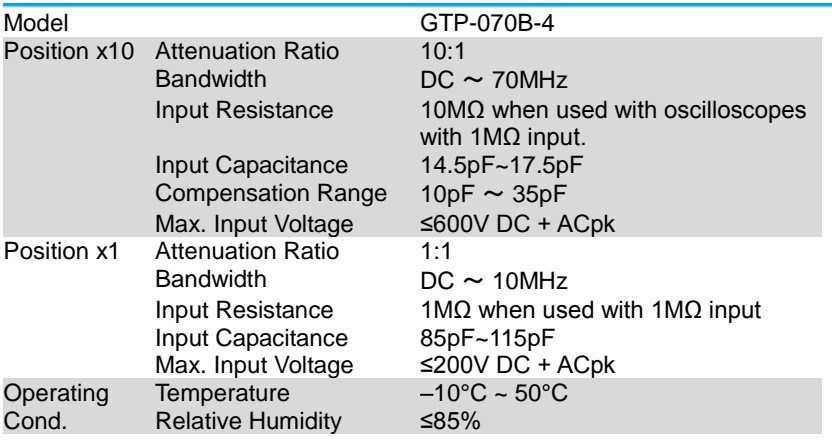

## 10-3-3-2. For DCS-1102B/1104B

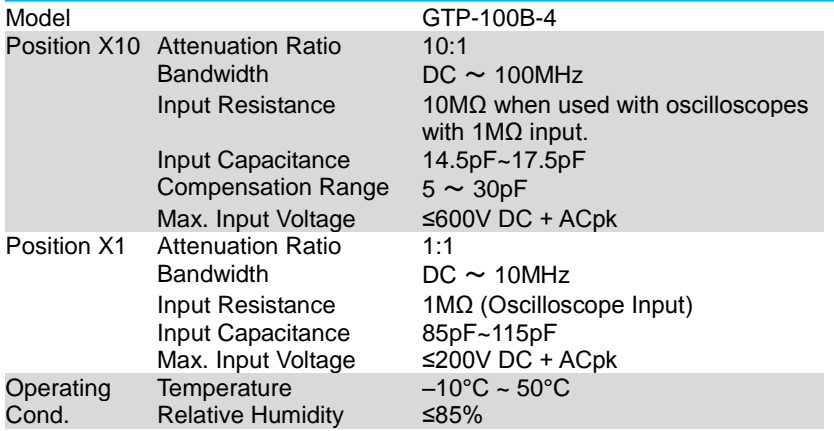

Note:We reserves the right to change the probe model type at anytime without notice for probe model types of similar specification.

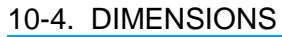

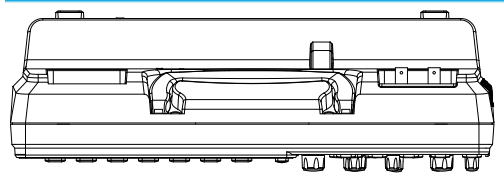

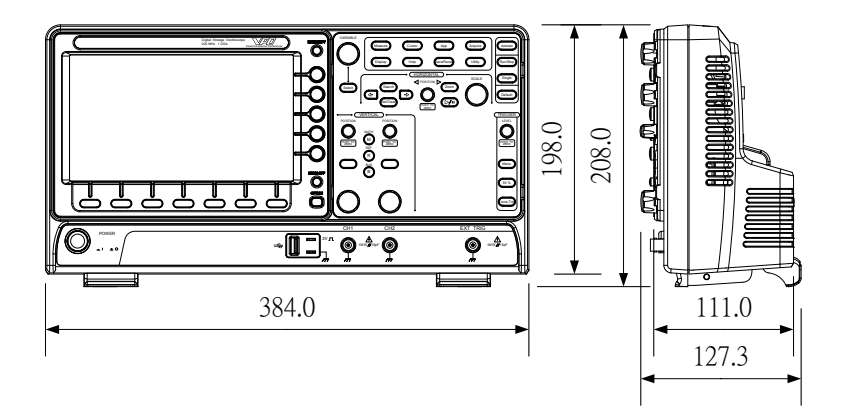

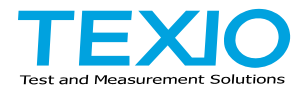

## TEXIO TECHNOLOGY CORPORATION<br>7F Towa Fudosan Shin Yokohama Bldg., 2-18-13, Shin Yokohama, Kohoku-ku,

Yokohama, Kanagawa, 222-0033, Japan. <http://www.texio.co.jp/>